# **Assembly Level Repair**

**HP/Agilent Technologies 8922 Series GSM Test Set**

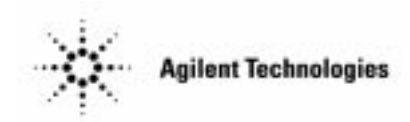

**Agilent Part No. 08922-90213 Printed in UK January 1998**

© Copyright 1998, Agilent Technologies. All rights reserved. Reproduction, adaptation, or translation without prior written permission is prohibited, except as allowed under the copyright laws.

## **Introduction**

The HP/Agilent 8922 product family uses an assembly level repair service strategy. The HP/Agilent 8922 may be sent to an Agilent Technologies Sales and Service office or may be repaired on site. This book is used for both Agilent Technologies service and owner service.

The HP/Agilent 8922 product family currently contains the HP/Agilent 8922A, HP/ Agilent 8922B, HP/Agilent 8922E, HP/Agilent 8922F, HP/Agilent 8922G, HP/ Agilent 8922H, HP/Agilent 8922M and HP/Agilent 8922S. There are differences in both the hardware and in the operation. In examples and task sequences this book presents general usage, and graphical instrument representations may not exactly match the HP/ Agilent 8922 that you are servicing.

#### **Repairing the HP/Agilent 8922**

To repair the HP/Agilent 8922, follow the chapters in this book starting at the beginning and following the "where to go next" guidelines.

#### **Book Organization**

This book contains problem identification sections, assembly replacement sections, reference information and concept information. The chapters are sectioned in three parts; Service Procedures, Reference Information and Theory. This sectioning helps to identify the type of information found in a group of chapters.

**Introduction**

Introduction i

#### **1 Localizing the Problem**

Introduction 1-2 Localizing the Problem - Flow Chart (Power-Up) 1-3 Power-Up Checks 1-4 If Power-Up Checks FAILED 1-5 If Power-Up Happened Correctly 1-10

#### **2 Running Diagnostics**

Introduction 2-2 Running Memory Card or ROM Based Diagnostics 2-3 Loading and Running the Ram Test 2-7

#### **3 Verifying Performance**

Introduction 3-2 Installing and Operating the Software 3-2 Using the Compatibility Switch for the HP/Agilent 8922F/ H or M/S 3-3

#### **4 Using the HP/Agilent 83210A Service Kit**

Introduction 4-2 Configuring the RF Extender 4-3 Extending Modules 4-5 Making Measurements 4-6

#### **5 Troubleshooting the Controller/Display**

Introduction 5-2 Parallel Bus 5-3 Serial Bus 5-4 Display 5-5 Keyboard 5-6

**Contents-1**

#### **6 Troubleshooting the Power Supply**

Introduction 6-2 Power Cord Verification 6-3 Line Voltage Selection / Line Fuse Replacement 6-5 Transformer / Power Switch 6-6 A28 Power Supply 6-7 Where To Go Next 6-8

#### **7 Adjustments and Calibration**

Introduction 7-2 Timebase Adjustments 7-3 Periodic Calibrations 7-5 Sum Loop Adjustment Procedure 7-6

#### **8 Assembly and Disassembly Procedures**

Introduction 8-2 Top and Bottom Cover Removal 8-3 Inside Protective Covers 8-4 AF, Digital and RF Assemblies Removal 8-5 A1 Front Panel Removal 8-7 A10 Power Supply Regulator Removal 8-9 A11 Receiver Mixer Removal 8-10 A12 Pulse Attenuator Removal 8-12 A21 GPIB Interface Removal 8-14 A22 Display Removal 8-16 A23 Input Section Removal 8-18 A24 Attenuator Removal 8-19 A28 Power Supply Removal 8-20 Fan Removal 8-22

Transformer Removal 8-24

**Contents-2**

#### **9 Replacing a Part**

Introduction 9-2 Replaceable Parts 9-3 Firmware Upgrades 9-29

#### **10 Service Screen**

Introduction 10-2

#### **11 Self-Test Error Messages**

Introduction 11-2

#### **12 Module I/O Specifications**

Introduction 12-2 A2 Audio Analyzer 2 12-3 A3 Audio Analyzer 1 12-5 A4 Modulation Distribution 12-8 A5 Premodulation Filter and NSM 12-10 A6 Signaling Source/Analyzer 12-13 A9 Global Test and Demod 12-15 A11 Receiver Mixer 12-19 A13 Output 12-22 A14 Pulse Driver 12-24 A15 Reference 12-26 A16 Receiver 12-32 A18 Spectrum Analyzer 12-36 A19 Measurement 12-38 A23 Input (HP/Agilent 8922A.B,E,F,G,H) Only 12-43 A23 Input (Agilent 8922M/S Only) 12-47 A25 Sum Loop 12-50 A17, A26 Step Loop 12-53 A27 DAC/Upconverter 12-56

A28 Power Supply 12-58 A33 Hop Controller 12-59

#### **13 Instrument Block Diagrams**

Introduction 13-2

#### **14 Block Diagram Theory of Operation**

Introduction 14-2 Technical Discussion 14-3 Block Diagram 1 14-4 Block Diagram 2 14-9 Block Diagram 3 HP/Agilent 8922B Only 14-15 Block Diagram 4 14-17 Block Diagram 5 14-18

#### **15 Diagnostics Theory**

Introduction 15-2 AF\_DIAGS 15-3 RF\_DIAGS 15-5 MS\_DIAGS 15-11 GSM and DCS Diagnostic Tests 15-12 Interpreting Results 15-13

**Contents-4**

### **16 Measurement Theory**

Introduction 16-2

### **17 GSM Theory**

Introduction 17-2 The GSM System 17-3 E-GSM, DCS1800 and PCS1900 Systems 17-4

**Index 1**

This Page Intentionally Left Blank

**Contents-6**

**1**

**Localizing the Problem**

## **Introduction**

This chapter helps to determine if a problem actually exists and which section of the instrument has a problem.

This chapter comprises of four sections.

- ❒ Localizing the Problem Flow Chart (Power-Up)
- ❒ Power-Up Checks
- ❒ If Power-Up Failed
	- Power-Up Self Test Diagnostics
- ❒ If Power-Up Happened Correctly
	- Checking the RF Analyzer using the RF Generator
	- Checking the RF Analyzer using the AF Generator

## **Localizing the Problem - Flow Chart (Power-Up)**

See "Power Up Checks", in this Chapter, for details of the steps given in the flow chart below.

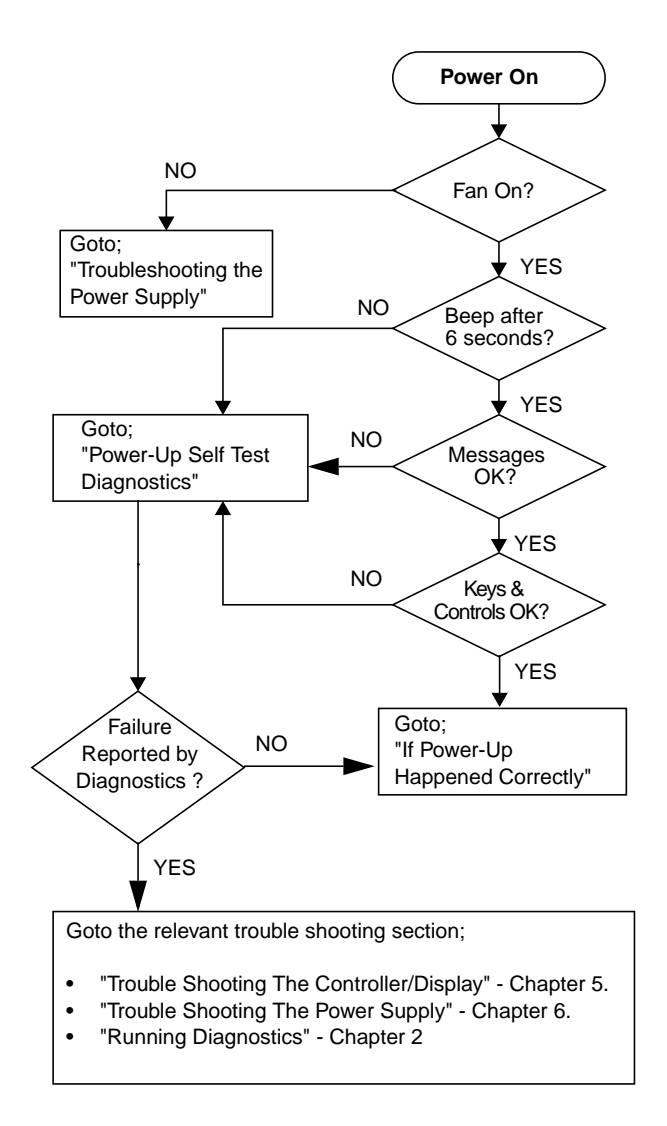

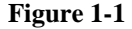

**Figure 1-1 Localizing the Problem - Flow Chart**

## **Power-Up Checks**

The following checks show whether the instrument is powering up correctly.

- **(a)** Depress the power button on the front panel (see diagram).
- **(b)** Check that the fan on the rear panel is working.
- **(c)** Listen for a single "beep" after pressing the power switch. This can be from 6 to 20 seconds, depending on model type.
- **(d)** Check the display on the front panel for any error messages. (The normal message which will appear is "All host processor self-tests passed." and/or "Frequency Reference Cal lost. Perform Reference Calibration".)

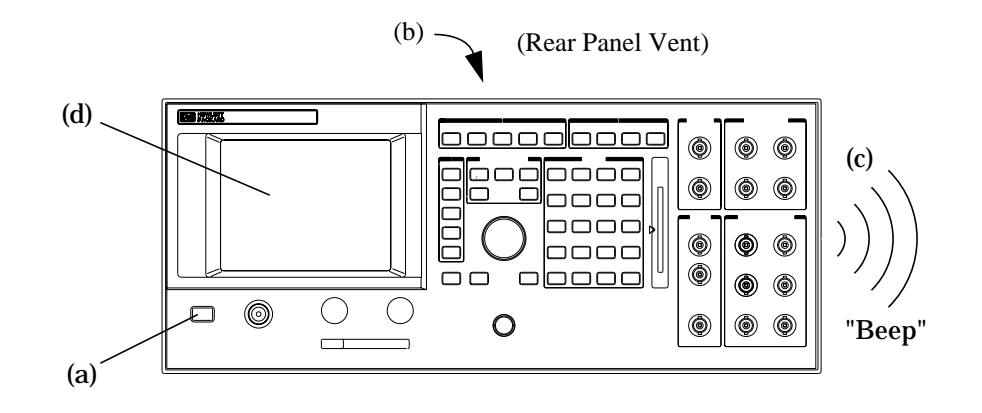

#### **Figure 1-2 Power-Up Checks - Agilent 8922x**

**NOTE** If an error message appears after power up it may not be the only message which has appeared. Only the last message will be shown on this message line. Press (SHIFT), (TESTS) (MSG) to access the message *screen* for a list of all the error messages.

## **If Power-Up Checks FAILED**

If the power up checks failed, continue with this section.

- ❒ If the fan did not start, see "Troubleshooting the Power Supply", Chapter 6.
- ❒ If the fan started, but any of the other power-up checks failed, see "Power-Up Self Test Diagnostics".
- ❒ If an error message occurs, refer to the *Agilent 8922x Users Guide* for additional information.

#### **Error Message Numbers**

If the error message refers to a self test error it will be of the form:

One or more self tests failed: Error Code **XXXX**

Where xxxx corresponds to the error message number shown in the table below.

#### **Table 1-1 Error Message Numbers**

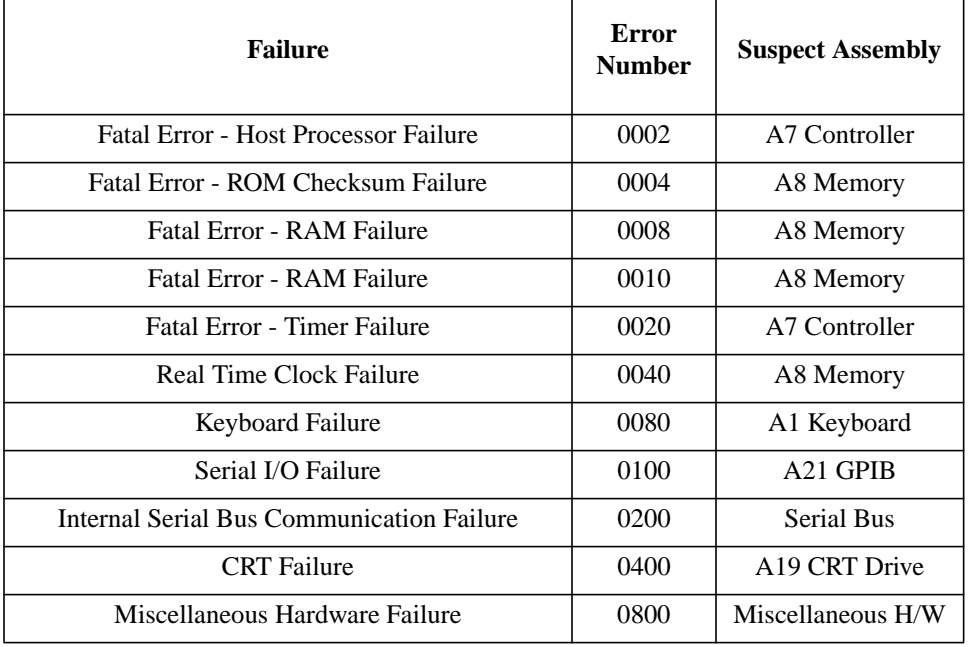

#### **Power-Up Self Test Diagnostics**

If the power-up sequence failed, the power-up self-tests can be re-run with the covers off. The LED's on the controller board give the results of the power-up self-test.

- **(a)** Remove the instrument covers. Refer to the section "Top and Bottom Covers", Chapter 8, for details.
- **(b)** Power up the instrument.
- **(c)** Read the LED sequence given on the controller board. These LED's can be read with the shields in place (refer to the diagram below)

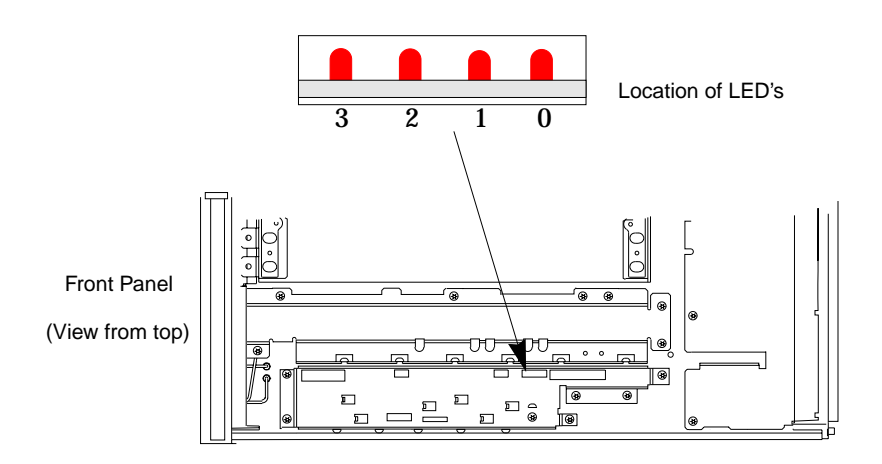

**Figure 1-3 Self Test LED Location**

NOTE For multiple failures, the patterns for each failure will appear in sequence.

The following conventions are used to represent the LED's throughout this chapter.

**Table 1-2 LED Conventions**

| LED shown in tables | Represnts      |
|---------------------|----------------|
|                     | A 'lit' LED    |
|                     | An 'off' LED   |
|                     | A flashing LED |

#### **LED Sequences**

The LED error sequence will show two states, pass or fail, which are outlined below. The suspect assembly is given in the following tables, before moving on consult the section "Self-Test Diagnostic Result".

#### **No Failures**

**Detected** The LED's will light for approximately 10 seconds, then all will turn off.

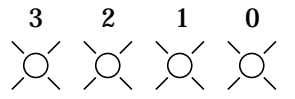

Lit for 10 seconds.

Failure Detected 1 The LED's will initially all light.

- **2** The next pattern blinks rapidly, and shows that an assembly has failed.
- **3** The third sequence flashes twice and gives further information on the area of the board that has failed.
- **4** The LED's will light then go out.

## Localizing the Problem **If Power-Up Checks FAILED**

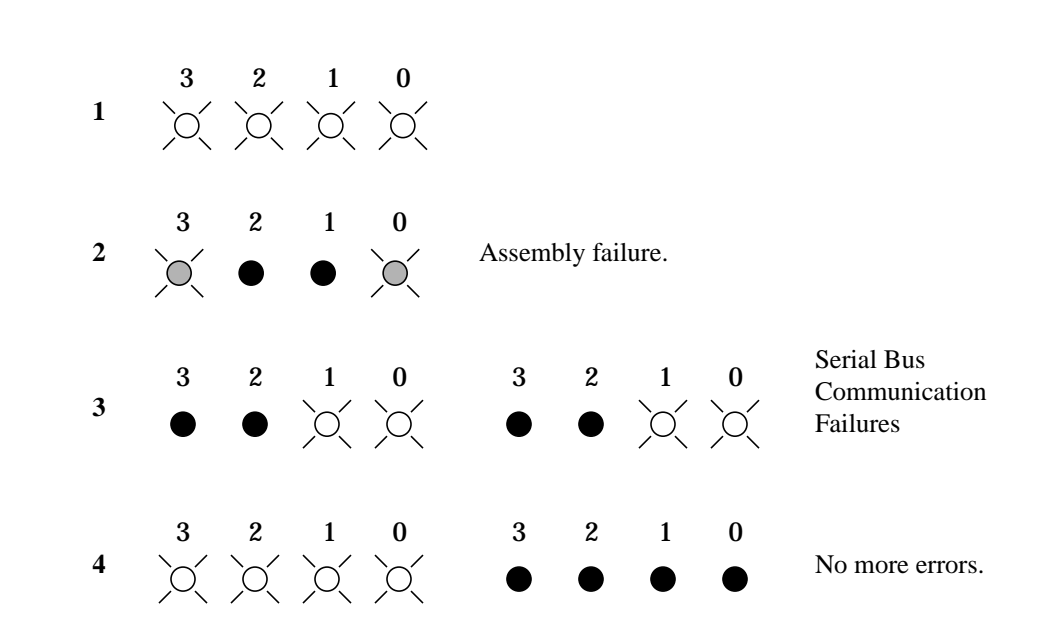

#### **Table 1-3 Sequence of LED Patterns**

**NOTE** 1. The third patterns are only documented for a serial bus communication failure. This is represented by the two outside LED's flashing.

> 2. The second and third patterns will be the same. It will appear as if the same pattern has flashed twice.

> For more than one error in the Agilent 8922x the LED's will flash in the same sequence for each assembly that is faulty.

#### **Where to Go Next**

- ❒ If the LED's did not light at all, go to Chapter 6, "Troubleshooting the Power Supply".
- ❒ If an error messgae occurs, use it in Chapter 2, "Running Diagnostics" to choose which diagnostic test to run. See also Chapter 11 "Self Test Error Messages".
- ❒ If this section is used due to display problems, go to Chapter 5 "Troubleshooting the Controller/Display" before the error messages are repaired.

| IF the First LED<br><b>Pattern Displayed is</b>                   | Then the assembly that failed is     |  |
|-------------------------------------------------------------------|--------------------------------------|--|
| 3210                                                              |                                      |  |
| $\bullet\bullet\bullet$                                           | A7 Controller                        |  |
| $\bullet\bullet\;\mathbin{\textcolor{red}{\mathbf{0}}}\; \bullet$ | A8 Memory                            |  |
| $\bullet$ $\bullet$ $\circ$                                       | A8 Memory                            |  |
| $\bullet$ $\circ$ $\bullet$                                       | A8 Memory                            |  |
| $\bullet$ . $\bullet$ .                                           | A7 Controller                        |  |
| $\bullet$ 0 0 $\bullet$                                           | A8 Memory                            |  |
| $\bullet$ 000                                                     | A1 Keyboard                          |  |
| $\bullet\bullet\bullet$                                           | A21 GPIB/RS-232                      |  |
| $\circ\bullet\bullet\circ$                                        | Serial Bus Communication (See table) |  |
| .                                                                 | A6 Signal Source/Analyzer            |  |
| 0.00                                                              | A20 CRT Drive                        |  |

Serial bus communication failure details table.

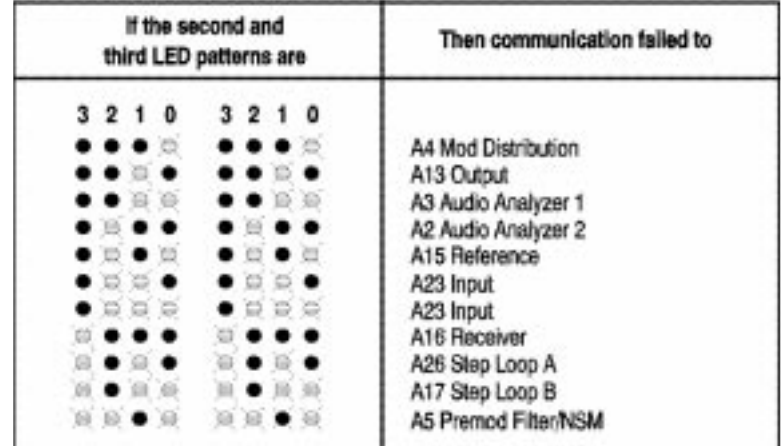

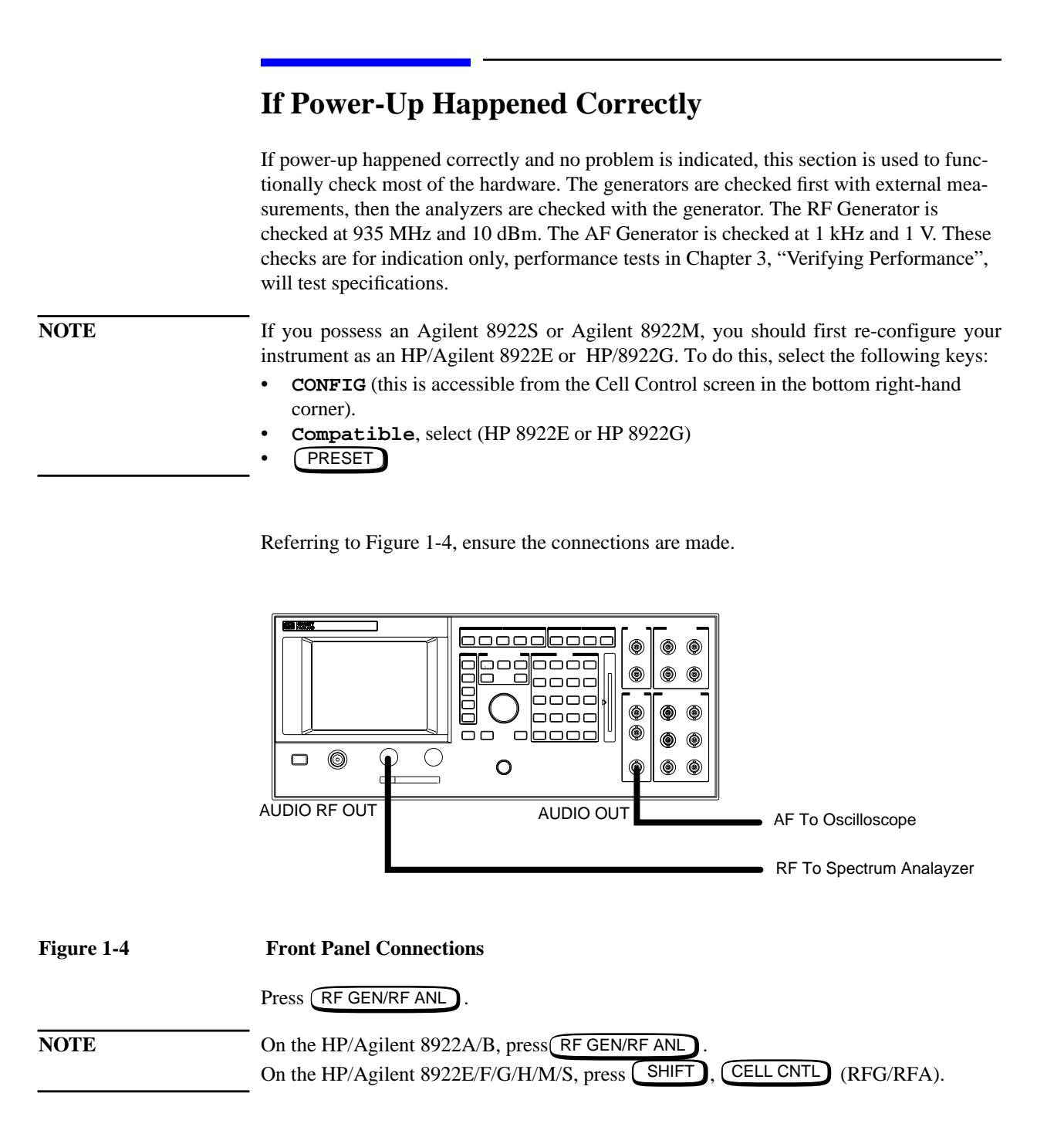

Highlight the RF Output field **(1)**. Select AUX RF OUT from the list of choices. Set the RF Generator **Amplitude** field to **10 dBm (2)**. Set the AF Generator **Amplitude** field to **1 V (3)**.

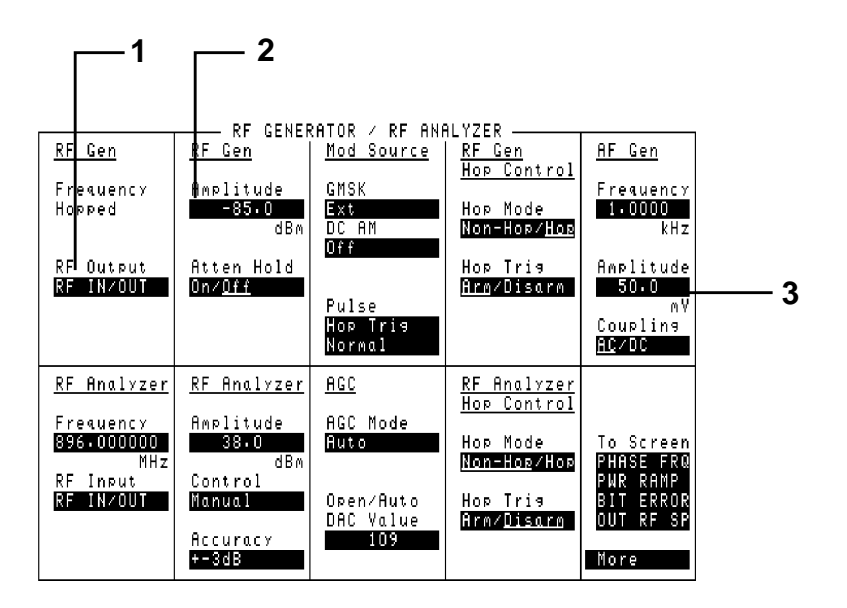

#### **Figure 1-5 RF Analyzer Settings**

#### **Where to Go Next**

- If the generators are within specifications, go to the next section, "Checking the RF Analyzer Using the RF Generator".
- If one or both of the generators appear to be faulty, go to Chapter 2, "Running Diagnostics" and run the appropriate tests.

#### **Checking the RF Analyzer Using the RF Generator**

This section tests the RF Analyzer using the RF Generator as a signal source. This task assumes the same setting used in the previous section.

On the HP/Agilent 8922E/F/G/H/M/S, press SHIFT , CELL CNTL (RF GEN RF ANL).

• Connect the RF In/Out to the Aux RF Out.

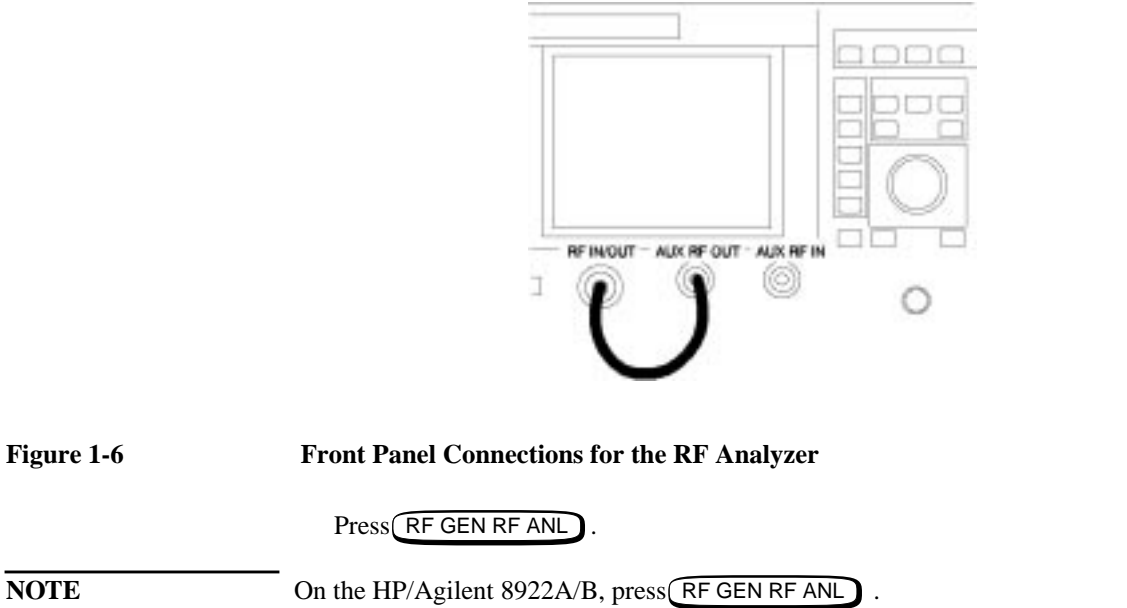

- Set the RF Analyzer **Frequency** field to **935 MHz (1)**.
- Set the RF Analyzer **Amplitude** field to **10 dBm (2)**.
- Set the Mod Source **GMSK** field to **Off (3)**.
- Select **More** in the bottom right-hand corner of the screen **(4)**.

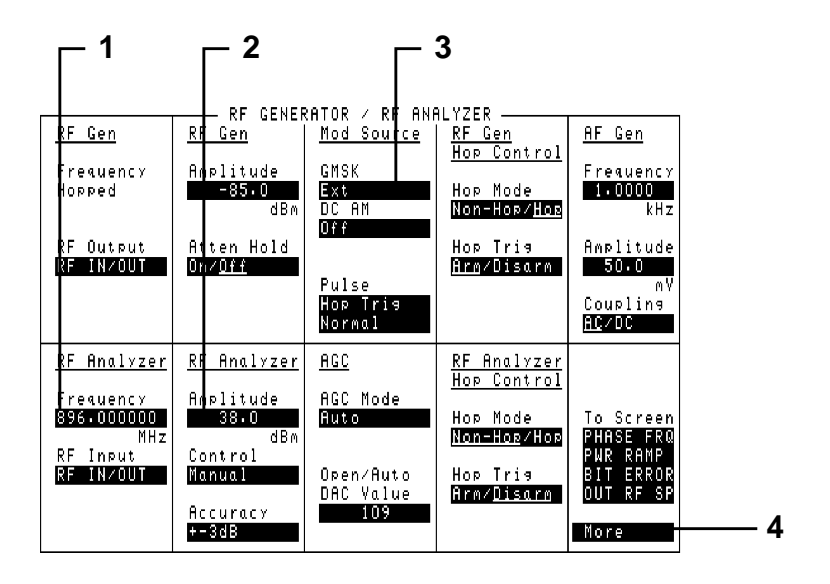

#### **Figure 1-7 RF Generator/Analyzer Settings**

### Localizing the Problem **If Power-Up Happened Correctly**

• Select **CW/AF ANL** from the list of choices, and read the **CW Freq (5)** and **CW Power (6)** fields.

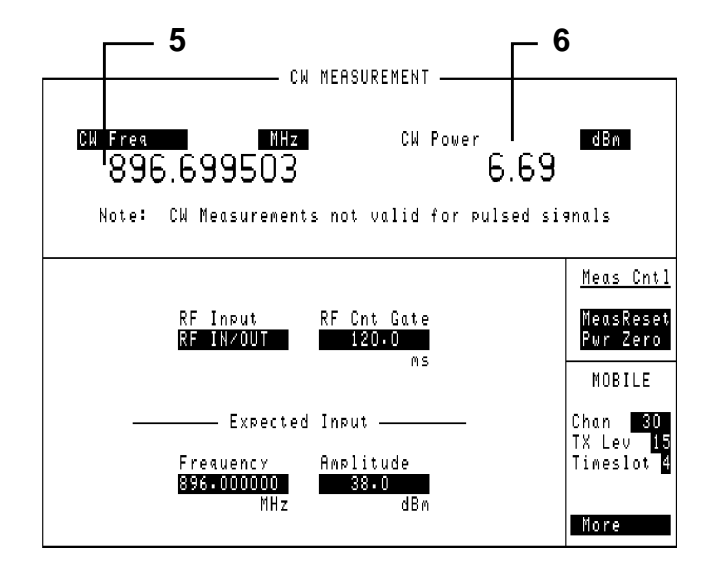

#### **Figure 1-8 CW Readings**

#### **Where to Go Next**

- If the analyzer measurement was within the specification, go to the next section, "Checking the AF Analyzer using the AF Generator".
- If the measurement was faulty, go to Chapter 2, "Running Diagnostics", and run the test related to the RF Analyzer.

#### **Checking the AF Analzyer Using the AF Generator**

This section tests the AF Analyzer with the AF Generator as a source. The AF Generator settings are the same as the first task, and displays the CW MEAS/AF ANL screen.

• Connect the AUDIO OUT to the AUDIO IN.

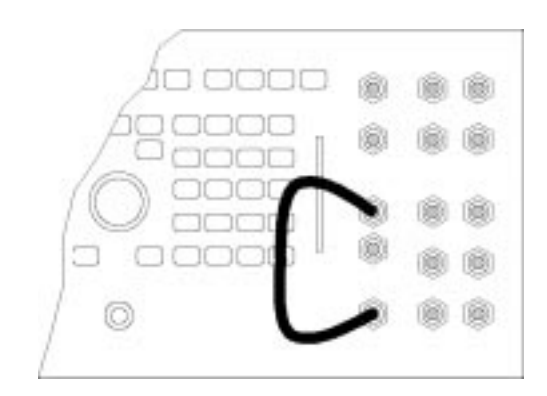

#### **Figure 1-9 Front Panel Connections for the Audio Check**

- Select **More** and from the list, select **CW MEAS/AF ANL**.
- Highlight **AF Anl In** and select **AUDIO IN (1)**.
- Read the **AC Level (2)** and the **AF Freq (3)** reading.

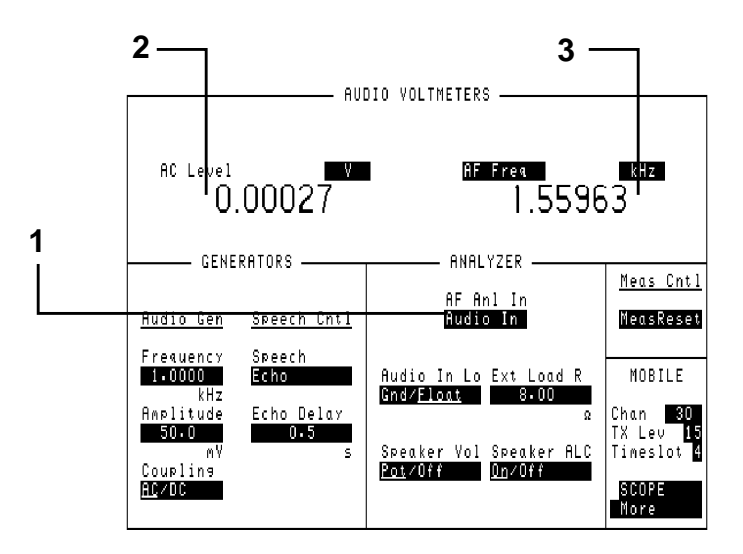

**Figure 1-10 Audio Measurements**

#### **Where to go next**

- If the analyzer measurement was within specification, go to Chapter 2, "Running Diagnostics" and run all the tests.
- If the analyzer measurement was faulty, go to Chapter 2, "Running Diagnostics" and run the tests relating to the AF Analyzer.

**2**

# **Running Diagnostics**

## **Introduction**

There are two types of diagnostics for the HP/Agilent 8922: diagnostic tests and the HP/ Agilent 8922B specific "RAM Test". The latter is appropriate for the HP/Agilent 8922B only. The diagnostic tests are contained either on the memory card, part number 08922- 10003 or in ROM memory for instruments with firmware revision code A.03.00 and above. The HP/Agilent 8922B specific "RAM Test" is contained on the "08922-10001, 8922B Driver" disk supplied with the HP/Agilent 8922B.

Most of the diagnostic tests relate to a fault in a specific instrument section. Therefore, if chapter 1 identified a specific section of the instrument, only those tests need to be run.

The diagnostic tests whose names begin with E or G are specifically for the HP/Agilent 8922E/G. The other tests are for any HP/Agilent 8922.

This chapter comprises two sections. The first section, "Running Memory Card or RAM Based Diagnostics", shows how to load and run the memory card based or ROM based diagnostics. The second section, "Loading and Running the RAM Test", shows how to load and run the HP/Agilent 8922B RAM test. Equipment requirements and installation procedures are given in the HP/Agilent 8922B User's Guide, Part Number 08922-90020.

This chapter uses the diagnostic test names from an early memory card revision. ROM based diagnostic test names may differ from the names used in this chapter.

## **Running Memory Card or ROM Based Diagnostics**

Do these steps in the order shown

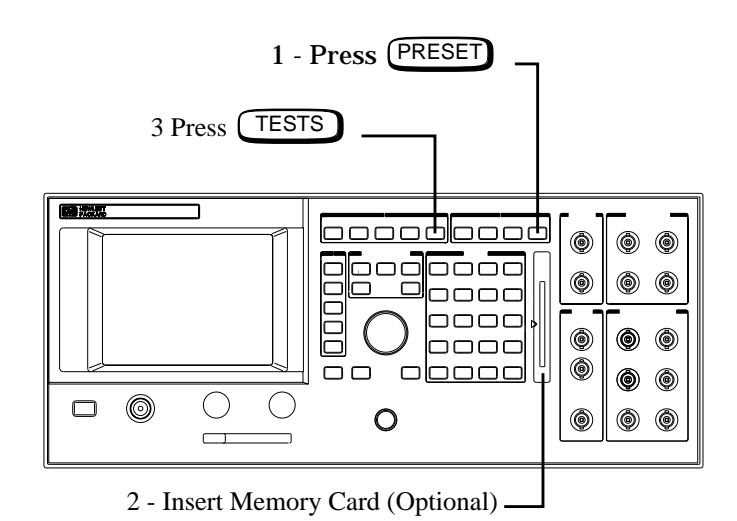

**2-3**

### Running Diagnostics **Running Memory Card or ROM Based Diagnostics**

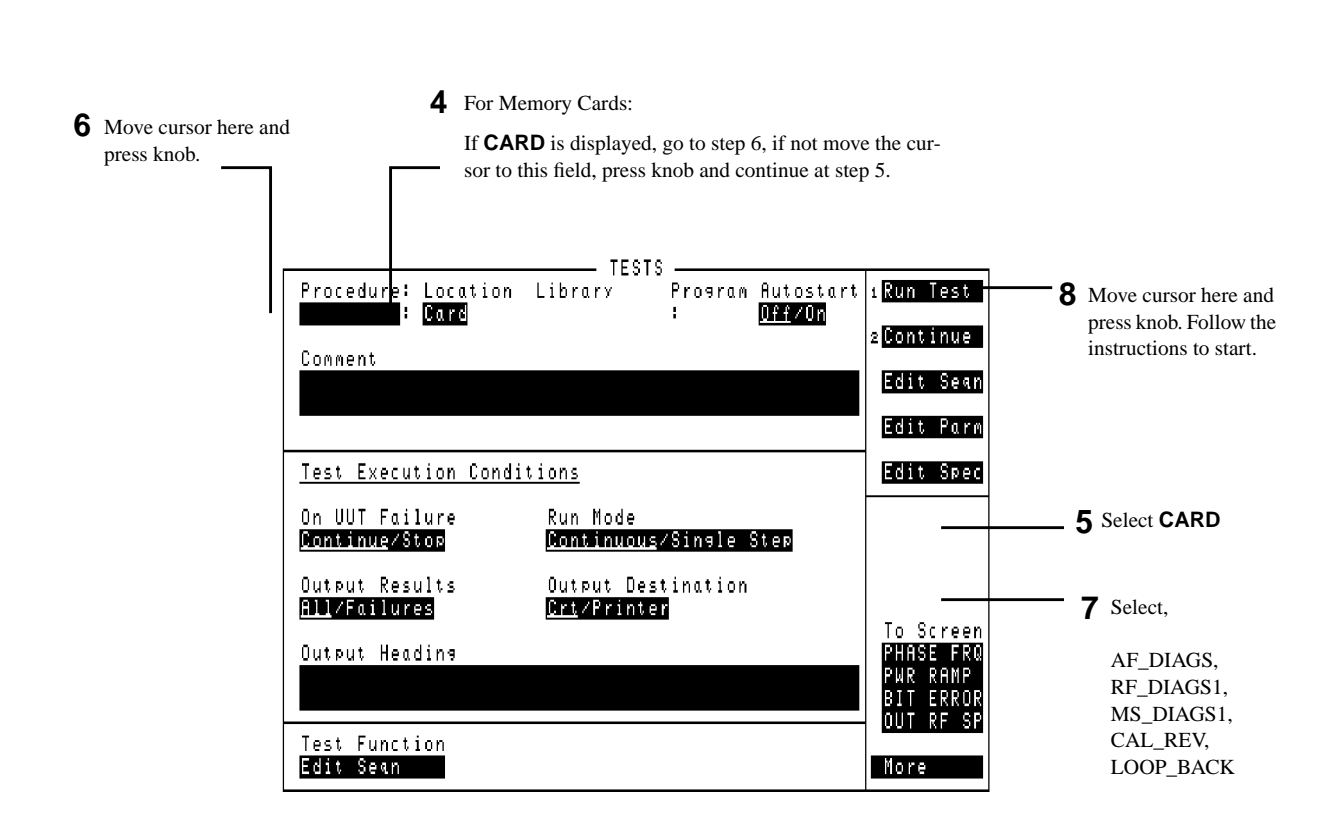

To select another test;

- To select another tests from the same program use the **RESUME** user key.
- To select a test from another program press **TESTS** key and begin at step 6.

#### **Reading Memory Card Diagnostic Test Results**

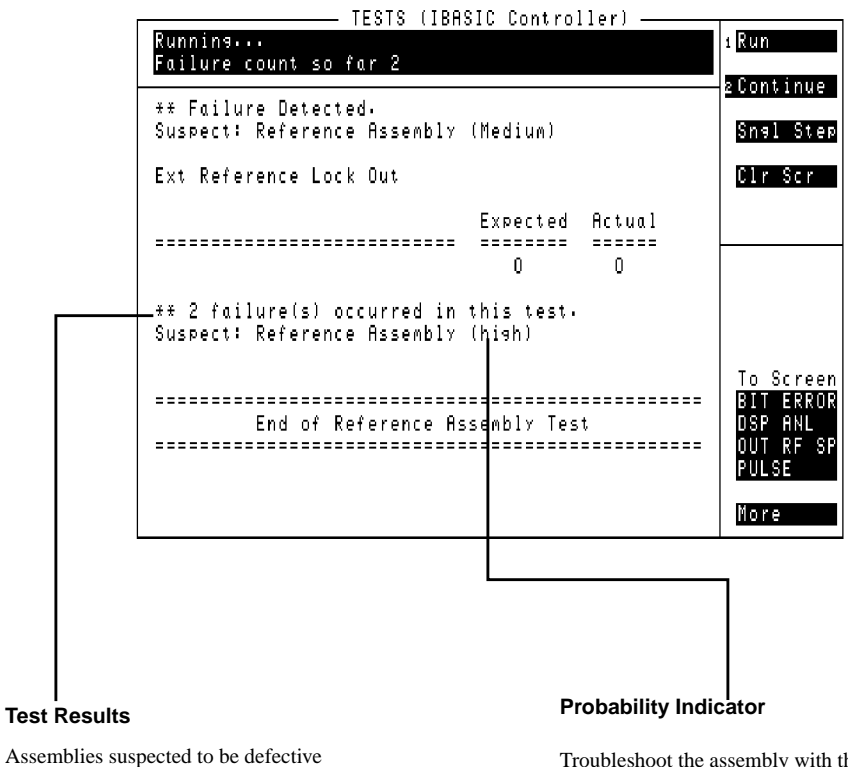

Troubleshoot the assembly with the highest probability first and re-run test. Continue this process with all assemblies listed until the defect is found. See also Chapter 15 "Diagnostic Theory'.

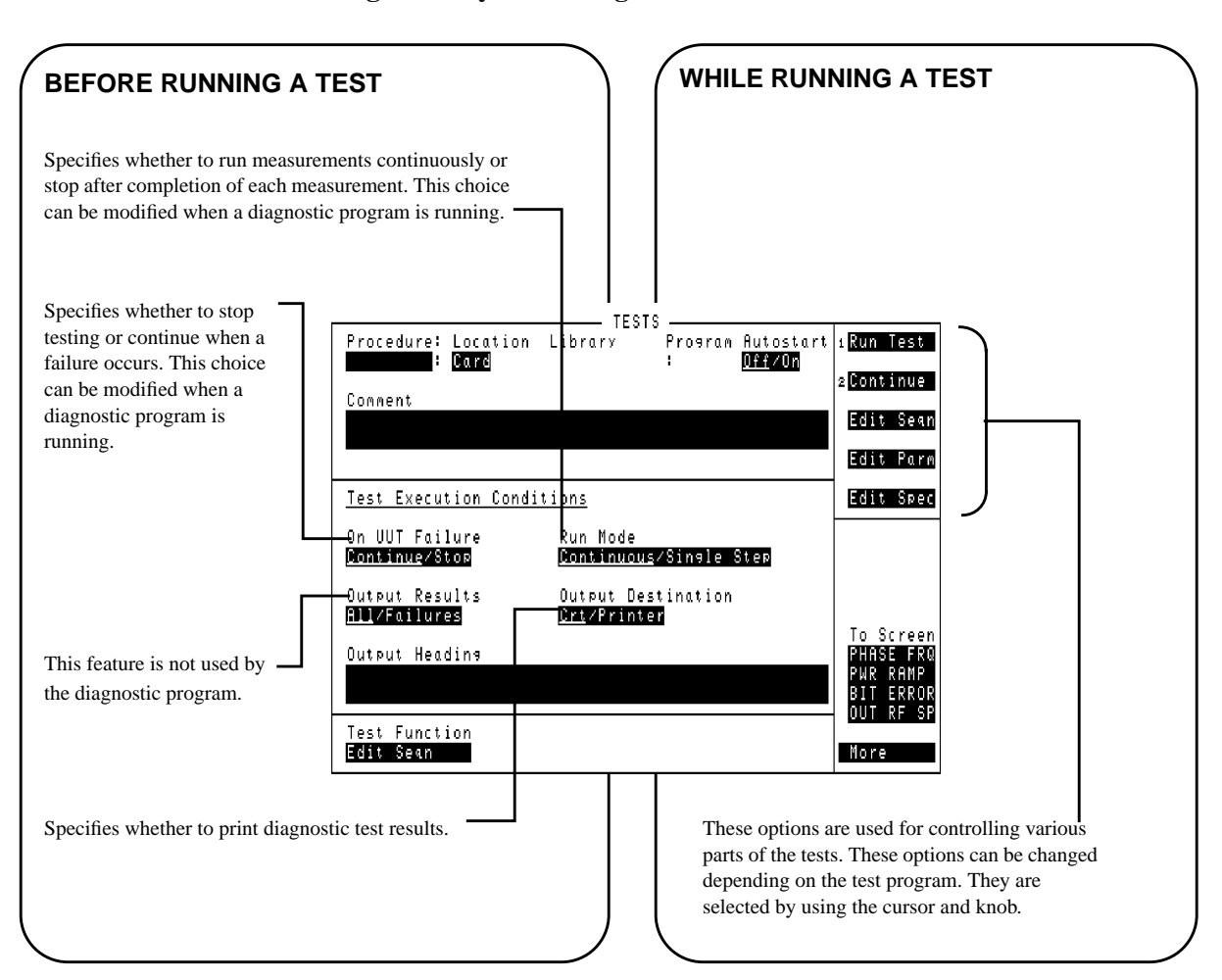

#### **Selecting Memory Card Diagnostic Test Execution Conditions**

#### **Where to Go Next:**

If any high-probability failures occurred, those assemblies can be replaced and the test rerun. When the tests pass, the performance tests can be run to verify performance (refer to Chapter 3). If low-probability failures occur, the performance tests can be run for further indication or measurements can be made to individual assemblies using Chapters 4, 12 and 13.

## **Loading and Running the Ram Test**

Your HP/Agilent 8922B comes with software to test the Data Buffer.

#### **Loading the RAM Test**

- **1** Locate the floppy disk labeled "08922-10001, 8922B Driver."
- **2** Insert the disk into the drive.
- **3** Type MSI A: (substitute your drive specifier for A: if your drive is not drive A) and  $press$   $\left(\begin{matrix} ENTER \end{matrix}\right)$ .
- 4 Type **LOAD** "DRIVER22B", 1 and press (ENTER).

The Data Buffer Driver will now be loaded and will begin to run.

- 5 Press (K3, "Test RAM
- **6** Use the cursor to select the output device.
- **7** Select the area of RAM to test and Press  $(K0, "Accept)$ .
- **8** Repeat selection for each area of RAM.

#### **Where to go next**

• If any of the RAM areas tested bad go to chapters 8 and 9.

#### **Selecting from a List**

- Use  $\Box$  and  $\Box$  to scroll through the list. A beep will sound when you reach an end of the list.
- Use  $\begin{bmatrix} \text{SHIFT} \\ \text{If} \end{bmatrix}$  or  $\begin{bmatrix} \text{PG UP} \\ \text{IP} \end{bmatrix}$  to move to the first item in the list.
- Use  $\Box$  Use  $\Box$  Or  $\Box$  PG DOWN to move to the last item in the list.
- Use  $\left($  ENTER $\right)$  or  $\right)$  to select the current item and move to the next field on the screen. Use **ENTER**
- Use  $\epsilon$  to select the current item and move to the previous field on the screen.

Running Diagnostics **Loading and Running the Ram Test**

This Page Intentionally Left Blank

**3**

**Verifying Performance**

## **Introduction**

Because of the specialized nature of the HP/Agilent 8922 and the equipment required to support it, it is recommended that calibration and repair be performed only by specially equipped Agilent Technologies service centers.

A list of specifications and verfication tests can be found in the *HP/Agilent 8922x User's Guide*.

#### **Verification**

Performance Test Software provided with the product is used to verify the electrical performance of the HP/Agilent 8922 GSM Test Set. If the instrument passes this verification, its operation and specifications are assured within the measurement uncertainties provided in the performance test print out.

## **Installing and Operating the Software**

#### **Performace Test Software**

This is supplied on a 3.5-inch, double-sided floppy disk and is written to run with BASIC 5.0 and later. Modifications to the program should be limited to changing the default addresses and storing copies for back-up purposes.

#### **Understanding the Tests**

Test Descriptions contains a description of each test that is performed by the Performance Test software. This description is intended to help locate problems if the software fails to execute properly or to help users understand the test methodology that is used in each performance test. The descriptions are not step by step procedures for manual performance tests.
#### **To Load the Program in the Agilent 8922M/S.**

To verify the performance of the HP/Agilent 8922H/M you need to convert the instrument back from an HP/Agilent 8922G, or convert the HP/Agilent 8922F/S to an HP/Agilent 8922E.

You are now ready to run the Performance Test Software.

- **1)** Put the disk in the disk drive.
- **2)** Type ``LOAD "PT\_8922"'', press ENTER.

After you have completed the Performance Tests, return the instrument back to the HP/Agilent 8922F/S or HP/Agilent 8922H/M using the same process in reverse.

# **Using the Compatibility Switch for the HP/Agilent 8922F/H or M/S**

#### **Back Conversion**

To turn the instrument from the HP/Agilent 8922H/M or HP/Agilent 8922F/S back to an HP/Agilent 8922G or an HP/Agilent 8922E, select the following keys:

- ❒ CONFIG (this is accessible from the Cell Control screen in the bottom right-hand corner).
- ❒ Compatible, select HP 8922G or HP 8922E
- $\Box$  HP-IB Adrs (22)
- ❒ PRESET

The instrument is now set up as an HP/Agilent 8922G or HP/Agilent 8922E and ready for Performance Verification testing.

### **Forward Conversion**

To return the instrument from an HP/Agilent 8922G back to an HP/Agilent 8922H/M or an HP/Agilent 8922E to an HP/Agilent 8922F/S, select the following keys:

- ❒ More (this is accessible from the Cell Control screen in the bottom right-hand corner). Scroll down the list and select CONFIG.
- ❒ Compatible, select HP 8922H/M or HP 8922F/S
- $\Box$  HP-IB Adrs (14)
- ❒ PRESET

The instrument is returned to an HP/Agilent 8922H/M or HP/Agilent 8922F/S.

### **To Configure the GPIB Addresses**

- **1)** With the program loaded, type ``EDIT DEFAULT\_ADDRESS'', press ENTER.
- **2)** Modify each line to indicate the proper instrument address (700-730).

It is now possible to re-store the program as "PT\_8922" or store it under a different name.

#### **To Run the Program**

- **1)** Type ``RUN'', press ENTER.
- **2)** Follow the directions as they appear on the screen.

#### **Notes on Running the Program.**

The first screen which appears is the GPIB status of each piece of test equipment that is supported. It is only necessary to have the instruments responding that will be used in each particular test. Make certain that each instrument you will be using is responding at the proper address. Duplicate addresses may make an instrument appear to be responding but this is not allowed. Press "I" (for Ignore) to continue past this screen.

The second screen prompts you for the instrument model. If you have disk 08922-10006, select HP 8922G (for HP/Agilent 8922H/M performance testing) or HP 8922E (for HP/Agilent 8922F/S performance testing). The third screen which will appear is the main Performance Tests selection menu. Three options are available on this screen:

- ❒ Select the performance test to run, remember the test instruments and UUT must be responding over GPIB.
- $\Box$  Turn the printer function ON or OFF. If the printer function is turned on it must be responding over GPIB or the program will lock up.
- ❒ Exit from the program.

Press the key corresponding to the option that you would like to perform.

The other screens that appear are connection instructions, error messages and output results.

**4**

**Using the HP/Agilent 83210A Service Kit**

## **Introduction**

This section is a supplement to the diagnostics program for troubleshooting the HP/Agilent 8922 to the assembly level. The extender boards should be used when the diagnostics cannot correctly isolate a defective assembly, or when it is necessary to verify the module level performance of the HP/Agilent 8922.

The section provides the information necessary to extend and troubleshoot the input and output signals for most RF, audio, and digital assemblies.

### **Configuring the RF Extender**

To extend RF modules, it is necessary to use the RF extender board (08922-60129) with the correct coax jumper cables. These cables route the RF signals to and from the module and allow the signal path to be accessed for measurements. The following table and diagram shows the coax jumpers that are required for each RF module.

#### **Table 4-1 Coax Jumpers for RF Extender Board**

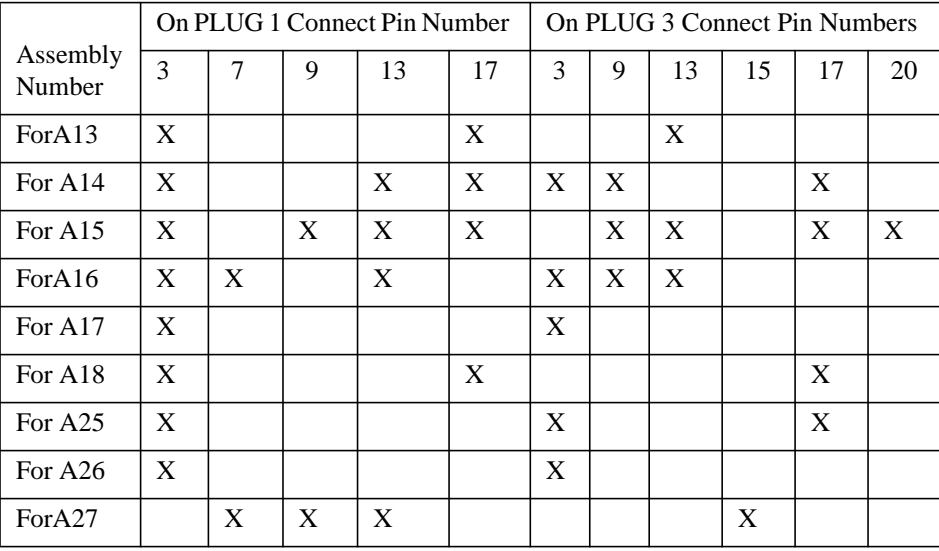

### Using the HP/Agilent 83210A Service Kit **Configuring the RF Extender**

The following example shows how to interpret table 4-2 and install the coax jumpers on the extender board. This example shows the configuration for the A13 assembly.

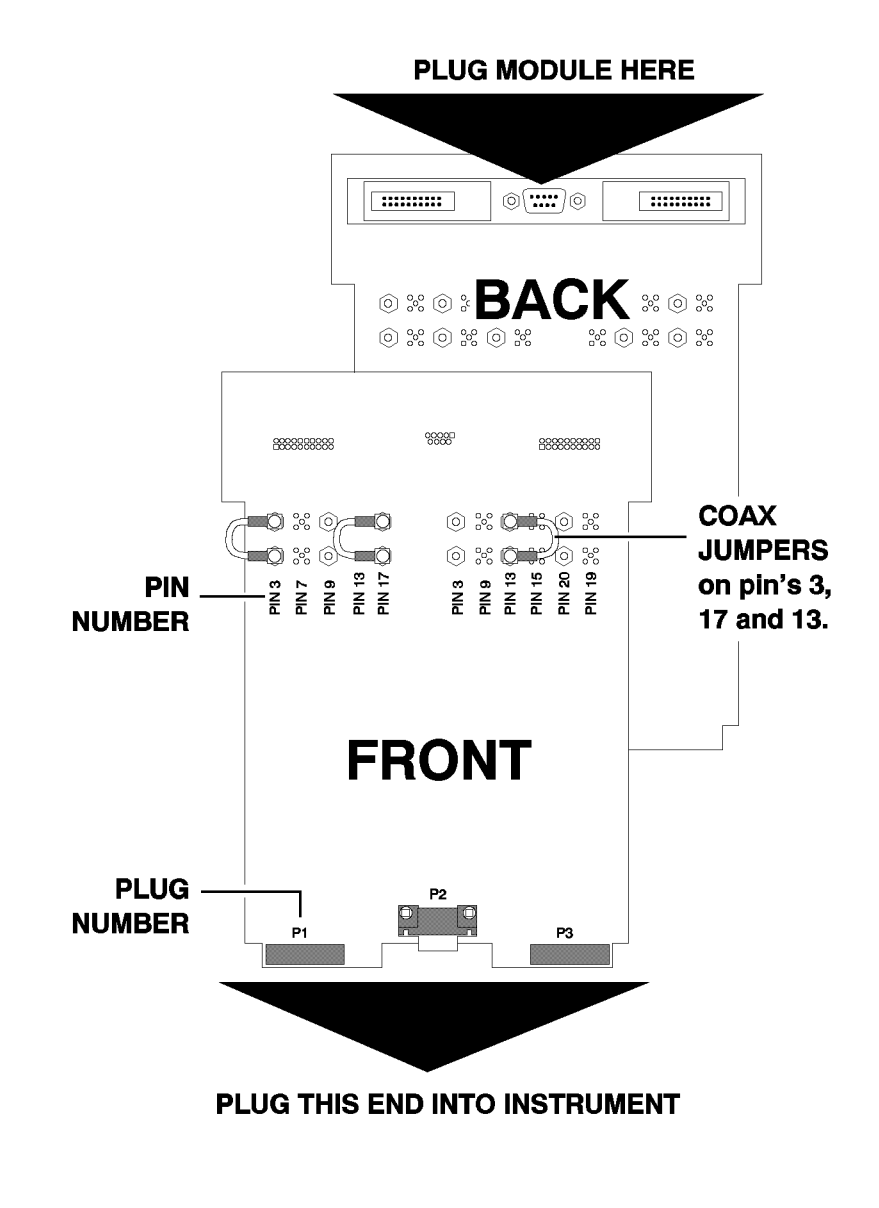

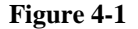

**Figure 4-1** RF Extender Board

**4-4**

# **Extending Modules**

The modules shown in the following table can be extended using the appropriate extender boards from the HP/Agilent 83210A Service Kit. Assemblies that cannot be extended can usually be accessed directly while the assembly is installed in the instrument.

### **Table 4-2 Extender Board Part Numbers**

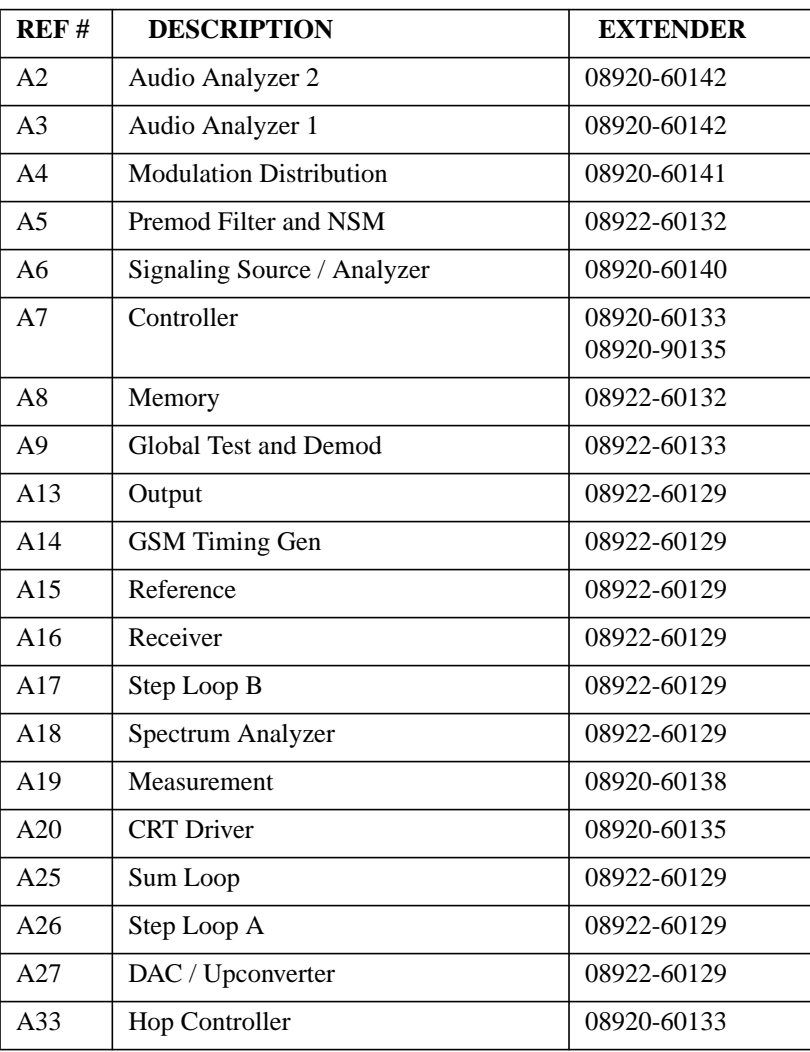

### **Making Measurements**

### **Audio / Digital Assemblies**

The extender boards for the audio and digital assemblies allow the boards to be extended above the instrument. This provides better access to signals going to and from these assemblies. Refer to the "Block Diagrams" (chapter 13) or "Module I/O Specs" (chapter 12) for pin numbers and typical I/O characteristics for each assembly. Use the extender board shown.

### **RF ASSEMBLIES**

The extender boards for the RF assemblies extend the modules above the instrument. This allows better access to control signals and allows the RF input and output signal paths to be opened for making measurements. The following procedure outlines the steps necessary to make measurements on the RF modules with the RF extender board.

- **1.** Configure the RF extender card with the proper coax jumpers. Refer to table 4-2 and figure 4-1.
- **2.** Decide the signal path that needs to be measured. Find the correct plug number and pin number on the "Block Diagrams" (chapter 13) or "Module I/O Specs" (chapter 12).

**3.** Remove the correct coax jumper and connect a measurement instrument as shown in the following diagram. To measure signals going TO the module, measurements should be made on the lower row of connectors on the extender module. Outputs coming FROM the modules (going into the instrument) are measured on the top row of connectors on the extender board.

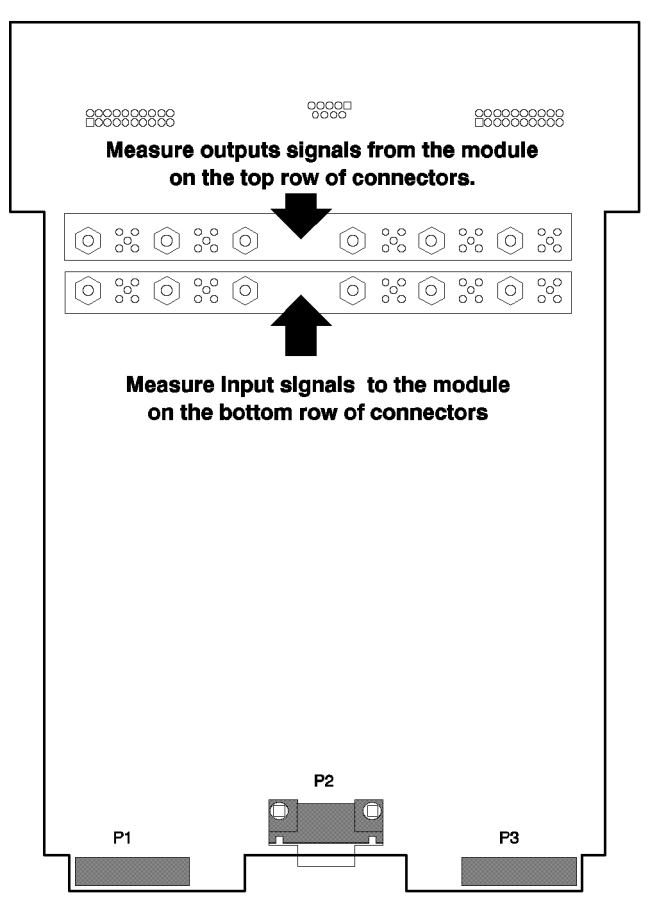

### **EXTENDER CARD**

- **4.** Turn off the instrument's power switch. Remove the module from the instrument. Install the module onto the extender board and install the extender board into the instrument.
- **5.** Power on the instrument and make the measurements.

Using the HP/Agilent 83210A Service Kit **Making Measurements**

This Page Intentionally Left Blank

**5**

**Troubleshooting the Controller/Display**

### **Introduction**

This chapter helps isolate problems in the control sections of the instrument, the sections are:

- A1 Keyboard
- A7 Controller
- A8 Memory
- A20 CRT Driver
- A21 HP-IB Interface
- A33 Hop Controller

Problems in the Control sections can be broken into four types, these types are:

- Parallel Bus
- Serial Bus
- Display
- Keyboard

This chapter addresses each category in a separate section. This chapter assumes that Chapter 13, Instrument Block Diagram will be used as a reference.

# **Parallel Bus**

The parallel bus is at the center of the control section. The parallel bus is defined as direct connections to the A7 Controller. These connections include the data bus, address bus and dedicated parallel control lines.

The assemblies on the parallel bus are:

- A1 Keyboard
- A6 Signalling Source/Analyzer
- A7 Controller
- A8 Memory
- A9 Global Test/Demod
- A19 Measurement Board
- A20 CRT Driver
- A21 GPIB Interface
- A32 GSM Controller
- A33 Hop Controller

Most problems with the parallel bus are accounted for in the power-up self-tests. The selftests check the A7 Controller first, then the A8 Memory. If these two tests pass, the instrument will beep once after approximately 10 seconds. If these tests do not pass, the problem is probably on one of the two boards or something is pulling down the parallel bus.

The assemblies that are not directly checked by the power-on self-tests are the A1 Keyboard and the A21 GPIB Interface.

### **Serial Bus**

The serial bus controls many of the assemblies through individual serial control lines. The serial control lines are generated at the A33 Hop Controller.

The A33 Hop Controller takes parallel data from the A7 Controller and de-multiplexes the data for the assemblies on the serial bus. In the power-up self-tests, the A33 Hop Controller and the assemblies on the serial bus are tested. If a power-up self-test serial bus failure occurs and no A33 failures have occurred, the problem could be between the A33 Hop Controller and the assembly identified in the failure.

### **Display**

The display section contains the A22 CRT, and the A20 CRT Drive. The A20 CRT Drive receives parallel data from the A7 Controller and generates the drive signals for the A22 CRT. The A20 CRT Drive is tested during the power-up self-tests for the ability to receive data and to respond back to the A7 Controller. If the A20 CRT Drive passes the power-up self-tests and the display does not respond the signals going to the A22 CRT can be checked at J6 on the A29 Motherboard.

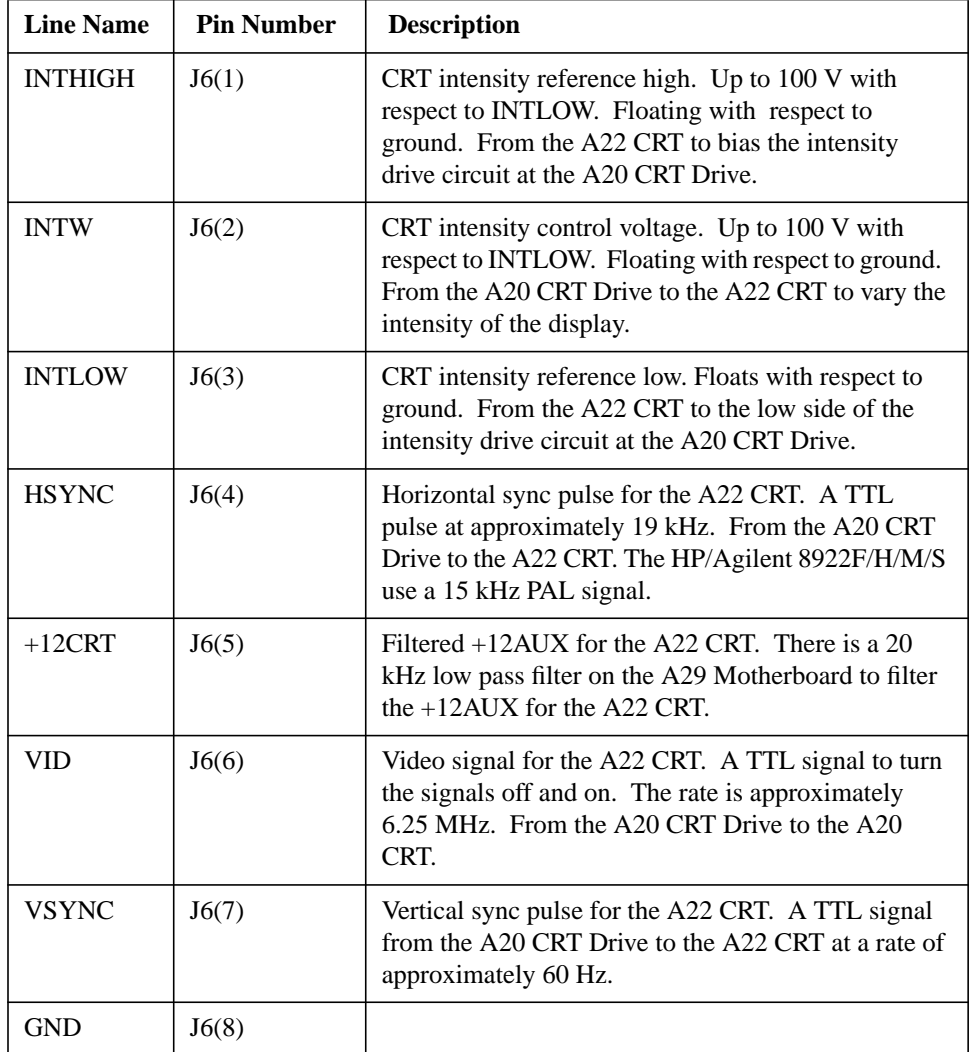

### **Keyboard**

The A1 Keyboard assembly contains both the keys and the knob. The keyboard is configured in a matrix with the rows being scanned with pulses from the A7 Controller and the columns being read by the controller. The column lines are pulled up through resistors and are pulled low when a key is pressed. The A7 Controller determines which key is being pressed by reading which column line is pulled low and which row the column line is being pulled low through. Since the row outputs are tri-state, the low-going pulses are not seen on the output until a key is pressed and the current path is completed.

The keyboard can be checked with an oscilloscope by disconnecting the ribbon cable from the keyboard and checking for the pull-up voltages on the column pins. Then with the keyboard connected, check that the lines are being pulled low at the A7 Controller connector J4. The pin numbers on A7-J4 are the same as those on A1-J1. The ribbon cable connector has a mark to indicate to pin 1. Pin 2 is directly opposite pin 1.

#### **Table 5-1 HP/Agilent 8922E/F/G/H/M/S Keyboard (HP/Agilent 8922 A/B keys shown in parenthesis)**

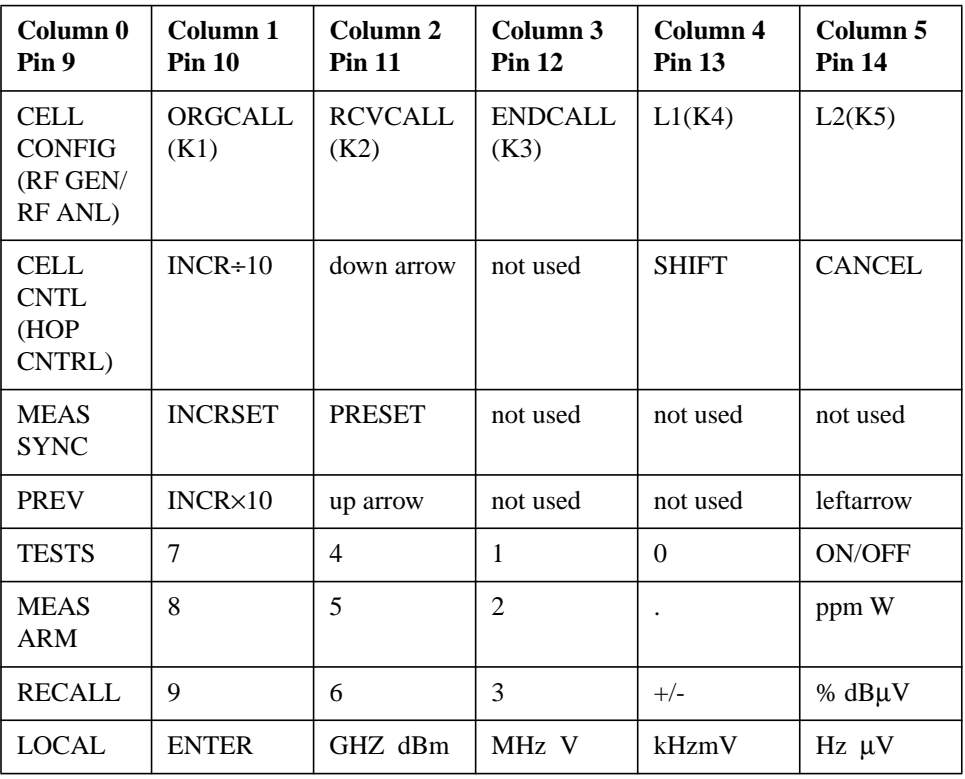

If the pull-up voltages are present at the end of the ribbon cable and the voltages are not pulled down when a key is pressed, the problem is most likely on the A1 Keyboard assembly. If the pull up voltages are present and are pulled down when a key is pressed but the controller does not respond, the problem is most likely at the A7 Controller assembly.

The knob can be checked with an oscilloscope at the J4 connector on the A7 Controller. When the knob is turned, pulses should be present on A7-J4 pins 19 and 21. When the knob is pushed the level at A7-J4 pin 23 should change states. The A1 Keyboard end of the ribbon cable should also be checked for  $+5$  V on pins 15 and 16. If the signals are getting to the A7 Controller the problem is most likely at the A7 Controller assembly.

### **Where to Go Next**

If either the A1 Keyboard or A7 Controller assemblies measured in-correctly, go to chapters 8 and 9.

Troubleshooting the Controller/Display **Keyboard**

This Page Intentionally Left Blank

**5-8**

**6**

**Troubleshooting the Power Supply**

Troubleshooting the Power Supply **Introduction**

### **Introduction**

This chapter helps verify that the power supply is at fault when no indication for power is present upon power-up. If the power supply appears defective, the problem can be localized to the line module, mains (line) fuse, transformer, power supply, regulator, motherboard, or power switch. This chapter is arranged to check each section of the power supply. The views of the instrument in this chapter are both top and bottom views with the covers removed. Refer to chapter 8 "Assembly/Disassembly" for help in removing the covers.

**NOTE** The mains (line) fuses and power supply DC fuses in the HP/Agilent 8922 are all fast-blow fuses (not "slow-blow").

# **Power Cord Verification**

Use this diagram to verify that the correct line cord is being used.

### **Table 6-1 Line Cords**

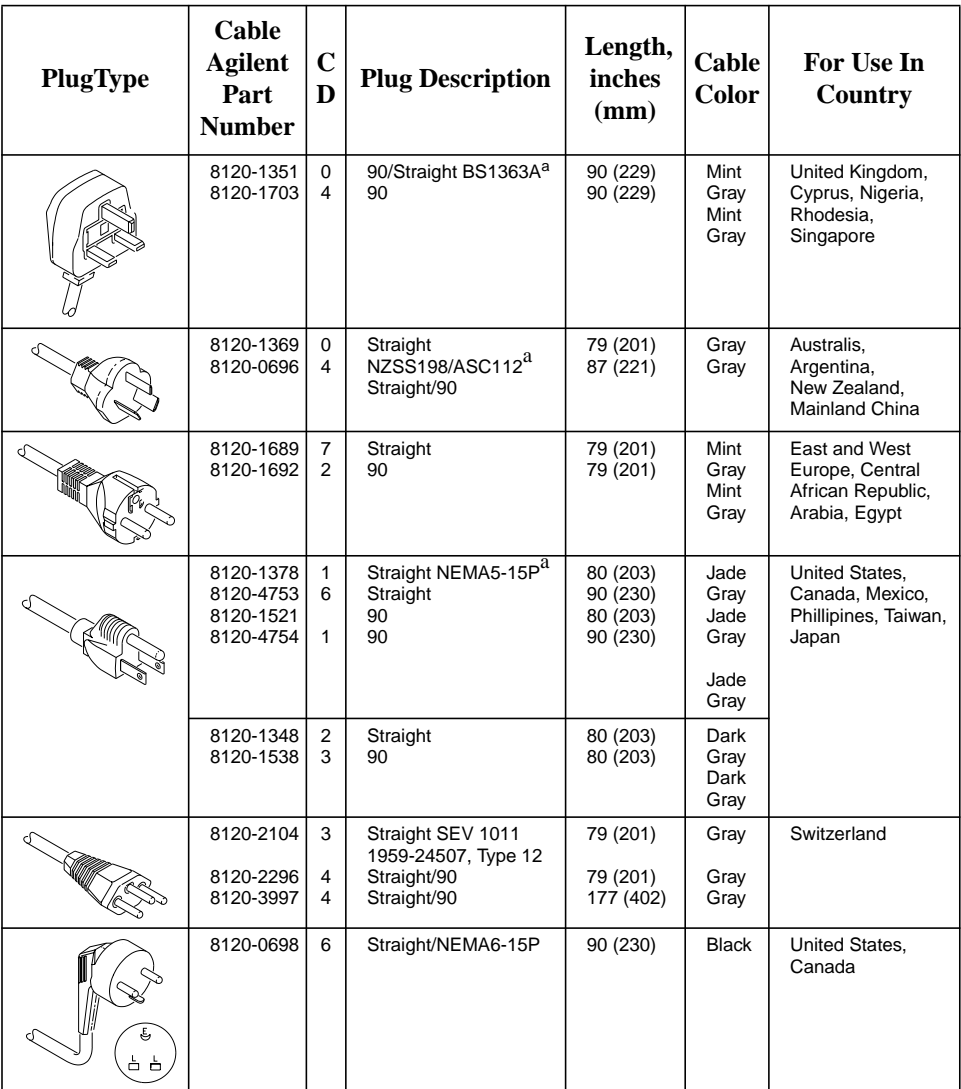

Continued Over

### Troubleshooting the Power Supply **Power Cord Verification**

#### **Table 6-1 Line Cords**

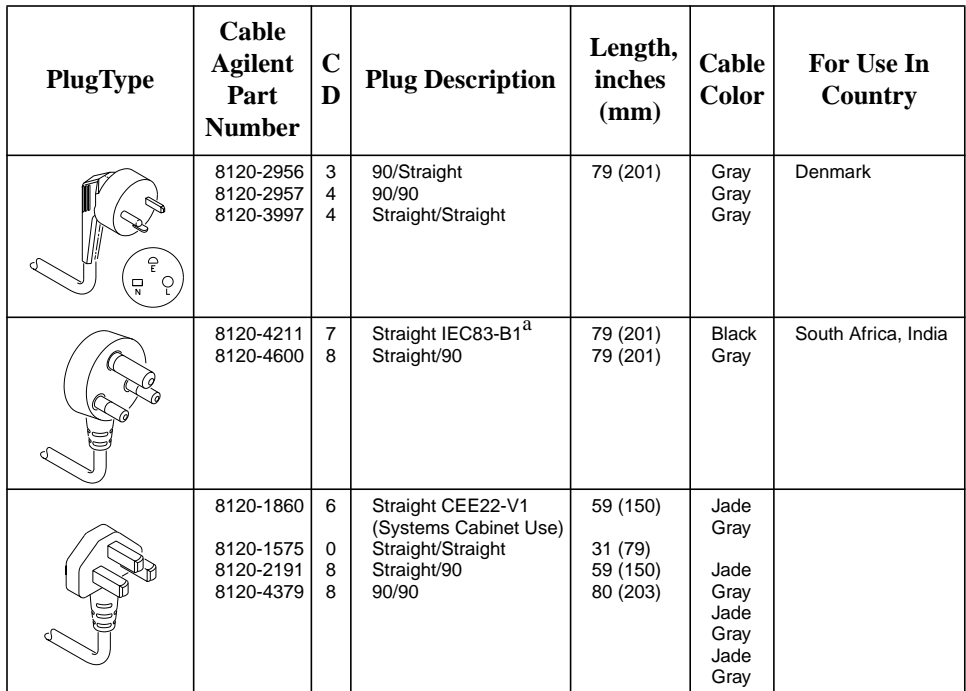

a.Part number shown for plug is industry identifier for plug only. Number shown for cable is Agilent Part Number for complete cable including plug.  $E =$  Earth Ground;  $L =$  Line;  $N =$  Neutral.

# **Line Voltage Selection / Line Fuse Replacement**

Use this diagram to verify that the line module is set to the correct line voltage, that the fuse is not blown, and that it is the correct value.

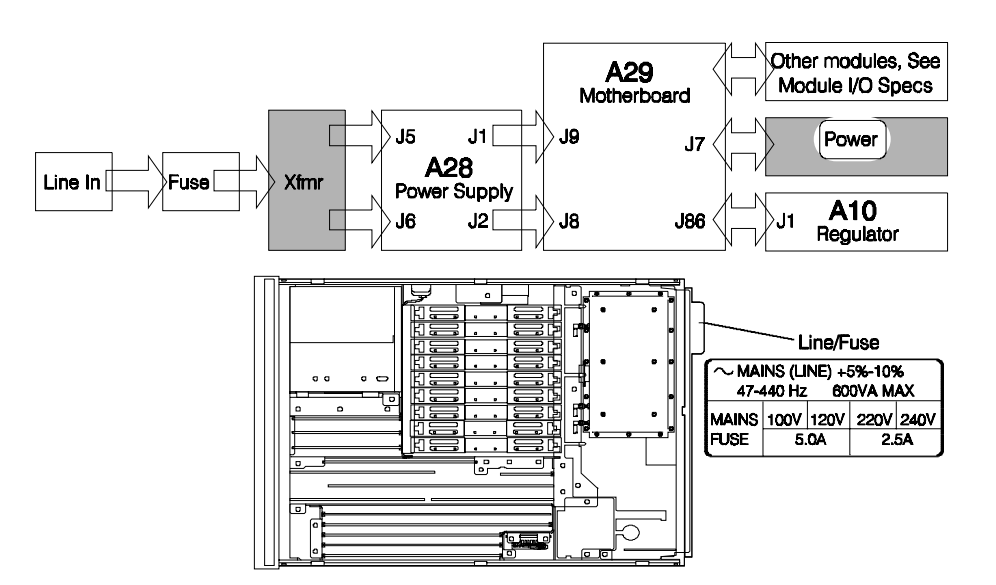

### **Transformer / Power Switch**

Use this diagram to verify that the correct voltages are present when the instrument's power cord is connected. The table shows the expected values and pin numbers.

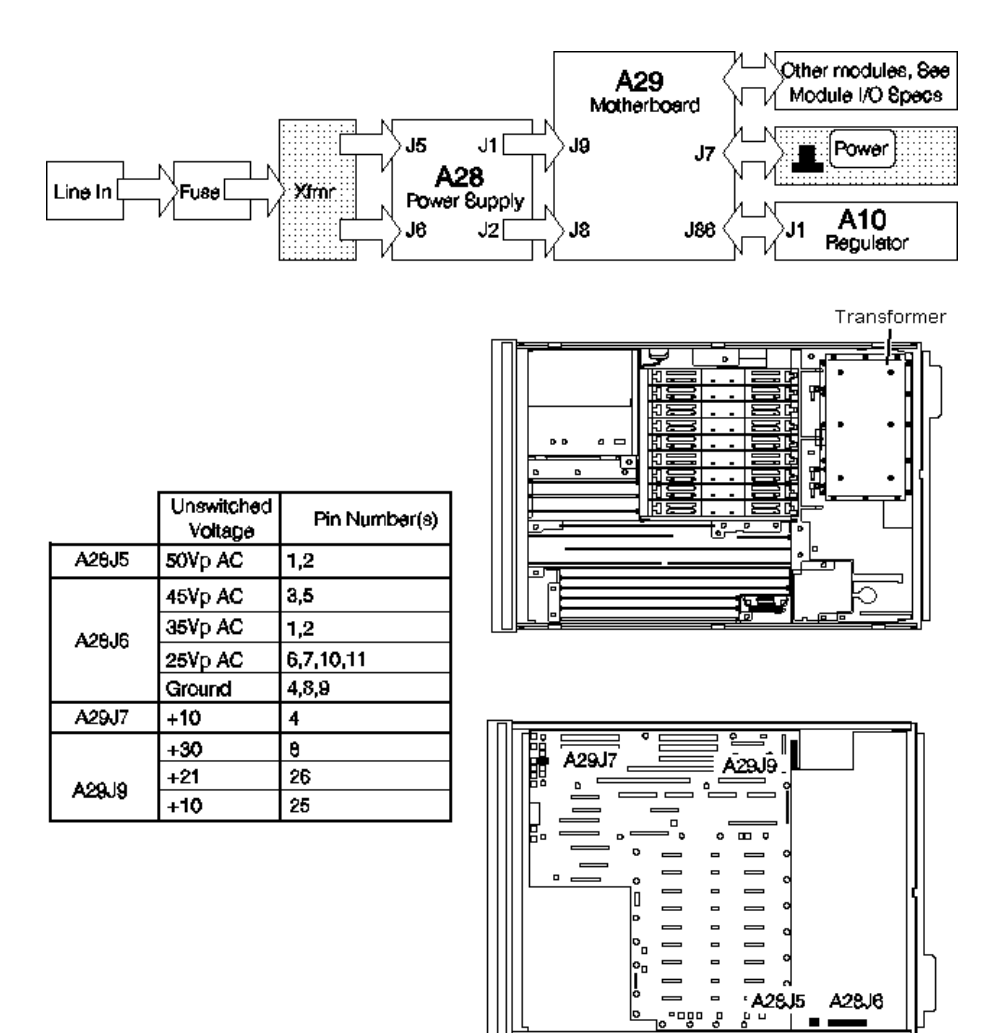

# **A28 Power Supply**

Use this diagram to verify that the regulated voltages are present and correct at the output of the power supply board, and at the mother board connection to the regulator. Use this diagram also to check the fuses on the fuse board. The tables show the voltages, connectors, pin numbers, and fuse values.

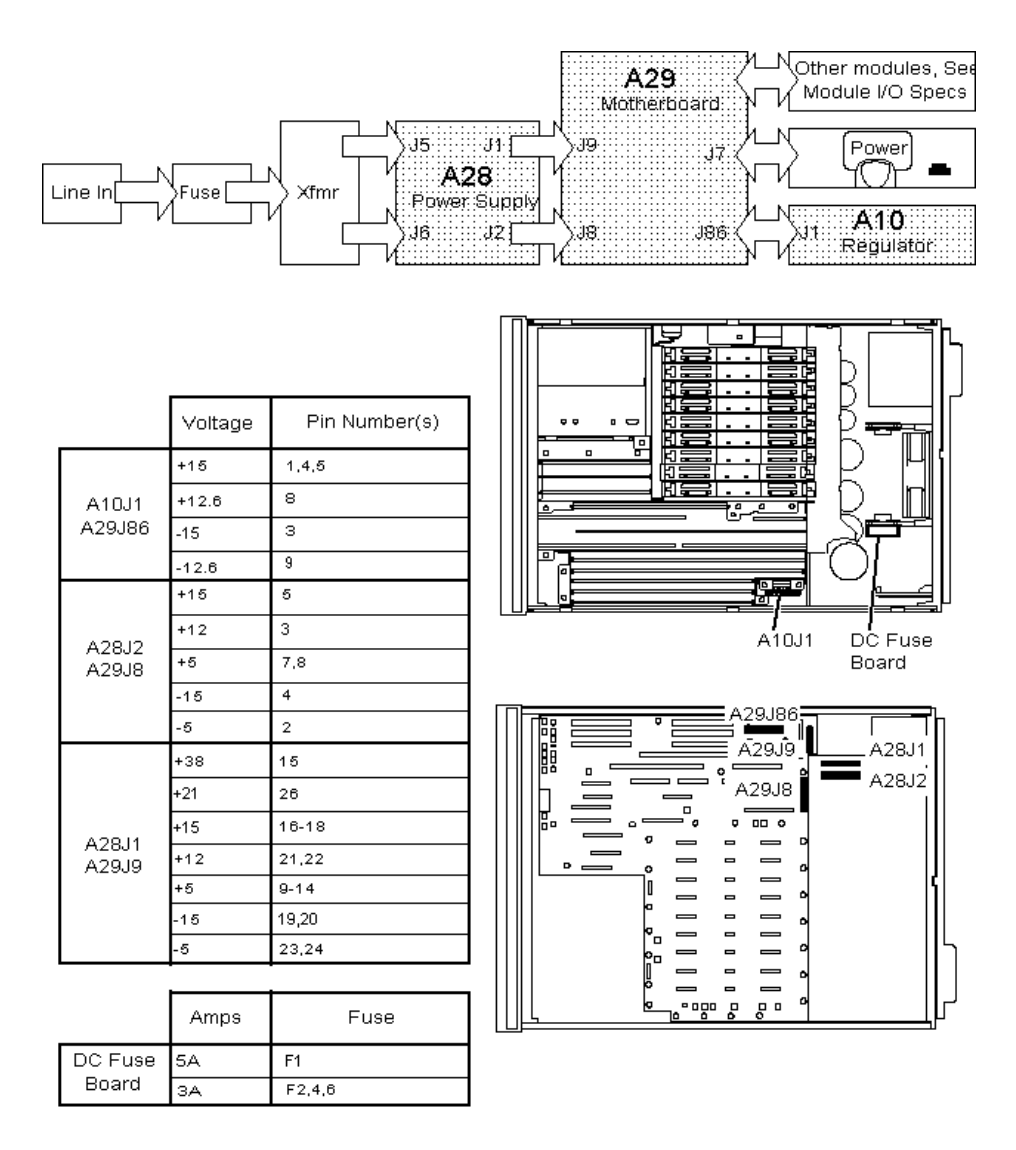

# **Where To Go Next**

If any part of the power supply is defective refer to chapter 8 "Assembly/Disassembly" and chapter 9 "Replacing a Part" for removal and replacement. After the power supply is repaired, go to chapter 1 "Localizing the Problem" to verify that no other problems exist. **7**

**Adjustments and Calibration**

### **Introduction**

This chapter contains information to perform the necessary calibrations and adjustments for periodic maintenance or following repairs. Each year the timebase and periodic calibration adjustments should be performed. Also, the overall performance of the instrument should be verified each year with the automated performance tests in chapter 3 "Running Performance Tests".

The calibrations and adjustments covered in this chapter are divided into three sections:

- ❒ Timebase Adjustments
	- Standard Timebase
	- Optional High Stability Timebase
- ❒ Periodic Calibrations (ROM based)
	- Voltmeter Reference
	- Audio Frequency Generator Gain
	- External Modulation Path Gain
	- Audio Analyzer 1 Offset
- ❒ Sum Loop Adjustment Procedure

# **Timebase Adjustments**

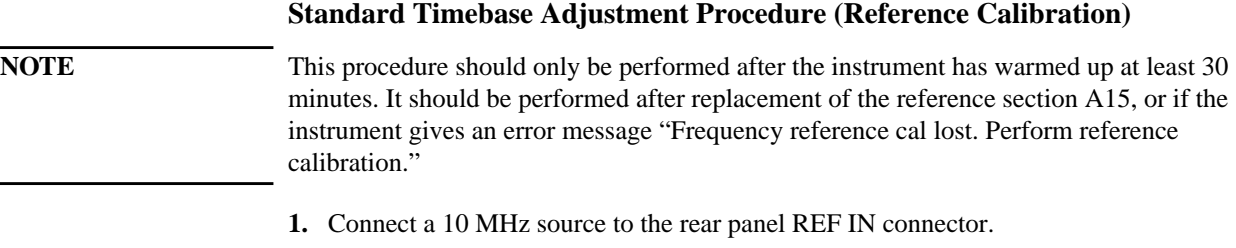

- **2.** On the configuration screen, select the "Calibrate" field.
- **3.** Wait approximately 15 seconds; the reference will be calibrated.

### **Option 001 High Stability Timebase Adjustment Procedure**

- **1.** Remove the instrument top cover. Power up the instrument and let it warm up for approximately 1 hour.
- **2.** Remove the rear-panel cable between the Opt. 001 REF OUT and REF IN connectors (if present).
- **3.** Attach a high accuracy frequency counter to the rear panel OPT 001 REF OUT. The frequency counter resolution and accuracy should be at least 1 Hz at 10 MHz.
- **4.** Adjust the high stability timebase (see figure 7-1) until the frequency counter reads 10 MHz.

**NOTE** After performing this calibration, it is necessary to install a cable from the OPT 001 REF OUT to the REF IN connector for the instrument to use the high stability timebase as the reference.

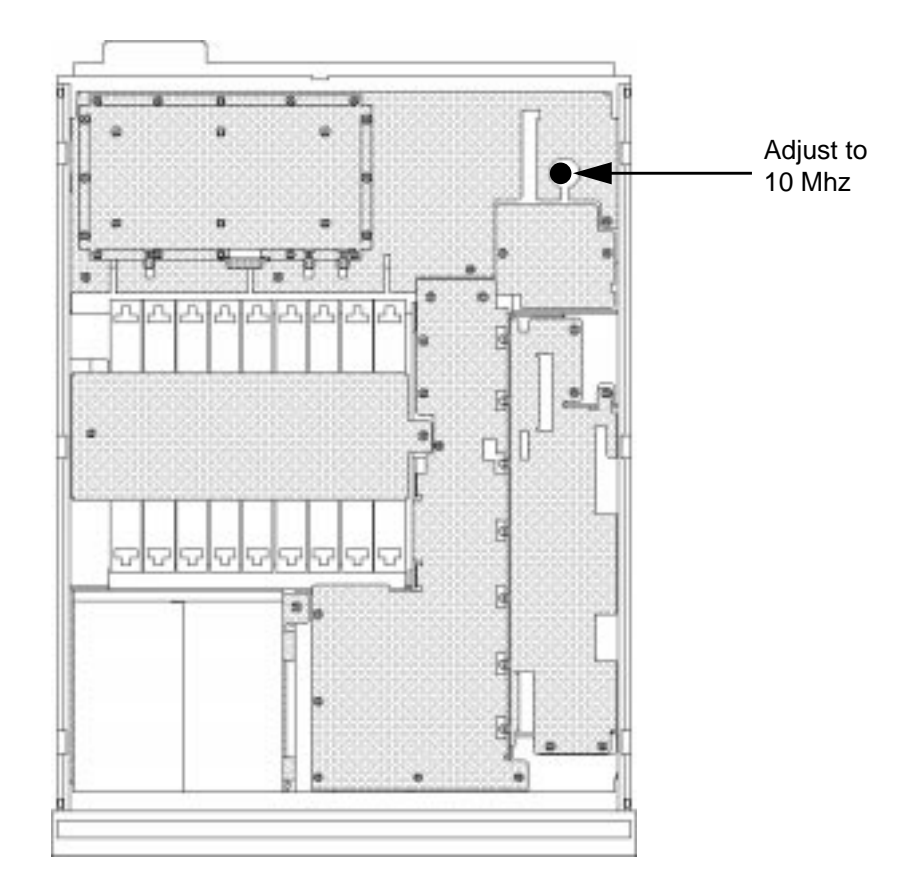

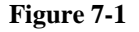

Figure 7-1 **High Stability Timebase Adjustment** 

**7-4**

# **Periodic Calibrations**

### **To Run the Periodic Self-Calibration Program**

- 1. Press **TESTS** to access the **TESTS** screen.
- **2.** Select the field to the right of the colon under **Procedure**.
- **3.** Select **ROM** under the **Choices:** menu.
- **4.** Select the field to the left of the colon under **Procedure**.
- **5.** Select **PER\_CAL** under the **Choices:** menu.
- **6.** Select RUN TEST .
- **7.** Follow the instructions on the screen.

### **Sum Loop Adjustment Procedure**

This procedure should be performed whenever Step Loop A Assembly (A26) or Sum Loop Assembly (A25) is replaced. It is not necessary to perform this adjustment for a periodic calibration.

A spectrum analyzer is required to measure the instrument's output during these procedures. It is recommended to use a synthesized spectrum analyzer if possible.

### **Procedure:**

- **1.** Turn off the HP/Agilent 8922.
- **2.** Remove the instrument top cover and the DAC/Upconverter Module (A27). (It is necessary to remove the RF Cover plate that holds the module in the instrument.)
- **3.** Power up the instrument, select the RF GENERATOR/RF ANALYZER screen, and set the RF Gen Amplitude to −20 dBm at the RF IN/OUT connector.
- **4.** Prepare the spectrum analyzer. Set the reference level to −10 dBm. Connect the HP/ Agilent 8922 RF IN/OUT to the spectrum analyzer input.

### **First Adjustment**

- **5.** Again from the RF GENERATOR screen, set the HP/Agilent 8922 frequency to 800 MHz.
- **6.** Set the spectrum analyzer center frequency to 786.6 MHz. (The output from the HP/ Agilent 8922 is 13.4 MHz lower than was entered because the DAC/Upconverter is gone).
- **7.** Set the spectrum analyzer span to 10 MHz per division. ADJUST R32 "OFFSET" on top of Sum Loop (A25) until the signal on the spectrum analyzer is between 776.6 and 796.6 MHz.
- **8.** Reduce the spectrum analyzer span to 1 MHz per division and adjust R32 again until the signal on the spectrum analyzer is centered within 2 divisions (2 MHz).

**NOTE** Some modules (prefix 3050A and lower) only need to be centered within 10 MHz for all of these adjustments.

#### **Second Adjustment**

- **9.** Now set the HP/Agilent 8922 frequency to 502 MHz.
- **10.** Set the spectrum analyzer center frequency to 488.6 MHz with a span of 10 MHz per division.
- **11.** Adjust R180 "GAIN" on top of Sum Loop (A25) until the signal on the spectrum analyzer is centered within 10 MHz.
- **12.** Reduce the spectrum analyzer span to 1 MHz per division, and adjust R180 again until the signal on the spectrum analyzer is centered within 2 divisions (2 MHz).

#### **Final Adjustment**

**13.** Set the HP/Agilent 8922 frequency to 1000 MHz.

- **14.** Set the spectrum analyzer frequency to 986.6 MHz, then set the span to 10 MHz per division.
- **15.** Adjust R160 "KNEE GAIN" on top of Sum Loop (A25) until the signal on the spectrum analyzer is centered within 1 division (10 MHz).
- **16.** Reduce the spectrum analyzer span to 1 MHz per division, then adjust R160 again until the signal on the spectrum analyzer is centered within 2 divisions (2 MHz).

### **Final Check**

- **17.** Repeat the above procedures until all three adjustments pass without any further fine tuning.
- **18.** Turn the instrument power off and reinstall the DAC/Upconverter Module. The adjustment is now complete.

Adjustments and Calibration **Sum Loop Adjustment Procedure**

This Page Intentionally Left Blank

**8**

**Assembly and Disassembly Procedures**

### **Introduction**

Removing and replacing assemblies is straightforward. This chapter contains tool lists, hints and drawings to help you do it effectively. Detailed step-by-step procedures are not given for all assemblies.

After replacing certain assemblies you will need to load new calibration data into the HP/ Agilent 8922 or perform adjustments. The calibration data is supplied on a Memory Card that is included with the replacement assembly.

Refer to chapter 9, "Replacing a Part", for information about adjustments that are required after replacing certain assemblies.

**CAUTION** Perform the following procedures only at a static safe work station. The printed circuit assemblies in this instrument are very sensitive to STATIC ELECTRICITY DAMAGE. Wear an anti-static wrist strap that is connected to earth ground.

### **Recommended Torque**

- **1.** Screws: Tighten until just snug.
- **2.** RF connectors (SMC SMA): 62 N-cm (5.5 lb-in.)
- **3.** Nuts holding semi-rigid coax: 51 N-cm (4.5 lb-in.)

#### **Further Information**

For further information, refer to chapter 9. This chapter contains more information about:

- Part numbers for replaceable parts.
- Ordering information.
- Adjustments required after assemblies are replaced.
# **Top and Bottom Cover Removal**

- **1.** Remove four 2-pt. Pozidriv top bumper mounting screws.
- **2.** Remove four 2-pt. Pozidriv side mounting screws and bumpers.
- **3.** Remove four 2-pt. Pozidriv screws and standoffs.
- **4.** Remove fourteen TX-10 screws and top cover.
- **5.** Remove two TX-10 screws and bottom foot.
- **6.** Remove two TX-15 screws and bottom cover.

#### **Tools Required**

- TX-15 screw driver
- TX-10 screw driver
- 2-pt. Pozidriv screw driver

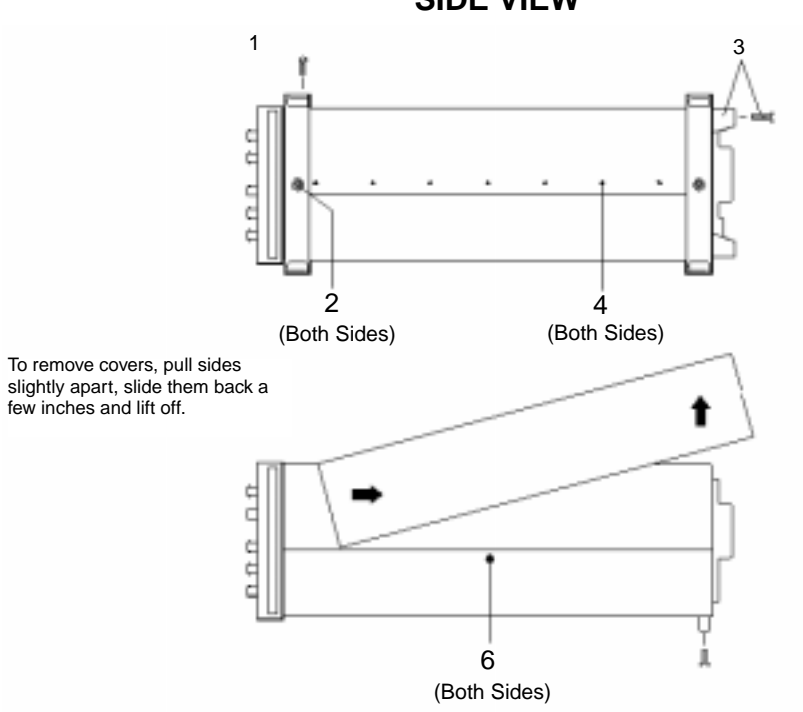

#### **SIDE VIEW**

## **Inside Protective Covers**

All covers can be removed with a TX-15 screw driver. Screws shown circled only require loosening.

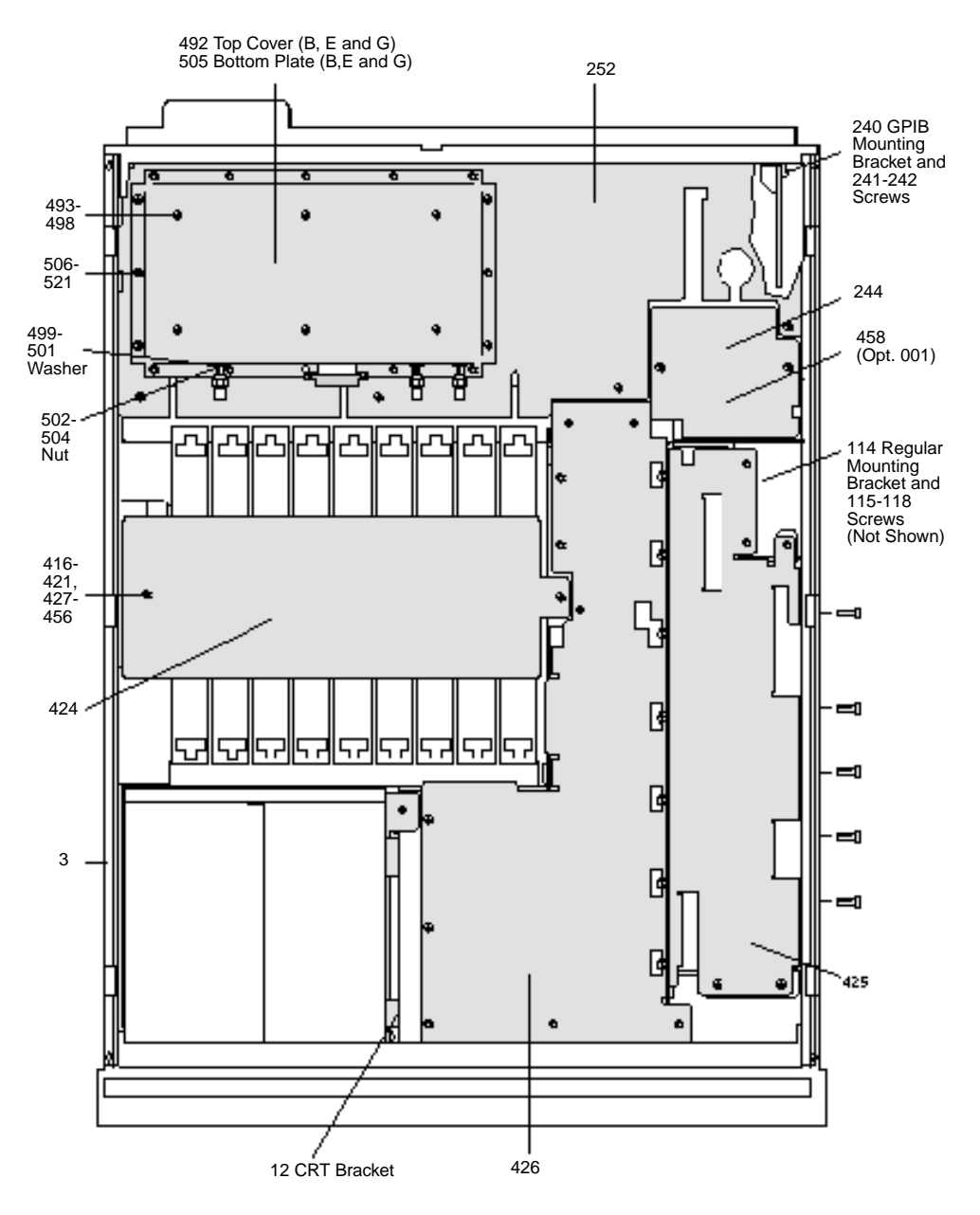

**8-4**

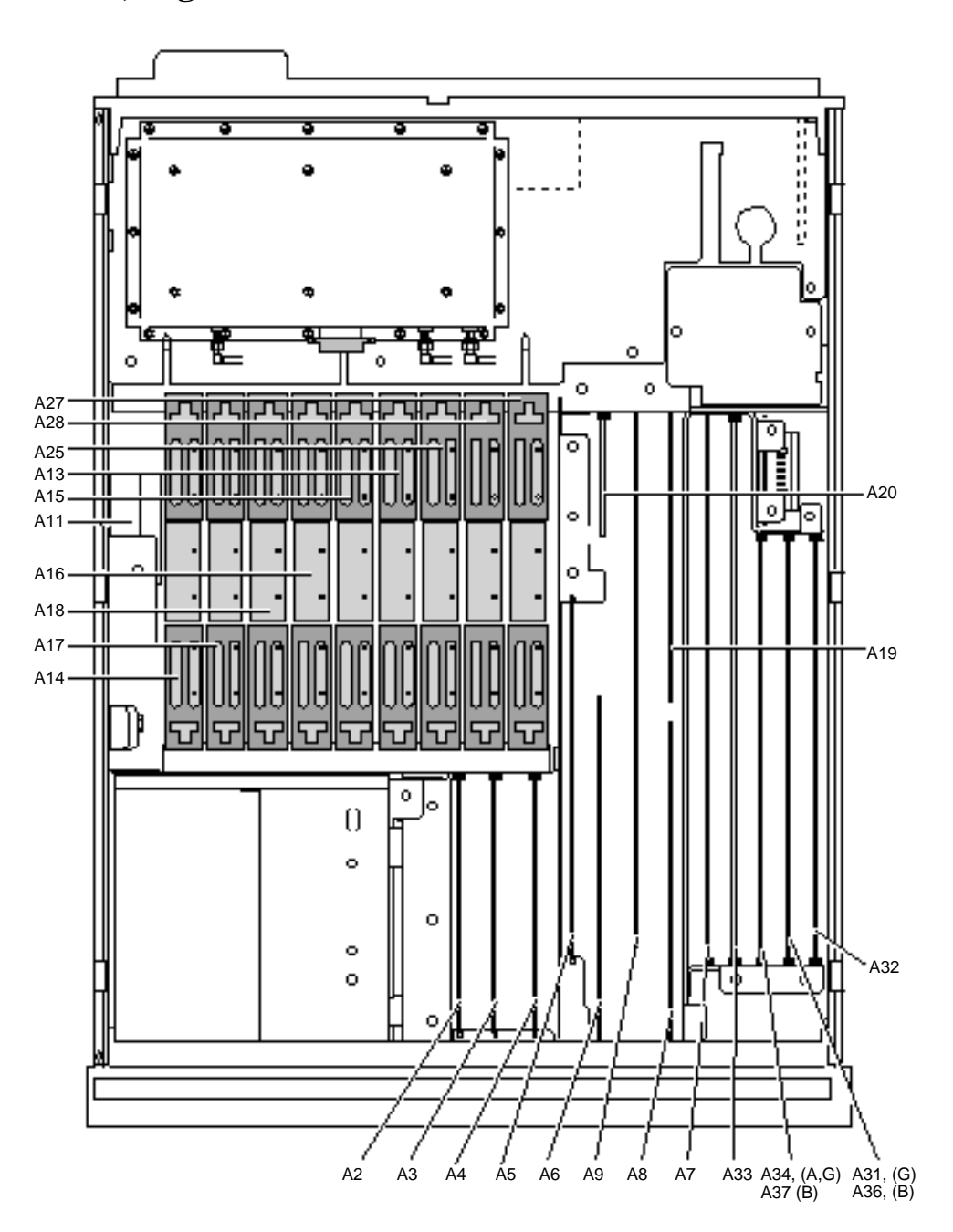

# **AF, Digital and RF Assemblies Removal**

**8-5**

## Assembly and Disassembly Procedures **AF, Digital and RF Assemblies Removal**

This can only be done once the top cover and inside protective covers have been removed.

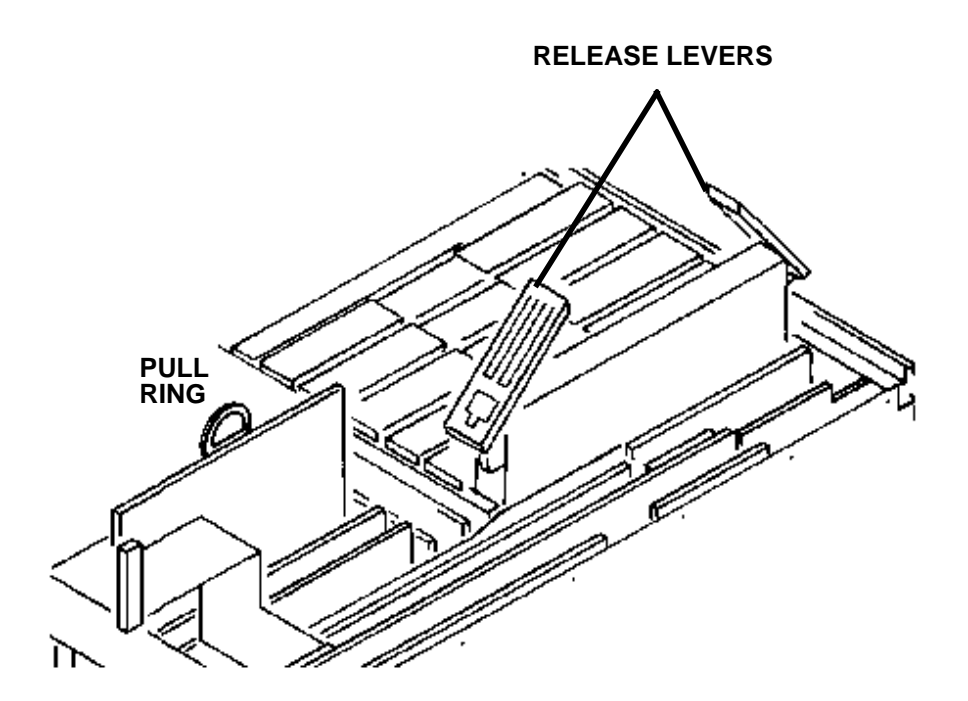

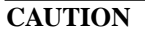

**CAUTION** Before pulling ring on the A8 Memory Board loosen the securing screw.

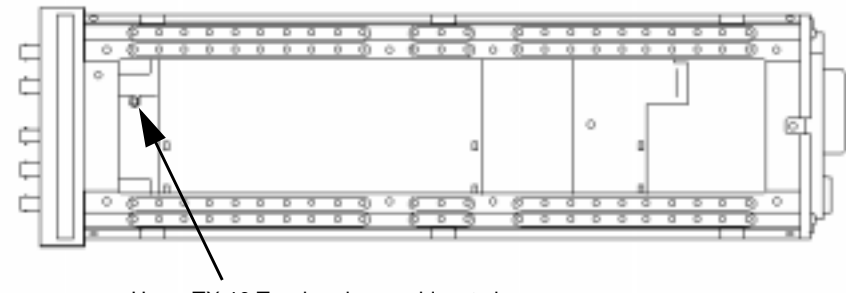

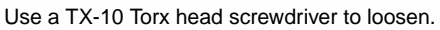

## **A1 Front Panel Removal**

Done with top, bottom, and inside protective covers removed.

#### **Removing Modules**

- **1.** Remove RF cover.
- **2.** Remove RF modules.

#### **Disconnecting Cables**

- **3.** Disconnect RF cable on mixer assembly. (1/4-inch SMA connector)
- **4.** Disconnect cable from connector J77 on motherboard.
- **5.** Disconnect top cable from pulse switch.
- **6.** Disconnect cable from connector J6 on motherboard.
- **7.** Disconnect cable from connector J5 on motherboard.
- **8.** Disconnect ribbon cable from front panel.

#### **Detaching Front Panel**

**9.** Remove TX-15 top CRT mounting screw.

**10.** Remove 2 TX-15 side CRT mounting screws.

**11.** Remove 8 TX-10 front panel mounting screws. (both sides)

**NOTE** Steps 12 and 13 are necessary only when complete removal of the front panel is desired. Most repairs can be made without completing these steps.

**12.** Remove 15 5/8-inch hex nuts.

**13.** Pull front panel assembly away from chassis until speaker assembly is visible. Remove 3 TX-10 mounting screws and disconnect the speaker cable from J7 on motherboard.

- TX-15 screw driver
- TX-10 screw driver
- 2-pt. Pozidriv
- 5/8-inch wrench
- 1/4-inch wrench

## Assembly and Disassembly Procedures **A1 Front Panel Removal**

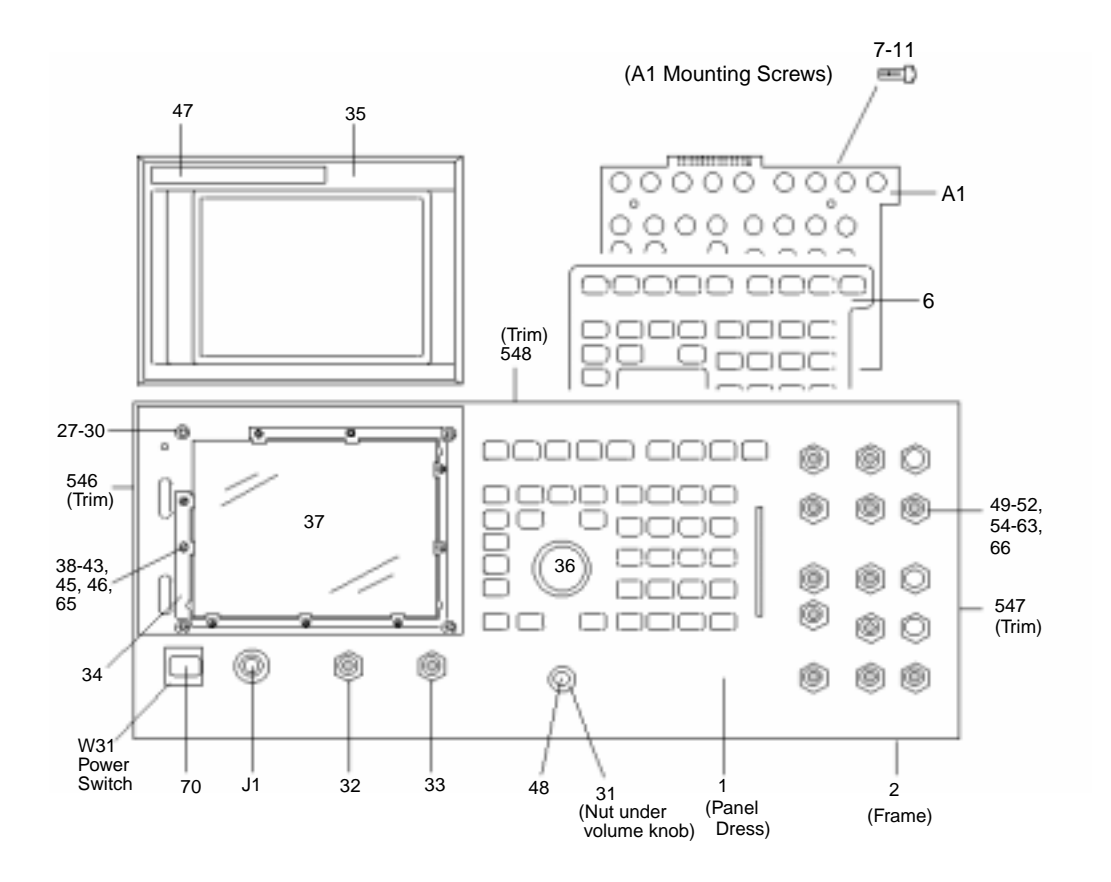

# **A10 Power Supply Regulator Removal**

Done with top cover removed.

- **1.** Remove Digital cover.
- **2.** Remove A33 Hop Controller to expose A10 screw.
- **3.** Loosen TX-15 screw.
- **4.** Disconnect attached cable and remove power regulator.

- TX-15 screw driver
- TX-10 screw driver
- 1/4-inch wrench

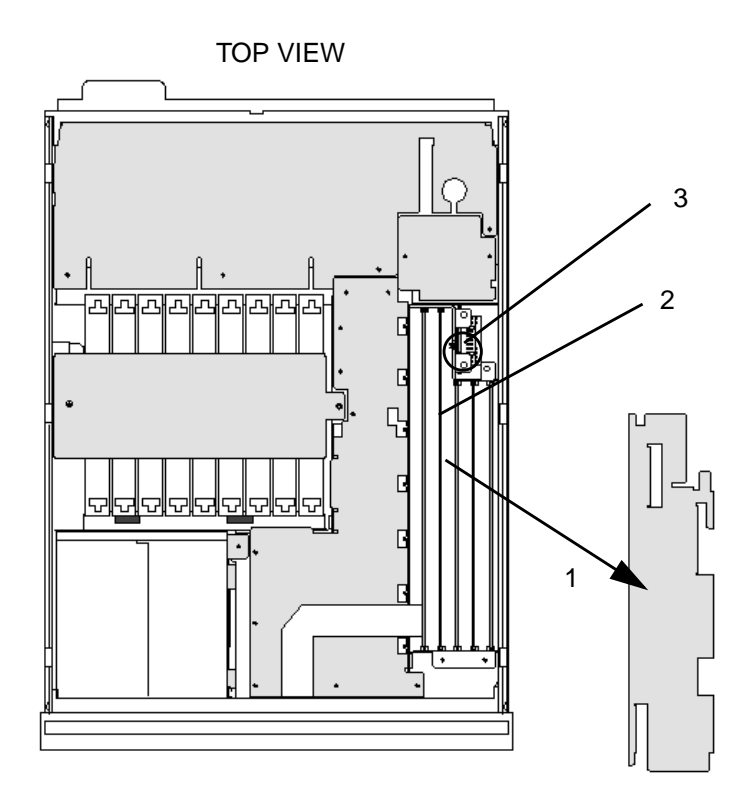

# **A11 Receiver Mixer Removal**

Done with top cover removed.

- **1.** Remove RF cover.
- **2.** Remove at least three RF modules.
- **3.** Remove three TX-10 screws.
- **4.** Disconnect all cables and remove the A11 Receiver Mixer assembly.

- TX-15 screw driver
- TX-10 screw driver
- 1/4-inch wrench

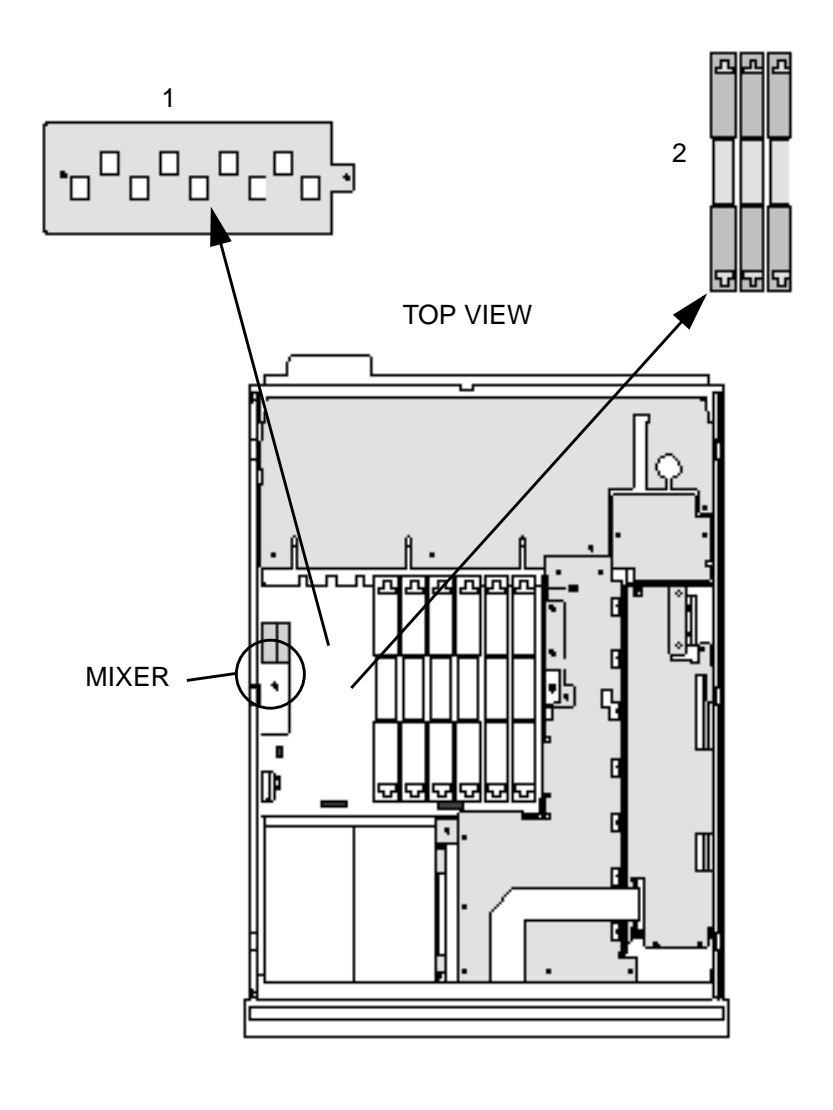

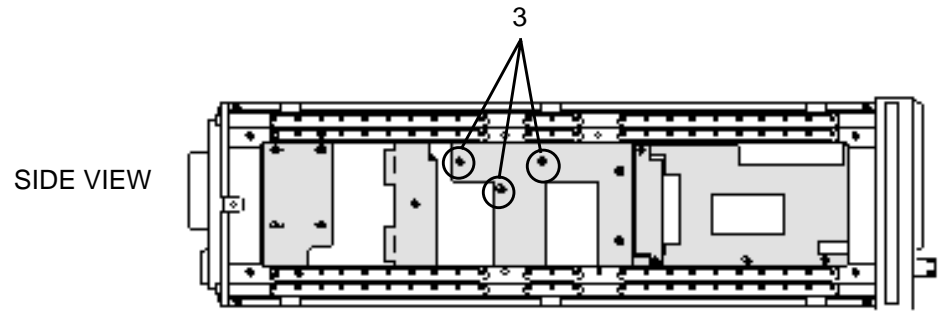

# **A12 Pulse Attenuator Removal**

Done with top cover removed.

- **1.** Remove RF cover.
- **2.** Remove at least three RF modules.
- **3.** Remove two TX-10 screws.
- **4.** Disconnect all cables and remove A12.

- TX-15 screw driver
- TX-10 screwdriver
- 1/4-inch wrench

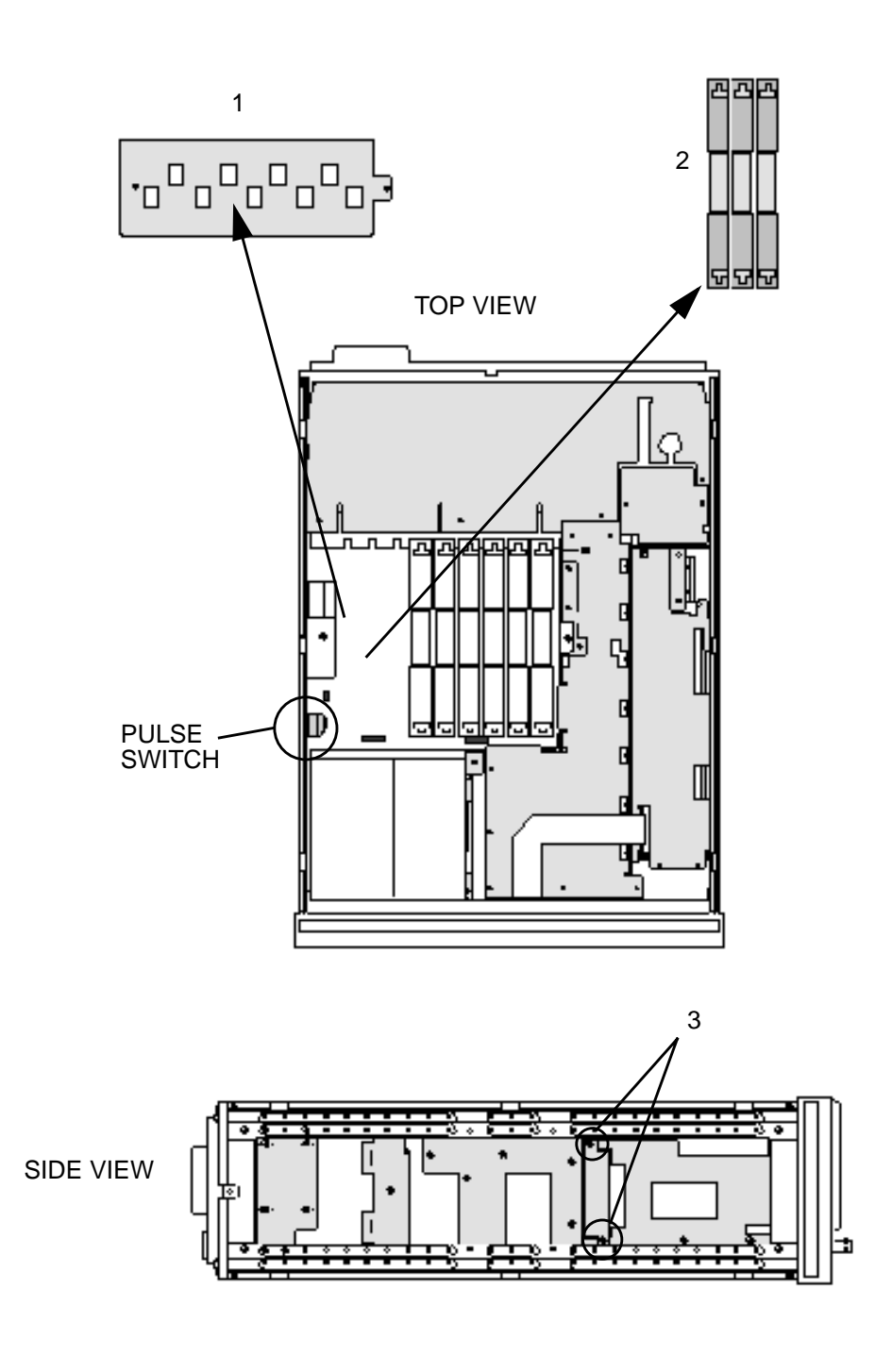

# **A21 GPIB Interface Removal**

Done with top cover removed.

- **1.** Remove four TX-15 power supply cover screws.
- **2.** Remove two 7mm bolts.
- **3.** Remove one TX-10 screws.
- **4.** Disconnect ribbon cable.

- TX-15 screw driver
- TX-10 screw driver
- 7mm wrench

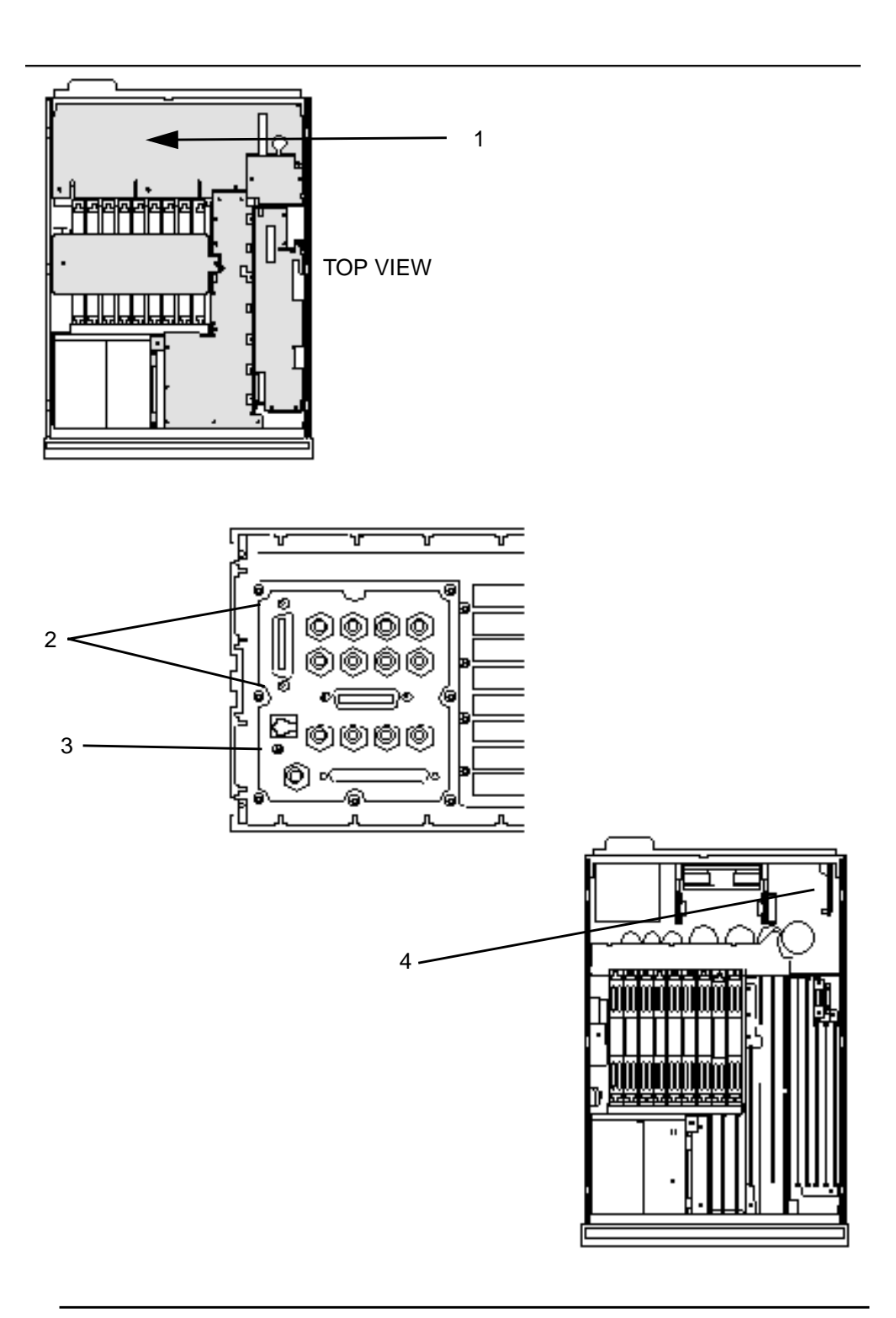

## **A22 Display Removal**

Done with instrument top and bottom covers removed.

**1.** Do steps 1 through 11 of the A1 Front Panel removal instructions.

**NOTE** The front panel assembly must be separated from the main chassis. Considerable pulling force is required to pull the front panel from the chassis.

- **2.** Disconnect RF cable. (5/16-inch SMC connector.)
- **3.** Remove front bezel. (Slide a flat-blade screw driver under the left bottom corner of the bezel and pry it forward until it pops loose.)
- **4.** Remove four TX-15 front panel mounting screws.
- **5.** Remove two 5/18-inch hex nuts.
- **6.** Pull the CRT assembly and the front panel apart. (Be careful not to damage RF cabling.)
- **7.** Remove four TX-15 CRT bracket mounting screws.
- **8.** Loosen two TX-15 input mounting screws.
- **9.** Slide the monitor out of the CRT shield.

- TX-15 screw driver
- TX-10 screw driver
- 2-pt. Pozidriv
- 5/8-inch wrench
- 1/4-inch wrench
- 5/16-inch wrench
- flat blade screw driver

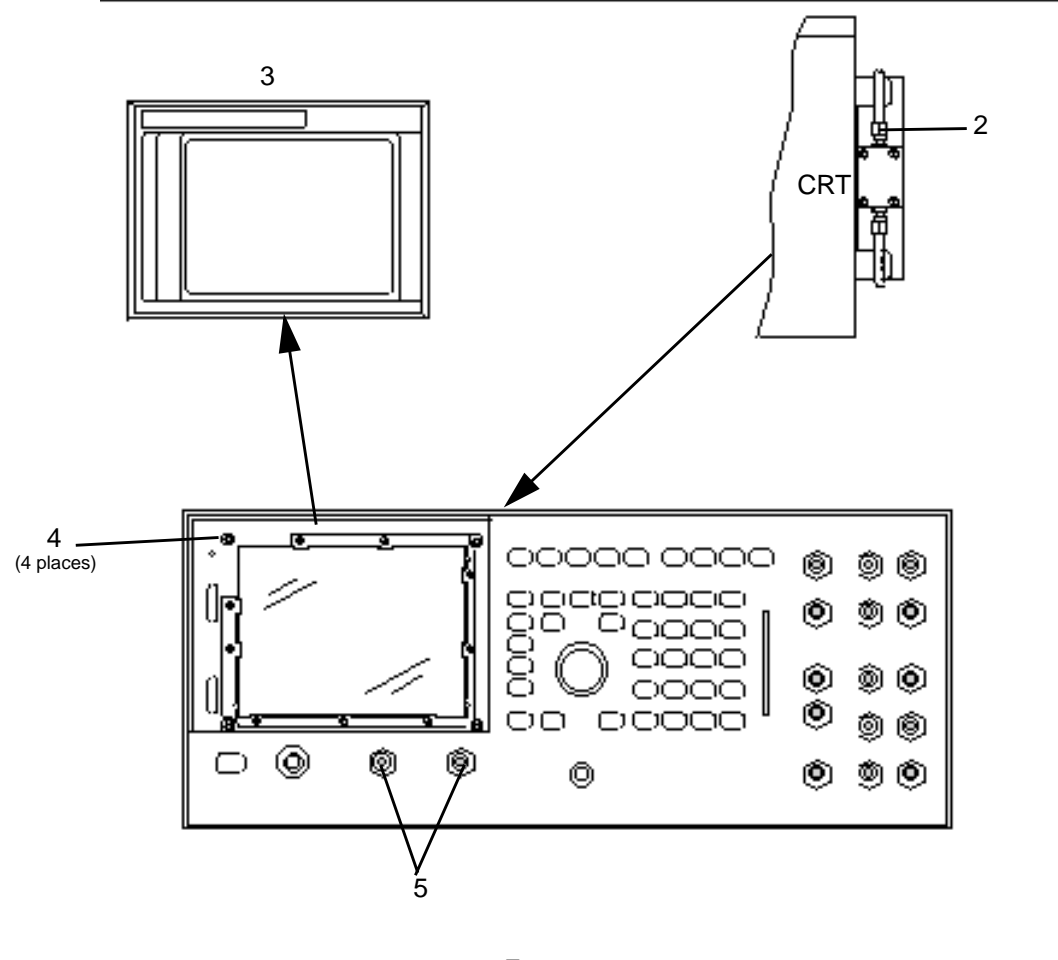

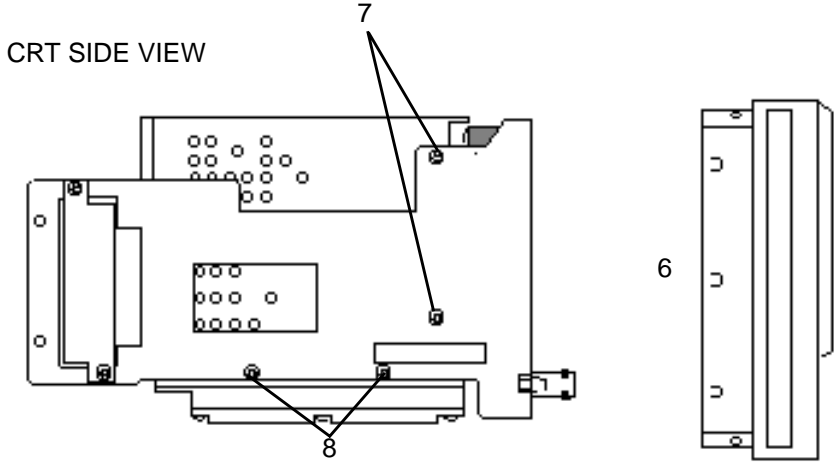

## **A23 Input Section Removal**

Done with instrument top and bottom cover removed.

**1.** Do steps 1 through 11 of the A1 Front Panel removal instructions.

**NOTE** The front panel assembly must be separated from the main chassis. Considerable pulling force is required to pull the front panel from the chassis.

- **2.** Remove two 5/8-inch hex nuts.
- **3.** Remove two TX-15 side mounting screws.
- **4.** Remove one TX-15 bottom mounting screw.
- **5.** Disconnect all cabling and remove input section assembly.

- TX-15 screw driver
- TX-10 screw driver
- 2-pt. Pozidriv
- 5/8-inch wrench
- 1/4-inch wrench

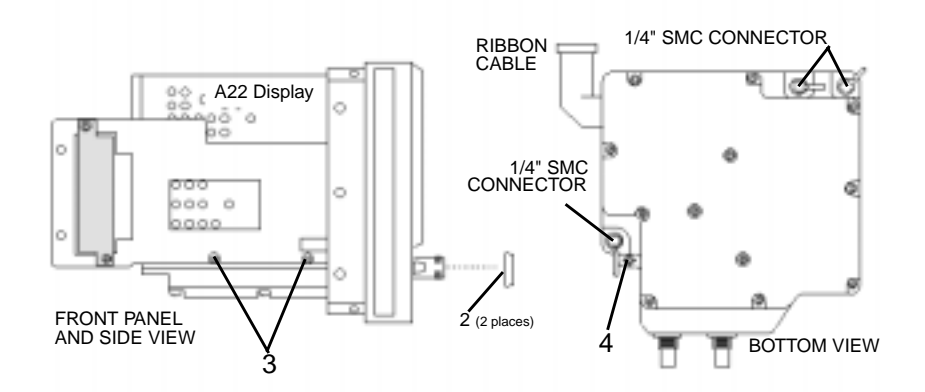

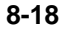

## **A24 Attenuator Removal**

Done with instrument top and bottom covers removed.

**1.** Do steps 1 through 11 of the A1 Front Panel removal instructions.

**NOTE** The front panel assembly must be separated from the main chassis. Considerable pulling force is required to pull the front panel from the chassis.

- **2.** Remove two TX-15 attenuator mounting screws.
- **3.** Disconnect two RF cables. (5/16-inch SMA connectors.)
- **4.** Push the top of the attenuator firmly away from the CRT until it becomes free.

- TX-15 screw driver
- TX-10 screw driver
- 2-pt. Pozidriv
- 5/8-inch wrench
- 1/4-inch wrench
- 5/16-inch wrench

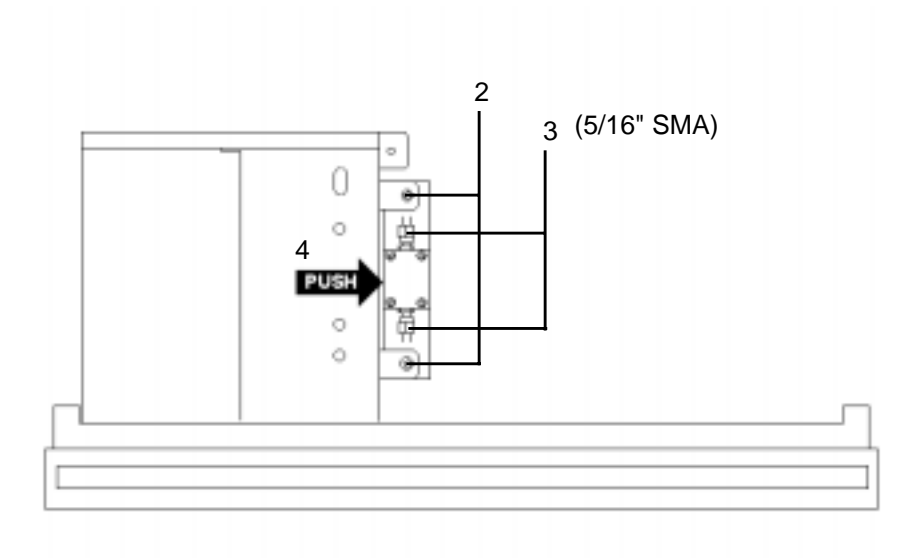

## **A28 Power Supply Removal**

Done with instruments top and bottom covers removed.

- **1.** Remove power supply cover.
- **2.** Remove standard plate. If installed remove option 001.
- **3.** Remove five TX-10 screws that attach power supply board to the main chassis.
- **4.** Remove the eight 2-pt. Pozidriv rear panel mounting screws (four on each side).
- **5.** Remove the four TX-10 transformer mounting screws.
- **6.** Remove the eight TX-10 connector plate mounting screws.
- **7.** Disconnect cables from connectors J1 and J2.
- **8.** Carefully slide power supply away from instrument.

- TX-15 screw driver
- TX-10 screw driver
- 2-pt. Pozidriv

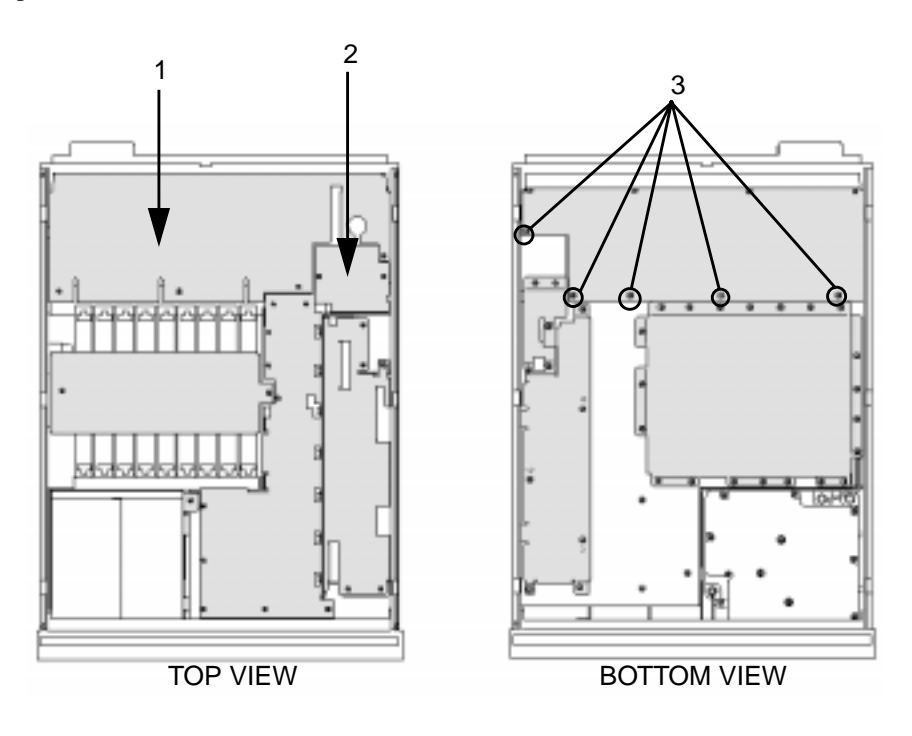

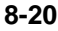

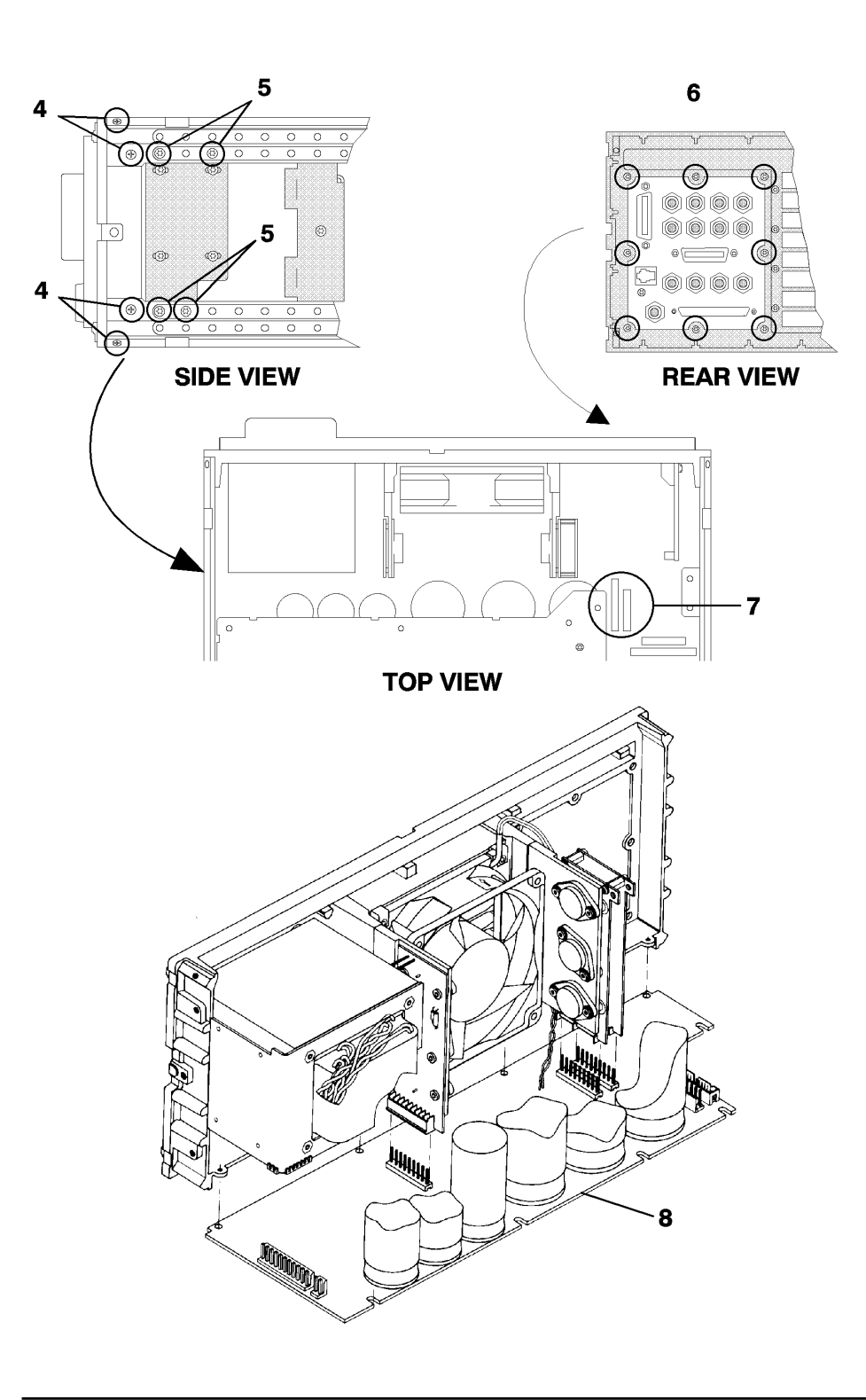

# **Fan Removal**

Done with top cover removed.

- **1.** Remove four TX-15 power supply cover screws and remove cover.
- **2.** Remove four 2-pt. fan mounting Pozidriv screws.
- **3.** Disconnect cable and remove fan.

- TX-15 screw driver
- 2-pt. Pozidriv

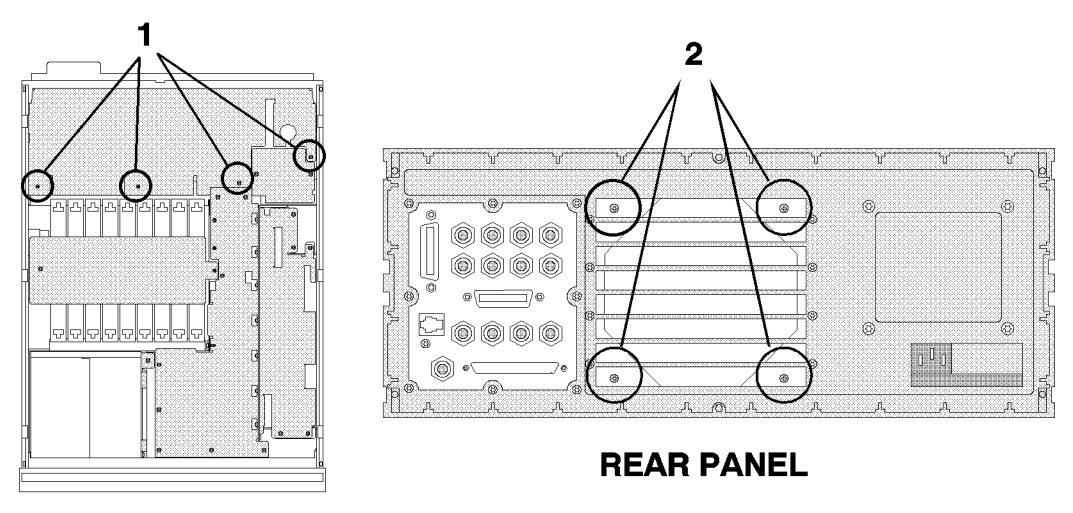

**TOP VIEW** 

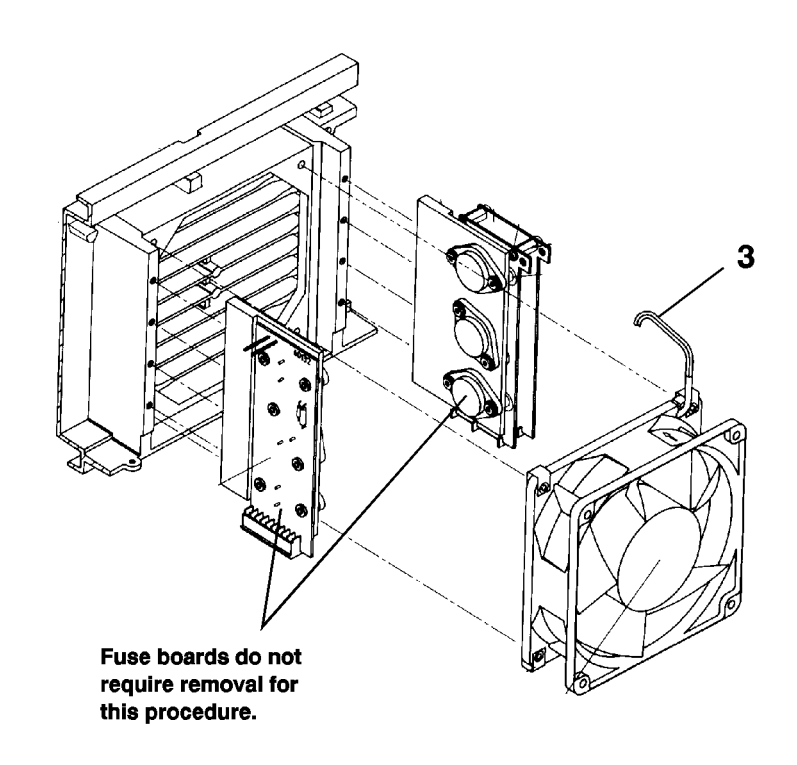

# **Transformer Removal**

Done with top and bottom covers removed.

- **1.** Do steps 1 through 8 of the A28 Power Supply Removal instructions.
- **2.** Disconnect cables and remove transformer using illustration below.

- TX-15 screw driver
- 2-pt. Pozidriv
- Soldering equipment
- TX-10 screwdriver

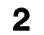

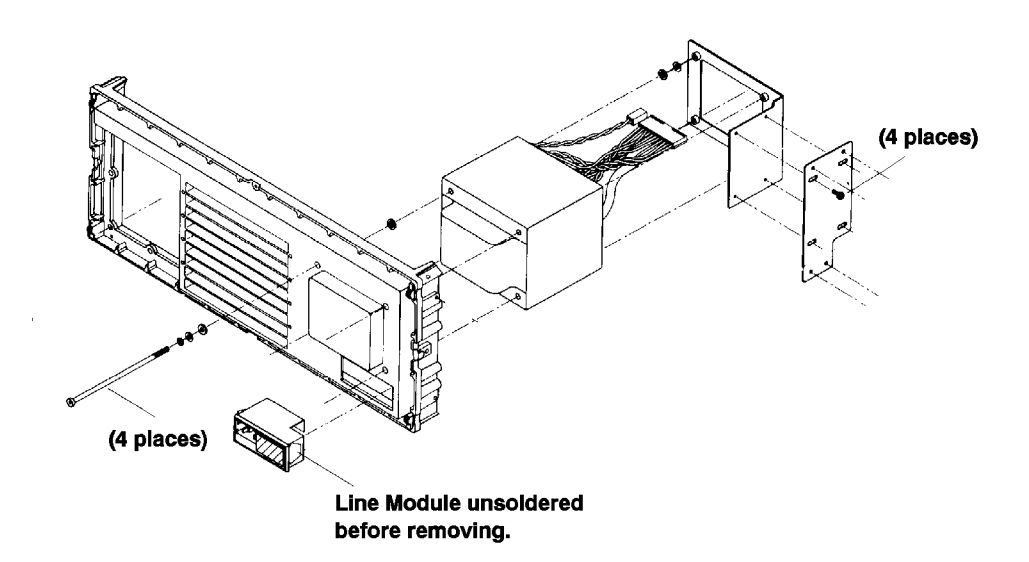

**9**

**Replacing a Part**

## **Introduction**

To order parts contact your local Agilent Technologies Sales and Service office.

#### **Assembly Replacements**

For most parts, you can either order a new assembly or an exchange assembly. Exchange assemblies are factory-repaired, inspected, and tested. If you order an exchange assembly you must return the defective assembly for credit.

With some assemblies you will receive a Memory Card that contains factory-generated calibration data for the assembly. There will also be an instruction sheet for loading the calibration data into the instrument after you replace the defective assembly. With exchange assemblies, you must return the Memory Card with the defective assembly to receive full credit.

#### **Adjustments after Replacing Assemblies**

The following table shows which adjustments should be performed after replacing assemblies. The adjustments and calibrations are described in chapter 8, "Assembly/ Disassembly".

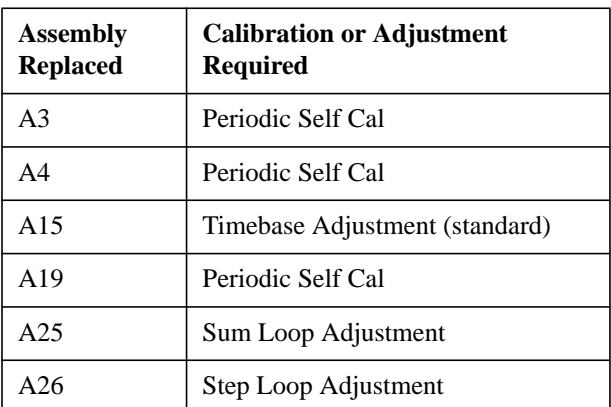

### **Table 9-1 Adjustments After Replacement**

# **Replaceable Parts**

The following tables and figures list part numbers for replaceable parts. For more information or details of replaceable parts, contact your local Agilent Technologies Sales and Service Office.

## **Table 9-2 Replaceable Parts**

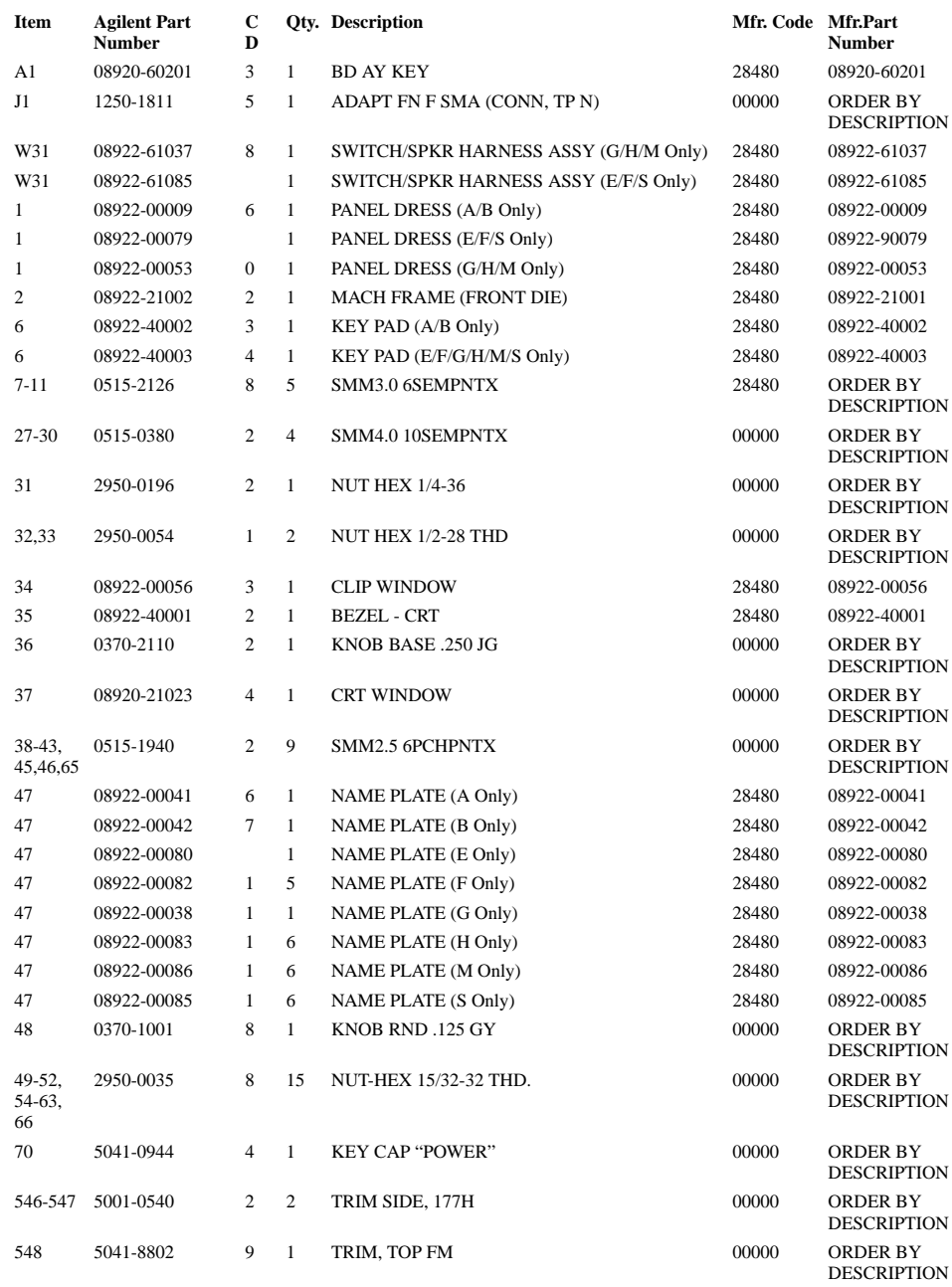

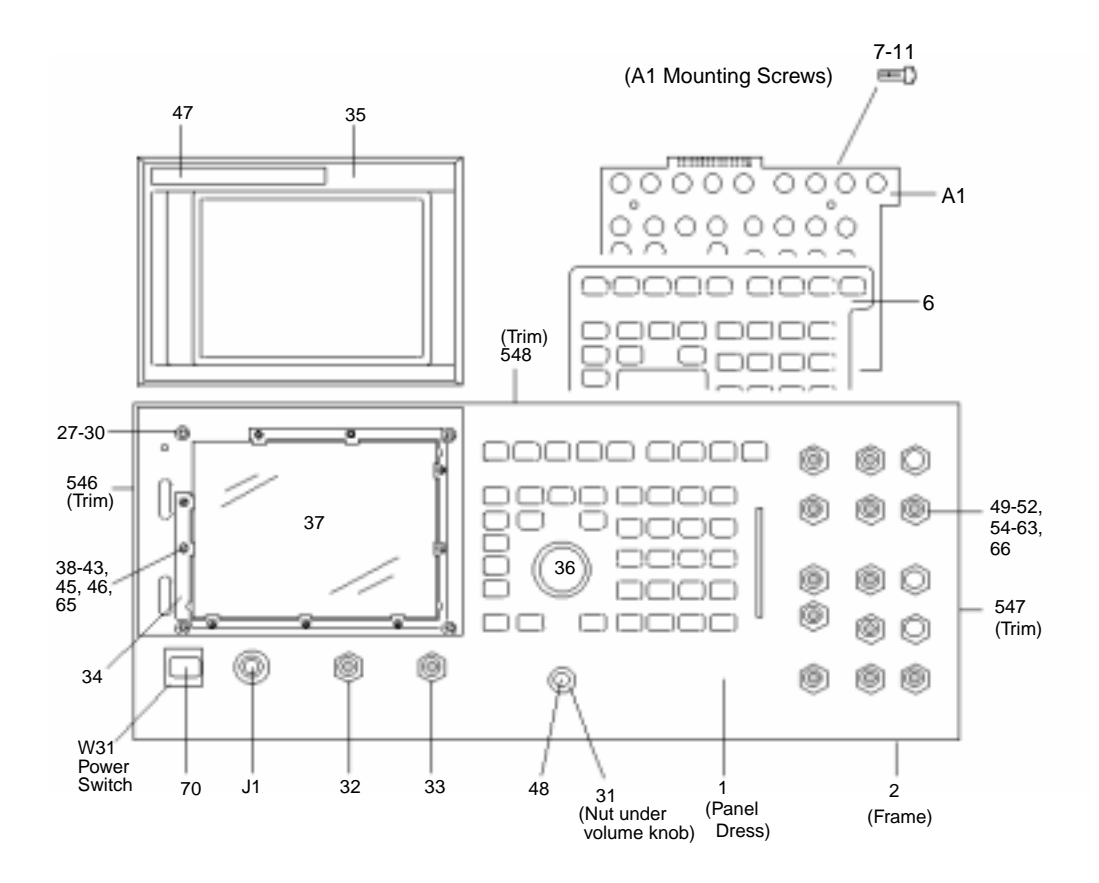

### **Table 9-3 Replaceable Parts**

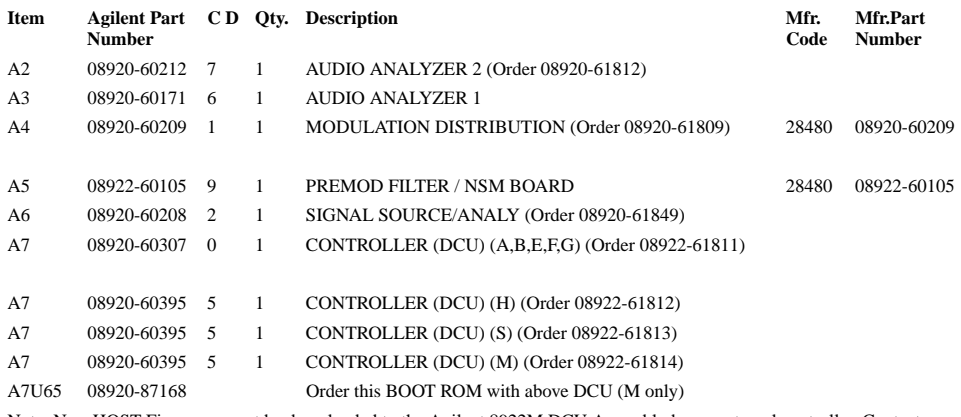

Note: New HOST Firmware must be downloaded to the Agilent 8922M DCU Assembly by an external controller. Contact your local Agilent Technologies Sales and Service Office for more information

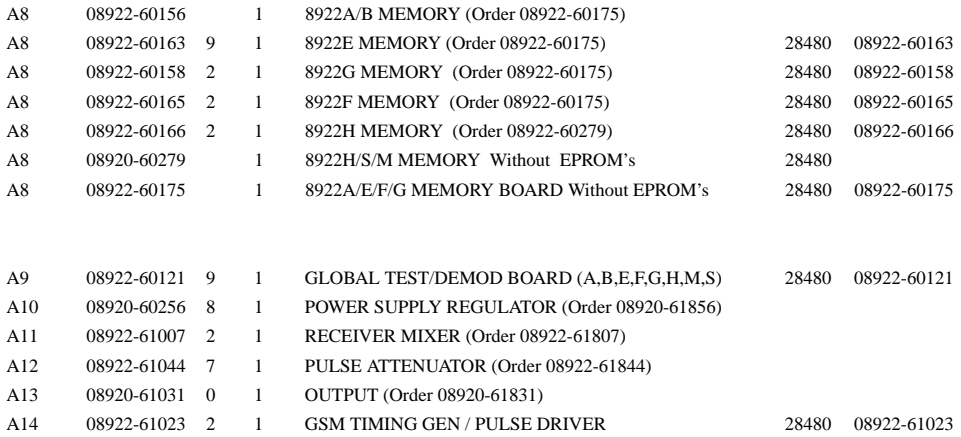

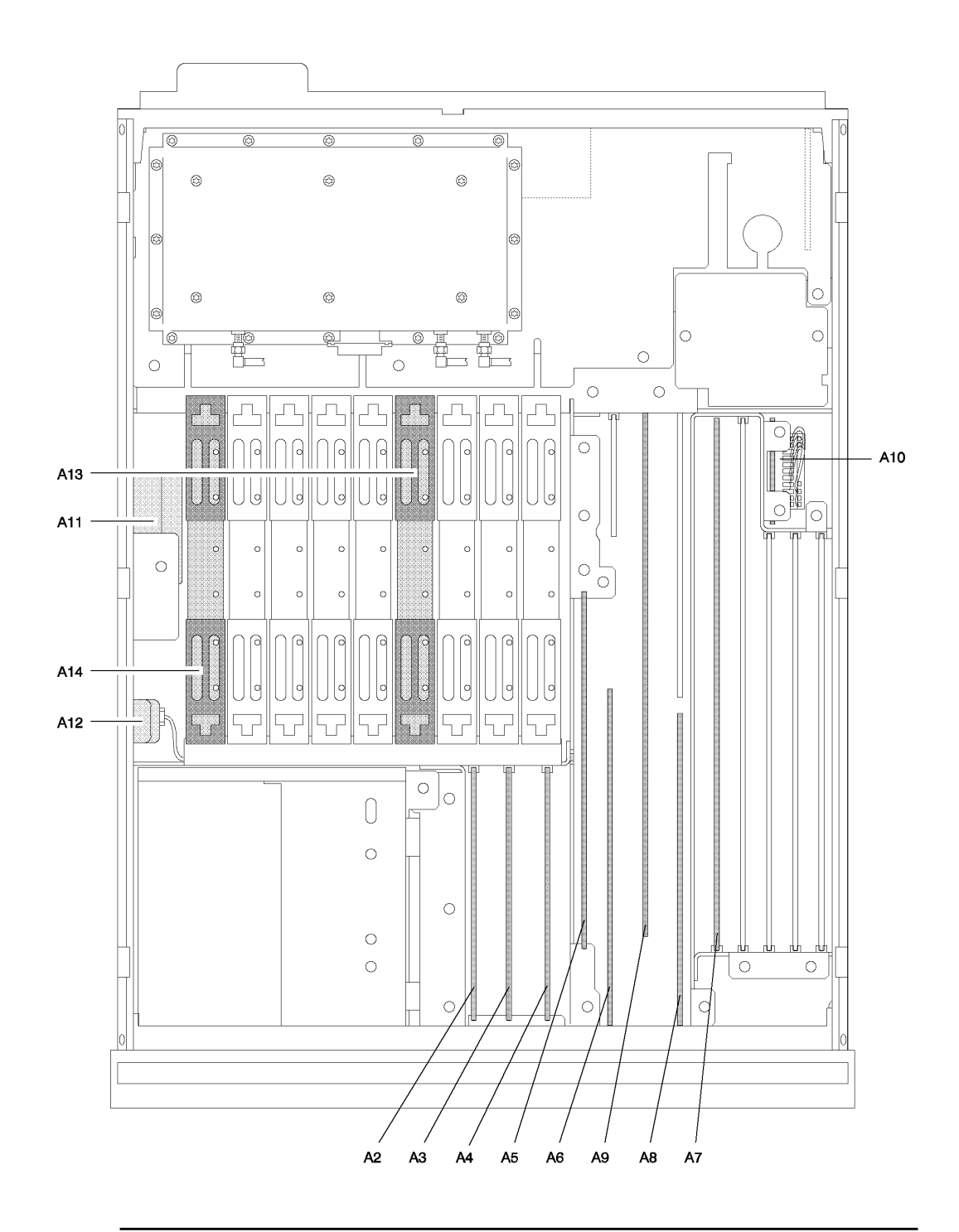

**9-7**

## **Table 9-4 Replaceable Parts**

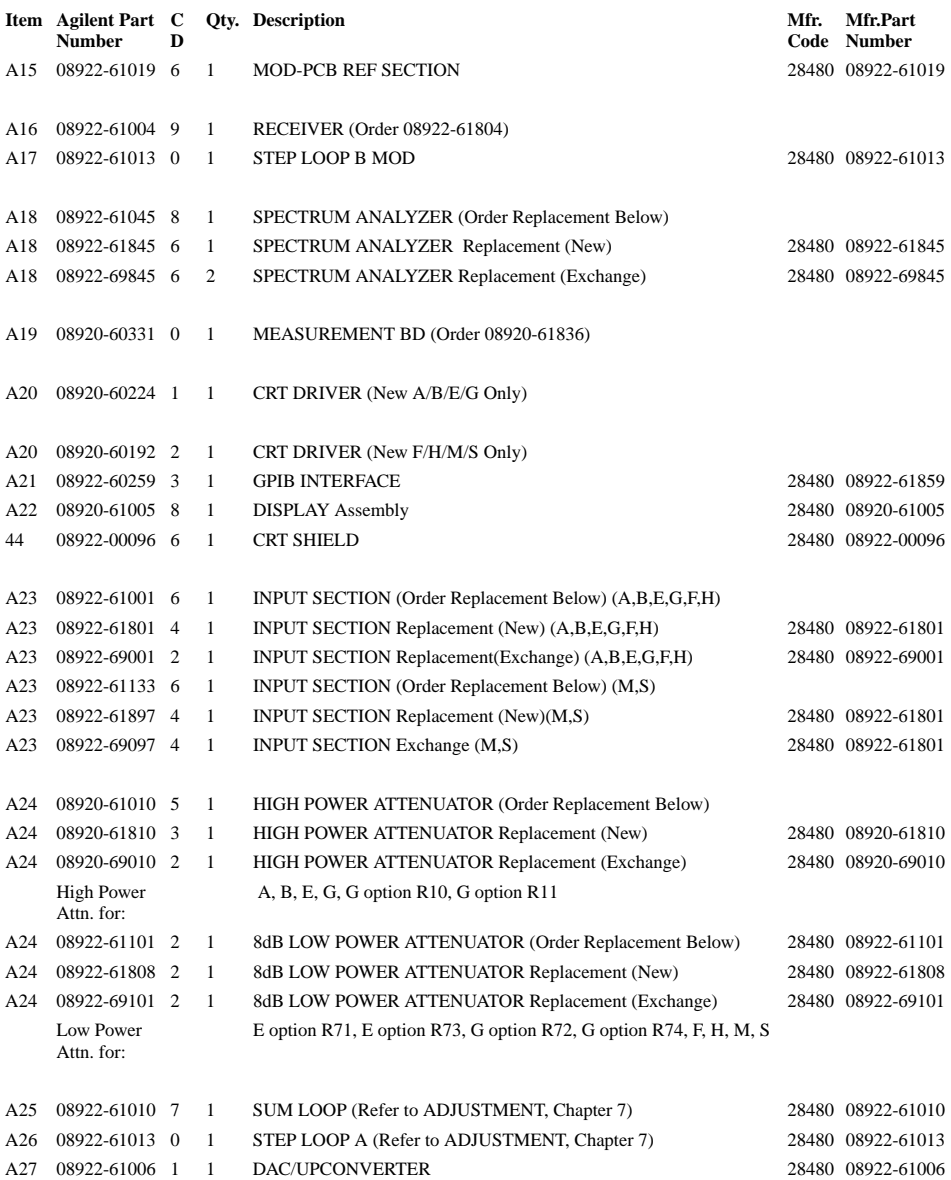

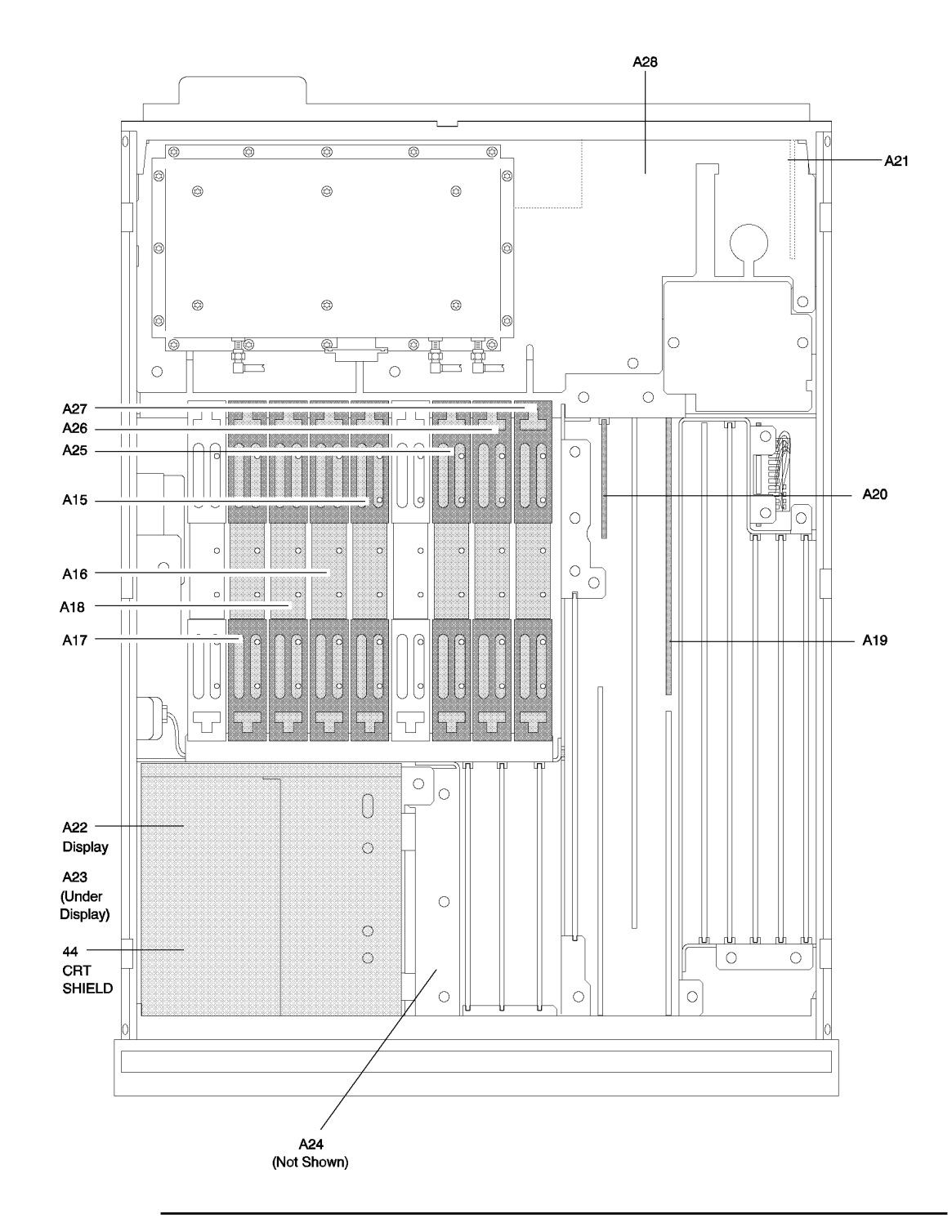

## **Table 9-5 Replaceable Parts**

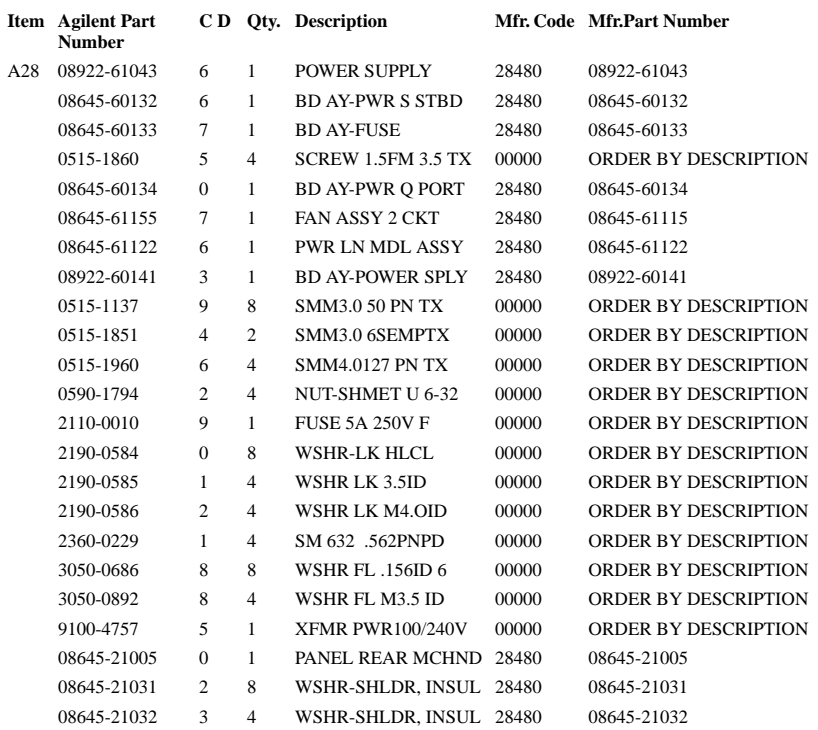

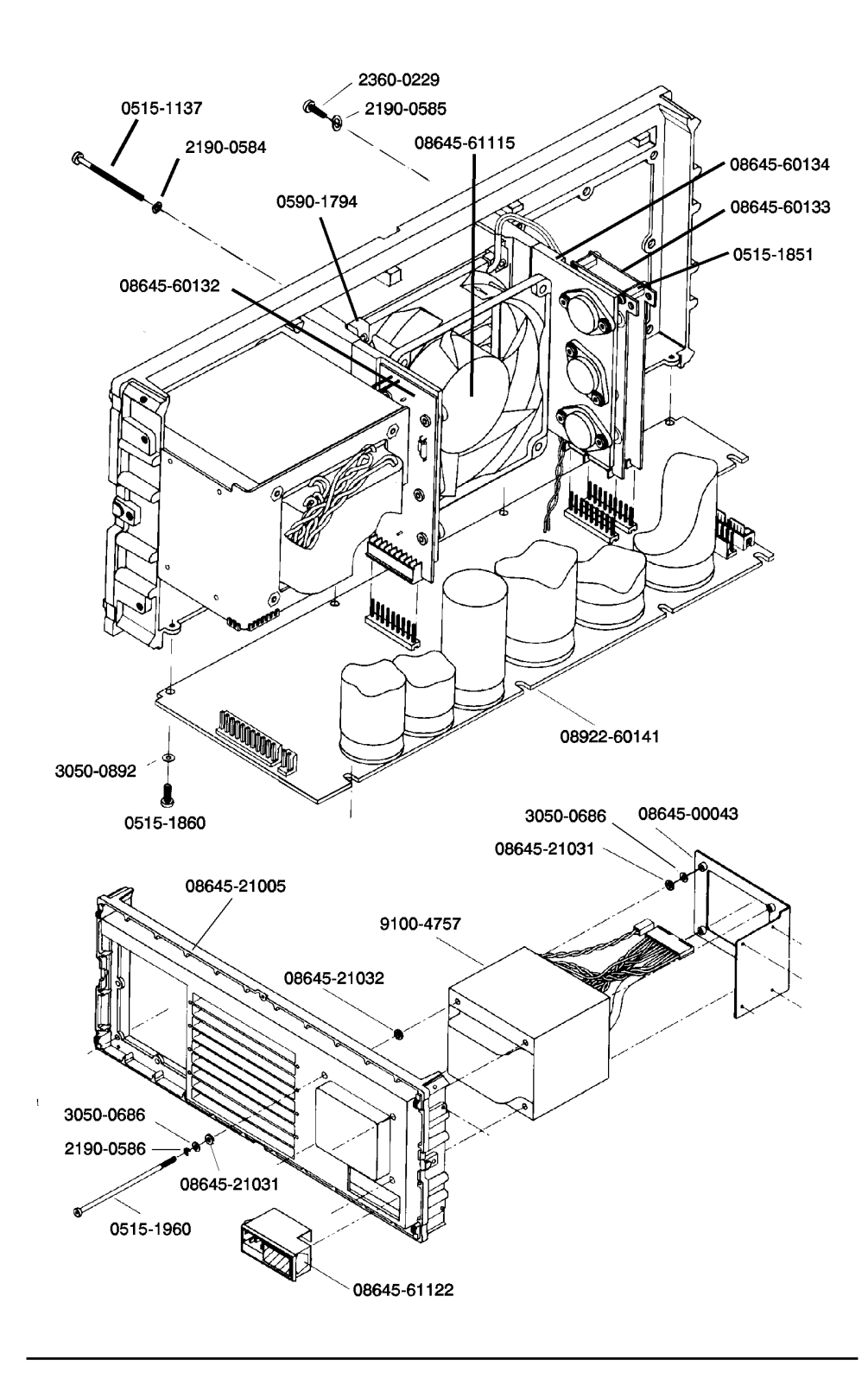

## Replacing a Part **Replaceable Parts**

## Table 9-6 **Replaceable Parts**

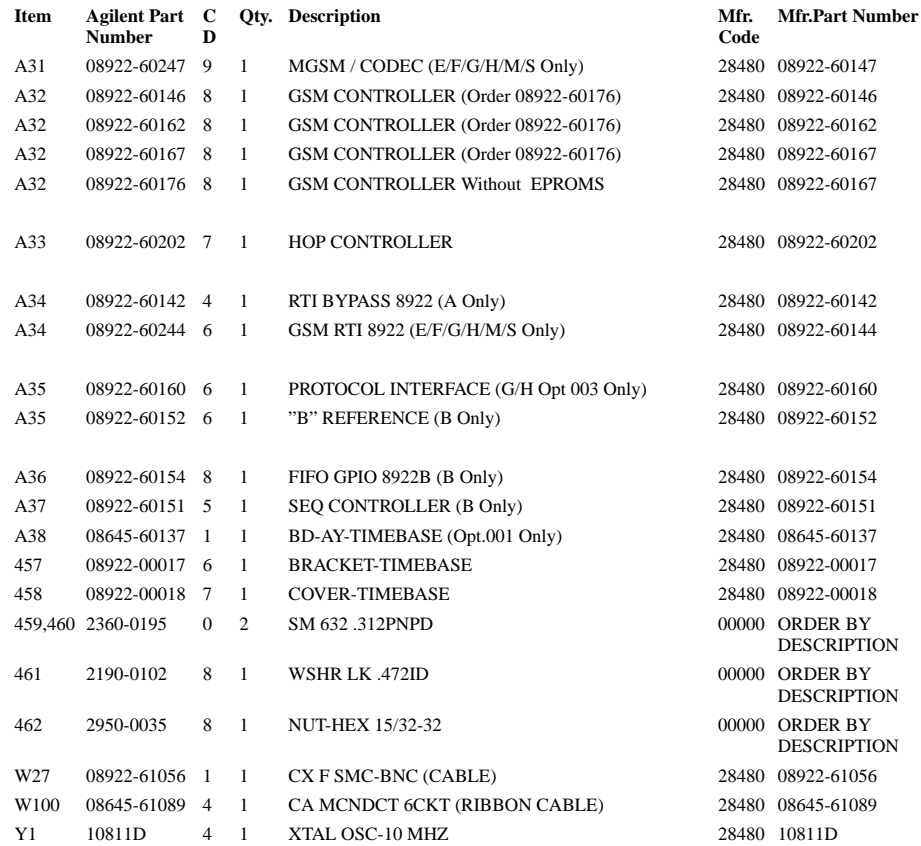

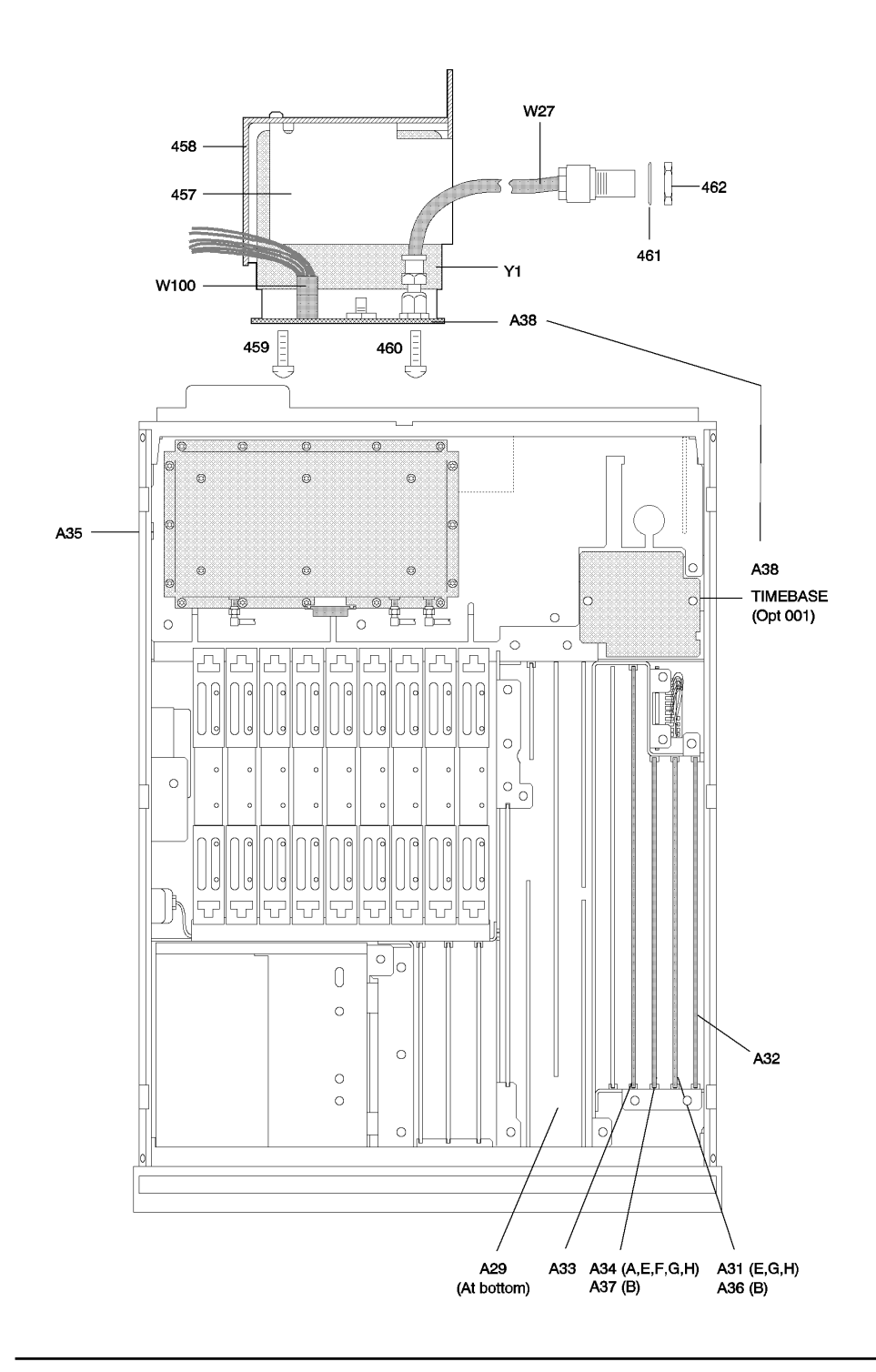

## Replacing a Part **Replaceable Parts**

## **Table 9-7 Replaceable Parts**

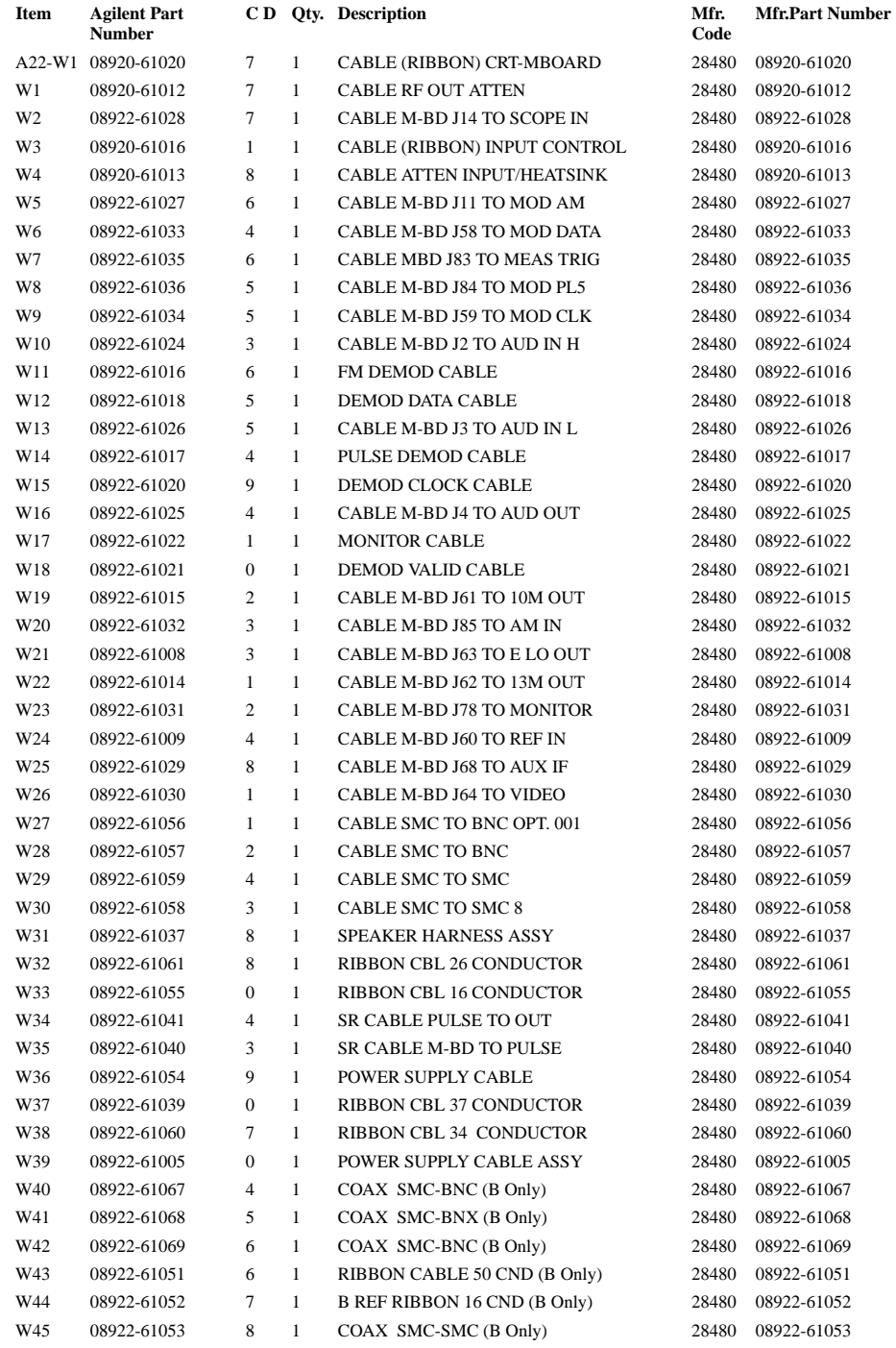

**9-14**
# **Table 9-7 Replaceable Parts**

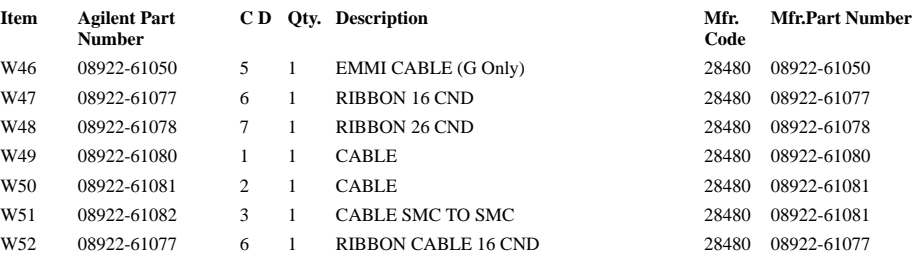

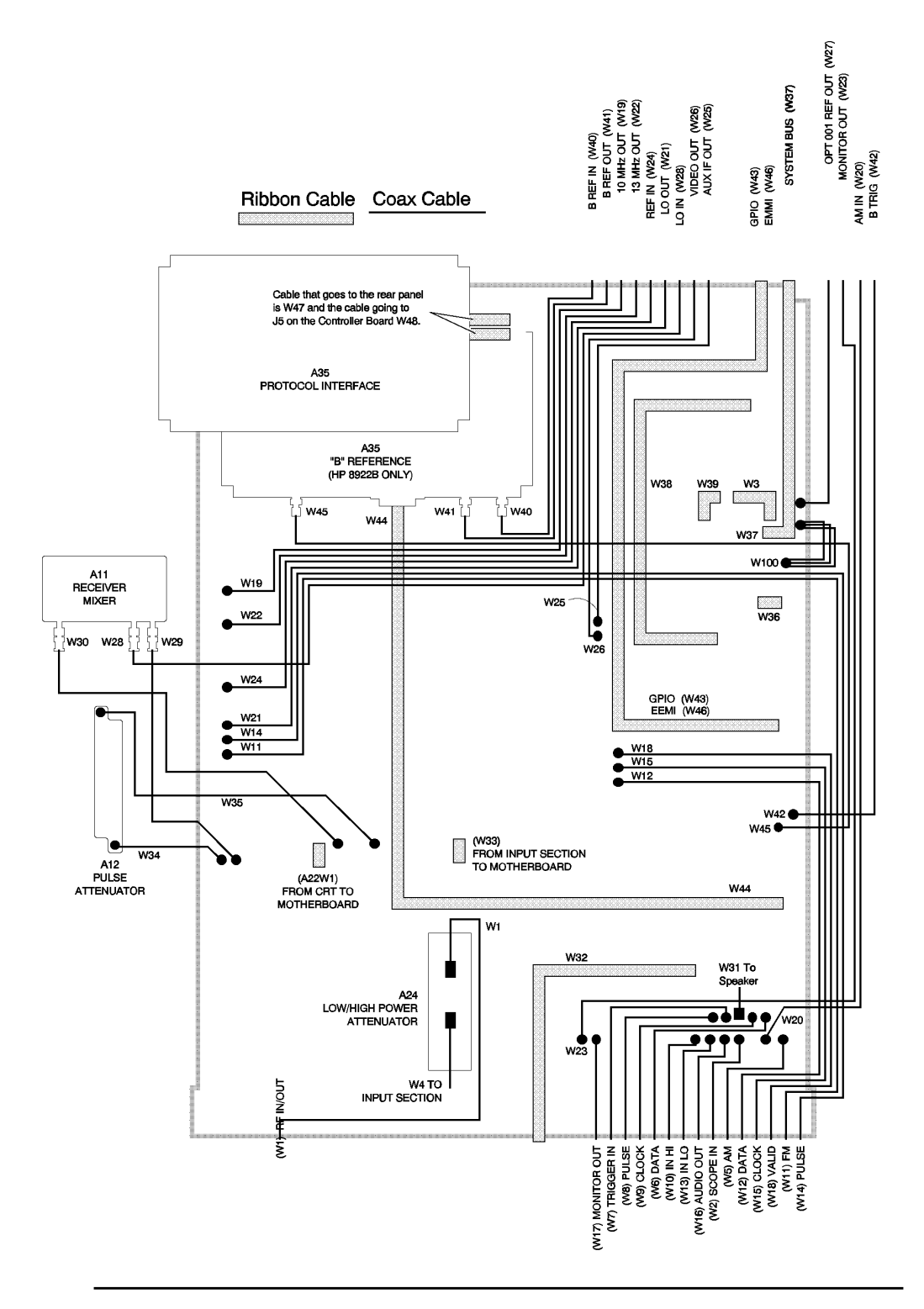

**9-16**

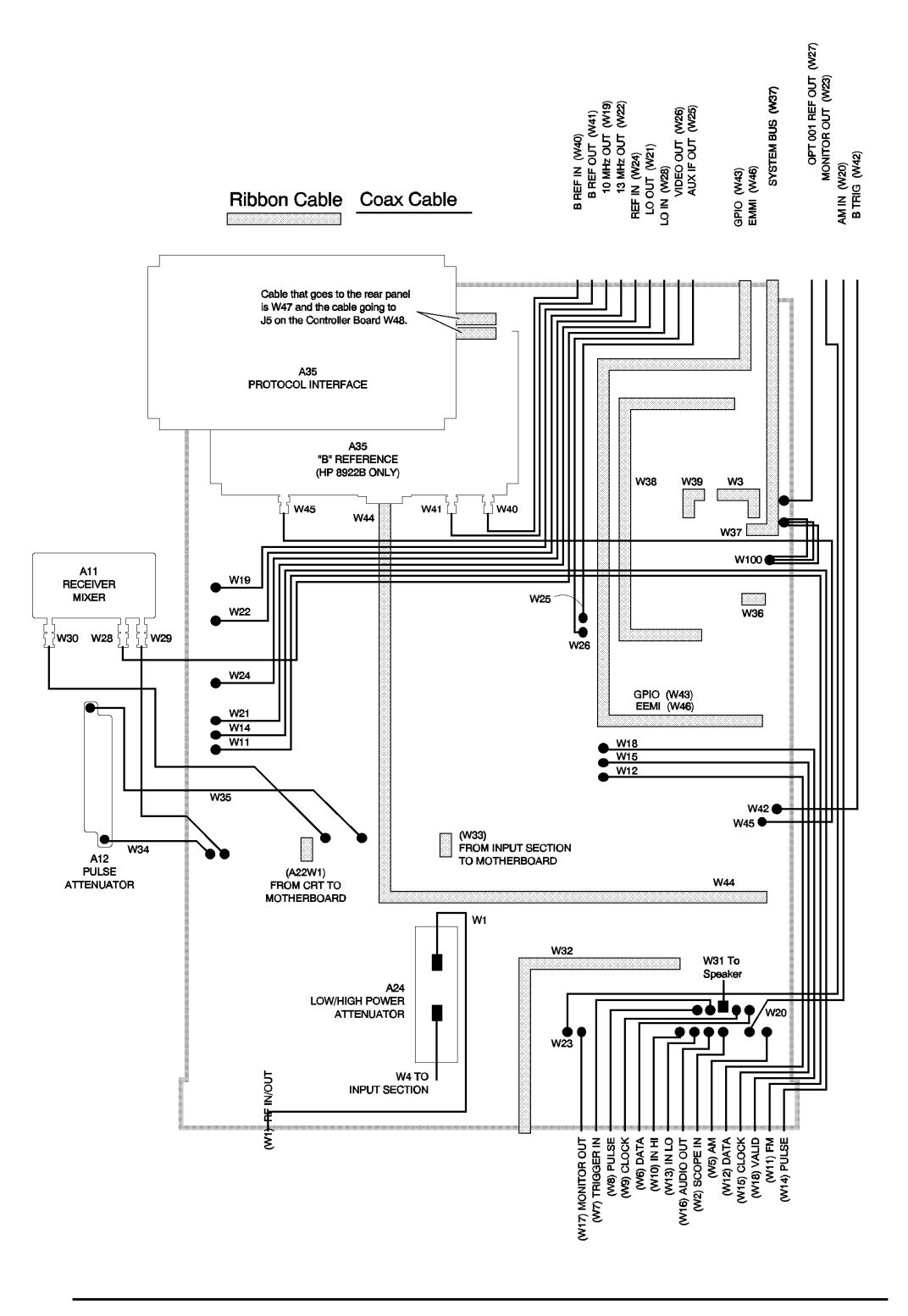

# **Table 9-8 Replaceable Parts**

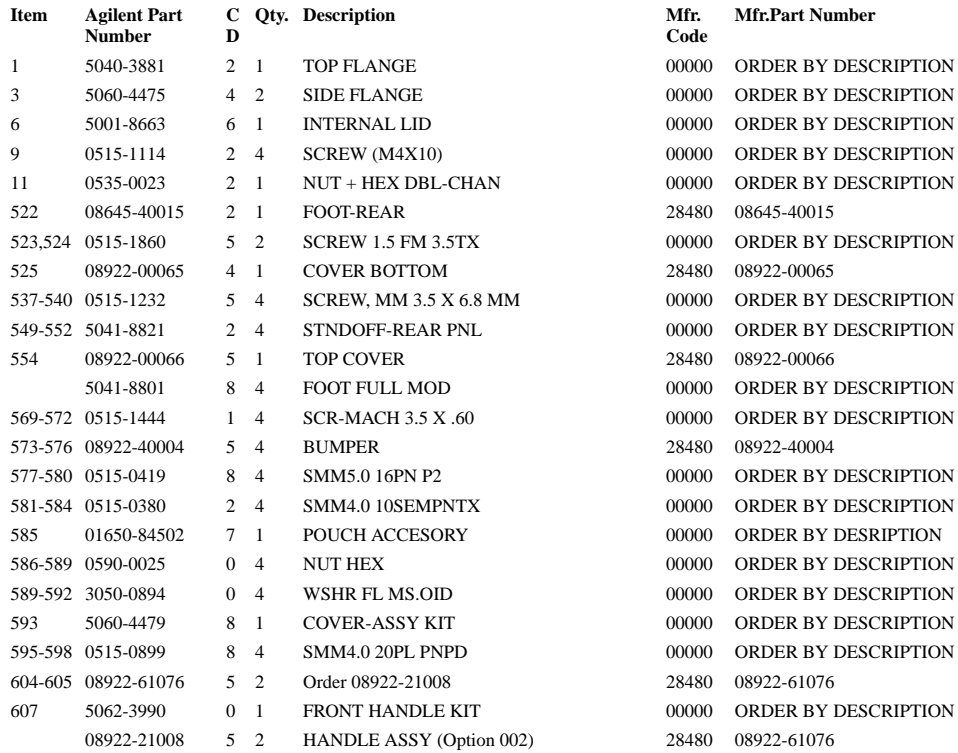

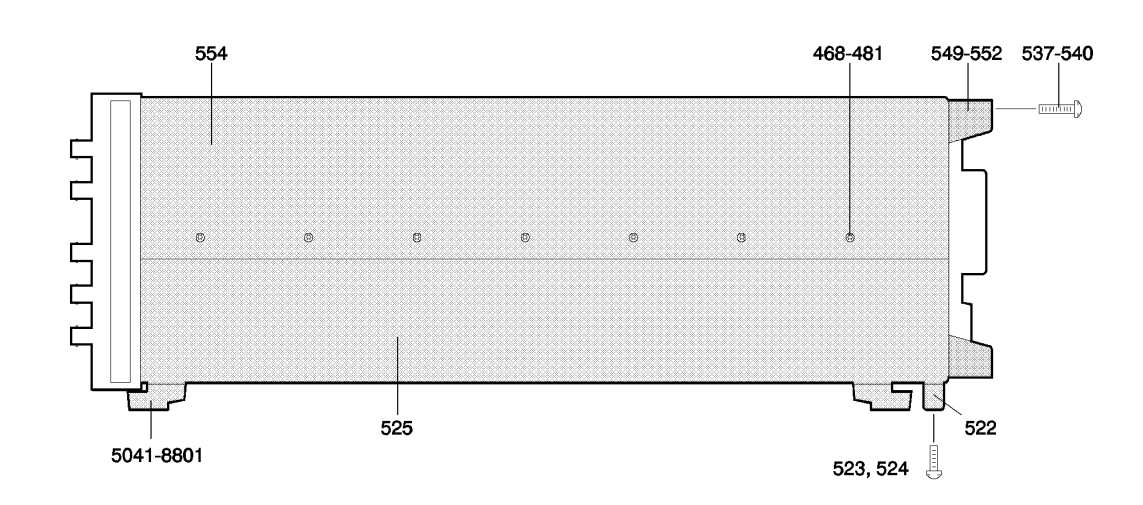

# Option 002

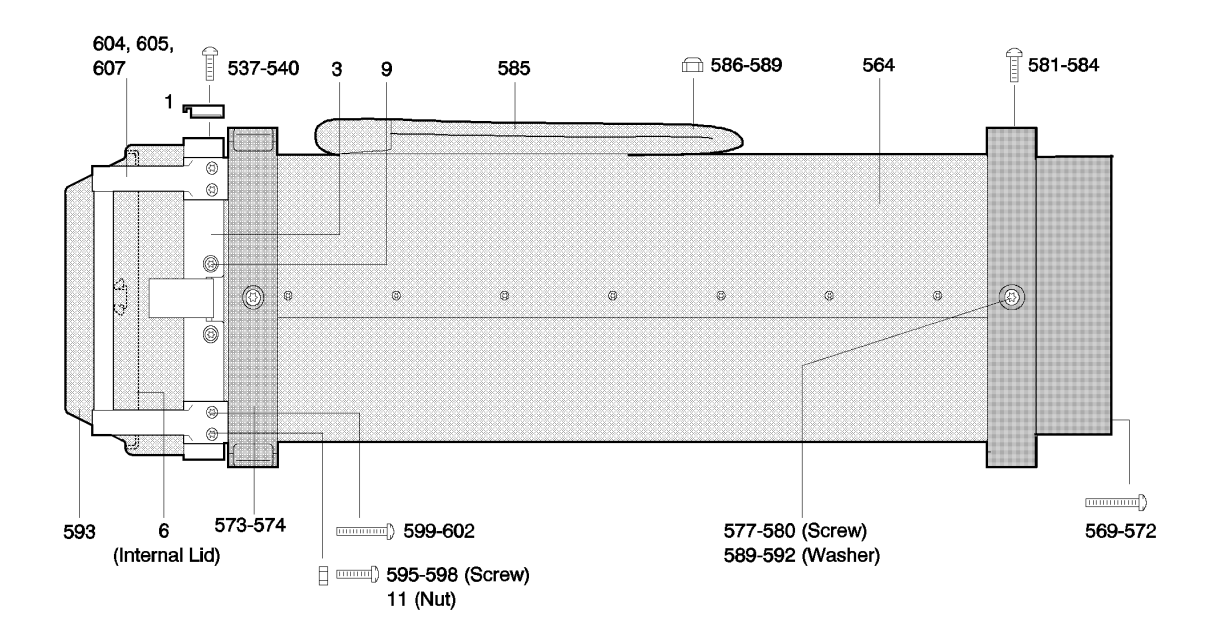

# **Table 9-9 Replaceable Parts**

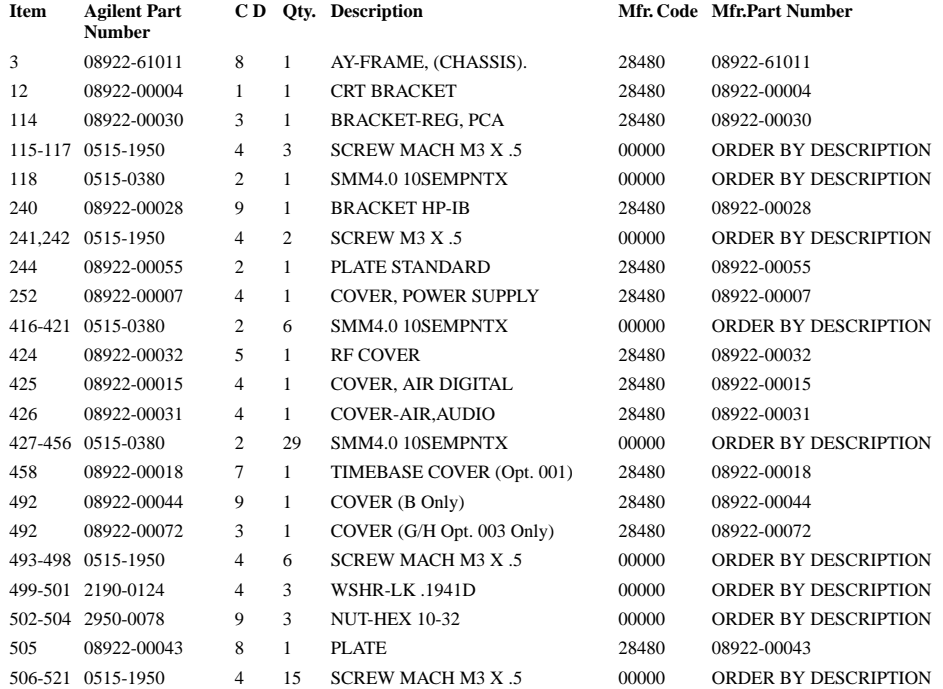

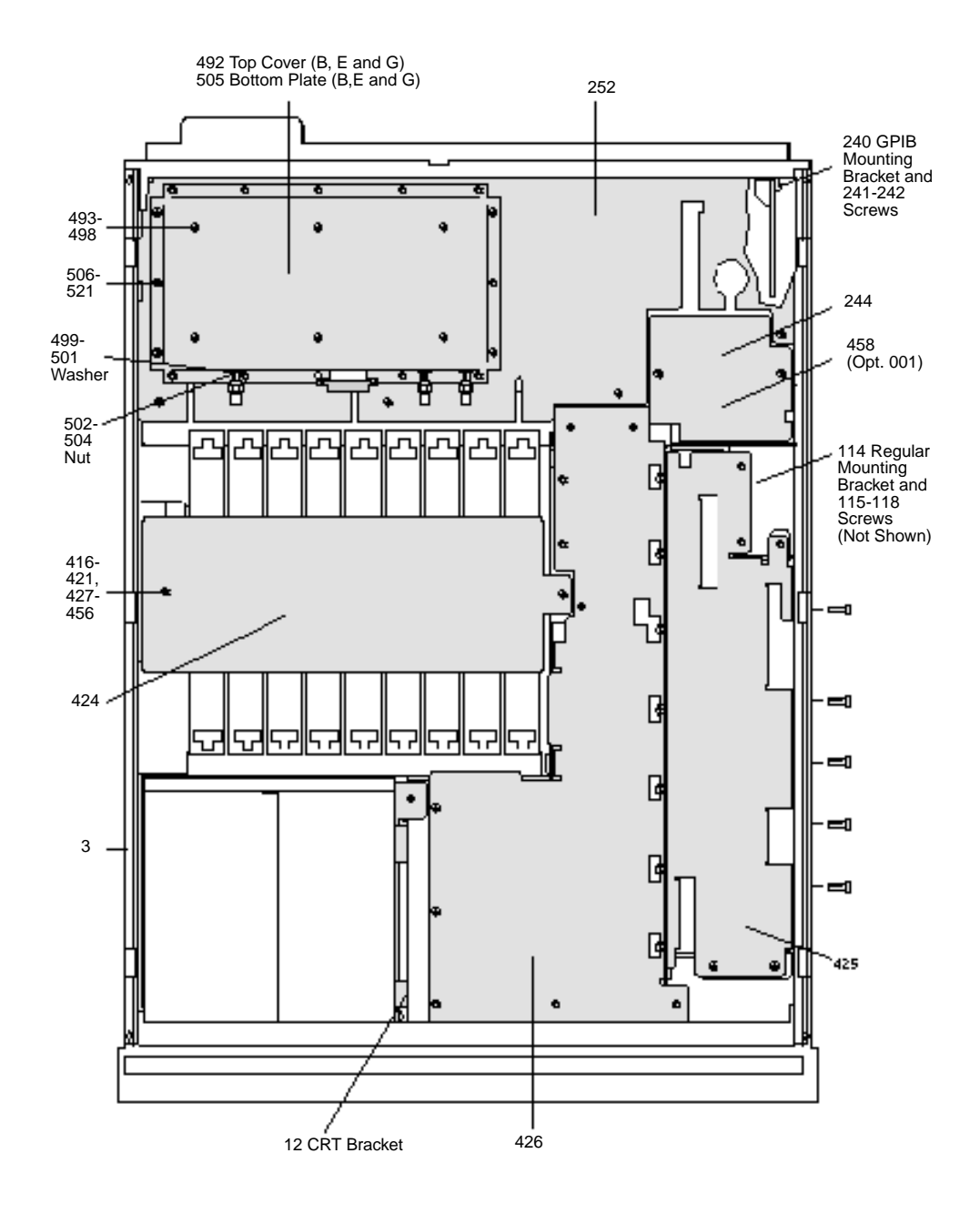

# **Table 9-10 Replaceable Parts**

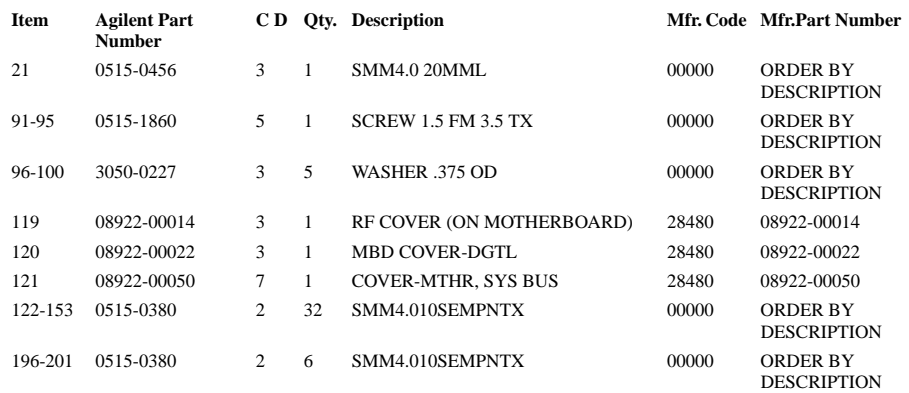

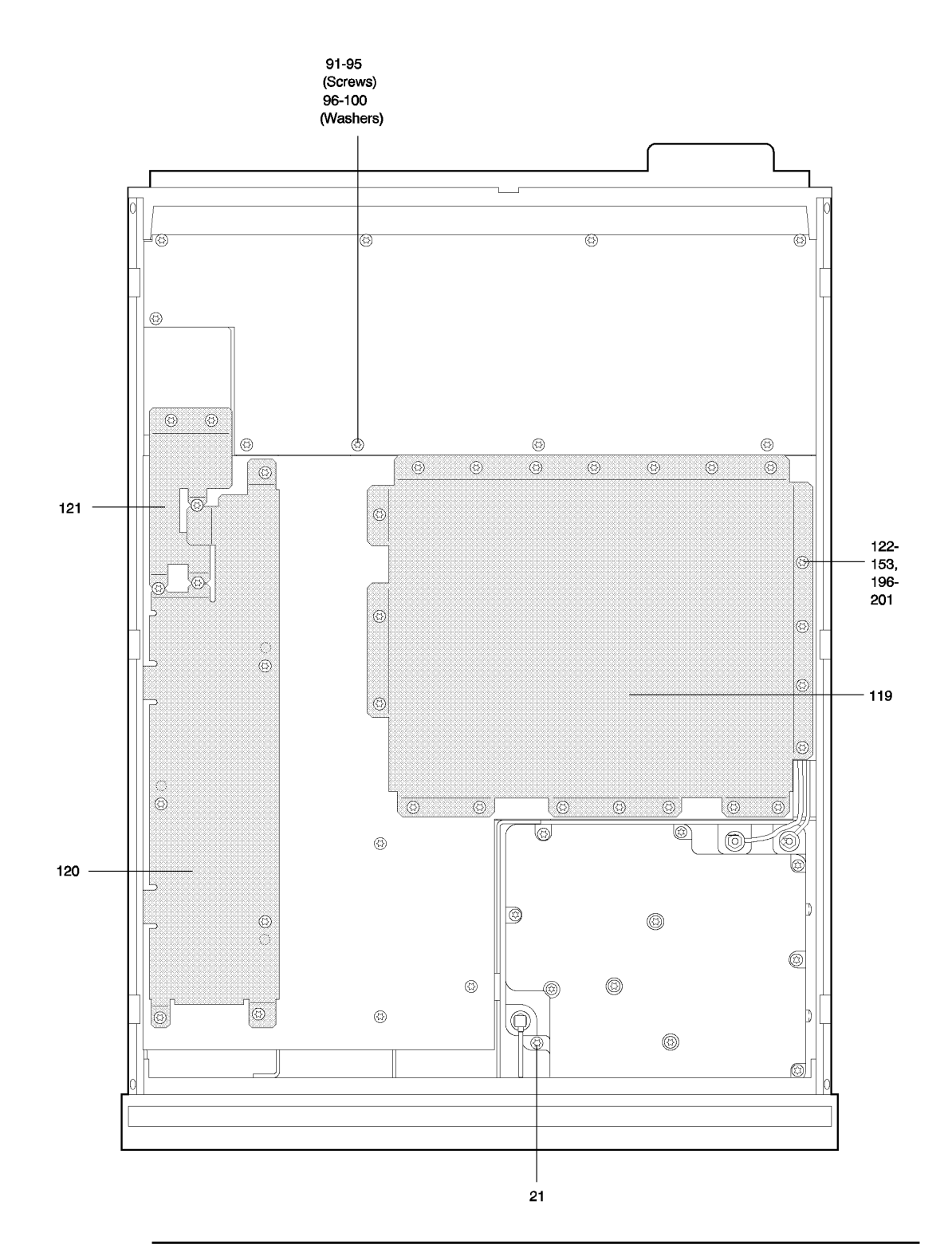

**Table 9-11 Replaceable Parts**

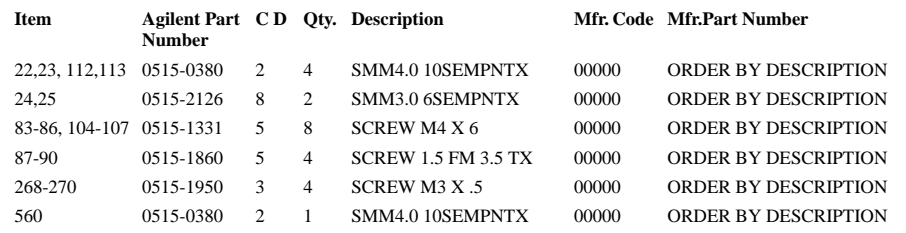

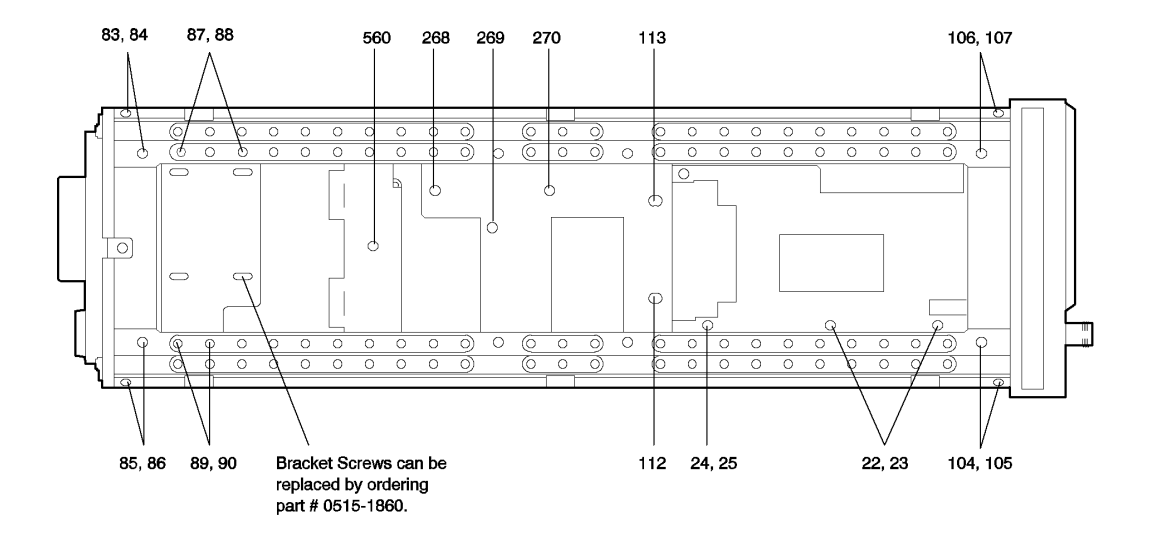

**Table 9-12 Replaceable Parts**

| Item                     | <b>Agilent Part</b><br><b>Number</b> |             | CD Oty. Description    |       | Mfr. Code Mfr.Part Number   |
|--------------------------|--------------------------------------|-------------|------------------------|-------|-----------------------------|
| 79-82, 108-111 0515-1331 |                                      | 1 8         | SCREW M4 X 6           | 00000 | <b>ORDER BY DESCRIPTION</b> |
| 203,204                  | 0515-0380                            | $2^{\circ}$ | SMM4.0 10SEMPNTX 00000 |       | <b>ORDER BY DESCRIPTION</b> |
| 561                      | 0515-0380                            | 2           | SMM4.0 10SEMPNTX 00000 |       | <b>ORDER BY DESCRIPTION</b> |

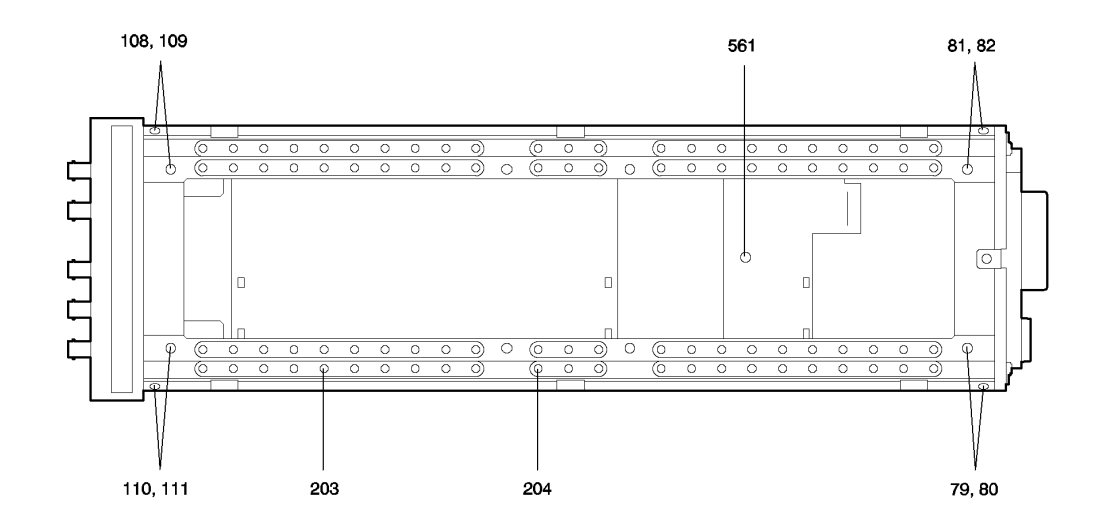

# **Table 9-13 Replaceable Parts**

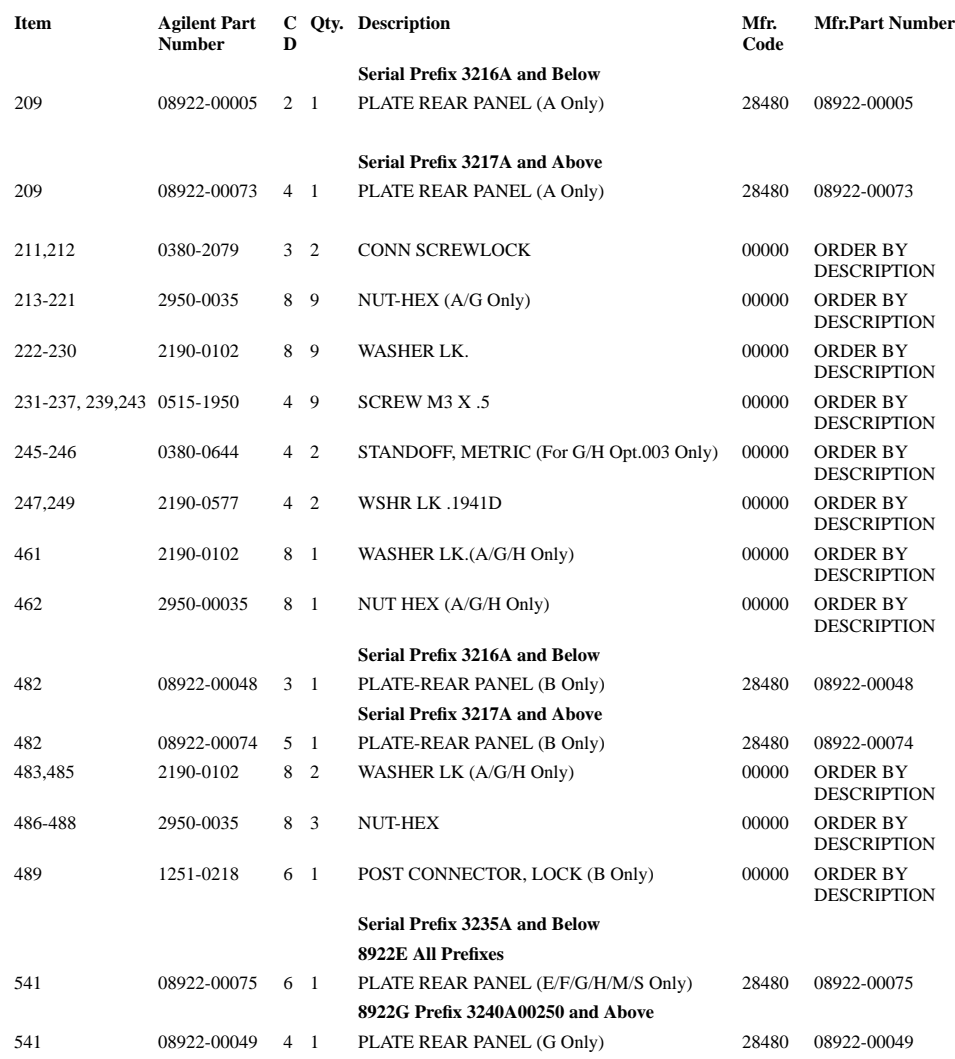

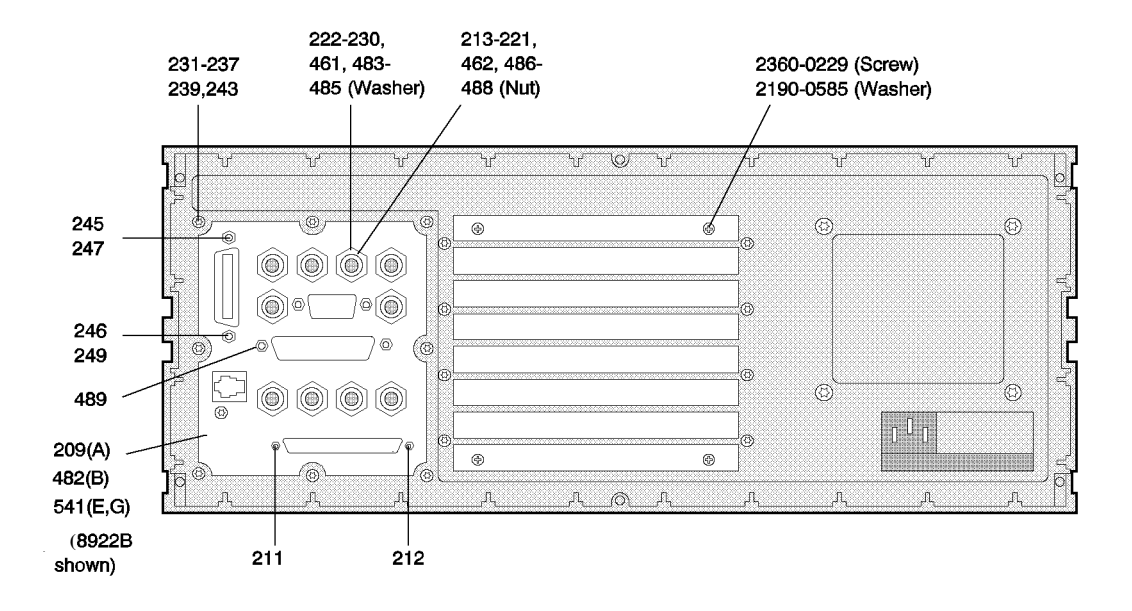

#### **Table 9-14 Miscellaneous Replaceable Parts**

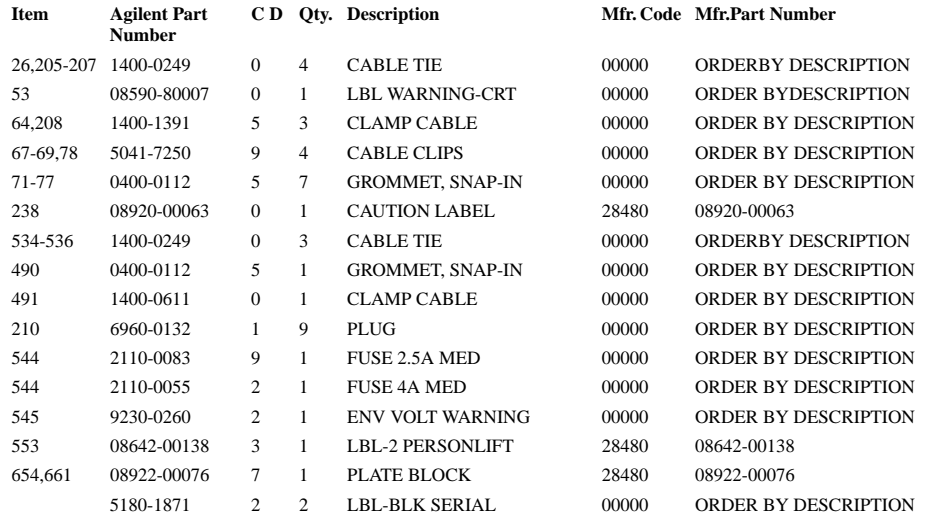

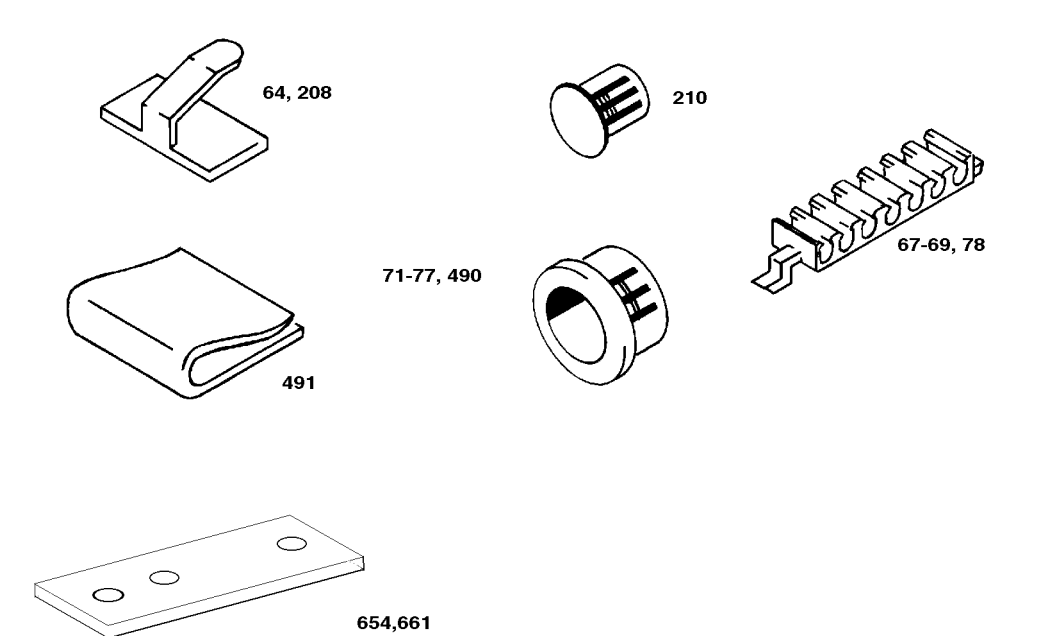

### **9-28**

# **Firmware Upgrades**

### **In The Agilent 8922M**

HOST and GSM Firmware are upgraded using an external controller or Personnal Computer.

# **In The HP/Agilent 8922A, B, E, G, F, H, S**

The firmware for the HP/Agilent 8922A,B,E,G,F,H,S is grouped in single ROM sets. These sets are listed below. It is recommended that a complete set is used each time a firmware upgrade needs to be made.

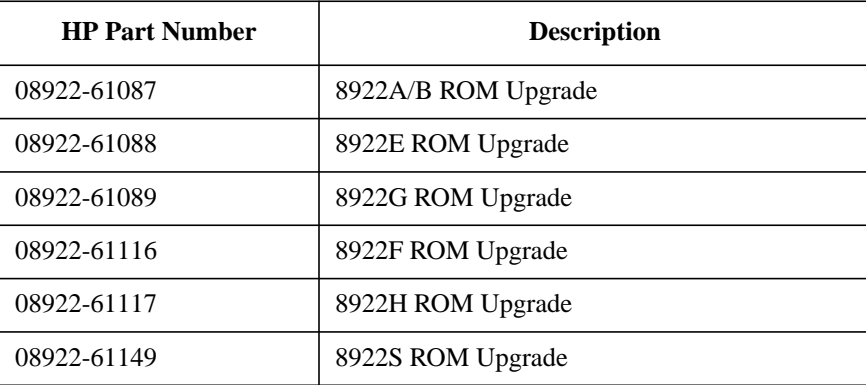

Replacing a Part **Firmware Upgrades**

This Page Intentionally Left Blank

**9-30**

**10**

**Service Screen**

# **Introduction**

This chapter describes the fields on the service screen. The service screen is intended to support component level repair and the features are of greatest use with component level documentation. Component level documentation is beyond the scope of this book and Agilent Technologies does not currently support component level support for the HP/ Agilent 8922 product family outside of the factory.

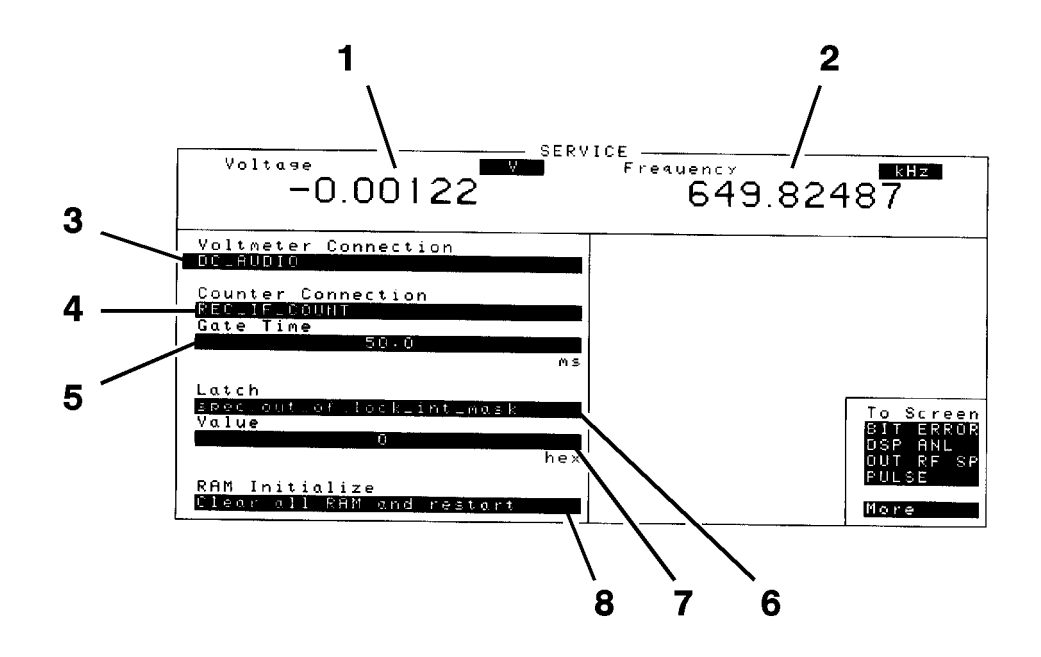

#### **1. Voltage**

This field displays the voltage measured at the selected voltmeter connection.

#### **2. Frequency**

This field displays the frequency measured at the selected counter connection.

#### **3. Voltmeter Connection**

This field selects the voltage test point. The voltage will be measured and displayed in the voltage field.

#### **4. Counter Connection**

This field selects the frequency test point. The frequency will be counted and displayed in the frequency field.

#### **5. Gate Time**

This field selects the gate time used by the frequency counter.

#### **6. Latch**

This field selects the data latch to be read or written to.

#### **7. Value**

This field displays the present value of the selected latch. This field is also used to set the latch value of writable latches.

### **8. RAM Initialize**

This field clears all RAM memory. RAM memory contains recall registers and test programs.

A quick RAM initialize can be carried out by holding in the **LOCAL** and **Hz** keys while powering on the HP/Agilent 8922. Release the keys after the self test beep.

Service Screen **Introduction**

This Page Intentionally Left Blank

**10-4**

**11**

**Self-Test Error Messages**

# **Introduction**

This chapter lists the error messages that appear on the status line of the display and on the message screen when the self-tests are run on power-up. This list does not include all of the messages that can appear under all circumstances.

- "Battery Backed RAM Initialized. Structures corrupt."
- "Battery Backed RAM Initialized. Option RAM not maintained."
- "Battery Backed RAM Initialized.Optional RAM not found."
- "Battery Backed RAM Initialized. Standard RAM not maintained."
- "All host processor self-tests passed."
- "PANIC UNKNOWN ERROR OCCURRED."
- "Attempt to write EEPROM failed."
- "Communication failure with the Rcvr Step Loop Board."
- A serial communications failure occurred with the A17 Step Loop assembly.
- "Communication failure with the Sig Gen Step Loop Board."
	- A serial communications failure occurred with the A26 Step Loop A assembly.
- "Communication failure with the NSM/PMF Board."
	- A serial communications failure occurred with the A5 Premod Filter and NSM assembly.
- "Hop Controller communication channel Failure."
- "Self-test failure in Hop Controller."
	- The A33 Hop Controller assembly failed its self-test.
- "Hop Controller did not post self-test results."
- "DSP Analyzer communication Channel Failure."
- "Self-test failure in DSP Analyzer."
	- The A9 Global Test and Demod assembly failed its self-test
- "DSP Analyzer did not post self-test results."
- "Protocol Processor Communication Channel Failure."
- "Self-test failure in Protocol Processor."
	- The A32 GSM Controller assembly failed its self-test.

**12**

# **Module I/O Specifications**

# **Introduction**

This chapter contains tables of module input/output specifications.

These do not include tables for some of the digital boards due to complexity. In most cases it will be quicker to verify digital failures using board swap than to verify through measurement.

This chapter is used with the Using the Service Kit, Instrument Block Diagram and Block Diagram Theory chapters to verify a specific module or assembly failure when diagnostics and performance tests do not provide a high level of certainty.

# **A2 Audio Analyzer 2**

Use extender card 08920-60142

# **Power Supplies**

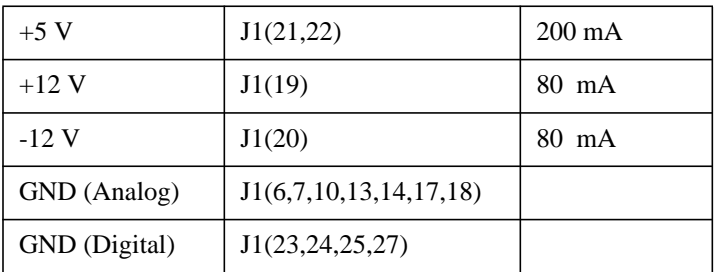

#### **Inputs**

#### **AUDIO INPUT MUX**

From A3 Audio Analyzer 1

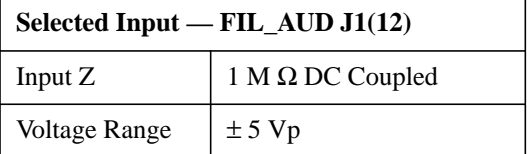

From Modulation Distribution Board

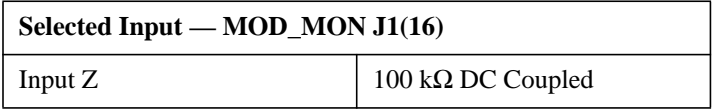

**DC AUDIO INPUT**

From A3 Audio Analyzer 1

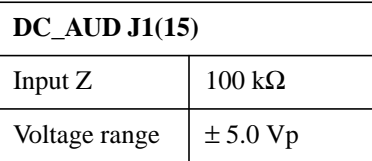

# **Outputs**

#### **AUDIO OUT MEAS MUX**

#### To A19 Measurement Board

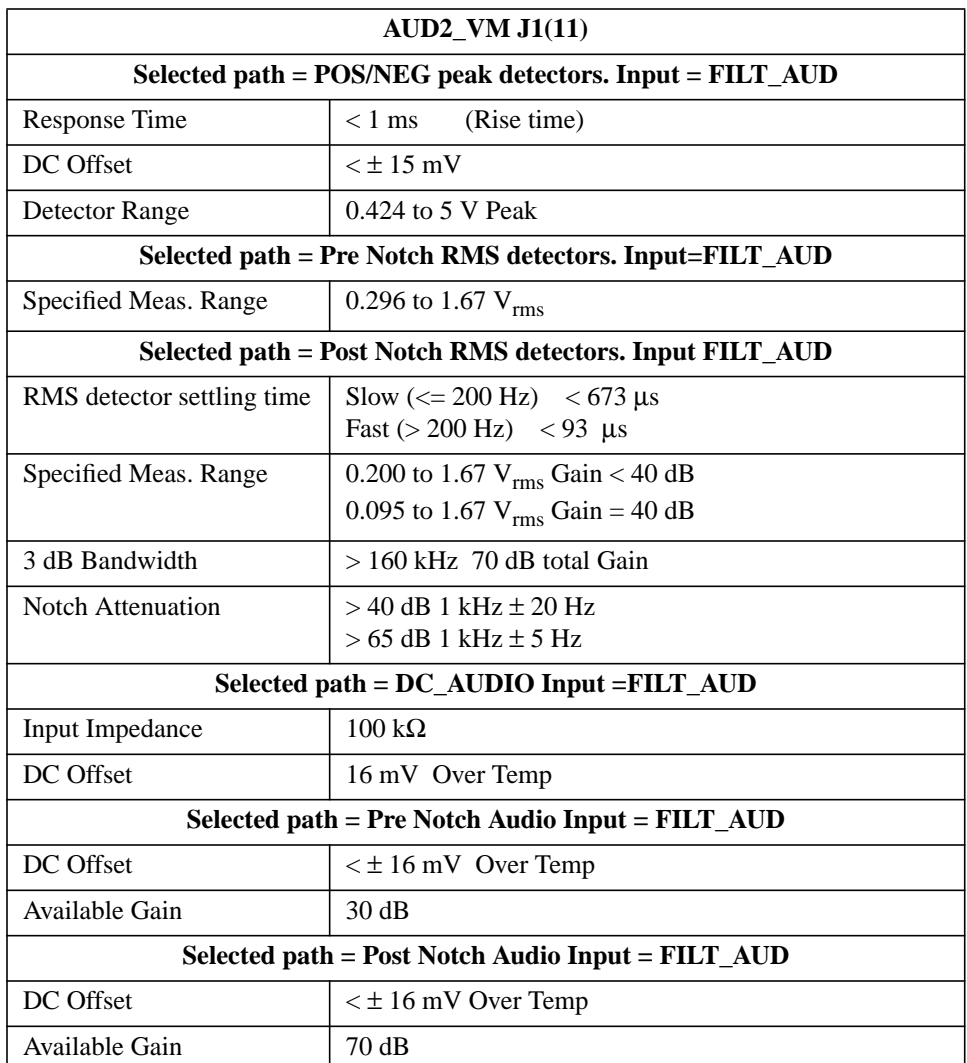

#### **SPEAKER**

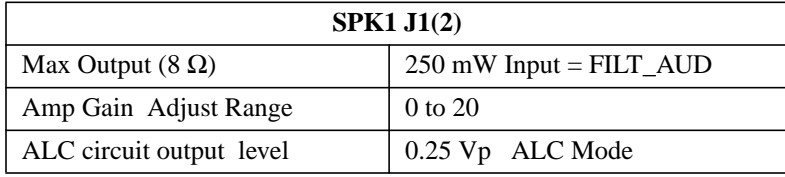

# **A3 Audio Analyzer 1**

Use extender card 08920-60142.

The Primary function of Audio Analyzers 1 and 2 is to provide oscilloscope functions.

### **Power Supplies**

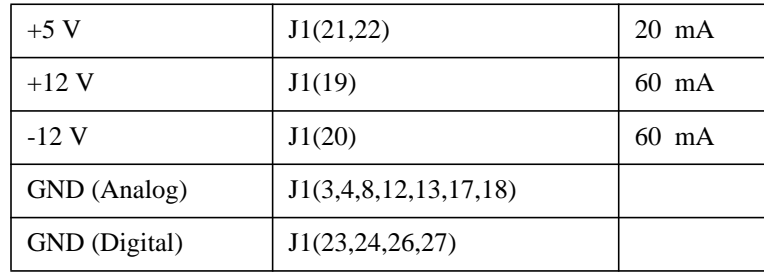

#### **Inputs**

#### **AUDIO INPUT MUX**

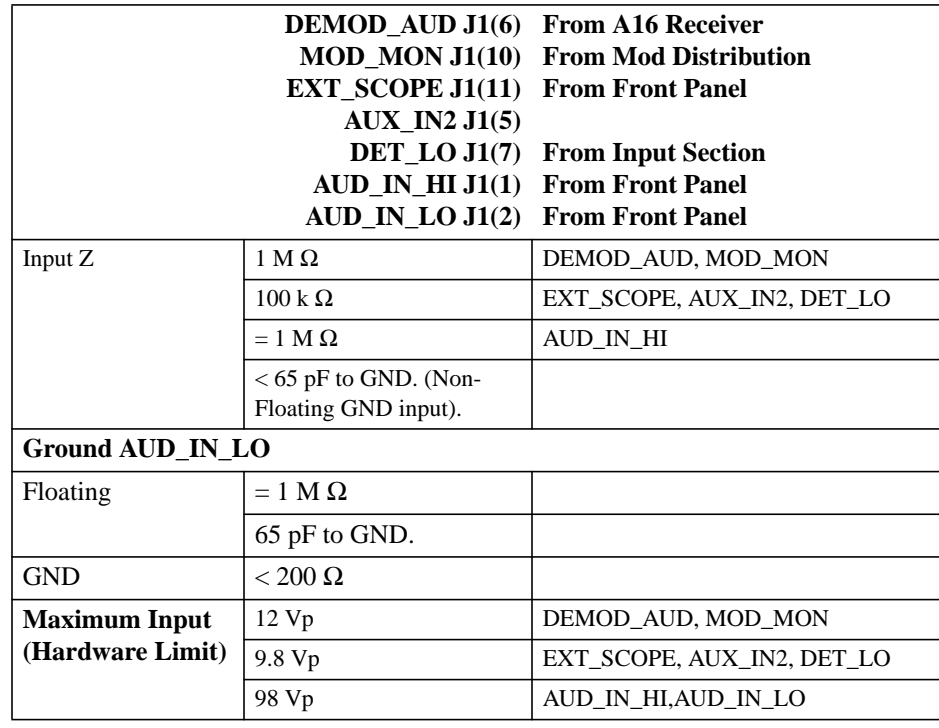

# Module I/O Specifications **A3 Audio Analyzer 1**

# **Outputs**

To Audio Analyzer 2

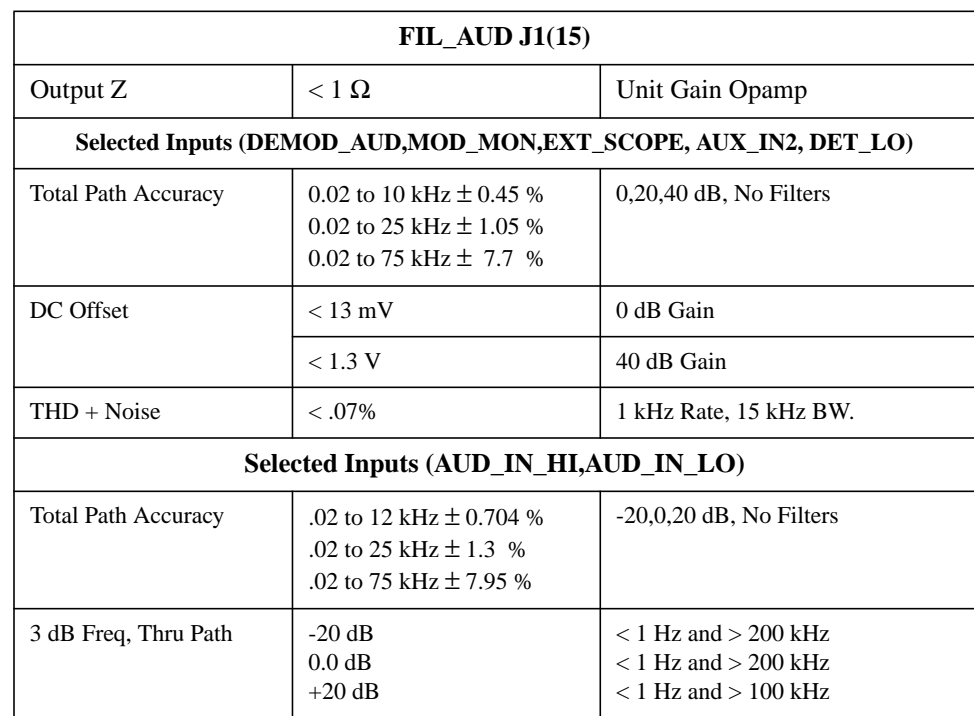

# **AUD1\_VM J1(16)** Output Z  $| > 1 \Omega$  Unity Gain buffer DC Offset  $\vert < \pm 9 \text{ mV}$ **Selected input =Range/Over-voltage detector** Response Time  $|$  < 1 ms (Rise time)  $DC$  Offset  $\pm 15$  mV Specified input range .29 to 5 Vp Accuracy  $\pm 2\%$  20 Hz to 50 kHz B.W. (3 dB)  $20 \text{ Hz to } >200 \text{ kHz.}$ **Selected input = DC Audio Path** Filter 3 dB BW 2.1 Hz Step Response  $(1\%)$   $| < 400 \text{ ms}$  $DC$  Offset  $\pm 21$  mV Uncalibrated  $DC$  Offset  $\pm .1$  mV Calibrated DC Offset drift  $\pm 3 \text{ mV}$  OverTemperature DC path gain accuracy

#### To A19 Measurement Board

To Audio Analyzer 2

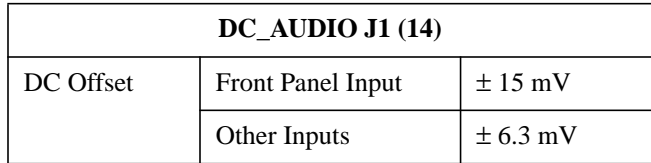

# **A4 Modulation Distribution**

Use extender card 08920-60141

#### **Power Supplies**

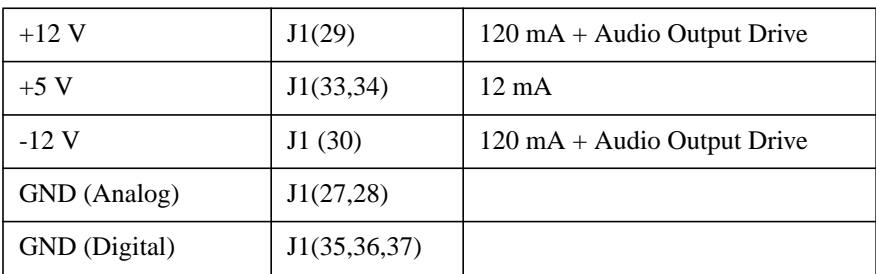

#### **Inputs**

From Front Panel BNC input

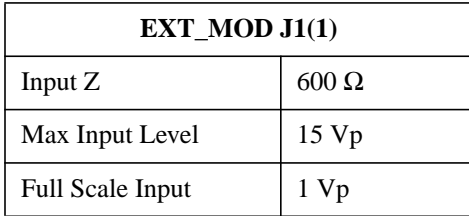

From A6 Signal Source/Analyzer

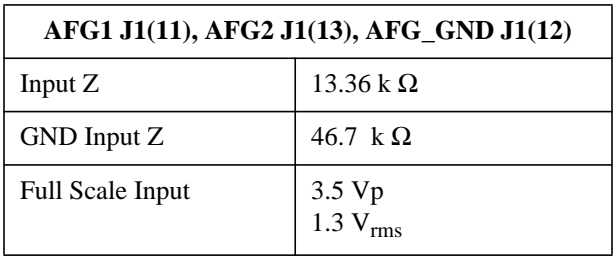

AFG1 and AFG2 are both sine wave signals with the audio frequency set on the RF Generator page, the attenuation takes place on the modulation distribution board. To obtain a signal for measuring AFG2, select TEST MENU, then AF\_diags. From the AF diags submenu, select MODULATION DISTRIBUTION INTERNAL TEST, using single step, stop on test #1. AFG1 will measure at  $>500$  mV<sub>rms</sub> and  $> 1.8$  Vp-p

#### **Outputs**

To Front Panel BNC

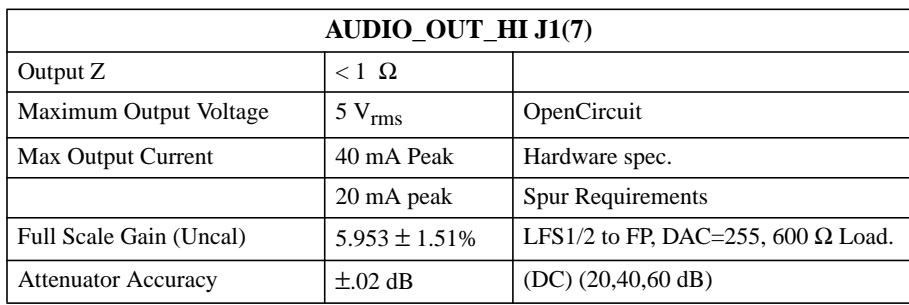

The output of AUDIO\_OUT\_HI can be set on the RF Analyzer page.

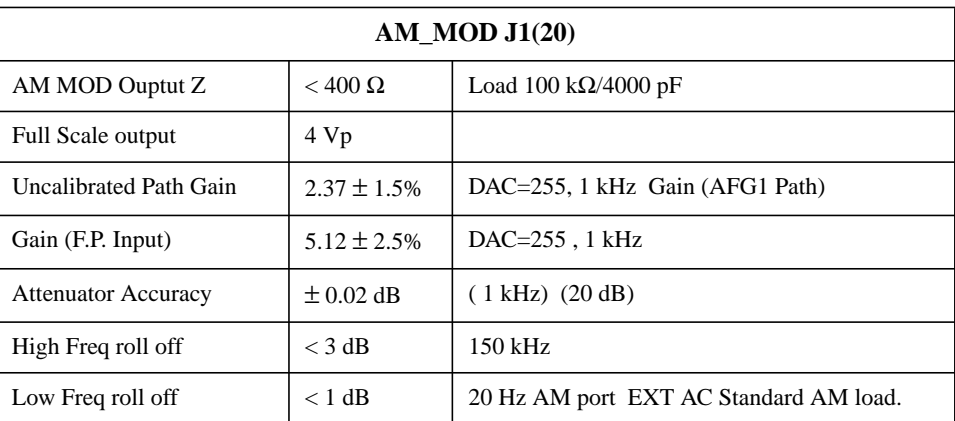

To route the input signal AFG1 to the output AM\_MOD, access the SERVICE Screen. Select the latch 'dstr\_mod\_destination' and change the value to any odd number (for example '3'). Select 'dstr\_afg1\_to\_mod' and change the value to any even number (for example '2') and measure.

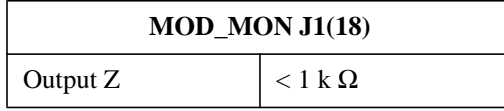

MOD\_MON can also be accessed using the SERVICE Screen. Use latch 'dstr\_monitor\_select'.

- '2' signal at un-attenuated values of AFG1.
- '3' use external source connected to 'Modulation\_In\_AmSpeech'
- '4' signal at levels set up at RF Generator page.

# **A5 Premodulation Filter and NSM**

Use extender card 08922-60132.

#### **Power Supplies**

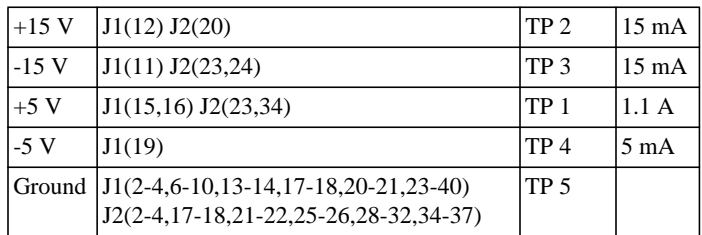

#### **Inputs**

From A34 GSM-RTI Assembly

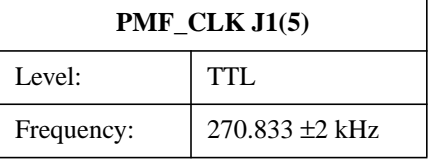

Clock signal input is a square wave of duty cycle 50% and approximately 4.4Vp-p when measured on an oscilloscope. To view on a spectrum analyzer, set centre frequency to 270 kHz and span to 540 kHz, the peak marker should read approximately +12dBm.

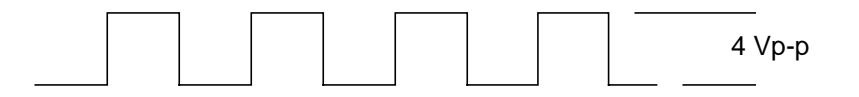

#### From A34 GSM-RTI Assembly

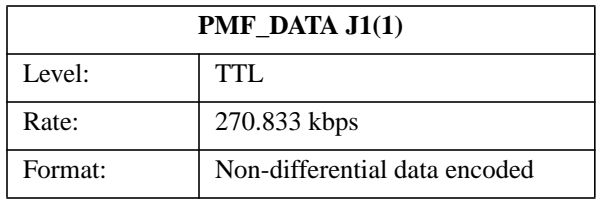

The PMF\_DATA signal is difficult to measure accurately without a high speed oscilloscope or logic analyzer. Using a Spectrum Analyzer, an increased noise floor can be seen when probed about the centre frequency of 270 kHz. Using an oscilloscope, the signal can be measured at 4.4 Vp-p. On a DVM, 2.25 Vdc.

From A15 Reference GSM-RTI Assembly

| 10 MHz Ref B J2(33) |                       |  |  |  |
|---------------------|-----------------------|--|--|--|
| Frequency:          | $10$ MHz $\pm$ 500 Hz |  |  |  |
| Wave Shape:         | Sine                  |  |  |  |
| Level:              | $>10$ dBm             |  |  |  |
| Harmonics:          | $<-25$ dBc            |  |  |  |

The 10 MHz Reference signal can be measured on an oscilloscope at 880 mV $_{\rm rms}$  and 2.6 Vp-p. On a Spectrum Analyzer, the marker will be approximately +10dBm.

*NOTE:* The Premodulation Filter and NSM assembly are used to convert User Digital Data and clock signals into GMSK.

#### **Outputs**

To A27 DAC/Upconverter

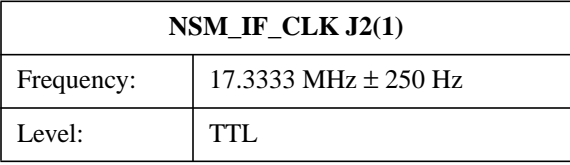

The NSM\_CLK signal can be sensed on the SERVICE Screen using the 'nsm\_pmf\_clk\_pres\_int\_sense' latch, a value of 1 for lock and '0' for OOL (Out Of Lock) state. An OOL condition can cause high phase and frequency error problems. See Figure 4-1 on page 12-12 for typical oscilloscope readings. On a Spectrum Analyzer, the peak marker should be >+6 dBm.

# Module I/O Specifications **A5 Premodulation Filter and NSM**

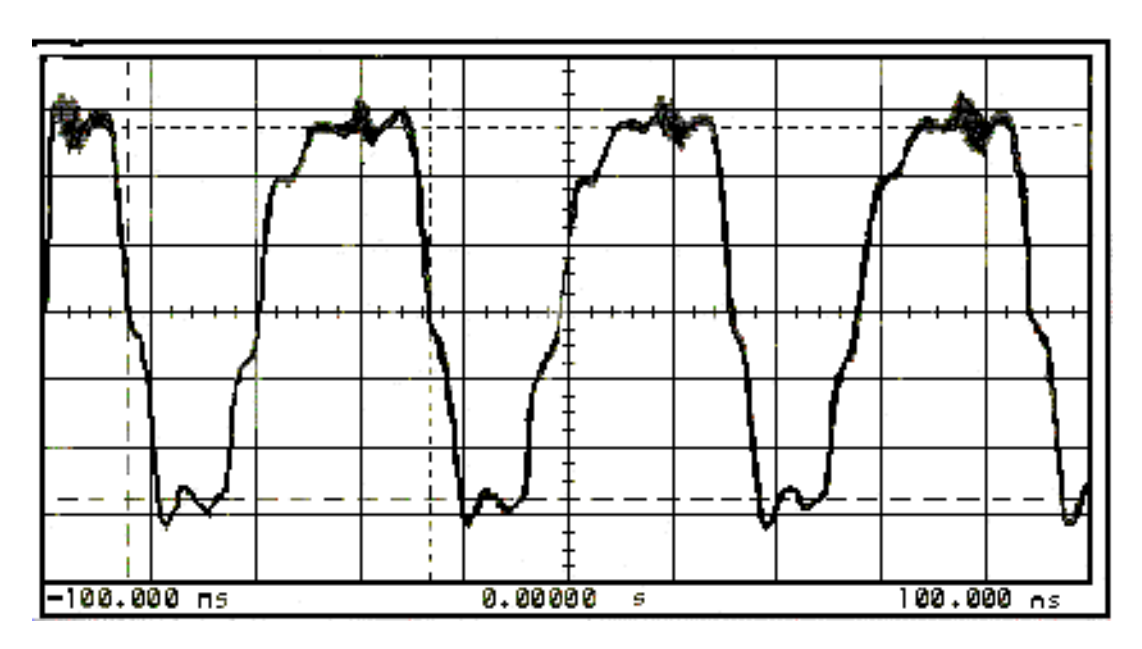

### **Figure 4-1 Typical Oscilloscope Display**

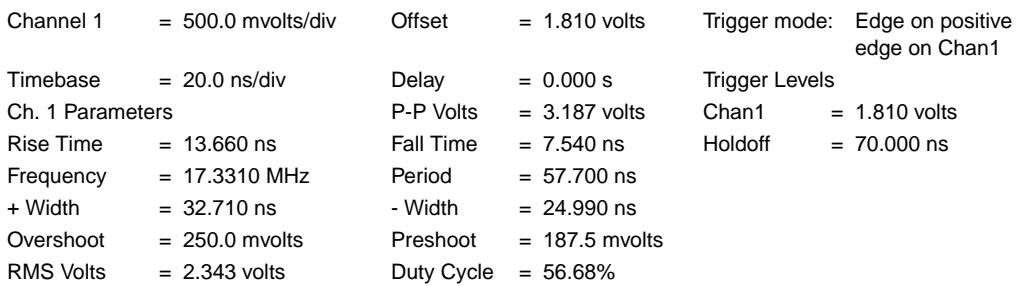

### **Serial I/O**

From A34 RTI Assembly

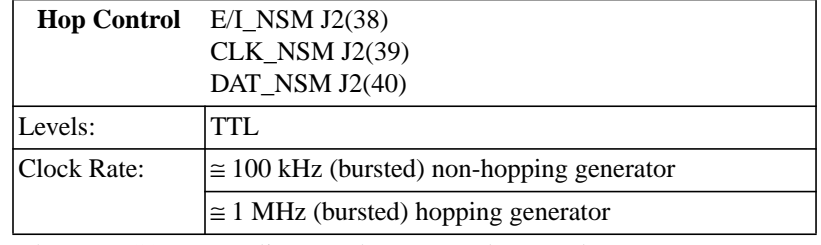

The HOP CONTROL lines can be measured at +5Vdc

**12-12**

# **A6 Signaling Source/Analyzer**

Use extender card 08920-60140.

# **Power Supplies**

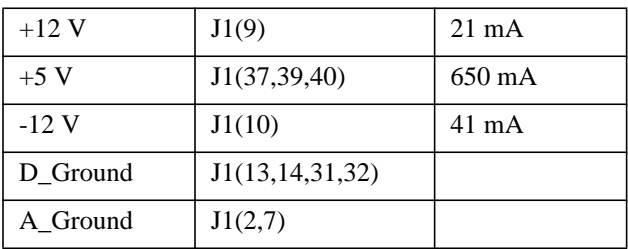

# **Inputs**

From A2 Audio Ananlyzer 2

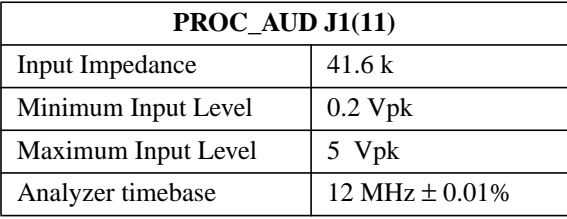

# Module I/O Specifications **A6 Signaling Source/Analyzer**

# **Outputs**

To A4 Modulation Distribution Assembly

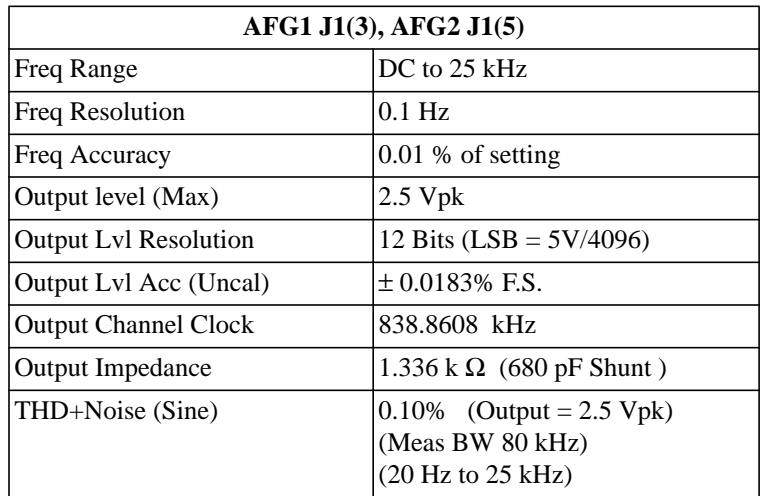

For levels and setting up signals for measuring, see "A4 Modulation Distribution", page 12-8.

**12-14**
# **A9 Global Test and Demod**

Use extender card 08922-60133.

### **Power Supplies**

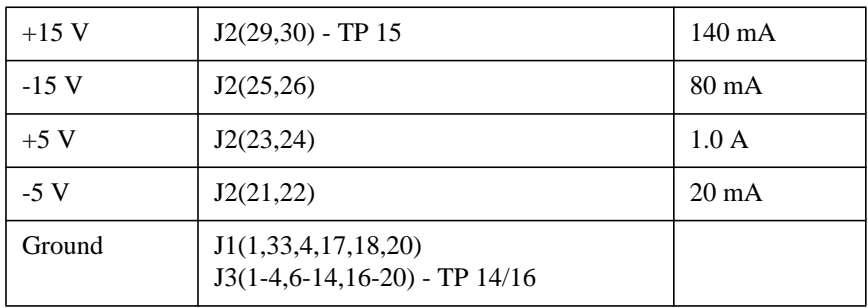

## **Inputs**

### From A16 Receiver

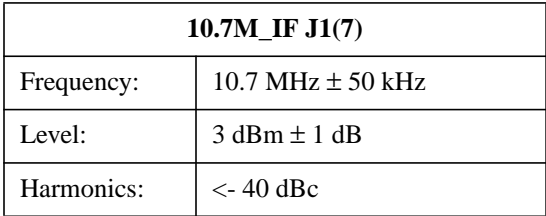

The 10.7 MHz is orginated from the A16 Receiver. It is down converted to 700 kHz ± 50 kHz within the Global Test and Demod assembly. To obtain a reading either with an oscilloscope (See Figure 4-2 on page 12-16) or spectrum analyzer, the signal needs to be looped back. This can be done using the RF diagnostics and pausing on test #1 for Receiver Down converters (with spectrum analyzers).

If the generator path is in doubt, use a known working reference signal into a port, remembering to check settings on RF analyzer page for frequency and port settings.

## Module I/O Specifications **A9 Global Test and Demod**

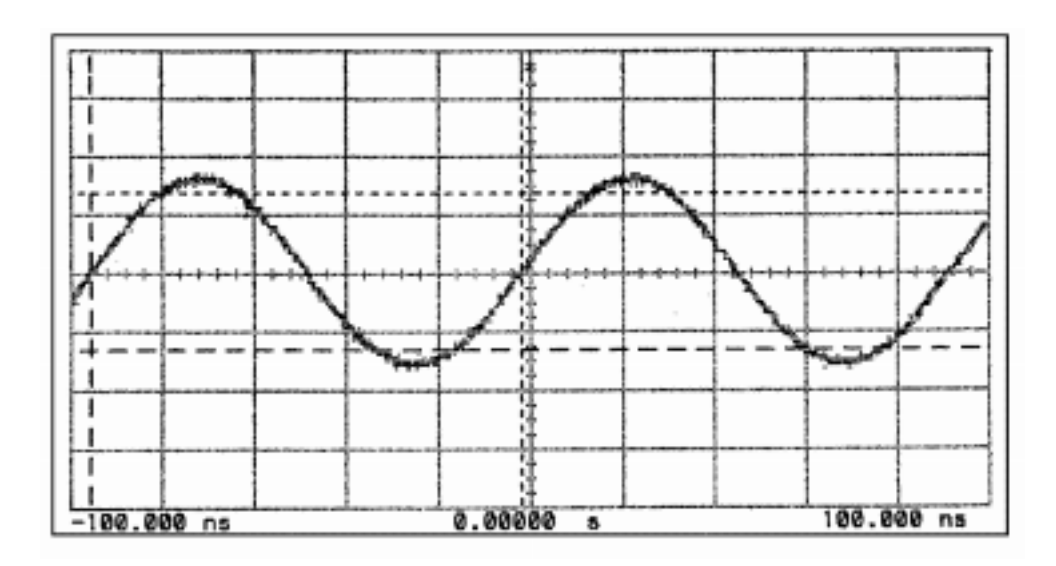

## **Figure 4-2 Expected Output**

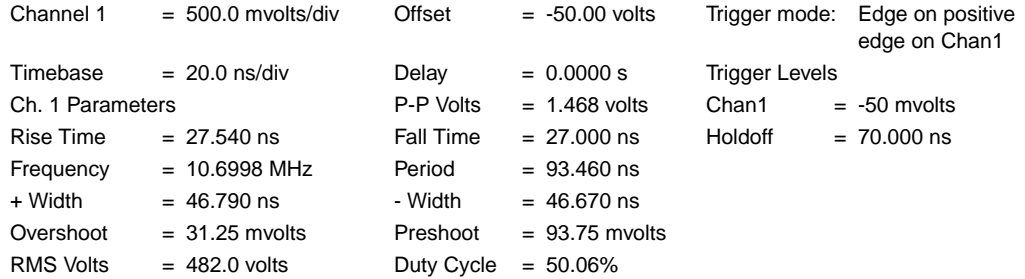

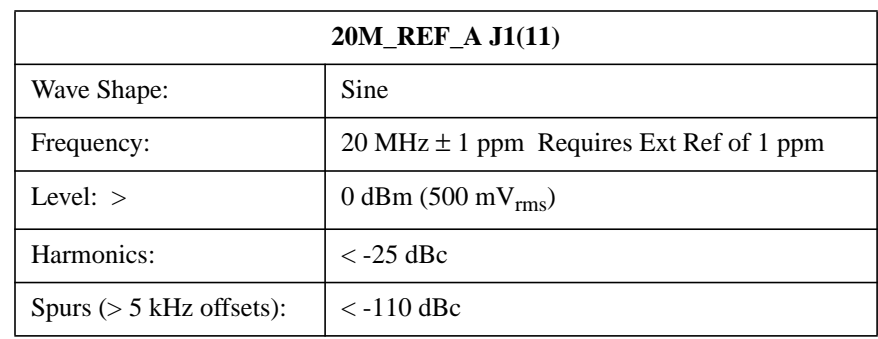

### From A15 Reference Section

Figure 4-3 on page 12-17 shows the expected oscilloscope reading. This signal can also be clearly seen on a spectrum analyzer.

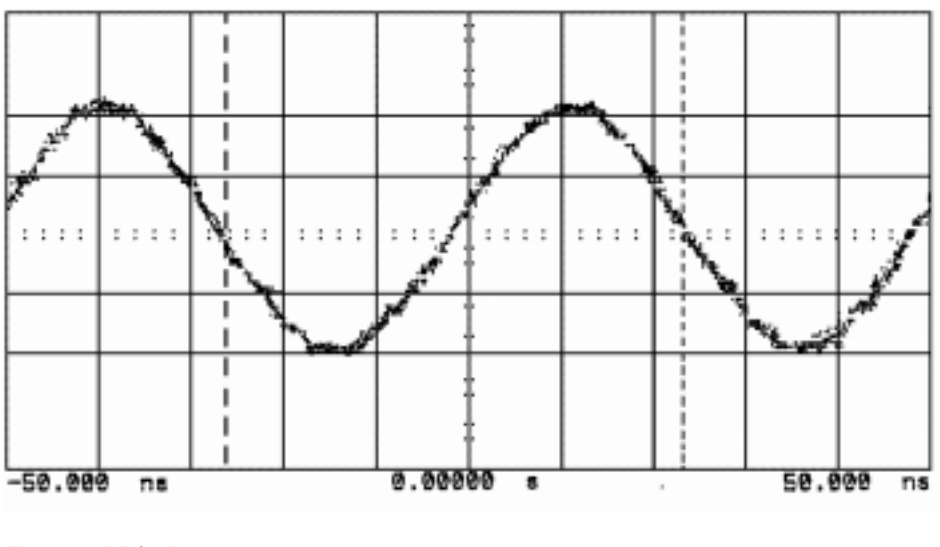

## **Figure 4-3 Expected Display**

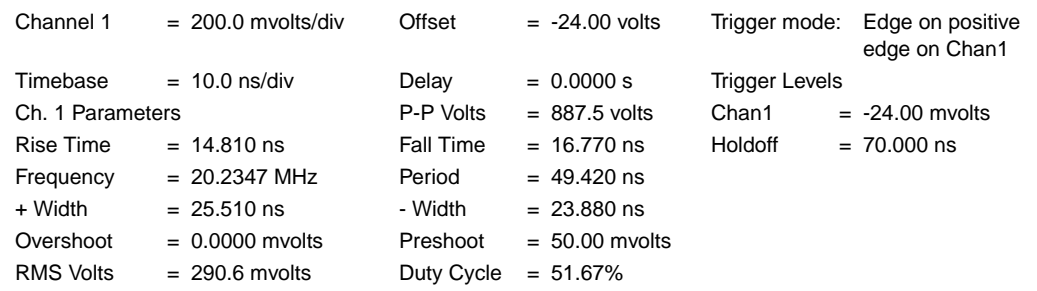

## Module I/O Specifications **A9 Global Test and Demod**

### Output to Rear Panel System Bus

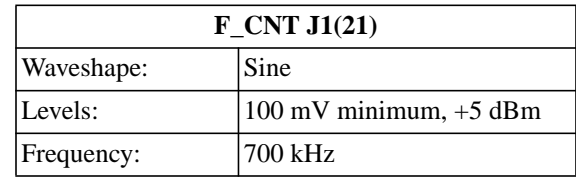

To set up this signal for measuring, follow the same procedure as for "10.7M\_IF J1(7)", page 12-15, by running the RF Diagnostics. The signal can be seen on a spectrum analyzer or measured on an oscilloscope, see Figure 4-4 on page 12-18 for a typical reading.

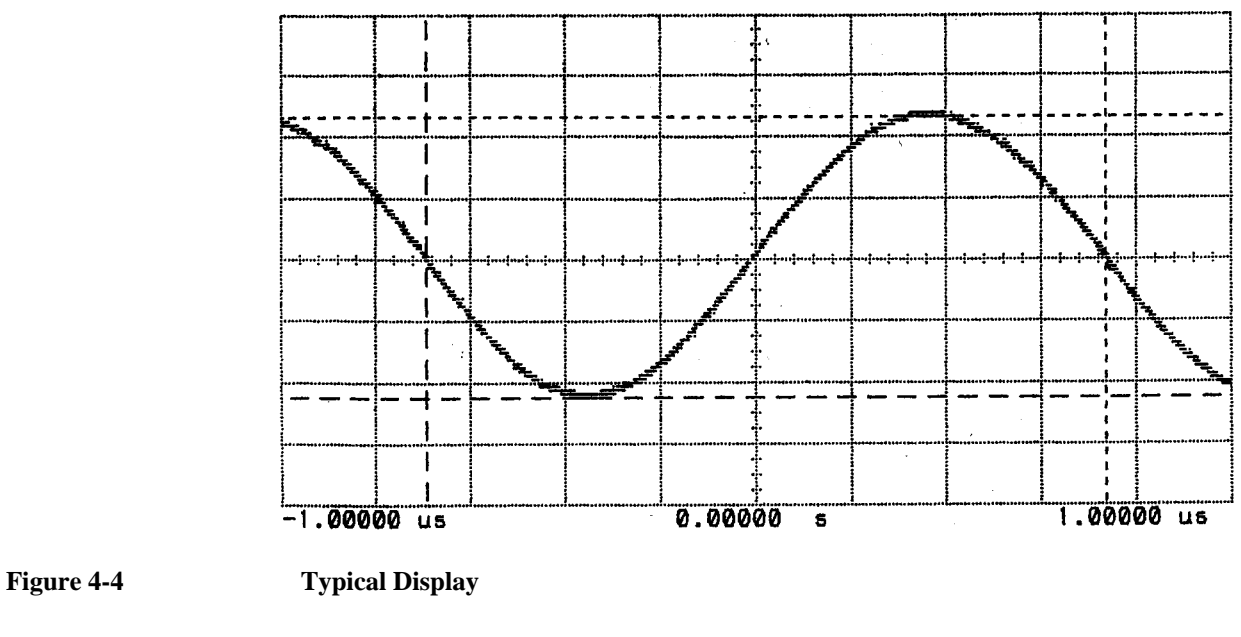

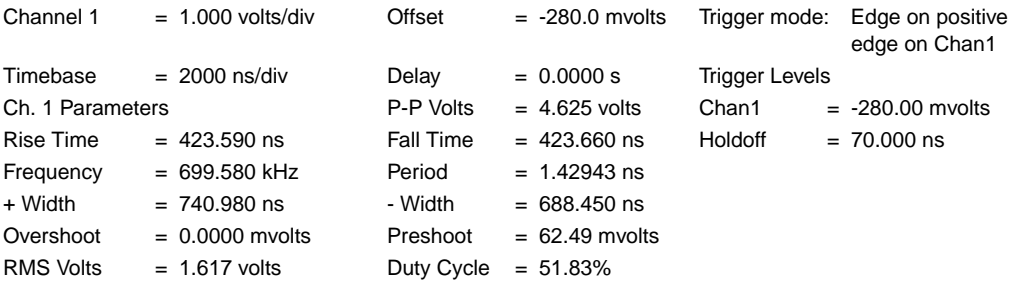

# **A11 Receiver Mixer**

No extender card required.

## **Power Supplies**

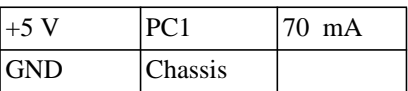

### **Inputs**

From A23 Input Section

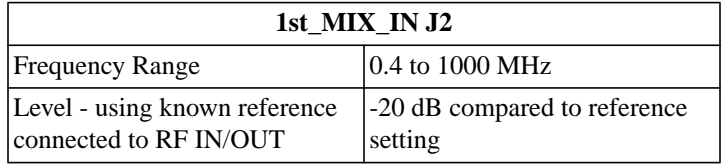

*NOTE:* Ensure the reference setting and RF Analyzer are set to the same frequency.

From A17 Step Loop B

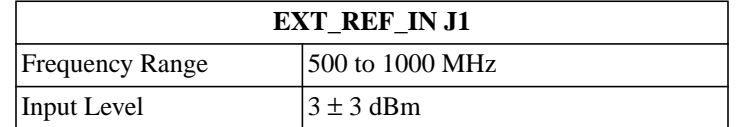

LO (Local Oscillator) Frequency will be 114.3 MHz or 614.3 MHz away from frequency set on RF Analyzer page depending on which one is furthest away from chosen analyzer frequency. See Figure 4-5 on page 12-20 for a typical display.

## Module I/O Specifications **A11 Receiver Mixer**

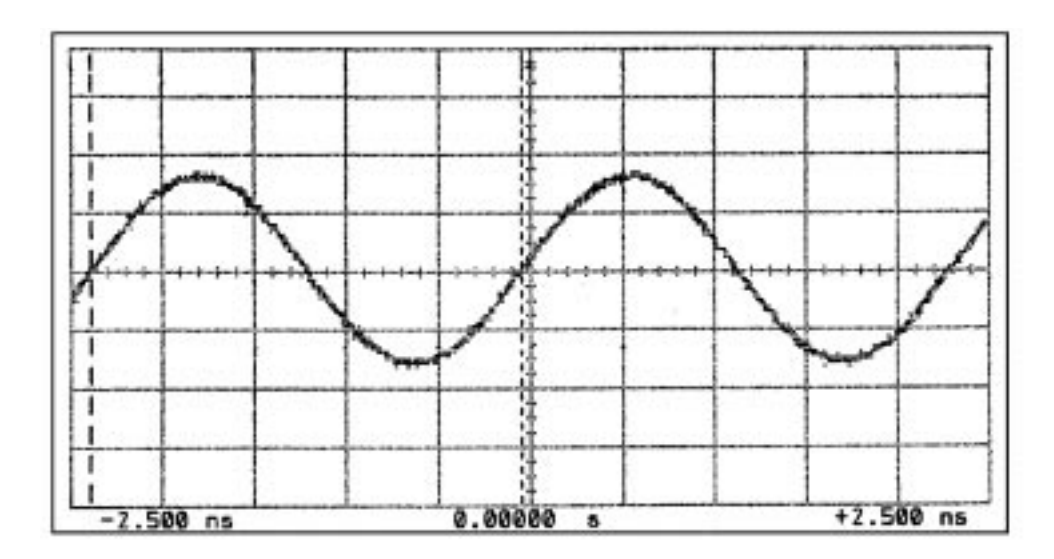

## **Figure 4-5 Typical Display**

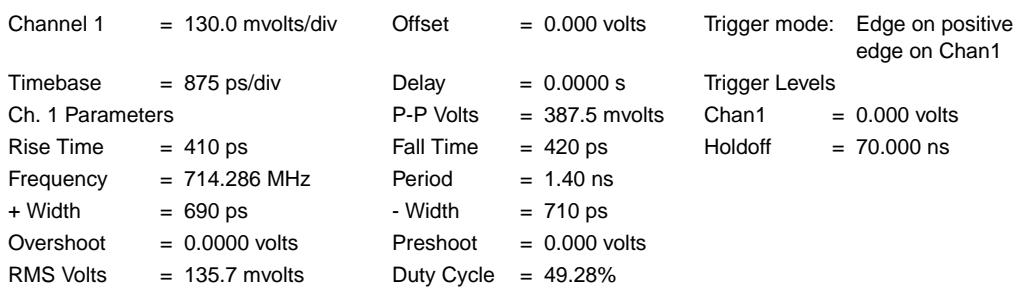

### **Outputs**

To A16 Receiver

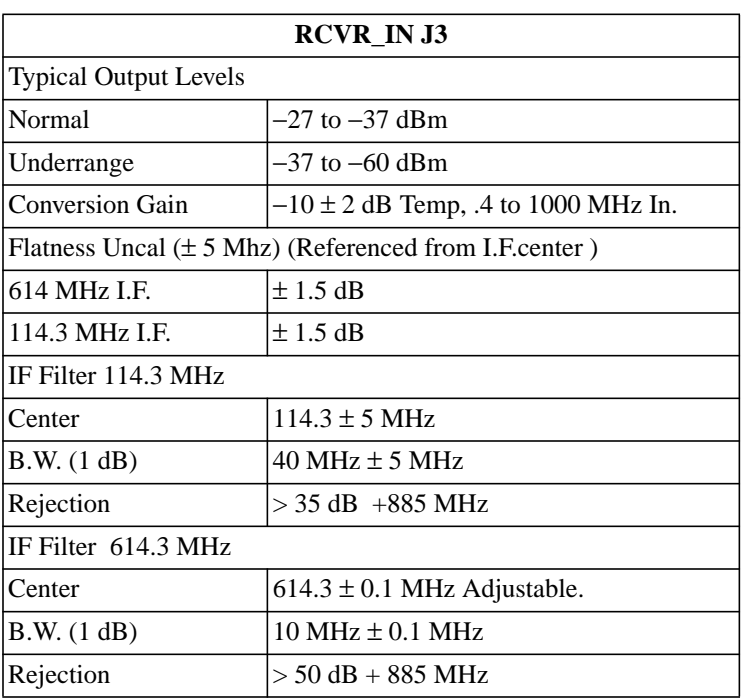

*NOTE:* To measure RCVR\_IN, the connection must T'ed and a DC blocking capacitor used on the measurement cable. This is to maintain the DC controlling voltage from A16 Receiver, which controls the filters within the receiver mixer. It also the blocking capacitor prvents the controlling voltage being loaded by measurement equipment.

> Use a known working reference into RF IN/OUT port, or if in doubt, directly into RF socket on receiver mixer. Ensure frequency and port settings are correct on the RF Analyzer page. Reduce expected input level if oscilloscope or spectrum analyzer do not show a signal.

# **A13 Output**

Use extender card 08922-90129.

Use coax jumpers on Plug 1, pins 3, 17 and Plug 3, pin 13.

## **Power Supplies**

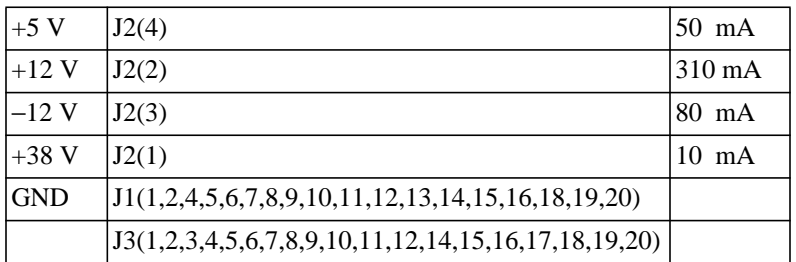

### **Inputs2**

From Sum Loop A25 (Change frequency on RF Generator page)

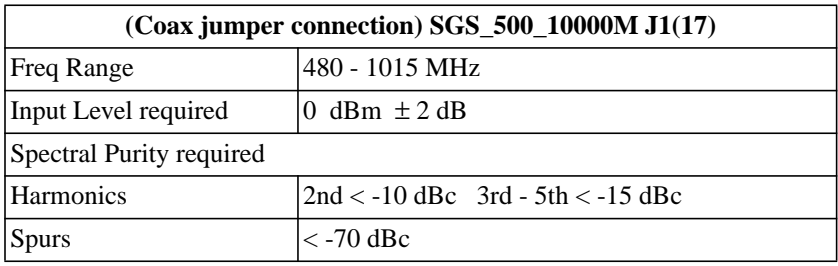

### From A15 Reference Assembly

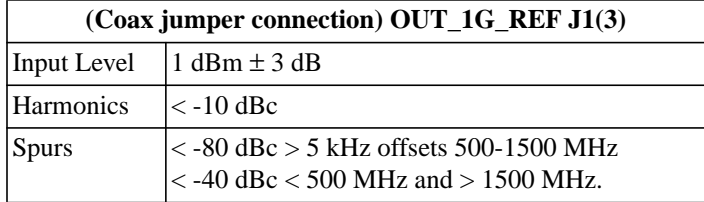

OUT\_1G\_REF only present for RF Generator frequencies from 0 to 291 MHz, used for frequency translation.

### From A4 Modulation Distribution

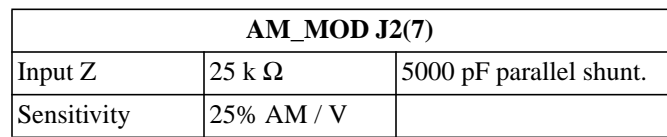

See "A4 Modulation Distribution", page 12-8 for measurement procedure.

## **Outputs**

### To A12 Pulse Attenuator

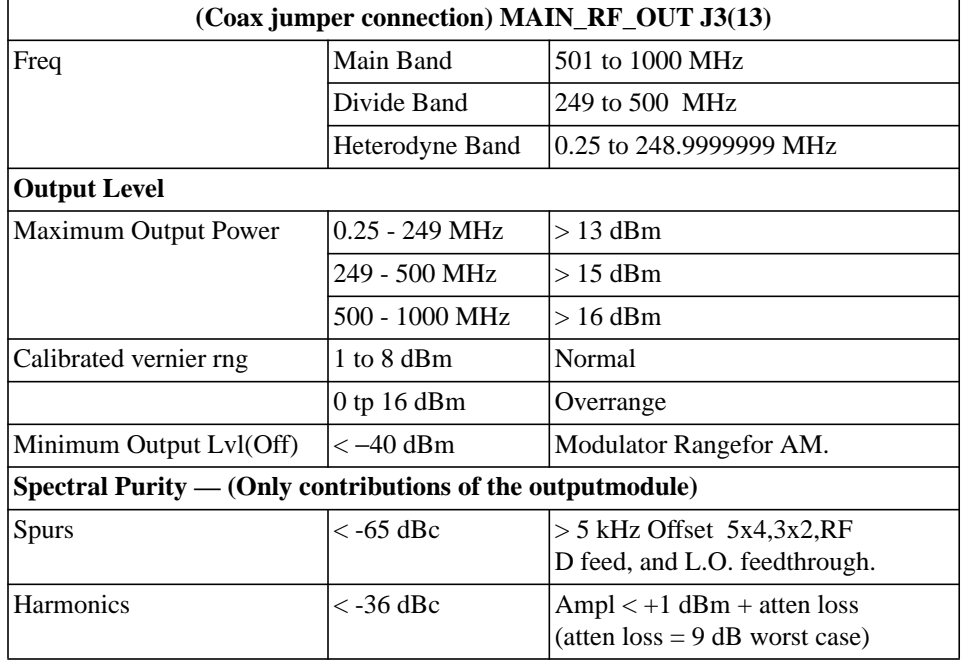

# **A14 Pulse Driver**

Use extender card 08922-60129.

Use coax jumpers on Plug 1, pins 3, 13 and 17. Plug 3, pins 3, 9 and 17.

## **Power Supplies**

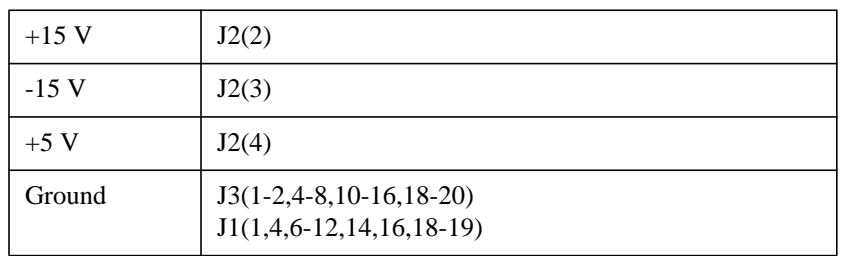

## **Inputs**

From A15 Reference Section

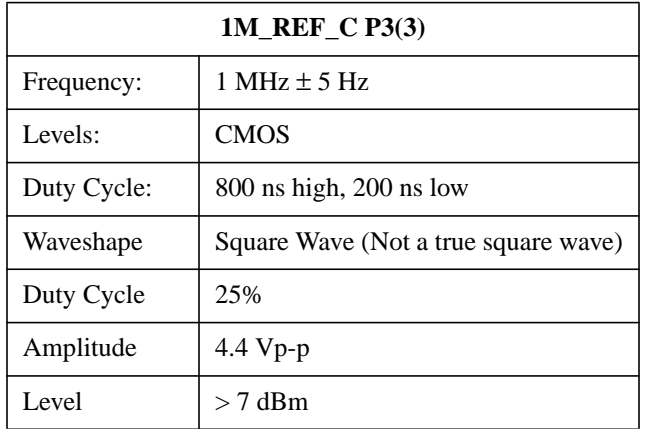

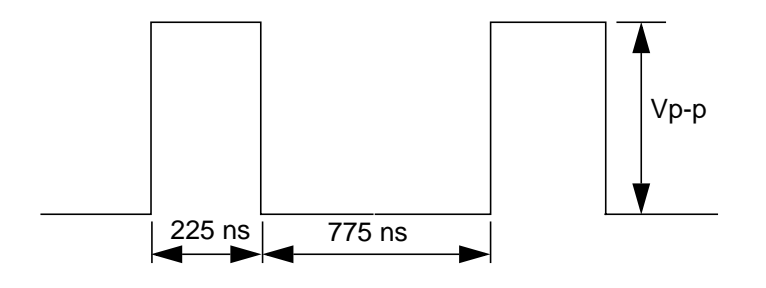

## **Outputs**

To 13 MHz output on Rear Panel

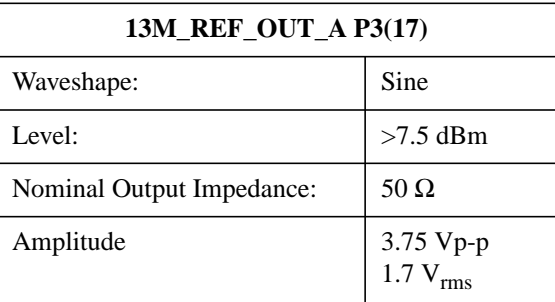

## To A34 RTI Assembly

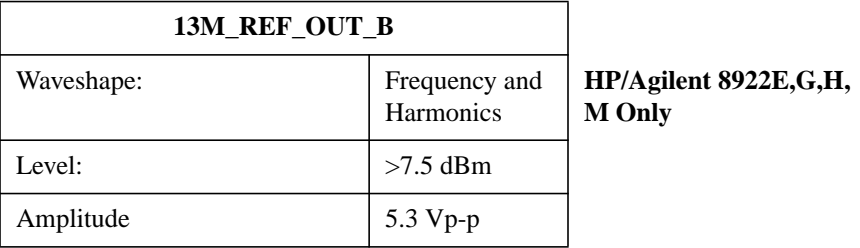

### To A12 Pulse Attenuator

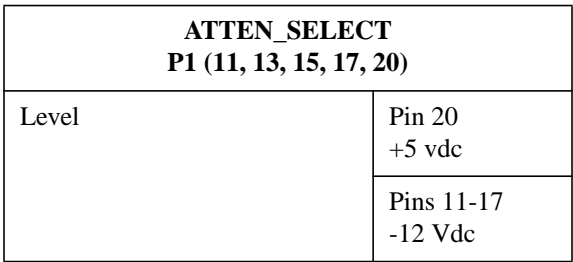

# **A15 Reference**

Use extender card 08922-60129.

Use coax jumpers on Plug 1, pins 3, 9, 13 and 17. Plug 3, pins 9, 13 and 17.

## **Power Supplies**

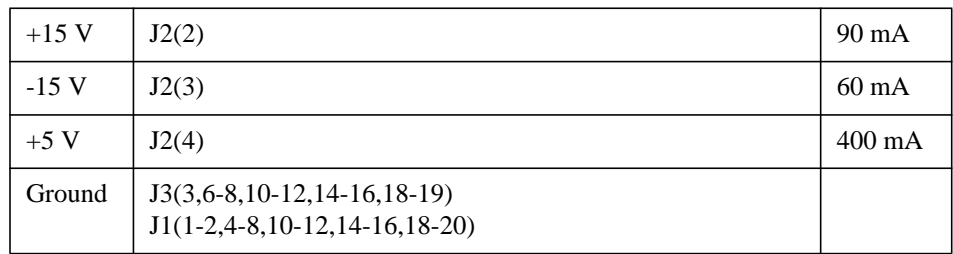

## **Inputs**

From Rear Panel

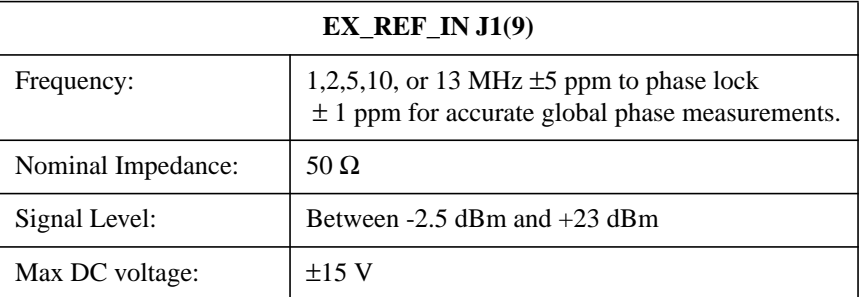

### From A14 Pulse Driver

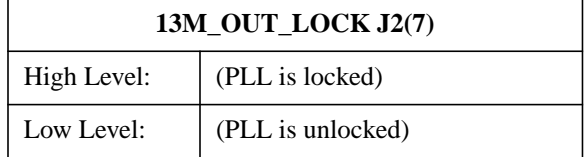

To test, check for presence of 13 MHz out on BNC Rear Panel.

## **Hop Control**

To A33 Hop Controller

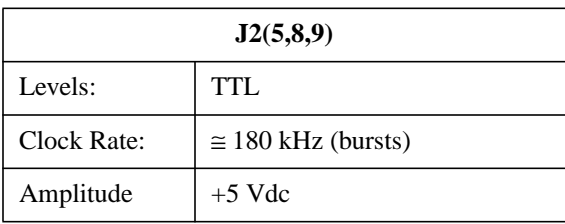

## **Outputs**

### To Rear Panel

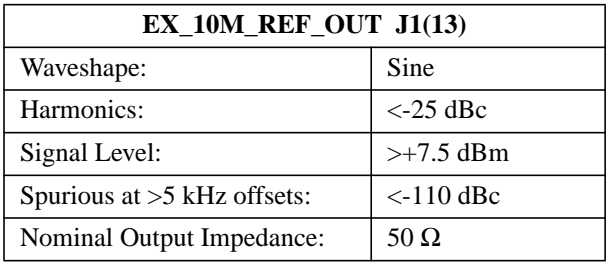

## To A26 Step Loop A

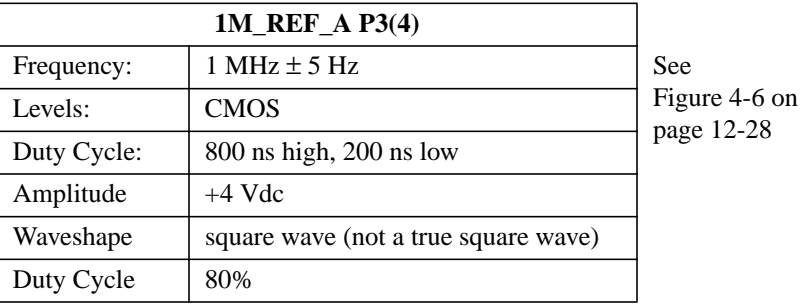

## To A17 Step Loop B

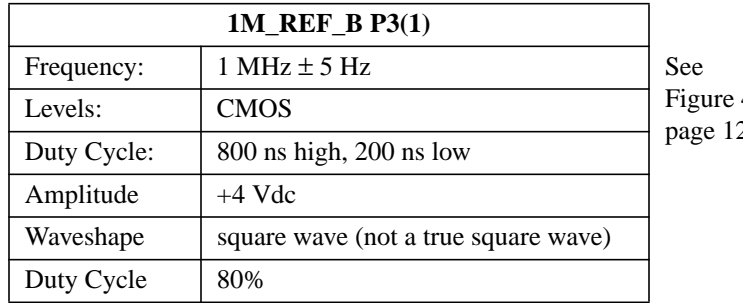

 $4-6$  on  $2 - 28$ 

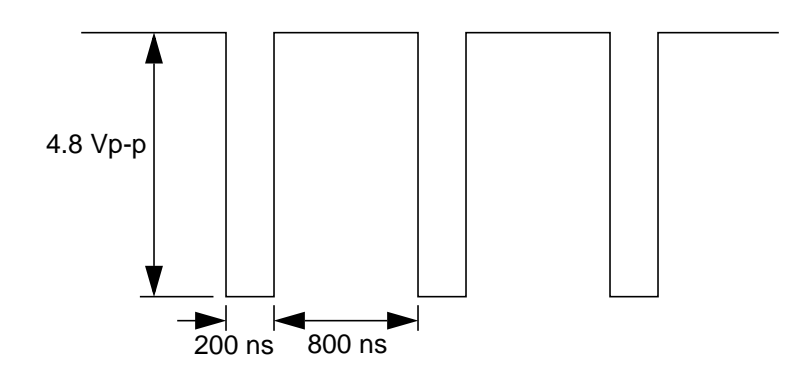

**Figure 4-6 Typical Display**

To A14 Pulse Driver

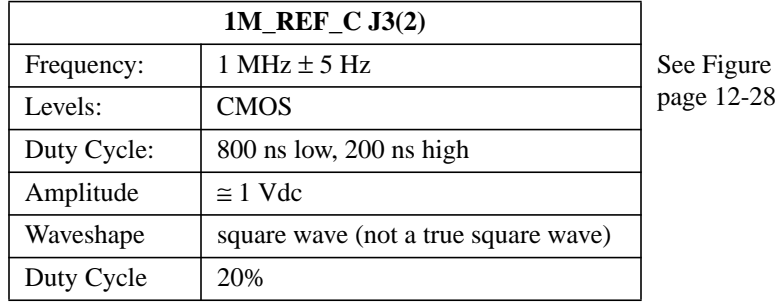

 $ure$  4-7 on

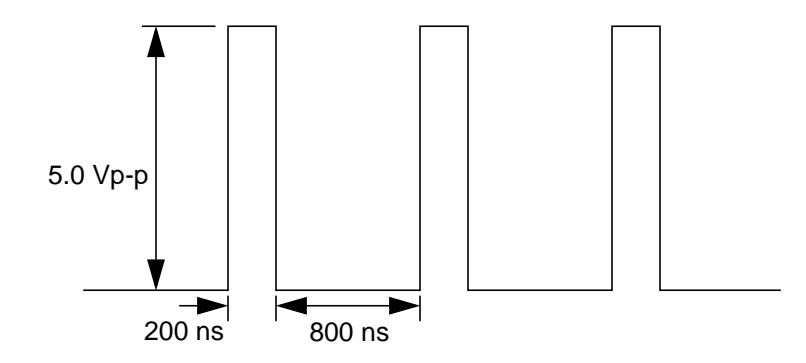

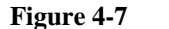

**Figure 4-7 Typical Display**

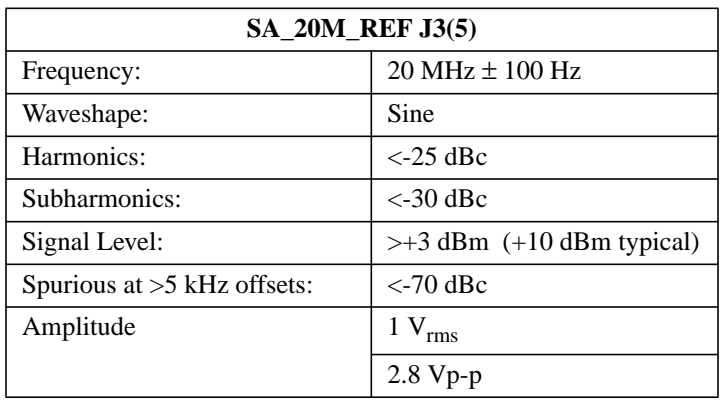

## To A18 Spectrum Analyzer

To A19 Measure Assembly (Readings same as SA\_20M\_REF)

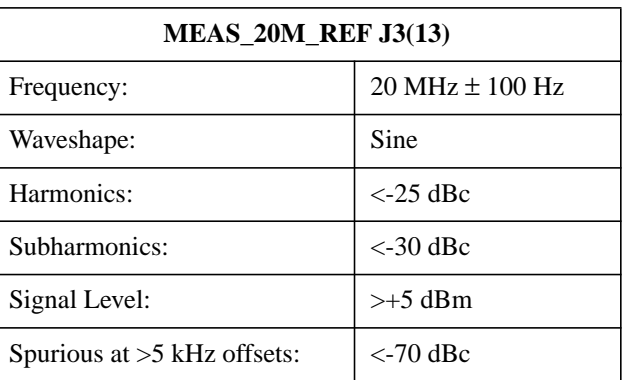

### To A27 DAC Upconverter

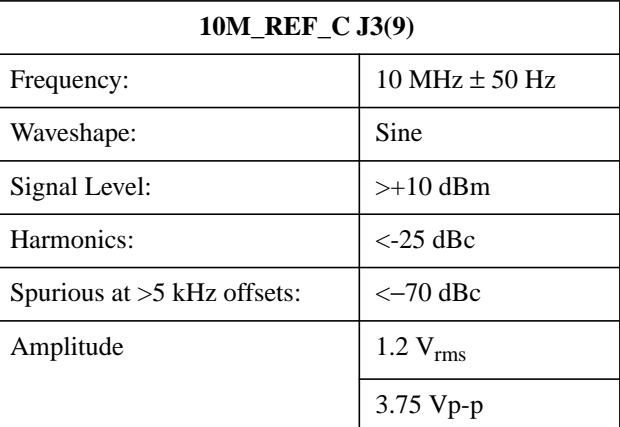

### To A5 Premodulation Filter and NSM

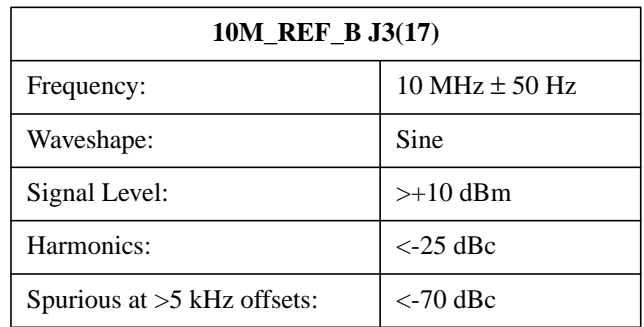

For measurement procedure and waveform, refer to "A5 Premodulation Filter and NSM", page 12-10.

To A9 Global Test and Demod Assembly

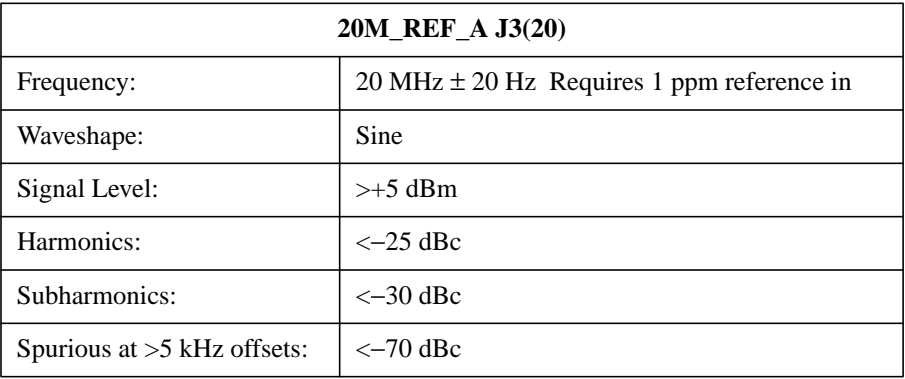

Refer to "A9 Global Test and Demod", page 12-15, for measurement procedure and waveform.

### To A13 Output

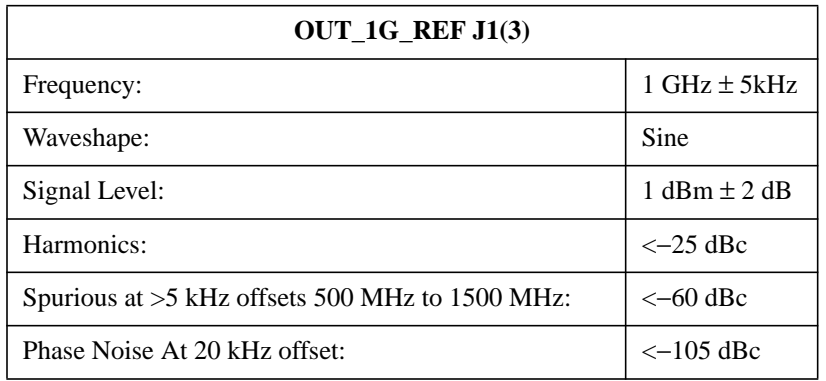

OUT\_1G\_REF is only present for RF Generator settings up to 291 MHz. Used for frequency translation. Refer to "A13 Output", page 12-22, for readings.

To A16 Receiver Assembly

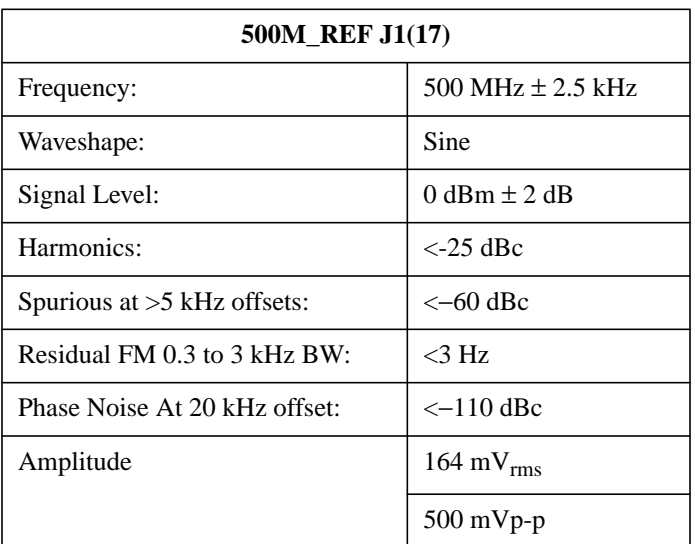

### To A19 Measurement Assembly, Voltmeter MUX

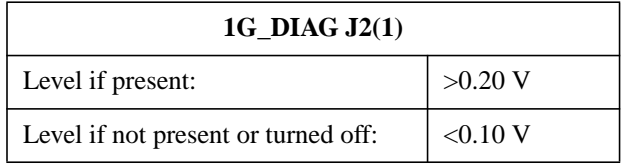

To A19 Measurement Assembly, Voltmeter MUX

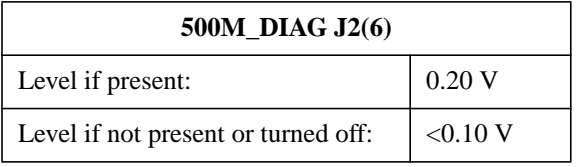

Module I/O Specifications **A16 Receiver**

# **A16 Receiver**

Use extender card 08922-60129.

Use coax jumpers on Plug 1, pins 3, 7 and 13. Plug 3, pins 3, 9 and 13.

## **Power Supplies**

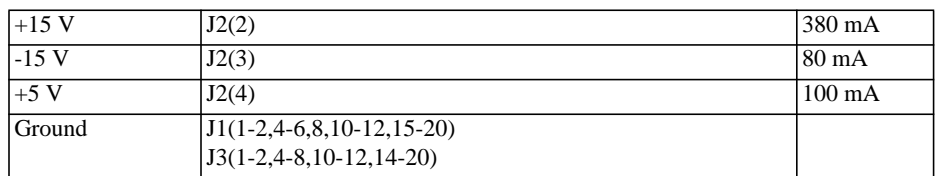

### **Inputs**

From A33 Hop Controller

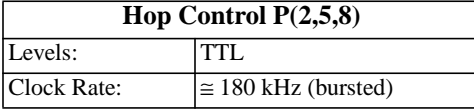

From A15 Reference

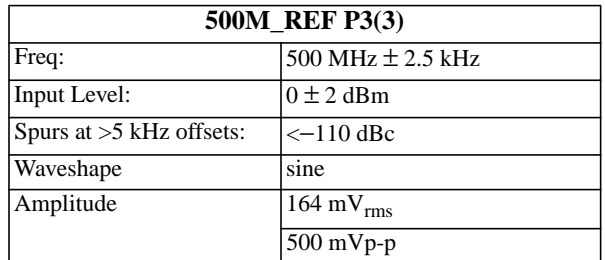

From A11 Receiver Mixer

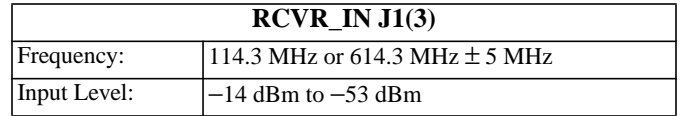

### *CAUTION*

Connection must be T'ed and measurement line must have DC blocking capacitor. Refer to "A11 Receiver Mixer", page 12-19, for full measurement procedure.

## **Outputs**

To A9 Global Test and Demod

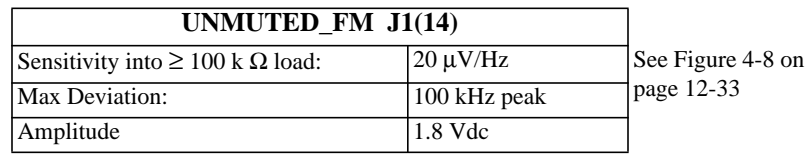

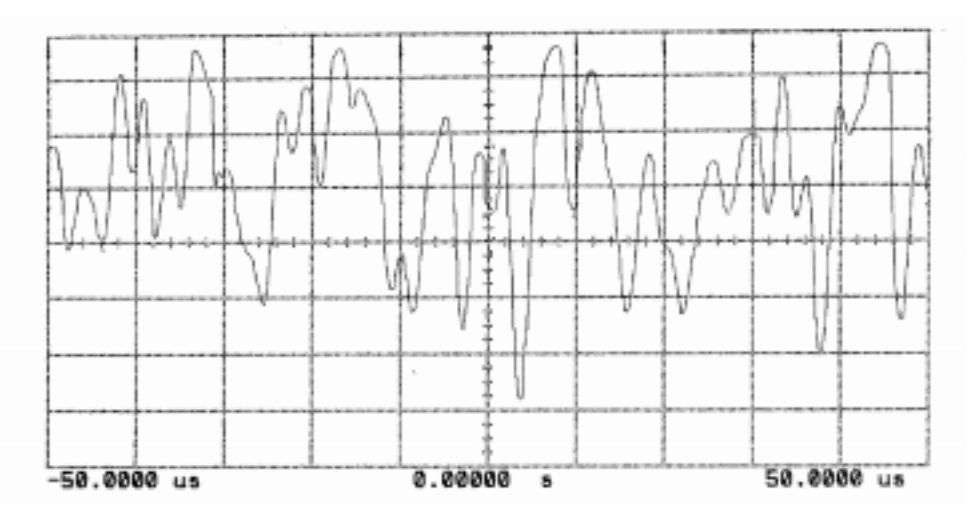

### **Figure 4-8 Typical Display**

To Front Panel

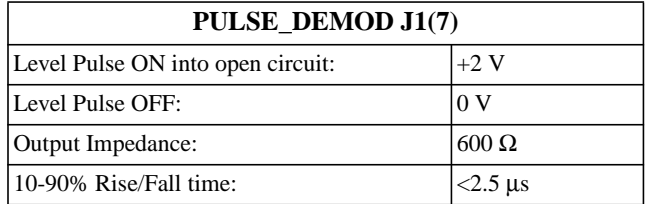

To test Pulse Demod apply RF Carrier with AM modulation to RF Input, measure Pulse Demod Out on oscilloscope  $\approx 180$  mV x %MOD

*NOTE:* Ensure correct settings on RF Analyzer page (frequency/amplitude). If the RF Input level is greater than 5 dBm below RF Analyzer setting, the measurement will not register.

### To Front Panel

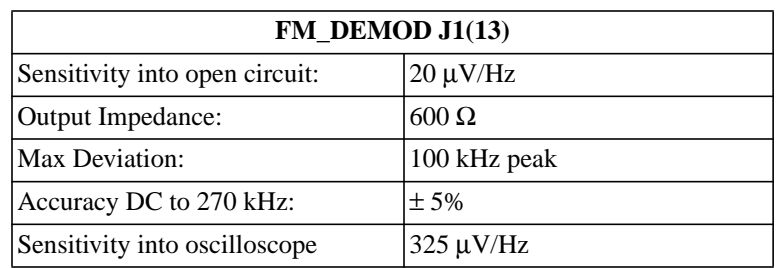

To test FM Demod apply RF Carrier with FM modulation to RF Input, measure FM Demod on oscilloscope.

*NOTE:* Ensure correct settings on RF Analyzer page (frequency/amplitude). If the RF Input level is greater than 5 dBm below RF Analyzer setting, the measurement will not register.

### To A3 Audio Analyzer

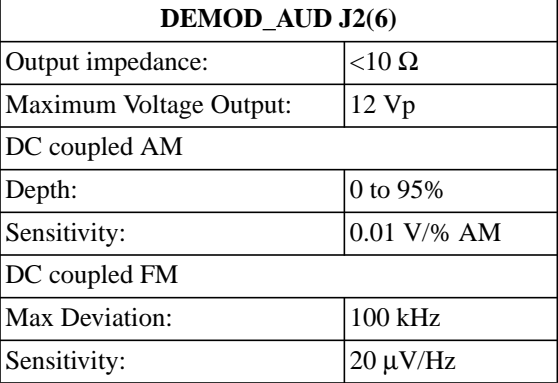

### To A9 Global Test and Demod

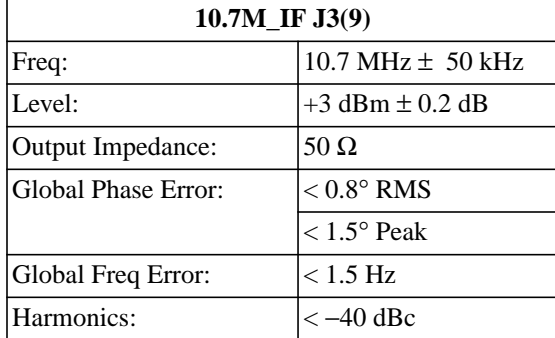

Refer to "A9 Global Test and Demod", page 12-15, for measurement procedure.

## To A18 Spectrum Analyzer

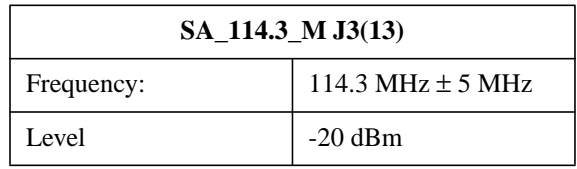

To A19 Measurement Assembly Voltmeter MUX

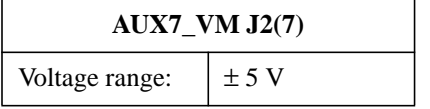

# **A18 Spectrum Analyzer**

Use extender card 08922-60129.

Use coax jumpers on Plug 1, pins 3 and 17. Plug 2, pin 17.

## **Power Supplies**

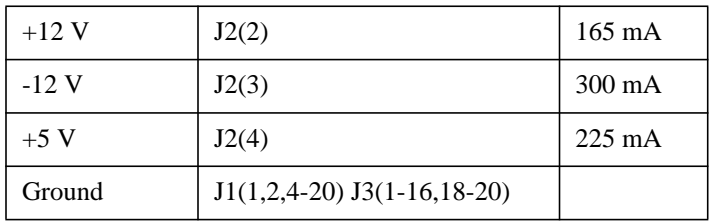

## **Inputs**

From A16 Receiver (Needs Reference Input to obtain a reading)

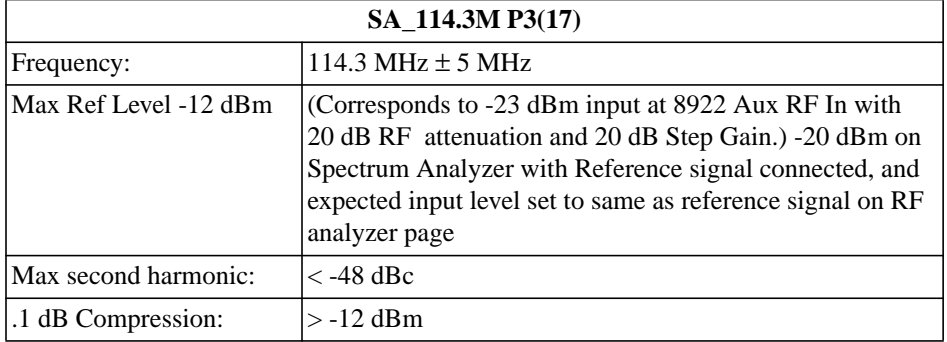

### From A15 Reference

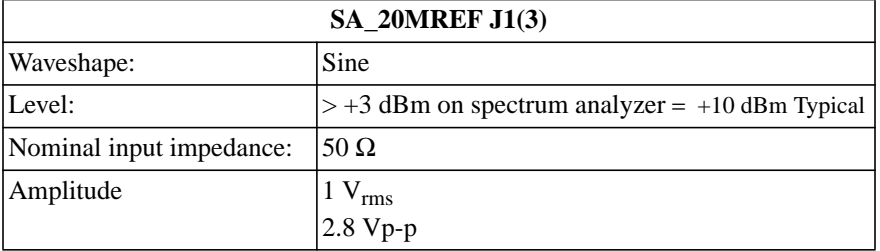

## From A19 Measurement Assembly

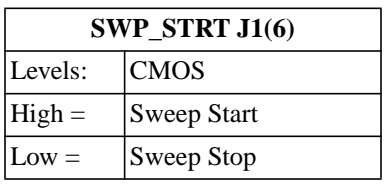

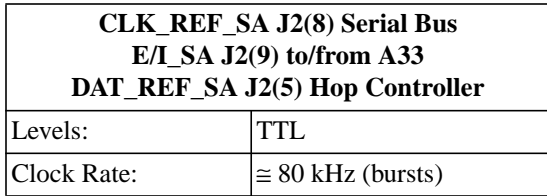

## **Outputs**

To A19 Measurement Assembly

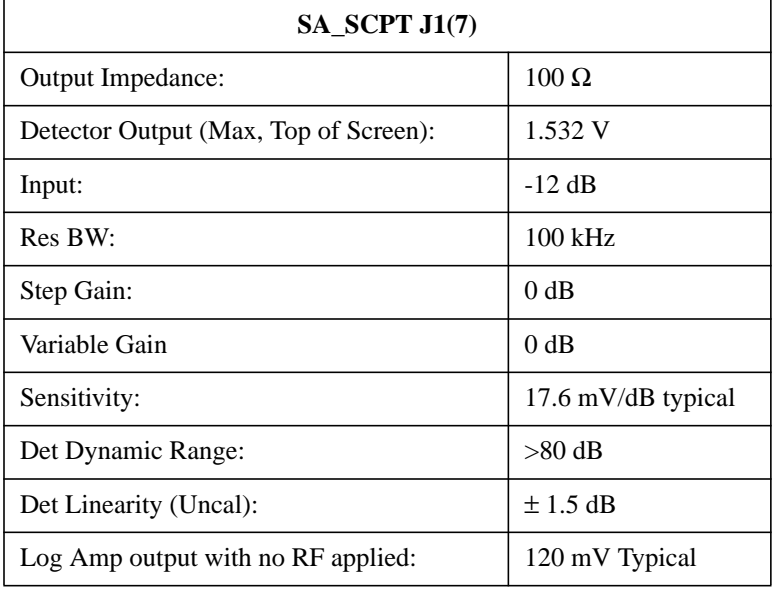

# **A19 Measurement**

Use extender card 08920-60138.

## **Power Supplies**

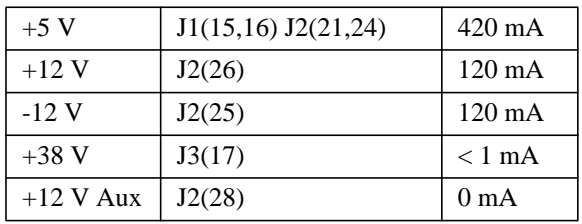

## **Inputs**

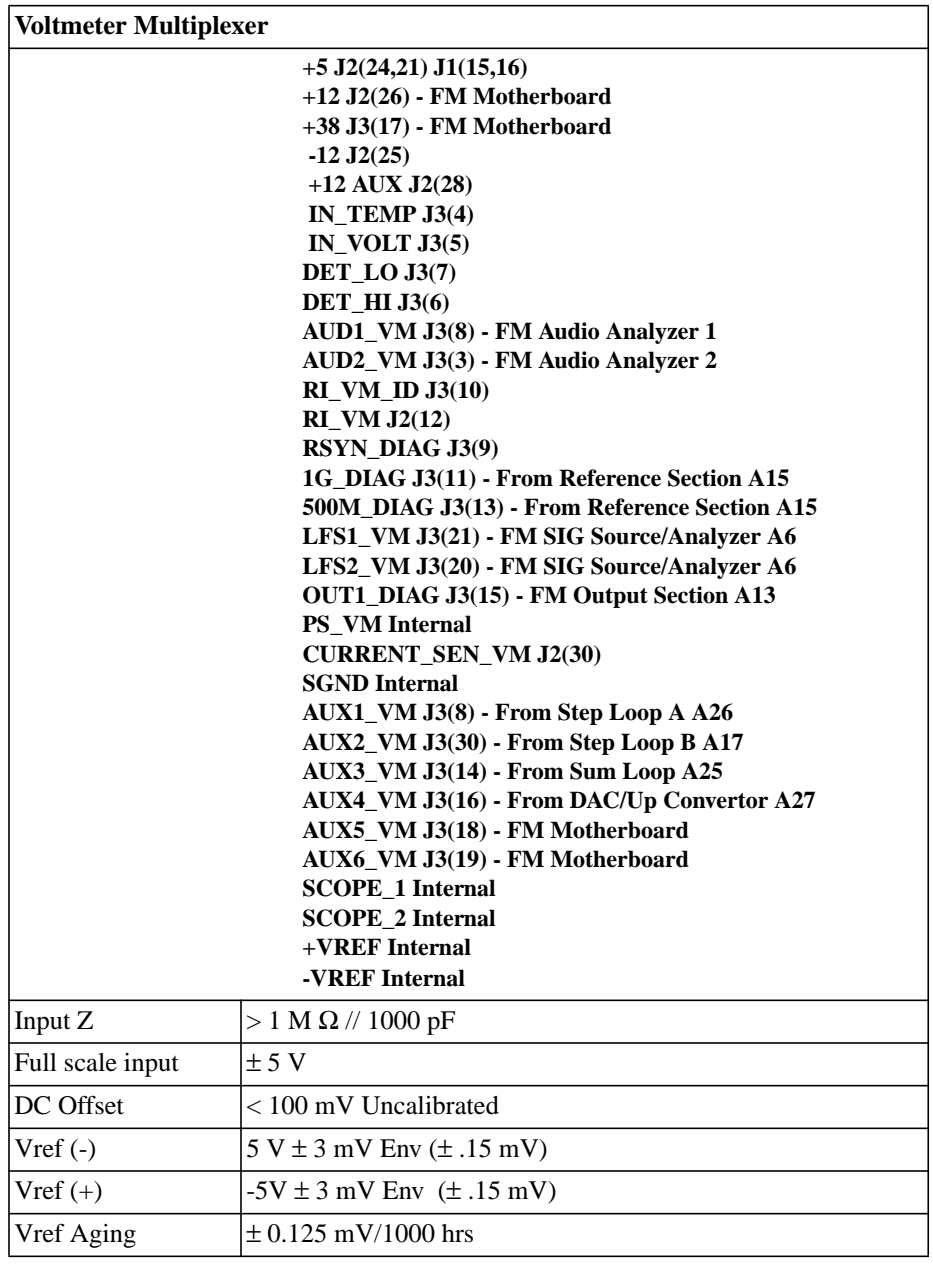

## Module I/O Specifications **A19 Measurement**

**Scope Multiplexer**

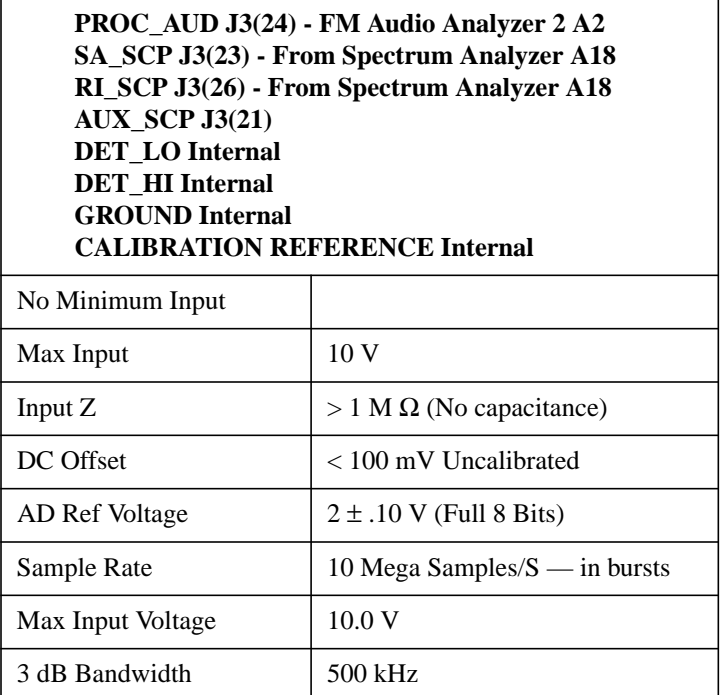

## **Counter Inputs**

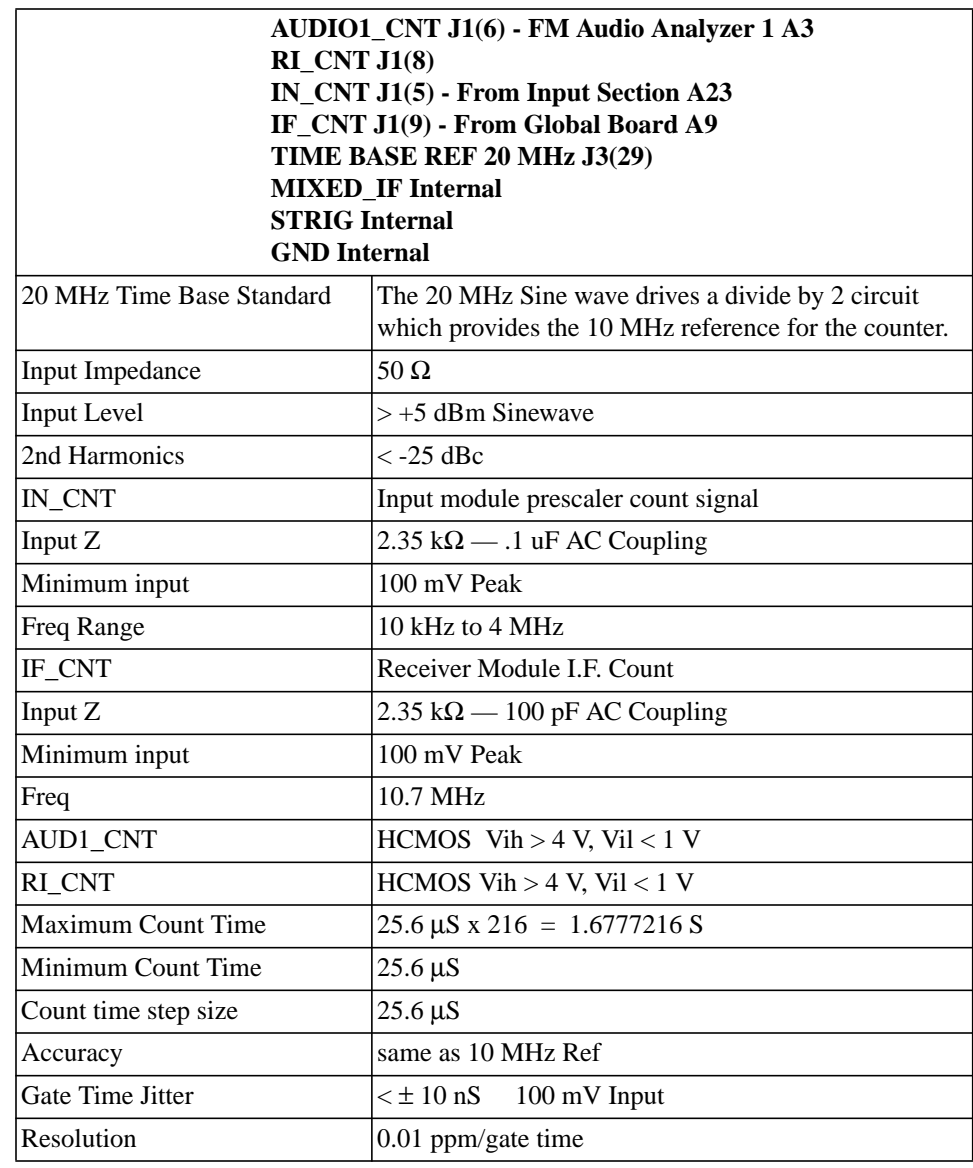

## Module I/O Specifications **A19 Measurement**

## **Trigger Input**

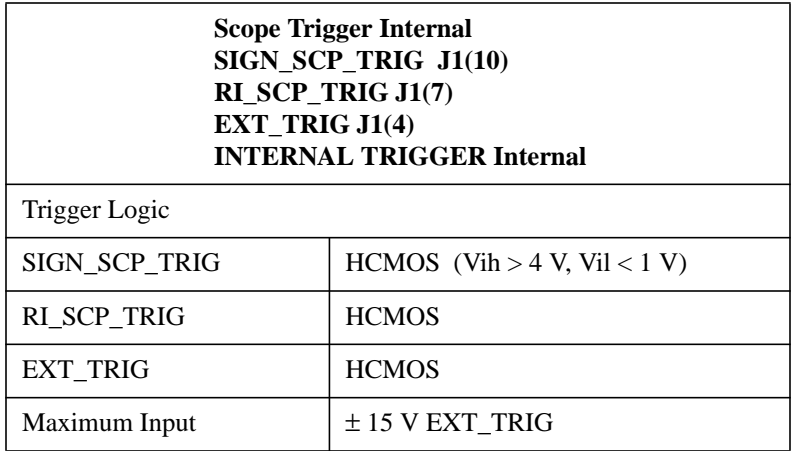

# **A23 Input (HP/Agilent 8922A.B,E,F,G,H) Only**

*NOTE:* Applies to Mechanical Attenuator only.

No extender card required.

### **Power Supplies**

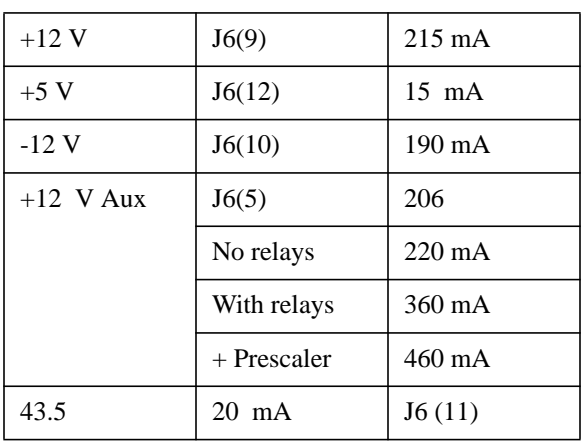

### **Inputs**

From Front Panel

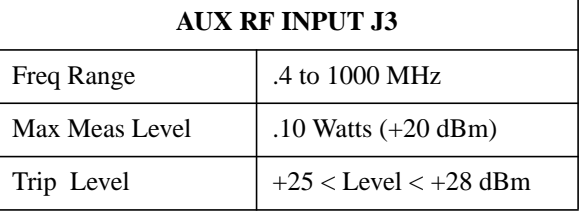

### From A12 Pulse Attenuator

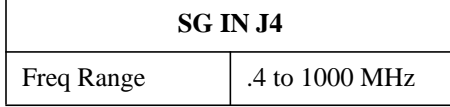

To avoid removing bottom cover and motherboard covers, measure MAIN\_RF\_OUT on A13 output section.

## Module I/O Specifications **A23 Input (HP/Agilent 8922A.B,E,F,G,H) Only**

### From Front Panel

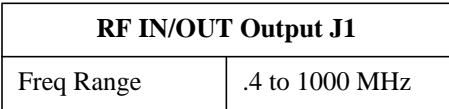

## **Outputs**

## From Front Panel

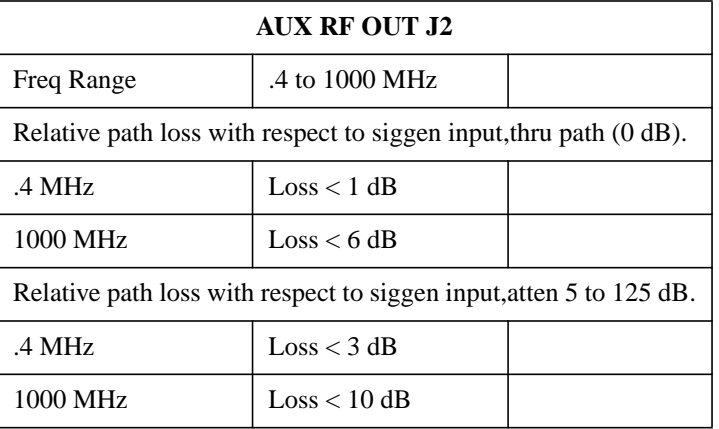

### To A19 Measurement Assembly

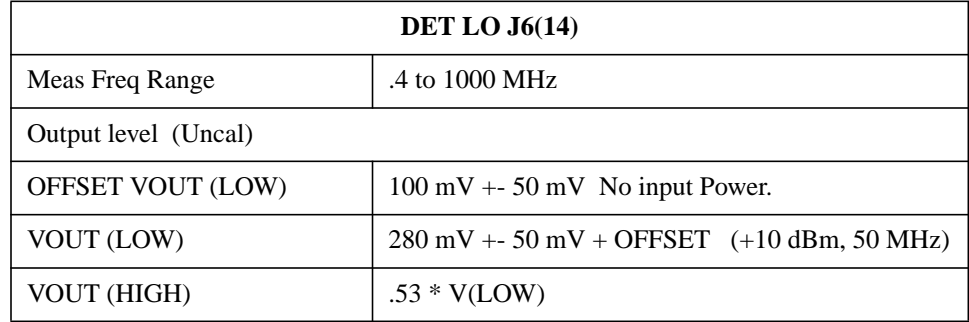

### To A11 Receiver Mixer

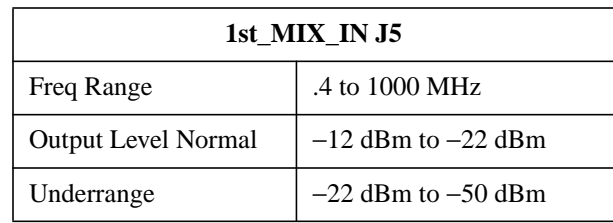

Measure using known reference signal, refer to "A11 Receiver Mixer", page 12-19, for procedure.

## Module I/O Specifications **A23 Input (HP/Agilent 8922A.B,E,F,G,H) Only**

## To A19 Measurement Assembly

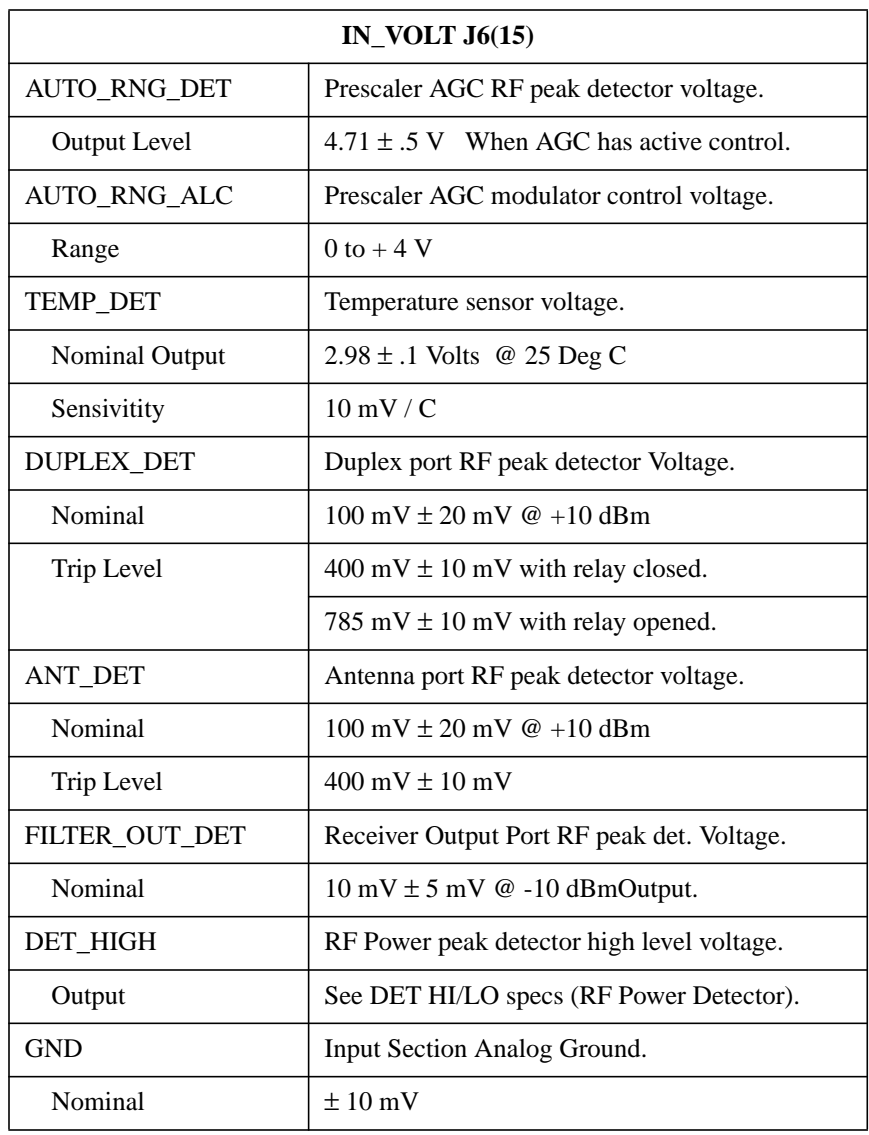

# **A23 Input (Agilent 8922M/S Only)**

*NOTE:* Applies to Electronic Attenuator only.

No extender card required.

## **Power Supplies**

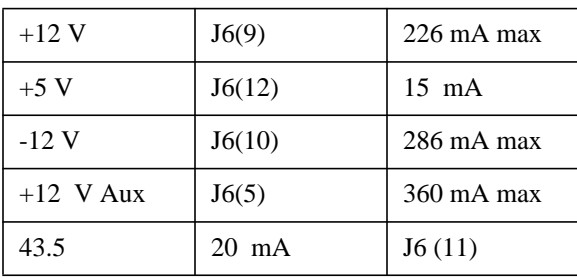

## **Inputs**

From Front Panel

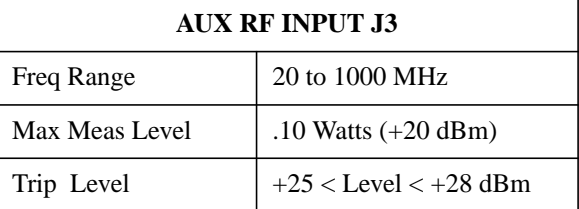

### From A12 Pulse Attenuator

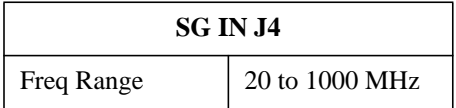

To avoid removing bottom cover and motherboard covers, measure MAIN\_RF\_OUT on A13 output section.

From Front Panel

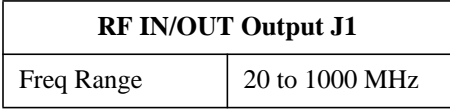

## Module I/O Specifications **A23 Input (Agilent 8922M/S Only)**

## **Outputs**

### From Front Panel

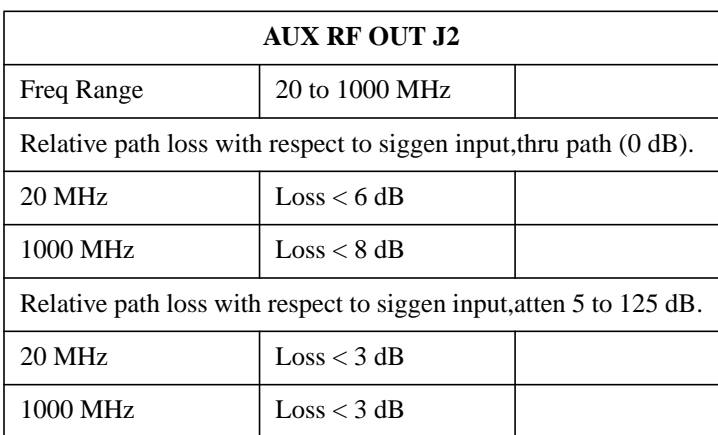

### To A19 Measurement Assembly

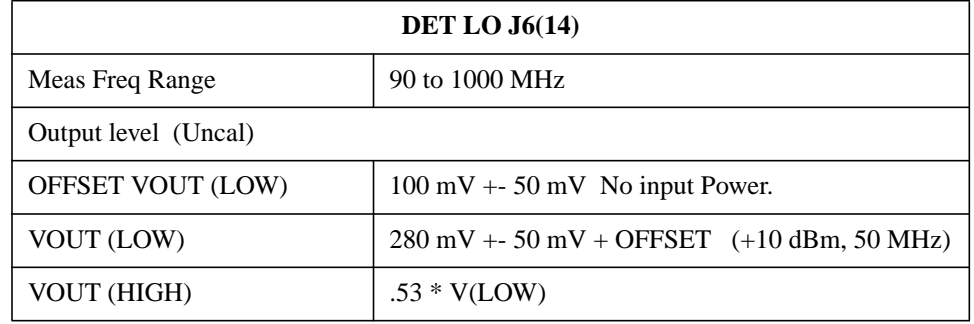

### To A11 Receiver Mixer

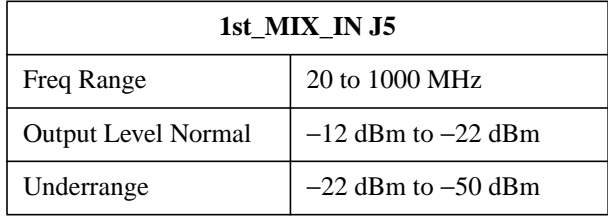

Measure using known reference signal, refer to "A11 Receiver Mixer", page 12-19, for procedure.

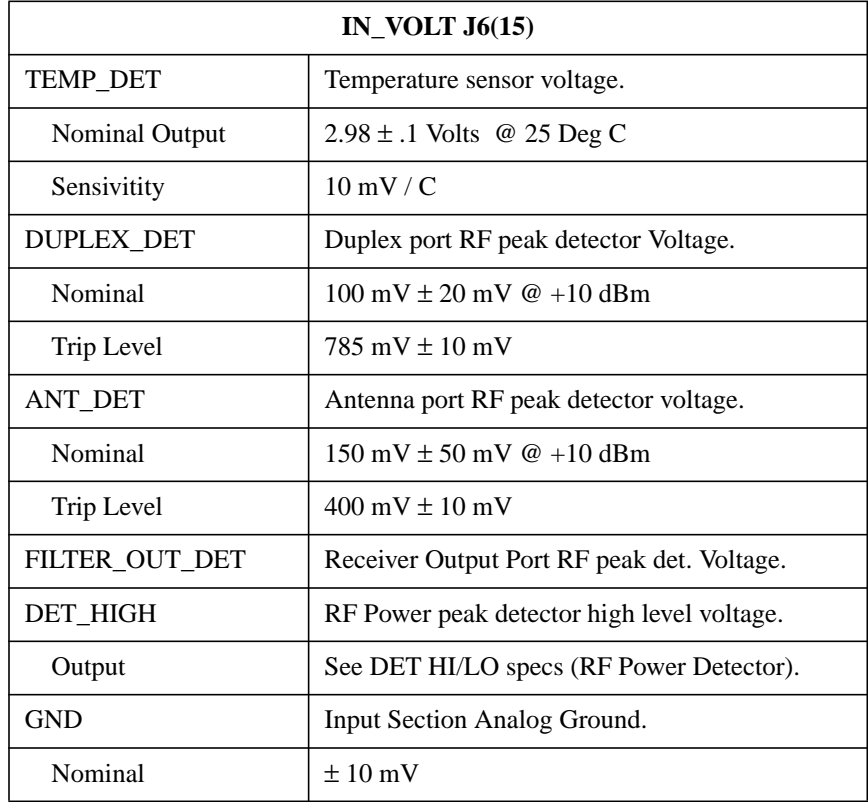

## To A19 Measurement Assembly

Module I/O Specifications **A25 Sum Loop**

# **A25 Sum Loop**

Use extender card 08922-60129.

Use coax jumpers on Plug 1, pin 3. Plug 3, pins 3, 17.

## **Power Supplies**

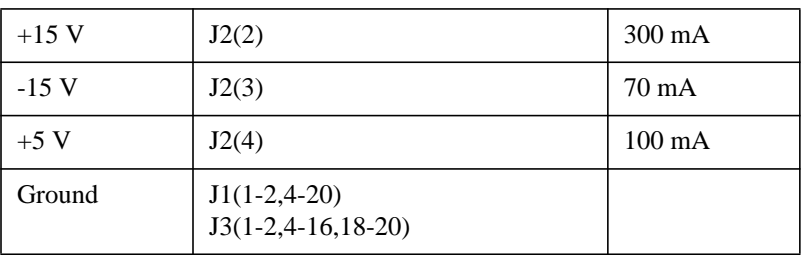

## **Inputs**

### From A27 DAC/Upconverter

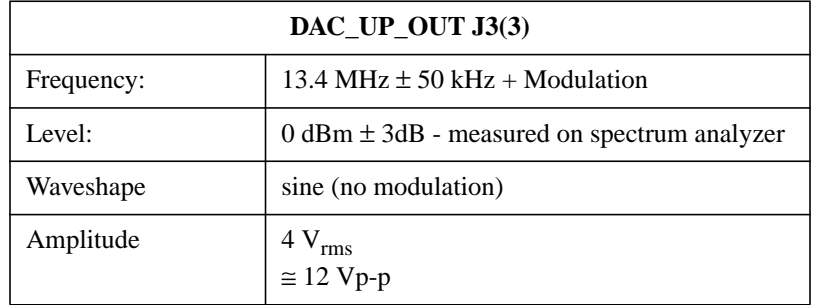

From A26 Step Loop A

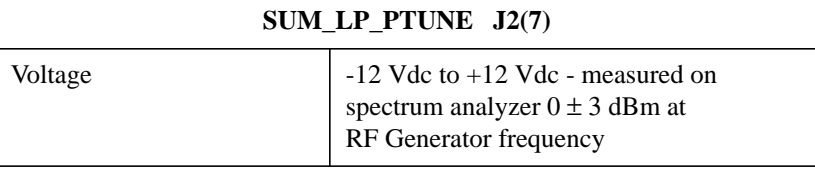
#### From A26 Step Loop A

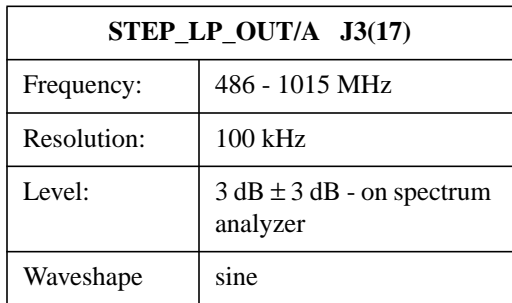

If difficulty is found measuring STEP\_LP\_OUT, set RF Generator to 250 MHz and use oscilloscope settings from list shown below.

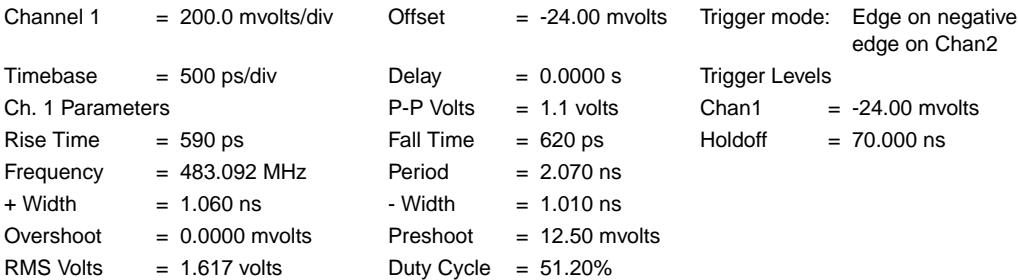

## **Outputs**

To A26 Step Loop A

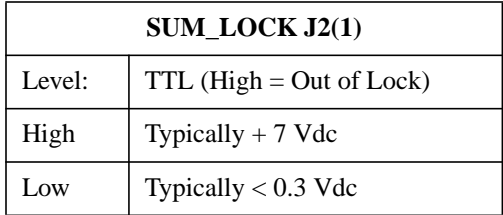

#### To A19 Measurement Board

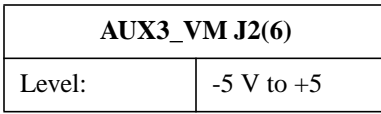

## Module I/O Specifications **A25 Sum Loop**

#### To A13 Output

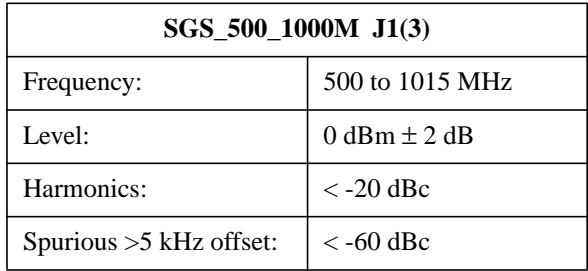

Change frequency on RF Generator page. Select modulation types on or off. On spectrum analyzer, GMSK Modulation can be seen between centre frequency and first harmonics by level of increased noise floor.

# **A17, A26 Step Loop**

Use extender card 08922-60129.

Use coax jumpers on Plug 1, pin 3. Plug 3, pin 3.

#### **Power Supplies**

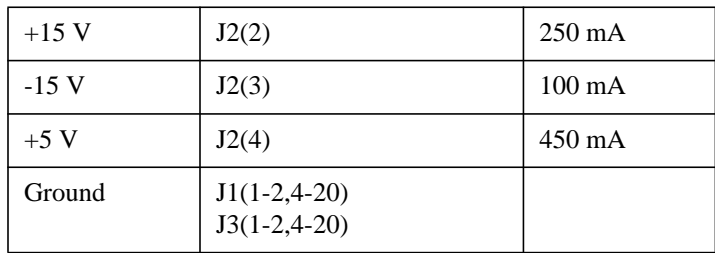

## **Inputs**

From A15 Reference

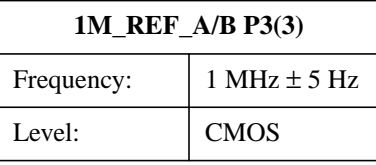

For measurement procedure refer to "A15 Reference", page 12-26.

From A25 Sum Loop for A26 (Step Loop A) only

| <b>SUM_LOCK J2(1)</b> |                            |
|-----------------------|----------------------------|
| Level:                | TTL (High = $Out$ of Lock) |
| High                  | Typically $+7$ Vdc         |
| Low                   | Typically $< 0.3$ Vdc      |

## Module I/O Specifications **A17, A26 Step Loop**

#### From A33 Hop Controller

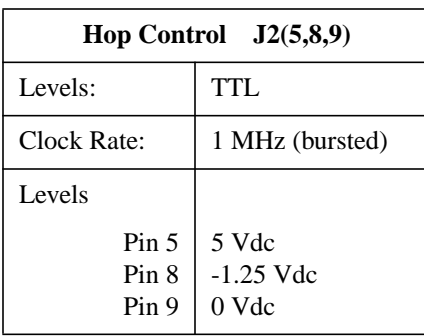

#### **Outputs**

To A25 Sum Loop Assembly

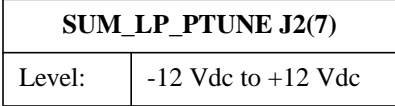

See "A25 Sum Loop", page 12-50, for measurement procedure.

To A25 Sum Loop (A26 Step Loop A), To A11 Receiver Mixer (A17 Step Loop B)

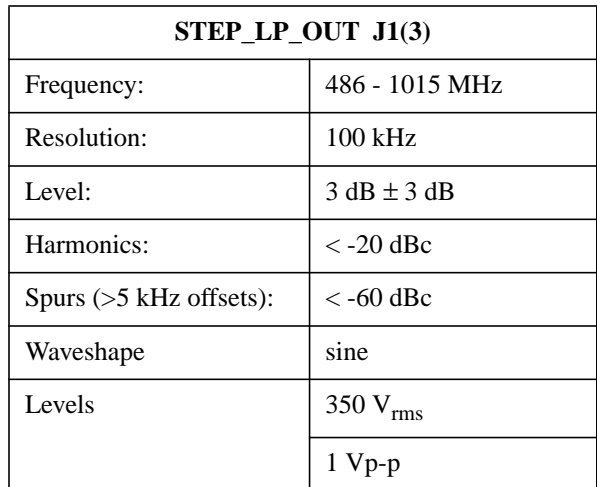

Step Loop B(A17) To achieve lowest frequency from available range (to compensate for digital oscilloscope frequency range to measure higher RF frequencies), select 380.8 MHz from RF analyzer page (This uses 495.1 MHz from step loop and 114.3 MHz IF).

Step Loop A(A26) Levels same as Step Loop B, except for set frequency on RF Generator page. To obtain lowest frequency at step loop A, output set to 249.1 MHz.

**12-54**

#### To A19 Measurement Board

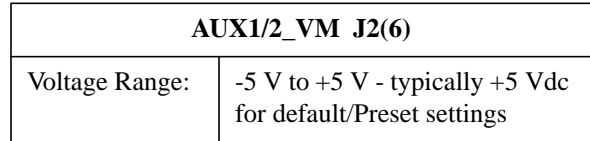

## **A27 DAC/Upconverter**

Use extender card 08922-60129.

Use coax jumpers on Plug 1, pins 7, 9 and 13. Plug 3, pin 15.

#### **Power Supplies**

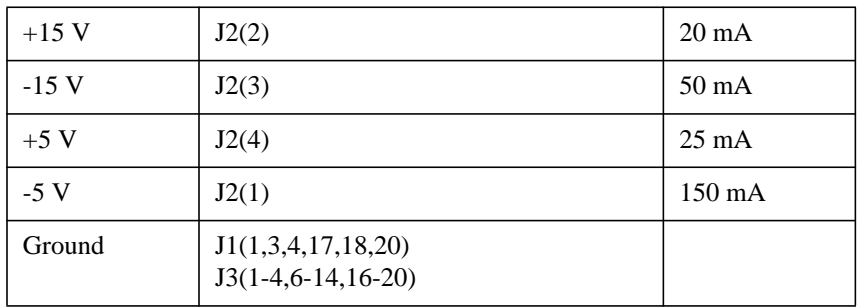

#### **Inputs**

From A5 Premod Filter and NSM

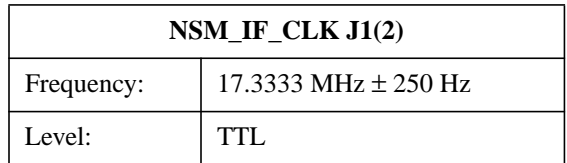

See "A5 Premodulation Filter and NSM", page 12-10, for measurement procedure.

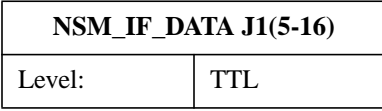

The NSM\_IF\_DATA can be probed on SMC connectors Plug 1 (pins 7, 9 and 13). The NSM Data Stream is difficult to measure on a digital oscilloscope.

The Table shown are typical settings for an oscilloscope. To obtain a reading the display persistance must be increased. Typically 1 bit of the data stream will be  $\approx 60$  ns.

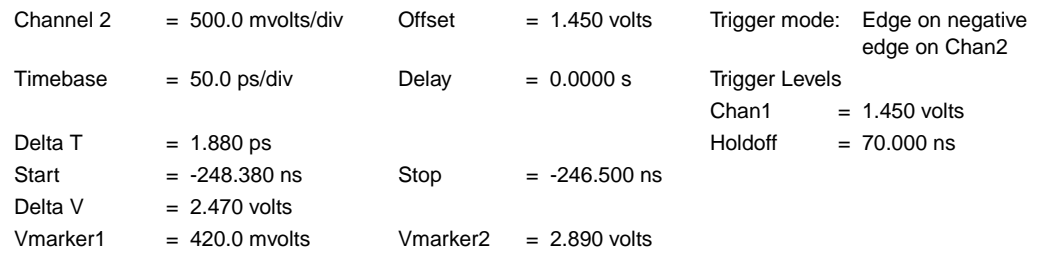

#### From A15 Reference

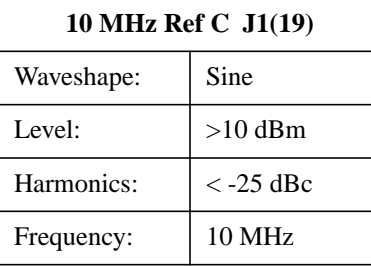

See "A15 Reference", page 12-26, for measurement procedure.

#### **Outputs**

#### To A19 Measurement Board

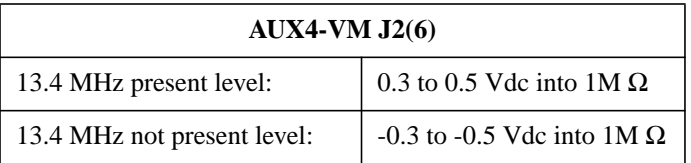

To A25 Sum Loop A

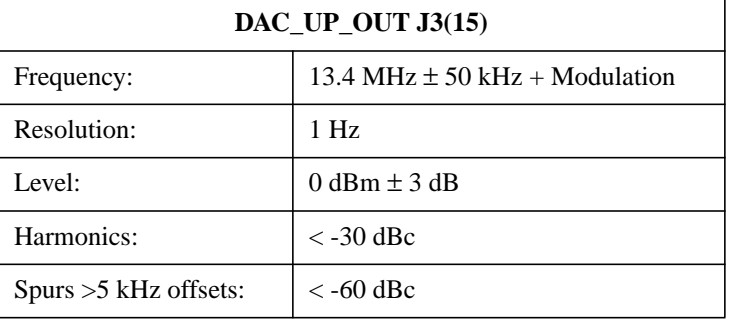

See "A25 Sum Loop", page 12-50, for measurement procedure.

## **A28 Power Supply**

This spec is for the complete assembly which includes the transformer and plug-in boards.

#### **Input**

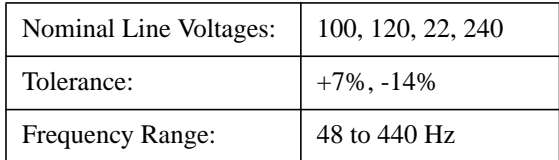

- ❒ Overvoltage protected.
- $\Box$  +21 Volts and +25 Volt supplies always on, all other supplies controlled with front panel power switch.
- ❒ Short circuit protected.
- ❒ Thermal shutdown capability.
- $\Box$  Two supply short protection (shorting  $+25$  unregulated is protected only by fuse).
- ❒ Fan turns off with power down.
- ❒ Fan speed is a function of temperature.

#### **Outputs**

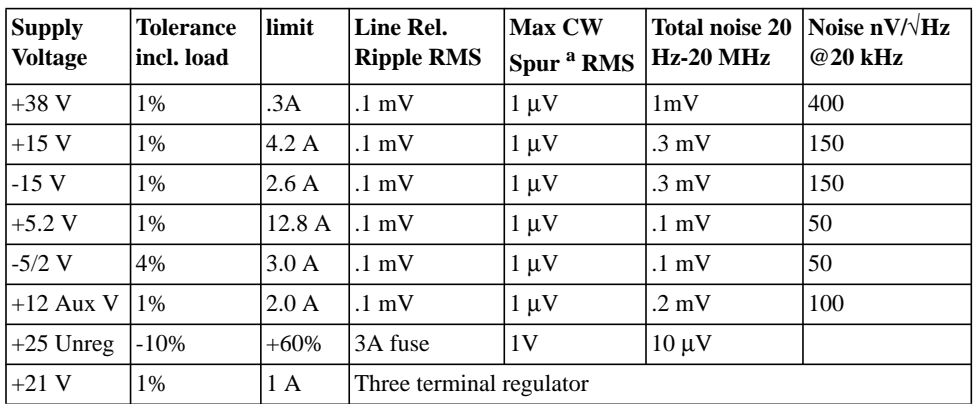

a. This is the spec for rates greater than 60 kHz. For rates less then 60 kHz the spec increases by 6 dB per octave until we reach a maximim of  $100 \mu$ V at rates less than 600 Hz.

**12-58**

# **A33 Hop Controller**

## **Power Supplies**

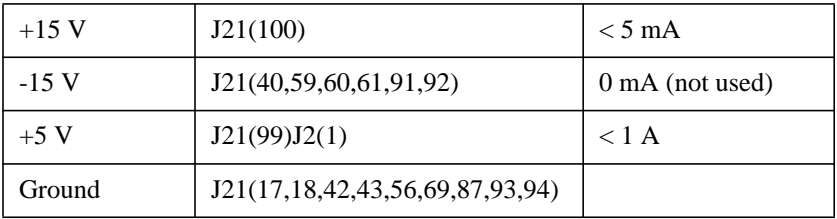

## **Inputs**

## **Hop Control Input Bus**

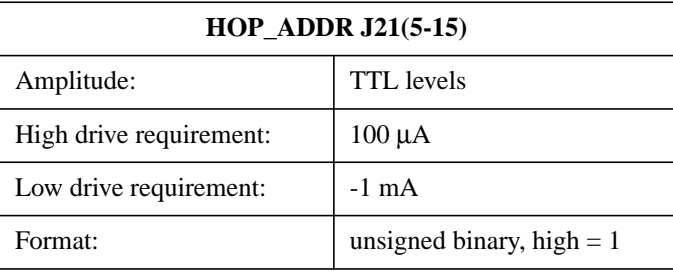

#### From Rear Panel

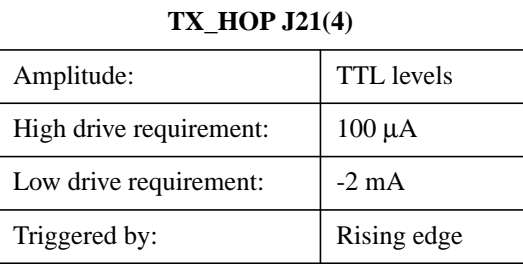

## Module I/O Specifications **A33 Hop Controller**

#### From Rear Panel

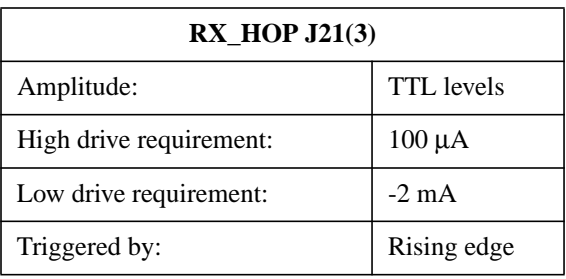

#### From Rear Panel

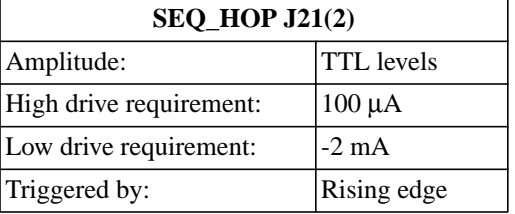

#### From Rear Panel

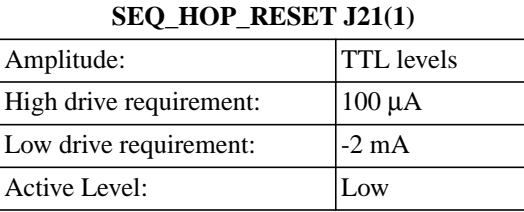

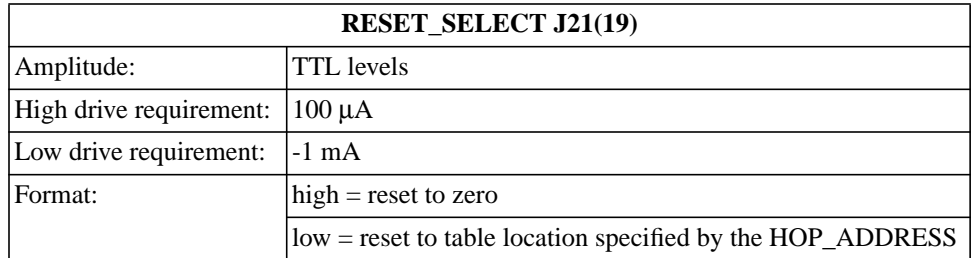

## Front Panel Input

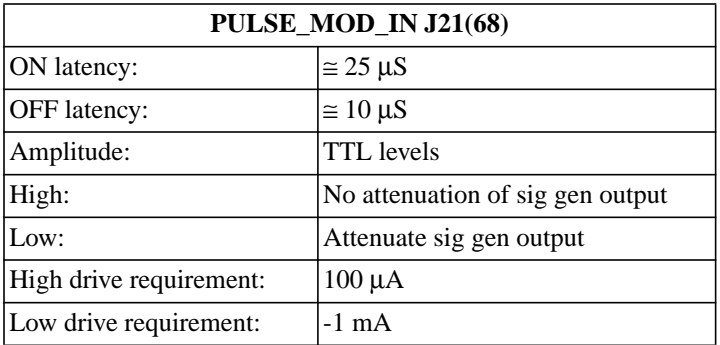

#### **Host Processor Interface**

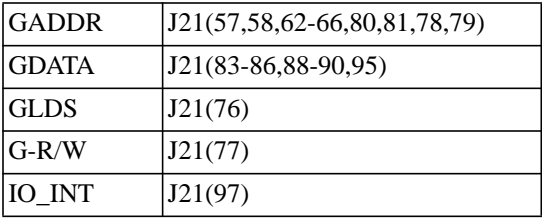

## **Outputs**

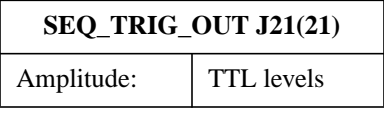

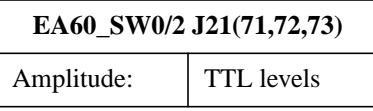

## Module I/O Specifications **A33 Hop Controller**

## **Fast Hop Busses I/O**

**Clock, Data, and Enable**

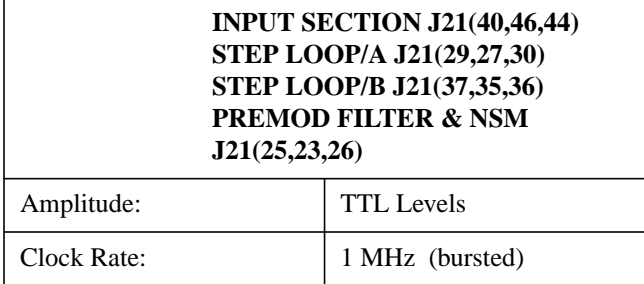

#### **Slow Busses**

**Clock, Data, and Enable**

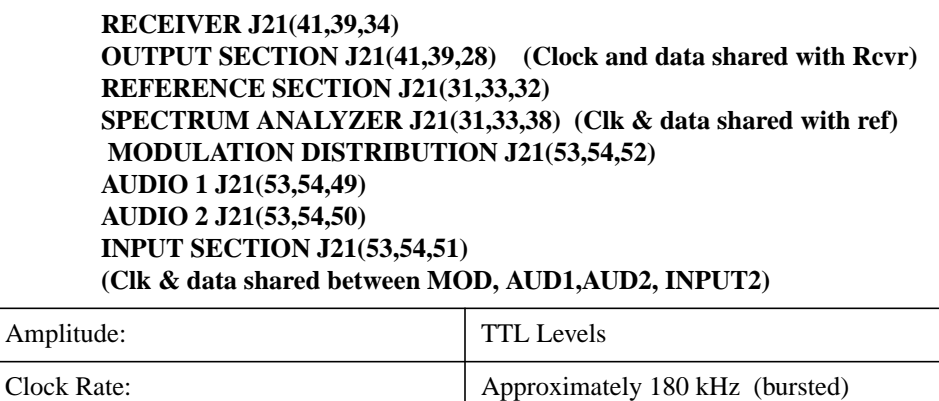

**13**

# **Instrument Block Diagrams**

## **Introduction**

This chapter contains the block diagrams for the HP/Agilent 8922A/B/E/F/G/H/M/S. Additional information for troubleshooting to the block diagram level can be found in the following chapters.

Chapter 4, Using the Service Kit, explains how to use the HP/Agilent 83210A Service Kit to extend the modules and make signal measurements.

Chapter 5, Troubleshooting the Controller/Display, gives procedures for troubleshooting display problems or problems with the HP/Agilent 8922 Controllers.

Chapter 6, Troubleshooting the Power Supply, contains information about the power supply and regulator circuits as well as test points and power distribution.

Chapter 12, Module I/O Specs, contains detailed descriptions of the input and output signal characteristics for most RF and Audio modules.

Chapter 14, Block Diagram Theory, has a detailed technical discussion of the function of each assembly in the block diagrams.

#### **Reading the Pin Numbers**

The signal names and pin numbers are shown on the diagrams, the pin numbers are numbered according to the plug number found on the module, the jack number found on the mother board, and the pin number.

For example: P2/J23(14)

P2 indicates that the signal is found on the module at Plug 2.

J23 indicates the signal is found on the mother board on Jack 23.

(14) indicates that pin number 14 (On plug 2 and Jack 23) carries the signal.

#### **Block Diagram 1**

Block Diagram 1 contains the RF and Audio Analyzer circuits in the HP/Agilent 8922. These are the primary circuits used to make measurements. The Spectrum Analyzer is an option in the HP/Agilent 8922F/H/M/S. The 14 dB input attenuator is replaced with an 8 dB attenuator in the HP/Agilent 8922F/H/M/S.

#### **Block Diagram 2**

Block Diagram 2 contains the RF and Audio Generator circuits. This block diagram contains the generator hardware that is common to all three models of HP/Agilent 8922.

#### **Block Diagram 3**

Block Diagram 3 contains circuits found only in the HP/Agilent 8922B. These circuits are used with the RF Generator circuits (BD2) to generate GSM signals. These circuits can only be controlled with the rear-panel GPIO connector on the HP/Agilent 8922B.

#### **Block Diagram 4**

Block Diagram 4 illustrates the modules that are primarily digital and are used to generate the digital information and control signals required to set up a call with a GSM mobile radio. These are not found in the the HP/Agilent 8922A or B.

#### **Block Diagram 5**

Block Diagram 5 is an overall block diagram. It illustrates the interconnecting control signals and busses between the modules. This block diagram also shows detailed pin labels for the A19 Measurement board and A33 Hop Controller. The A19 board measures voltages and frequencies from most of the analog modules. It is the primary tool used for the internal diagnostic measurements and many other measurements. The A33 Hop Controller contains the circuits that communicate with the analog analyzer and generator modules.

Instrument Block Diagrams **Introduction**

This Page Intentionally Left Blank

**13-4**

**14**

# **Block Diagram Theory of Operation**

## **Introduction**

The HP/Agilent 8922 is a specialized instrument designed to test GSM and PCN mobile radios and base station transmitters. The HP/Agilent 8922A contains the analog audio and RF hardware necessary to generate 0.3 Gaussian Minimum Shift Key (GMSK) signals. Digital hardware has been added to the HP/Agilent 8922B to allow it to buffer digital data from a computer and properly format it for the GSM protocol. The HP/Agilent 8922E/F/ G/H/M/S adds complete digital control and allows it to test a mobile radio by simulating a calibrated base station. For more information on the capabilities of the HP/Agilent 8922 family of test sets, refer to the appropriate technical data sheets.

The complexity of the HP/Agilent 8922 circuits combined with the convenient modular architecture, allows the HP/Agilent 8922 to be repaired more quickly and economically with Assembly Level Repair (ALR). This is the recommended repair strategy, and this manual is focused to support this type of repair. The block diagram discussion provides sufficient technical detail to understand the overall hardware of the HP/Agilent 8922 and allows in-depth troubleshooting to isolate failures to a single assembly.

The primary troubleshooting method for the HP/Agilent 8922 is to use the memory card diagnostics supplied with this manual. This section is important reading for anyone trying to understand the overall hardware of the HP/Agilent 8922, and should be used as a tutorial or when the diagnostics cannot correctly locate a faulty assembly.

## **Technical Discussion**

The HP/Agilent 8922 can be divided into two instruments, a signal generator and a signal analyzer. This discussion is intended to follow the block diagrams in chapter 13. The assemblies in Block Diagrams 1 and 2 are covered first. These are the primary assemblies where it is possible to do assembly level measurement and troubleshooting. All the hardware in Block Diagrams 1 and 2 are common to all HP/Agilent 8922 instruments. Block Diagrams 3 and 4 illustrate hardware that is unique to the HP/Agilent 8922B and HP/Agilent 8922E/F/G/H respectively. Because these modules are primarily digital, the discussion on this hardware is limited to a high level functional description. Often troubleshooting these boards is difficult at the module level without sophisticated logic or signature analysis. Module swap is the fastest way to troubleshoot hardware problems for these assemblies. The final discussion focuses on the modules in Block Diagram 5. More information about troubleshooting display and controller problems is also included in chapter 5.

When important, the input and output specifications for most assemblies are tabulated in chapter 12, Module I/O Specs. For additional details on the exact signal levels and frequencies for assembly inputs and outputs, refer to chapter 12, Module I/O Specs.

## **Block Diagram 1**

RF Analyzer

Audio Analyzer

Spectrum Analyzer

#### **A23 Input A24 High Power Attenuator**

The A23 Input assembly is both the input for the RF Analyzer section and the final output from the RF Generator section. Additional information on how the A23 Input assembly is used in the signal generator is covered in the Block Diagram 2 discussion.

The RF input signal is input to the HP/Agilent 8922 using either the RF IN/OUT connector (for high power applications  $> 20$  dBm) or using the AUX RF IN connector for lower power input signals. The input signal on the front panel RF IN/OUT connector is first sent to the A24 High Power Attenuator. This attenuates the signal by approximately 14 dB (8 dB on the HP/Agilent 8922F,H,M,S) where it can be directly used by the A23 Input assembly.

The A23 Input assembly has an RF power detector that converts the power on the RF IN/ OUT connector to a dc voltage. This dc signal is sent to the A19 Measurement assembly where it is measured. These dc signals are sent to the A19 Measurement assembly using the det\_lo and det\_hi inputs to the A19 Measurement assembly. The det\_lo signal is lower sensitivity (for the highest power signals) and det\_hi is high sensitivity (for lower power signals). Accurate RF power measurement can only be made using the RF IN/OUT connector on the HP/Agilent 8922. These circuits are used to measure both CW and Pulsed RF power. For accurate RF power measurements it is necessary to zero the power meter and enter the frequency of the RF input signal. These two functions will cause the power meter to use the proper correction factors to compensate for temperature changes and frequency losses.

After the power detector, the RF IN/OUT connector is routed to a power splitter and then an RF switch. This switch selects between the RF IN/OUT signal or the AUX RF IN signal.

Selectable input attenuators in the A23 Input assembly are switched in and out, manually or automatically. This keeps the input level within a range that works best for the mixers, IF amplifiers, and detector in the remainder of the HP/Agilent 8922. Filters are automatically switched in to remove images and other interfering signals. The frequency ranges of the 4 different filters are shown on Block Diagram 1.

The A23 Input assembly contains a voltage multiplexer (mux) to route internal diagnostic voltages to the A19 Measurement assembly. Diagnostics individually check that all the input attenuator switches provide attenuation, although the accuracy of this measurement

**14-4**

is limited. The diagnostics also verify the input filters and a connectivity check is provided to verify the connections going into and out of the A23 Input assembly. This section is a likely cause of power measurement problems, especially if the diagnostics pass indicating that the measurement board is responding correctly.

#### **A17 StepLoop B**

This assembly creates RF reference signals from 500 to 1000 MHz. These signals are derived from a 1 MHz output from the A15 Reference section assembly and digital inputs from the A33 Hop Controller assembly. The HP/Agilent 8922 has the ability to change RF frequencies very quickly; to "frequency Hop". This is necessary because the radios and base stations change frequencies and the HP/Agilent 8922 must be able to change along with them. The A33 Hop Controller assembly controls which frequency the A17 Step Loop assembly will create. Most radio and base station testing is done at carrier frequencies near 900 MHz. For these frequencies, A17 STEP LOOP B is approximately 114.3 MHz lower than the RF input signal that was entered. Unlike some RF analyzers, the HP/Agilent 8922 cannot automatically "tune" to the RF input signal. This information must be entered for the 8922 to set up the proper filters and LO frequencies.

A26 Step Loop A assembly and A17 Step Loop B assembly have exactly the same hardware and can be interchanged if necessary. IMPORTANT: The A25 Sum Loop assembly is adjusted to match the Step Loop A assembly. If either the A25 Sum Loop or A26 Step Loop A assembly is changed, it is necessary to readjust the A25 Sum Loop assembly using the instructions in chapter 7 section of this manual.

Early versions of the HP/Agilent 8922 provided the A17 Step Loop B assembly output to the rear panel, which was then normally routed back into the instrument using an external coax cable. Newer instruments now route the signal directly from the A17 Step Loop B assembly to the A11 Receiver Mixer assembly.

The diagnostic procedures check the A17 Step Loop B assembly at various frequencies but can only verify operation during static (non-hopped) operations. If the instrument meets its specifications during static operation but fails during frequency hopping, it may be that the A17 Step Loop B assembly is slow to lock-up to the correct new frequency. The error would appear as a high phase or frequency error at the beginning of the frequency hop.

#### **A11 Receiver Mixer**

This modules mixes the input signal from the A23 Input assembly with the LO signal from the A17 Step Loop B assembly (or rear panel signal on early versions). The sum or difference signal will always be within  $\pm$  50 kHz of 114.3 MHz or 614.3 MHz. This signal is then filtered by the A11 Receiver Mixer assembly and passed onto the receiver section. The control voltage to select the filter is provided by the A16 Receiver assembly. This control voltage is fed into the A11 Receiver Mixer assembly (as a dc voltage) on the same cable that is used for the RF output to the A16 Receiver assembly.

To measure this signal it is necessary to "tee" the connection so that the dc control voltage is always available to the A11 Receiver Mixer assembly from the A16 Receiver assembly. It is then possible to measure the dc voltages with an external voltmeter or using a blocking capacitor, a spectrum analyzer can be connected to view the RF signal from the mixer. Failure to use a blocking capacitor will cause the switch in the A11 Receiver Mixer assembly to be indeterminate and accurate measurements cannot be made. Although the A11 Receiver Mixer assembly does not contain any diagnostic test points, it is used extensively during diagnostics to route RF test signals into the A16 Receiver and A18 Spectrum Analyzer assemblies.

#### **A16 Receiver**

The A16 Receiver assembly input signal from the A11 Receiver Mixer assembly is either 114.3 MHz or 614.3 MHz. If the signal is 614.3 MHz it is immediately downconverted to an IF of 114.3 MHz by a 500 MHz reference signal from A15 Reference assembly.

This signal at 114.3 MHz is then filtered and split. It is routed to the A18 Spectrum Analyzer assembly and to another mixer where it is further downconverted for demodulation. The LO for the next downconversion is 125 MHz which is derived from the same 500 MHz reference signal that was used earlier. The signal is now at 10.7 MHz  $\pm$  50 kHz. This signal is a duplicate of the input signal except the frequency has been translated. It still contains the pulse and modulation information. The primary signal path for this signal is to the A9 Global Test and Demod assembly where frequency and phase accuracy are measured.

The 10.7 MHz signal also drives an FM discriminator and pulse detector that demodulate the signal. The demodulated waveforms are then routed to the front panel, A3 Audio Analyzer 1 assembly, or A9 Global Test and Demod assembly depending on the switch settings. These connections are detailed in Block Diagram 1.

The A16 Receiver assembly has extensive diagnostics which test the internal filters, switches, and demodulators. The most critical signals from the A16 Receiver assembly are the 114.3 MHz signal for the A18 Spectrum Analyzer assembly and the 10.7 MHz to the A9 Global Test and Demod assembly. The signal to the A9 Global Test and Demod assembly should be near +3 dBm for good signal to noise ratio (and no compression) in the A9 Global Test and Demod assembly.

#### **A9 Global Test and Demod**

The first function of the A9 Global Test and Demod assembly is to downconvert the 10.7 MHz signal from the receiver to 700 kHz  $\pm$  50 kHz. This signal is then routed to a counter on the A19 Measurement assembly. The frequency of this signal is measured and is used to calculate the RF input signal frequency. Measuring an RF input signal frequency is a good method of determining if the frequency translation hardware up to the A9 Global Test and Demod assembly is functioning properly.

The primary measurements of the A9 Global Test and Demod assembly are phase, frequency, and amplitude information of the 0.3 GMSK modulation signals. The A9 Global Test and Demod assembly measures these by digitizing the 700 kHz IF signal and using high speed DSP hardware and algorithms. The DSP hardware must be "armed" and then "triggered" to synchronize with the incoming modulation signal. These various trigger signals are shown on Block Diagram 1 and the operation of these is described in the HP/Agilent 8922 Users Guide.

The results of these measurements are displayed using the DSP ANL screen on the HP/ Agilent 8922. The digital data information is also used by the HP/Agilent 8922E/F/G/H to setup and maintain a call with a GSM mobile phone. This is done in "real time" as the HP/ Agilent 8922E/F/G/H and mobile phone simultaneously send and receive from each other.

#### **A18 Spectrum Aanalyzer**

The A18 Spectrum Analyzer assembly receives the 114.3 MHz signal from the A16 Receiver assembly. The analyzer can only view frequency spans up to 4 MHz due to the bandwidth of this input signal. A phase lock loop inside the spectrum analyzer is used to downconvert the 114.3 MHz signal which is then amplified, filtered, and detected. The synchronization signal for the display is controlled by the A19 Measurement assembly. This causes the PLL signal to sweep across the frequency span selected. In addition to normal spectrum analysis, the HP 8922 spectrum analyzer is used to help measure the amplitude profile of the pulsed GSM signal. The upper 30 dB of the pulse envelope is accurately determined by the A9 Global Test and Demod assembly, however, the lower level portions of the pulse amplitude is measured with the wide dynamic range of the A18 Spectrum Analyzer assembly.

This internal spectrum analyzer is a useful tool to view the incoming RF signal and verify that the A23 Input and A11 Receiver Mixer assemblies are working correctly. The A18 Spectrum Analyzer assembly contains diagnostic test points to verify gain, attenuation, and bandwidth controls. Because of the wide dynamic range of the A18 Spectrum Analyzer assembly it is used by the diagnostics to measure pulse on/off ratio of the A12 Pulse Attenuator assembly.

#### **A2 Audio Analyzer 2 A3 Audio Analyzer 1**

These modules are leveraged from an earlier product, the HP/Agilent 8920A, which is primarily an analog communications test set. Many of the audio circuits in these assemblies are not used by the HP/Agilent 8922 and will not be covered in this discussion. Refer to the HP/Agilent 8920A Assembly Level Repair manual if further detail on these modules is required.

For the HP/Agilent 8922, the primary function of these assemblies is to provide the oscilloscope functions. The HP/Agilent 8922 contains no specialized oscilloscope module, only these two analyzer assemblies and the A19 Measurement assembly. These

### Block Diagram Theory of Operation **Block Diagram 1**

two analyzer modules provide gain, attenuation, and distribution functions of the audio signals. The A19 Measurement assembly does the actual voltage measurement. The interconnection of these modules is shown on Block Diagram 1.

The diagnostics for these modules are extensive. Like the hardware, the diagnostics have been leveraged from the HP/Agilent 8920A and test more of the circuits than are actually used in the HP/Agilent 8922. The diagnostic output from these modules documents the exact circuits in the modules which are tested.

## **Block Diagram 2**

RF Generator

AF Generator

#### **A15 Reference**

The A15 Reference assembly contains the circuits necessary to generate reference signals for the other assemblies in the HP/Agilent 8922. The A15 Reference assembly can be locked to an external signal of 1, 2, 5, 10 or 13 MHz or can operate without an external reference by using its own 10 MHz TCXO.

An optional high stability oscillator (Option 001) is available for the HP/Agilent 8922 that provides a more accurate and stable reference. The output from this oscillator is routed to the rear panel, where it must be connected to the Reference Input for the HP/Agilent 8922 to lock onto this signal. The frequency of the (optional) high stability timebase is adjusted with a screwdriver while the (standard) internal Temperature-Compensated Crystal Oscillator (TCXO) is adjusted by setting internal DAC values. Both of these adjustments are thoroughly explained in chapter 7, Adjustments and Calibration.

If the A15 Reference assembly is replaced, an error message "Frequency Reference Calibration Lost" will be seen during instrument power-up. It is necessary to perform the adjustment for the internal TCXO to remove the error message and restore calibrated operation.

A special feature of the A15 Reference assembly is the ability to offset all reference signals in the HP/Agilent 8922. The amount of offset can be set by the user by changing the A15 Reference assembly DAC value. The primary screen to control operation of the A15 Reference assembly is the Configure Screen; refer to the Users Guide for a more complete discussion on the operation of the Reference section.

Diagnostic procedures for the A15 Reference assembly check lock detectors to make sure that the internal loops are locked, and level detectors to check if RF power is available on key reference signals. The diagnostics cannot check the frequency accuracy of the internal oscillators.

#### **A5 Premod Filter and NSM**

The A5 Premod Filter and NSM assembly contains the necessary circuits to convert the user's digital input data and clock signals into a GMSK waveform. The inputs to the module are a very accurate 270.833 kHz clock signal and digital TTL level data. On the HP/Agilent 8922A these two signals are provided directly by the user at the front panel; on the other HP/Agilent 8922's, these signals are generated by other assemblies.

Compared to common modulation formats like AM, FM, and phase modulation, the 0.3 GMSK format is more complex and requires special equipment (like the HP/Agilent 8922) to generate and analyze signals. A brief explanation is included here as an overview of the format of 0.3 GMSK.

The 0.3 GMSK format was chosen because it is very efficient in terms of the amount of information that can be transmitted in a given amount of frequency spectrum. To understand 0.3 GMSK, it is necessary to first understand MSK (Minimum Shift Keying). MSK is phase modulation where the carrier is shifted  $+$  or  $-90$  degrees as each data bit is received. This instantaneous phase shift causes "splatter" in the frequency domain and appears as noise spikes on a spectrum analyzer. This is not a good system for digital communications because it would cause noise in adjacent communication channels. To eliminate this noise, the digital signals are first low-pass filtered to eliminate the instantaneous phase shifts. The filter cut-off frequency chosen was 0.3 times the data rate  $270.833$  kHz =  $81.25$  kHz. The shape of the filter chosen was Gaussian, which explains where the "G" in "0.3 GMSK" was derived. The effect of the 0.3 Gaussian filter is to smooth out the sharp digital transitions and causes a more continuous phase modulation that has low spectral splatter.

To further reduce the frequency splattering in the frequency spectrum, the digital input data is "Differentially Encoded". This means that the modulation (either + or - 90 degrees) is determined by examining the current data input (1 or 0) and deciding if it is the same or different than the previous data bit. If the current data bit is different than the previous bit, the carrier is modulated -90 degrees; if the current data is the same as the previous bit, the carrier is modulated +90 degrees. For example, a series of data...01010101...., would cause the carrier to be continuously modulated -90 degrees each clock period. Similarly, a series of all 1's or all 0's would cause the carrier to be continuously modulated +90 degrees each clock period. This can be seen by viewing the HP/Agilent 8922 output with constant 1 or 0 data input. With modulation turned on, the carrier is "offset" +67.7 kHz. This is caused because the carrier is modulated at  $+90$  degrees times 270.833 kHz = 67.7 kHz. This also explains the common misunderstanding about why the carrier seems "offset" when no data is being applied.

Because of ISI (Inter Symbol Interference) caused by the low-pass filtering, the effects of previous data bits can be seen on the RF output. To generate this complex signal, the A5 Premod Filter and NSM uses a shift register to hold the current data bit, as well as the previous 6 data bits. These seven bits are used along with a look-up ROM to find the exact phase output that the HP/Agilent 8922 should generate, given the effects of ISI and 0.3 Gaussian filtering.

This information is given digitally to the NSM (Numerical Synthesis Machine) chip. This IC is a digital synthesizer that converts the digital input data into a digitally coded analog waveform that can be used to directly drive the A27 DAC/Upconverter assembly to get the correct analog waveform.

The diagnostics program checks the A5 Premod Filter and NSM assembly by making sure the internal loop can lock to an external 270.833 kHz signal. Since the HP/Agilent 8922B and HP/Agilent 8922G clock signals are generated internally in other modules, it may be

necessary to do manual troubleshooting to find out if the A5 Premod Filter and NSM assembly is correctly locking to these other clock signals. By using the service screen and viewing the latch (NSM\_PMF\_CLK), it can be determined if the loop is locked. A "1" on the latch indicates lock, while a "0" indicates no lock. If for some reason the loop is not locked, the generator will exhibit a high frequency and phase error.

#### **A27 DAC/Upconverter**

This assembly contains the circuits necessary to create a 0.3 GMSK waveform at 13.4 MHz. The inputs to this module are the digital signals from the A5 Premod Filter and NSM assembly, as well as a 10 MHz reference signal from the A15 Reference assembly. These two are combined together as shown in Block Diagram 2, to produce the output signal at 13.4 MHz.

An important characteristic of this signal is extremely low phase and frequency error. The output from this module can be accessed using the extender boards in the service kit and measured with either another HP/Agilent 8922 or a downconverter and HP/Agilent 11836A software. The HP/Agilent 11836A software method is recommended if it is necessary to have a highly accurate measurement.

The diagnostics procedure for this module only checks that an RF signal is present on the output. This output is fed into the A25 Sum Loop assembly where the signal is translated up to the RF frequency that was selected on the front panel.

#### **A26 Step Loop A**

This assembly creates RF reference signals from 486.6 MHz to 1016.6 MHz spaced 100 kHz apart. These signals are derived from a 1 MHz output from the A15 Reference assembly and digital inputs from the A33 Hop Controller assembly. The HP 8922 has the ability to change RF frequencies very quickly. This is necessary because the radios and base stations change frequencies and the HP/Agilent 8922 must be able to change along with them. The A33 Hop Controller assembly controls which frequency the A26 Step Loop A assembly will create. Most radio and base station testing is done at carrier frequencies near 900 MHz. For these frequencies, the A26 Step Loop A assembly output is approximately 13.4 MHz lower than the RF output that was selected.

A26 Step Loop A and A17 Step Loop B assemblies have exactly the same hardware and can be interchanged if necessary.

#### **IMPORTANT**

The A25 Sum Loop assembly is adjusted to match the A22 Step Loop A assembly. If either the A25 Sum Loop or A26 Step Loop A assembly is changed, it is necessary to readjust the A25 Sum Loop using the instructions in chapter 7, Adjustments and Calibration.

To speed up the operation during frequency changes, a Sum Loop pretune line is provided by the A26 Step Loop A assembly and drives the A25 Sum Loop assembly. This pretunes the VCO in the A25 Sum Loop assembly to allow it to lock more quickly as the A26 Step Loop A and A27 DAC/Upconverter assemblies change frequencies.

The diagnostics procedures check the A26 Step Loop A assembly at various frequencies but can only verify operation during static (non-hopped) operations. If the instrument meets its specifications during static operation but fails during frequency hopping, it may be that the A25 Sum Loop or A26 Step Loop A assemblies are slow to lock-up to the correct new frequency. The error might appear as a high phase or frequency error at the beginning of a new frequency hop, or the instrument may occasionally lose lock during a frequency hop. These might be symptoms of a mis-adjusted A25 Sum Loop or possibly a faulty A26 Step Loop A or A25 Sum Loop assembly.

#### **A25 Sum Loop**

This assembly contains the circuity to add together the CW signal from the A26 Step Loop A assembly and the modulated signal from the A27 DAC/Upconverter assembly. A pretune line is provided from the A26 Step Loop A assembly to speed up the ability of the A25 Sum Loop A assembly to phase lock. The output from this assembly is a 0.3 GMSK modulated signal at 500 to 1000 MHz, depending on the frequency that was selected.

The A25 Sum Loop assembly is adjusted to match the tuning characteristics of the A26 Step Loop A assembly. Whenever either of these two assemblies are changed, it is necessary to re-adjust the A25 Sum Loop assembly using the procedures in chapter 7.

The diagnostic program checks the A25 Sum Loop assembly at various frequencies but can only verify operation during static (non-hopped) operations. Measurements are made to determine if the A25 Sum Loop assembly can phase lock and that RF power is available on the output. If the instrument meets its specifications during static operation but fails during frequency hopping, refer to the previous discussion about the A26 Step Loop A assembly.

#### **A13 Output**

The main purpose of this assembly is to provide the ability to translate the RF signal from the A25 Sum Loop assembly to different frequency bands and to amplify the RF level. For frequencies between 500 MHz and 1000 MHz, the path through the A13 Output assembly is "straight through" and the RF frequency remains constant. A "divide by 2" is used to create output frequencies from 250 MHz to 500 MHz. For frequencies below 250 MHz, a heterodyne section is used to mix the frequencies down to the desired output frequency.

In addition to frequency translation and level correction, the A13 Output assembly provides AM modulation capabilities. The connections into and out of the A13 Output assembly are shown on Block Diagram 2.

The diagnostic procedures verify the tracking filters, ALC loop controls and, DAC values, and measure RF output power at various frequency and power settings.

**14-12**

#### **A12 Pulse Attenuator**

In addition to 0.3 GMSK modulation, the RF signals must also be pulse modulated because the GSM system uses TDMA (time division multiplexing). The function of the A12 Pulse Attenuator assembly is to pass the RF output signal with 0 dB, 30 dB or  $> 80$ dB of attenuation. The A12 Pulse Attenuator assembly allows "straight through" operation to simulate the RF carrier ON or it provides >80 dB of attenuation to turn the RF carrier OFF. In addition to these two functions, the A12 Pulse Attenuator assembly can provide a calibrated 30 dB of attenuation. This is used to test a radios ability to recover a weak signal with other high power signals in adjacent time slots.

The diagnostics procedures check this assembly by using the internal RF spectrum analyzer. The pulse attenuator itself is solid state and highly reliable. Diagnosing the attenuator requires many other assemblies in the HP/Agilent 8922. Diagnostic failures of the Pulse Attenuator could also be caused by the A23 Input, A11 Receiver Mixer, A16 Receiver, A17 Step Loop B, or A18 Spectrum Analyzer assemblies, or a missing LO cable on the rear panel (early instruments).

#### **A23 Input A24 High Power Attenutor**

The A23 Input assembly is both the input for the Signal Analyzer section and the final output from the Signal Generator section. For additional information on how the A23 Input assembly is used in the signal analyzer, refer to the Block Diagram 1 discussion.

The RF output signal is received from the A12 Pulse Attenuator assembly. The A23 Input assembly has a step attenuator (5 dB/step) that can attenuate the RF signal up to 125 dB. The A23 Input assembly also contains a switch to select the proper output port. For high output levels, the port AUX RF OUT is available. For most operations, the RF signal is routed to the RF IN/OUT port and connected directly to a radio or transmitter. The radios are "duplex", meaning they simultaneously transmit and receive at different frequencies. The most common setup is to have the HP/Agilent 8922 Signal Generator routed to the RF IN/OUT connector to simulate a base station and is "transmitting" to the radio-under-test. At the same time, the radio-under-test is "transmitting" to the HP/Agilent 8922 Signal Analyzer at a frequency offset by 45 MHz. This signal comes in the HP/Agilent 8922 RF IN/OUT connector and is routed to the Signal Analyzer section.

The 14 dB (8 dB with the HP/Agilent 8922F,H,M,S) A24 High Power Attenuator assembly is shown on Block Diagram 1 inside the A23 Input block. It is actually external to the Input Module and provides 14 dB attenuation of all signals going into or coming out of the RF IN/OUT connector on the front panel.

Diagnostic procedures individually check that all the step attenuator switches provide attenuation, although the accuracy of this measurement is limited. A connectivity check is provided with the diagnostics to verify the connections going into and out of the A23 Input assembly. This section is the most likely cause of output level accuracy problems, especially "hard failures" where the output is incorrect by 5 to 20 dB (indicating an attenuator pad has failed).

#### **A4 Modulation Distribution A6 Signaling Source/Analyzer**

These modules are leveraged from an earlier product, the HP/Agilent 8920A, which is primarily an analog communications test set. Many of the audio circuits in these assemblies are not used by the HP/Agilent 8922 and will not be covered in this discussion. Refer to the HP/Agilent 8920A Assembly Level Repair manual if further detail on these modules is required.

For the HP/Agilent 8922, the function of the A6 Signaling Source/Analyzer is simply to create sinusoidal audio signals. The analyzer capabilities of this module are not used in the HP/Agilent 8922. The A4 Modulation Distribution assembly provides gain, attenuation, and distribution functions of these audio signals as well as the AM/Speech input from the front panel. The interconnection of these modules is shown on Block Diagram 2.

The diagnostic procedures for these modules are extensive. Like the hardware, the diagnostics have been leveraged from the HP/Agilent 8920A and test more of the circuits than are actually used in the HP/Agilent 8922. The diagnostic output from these modules documents the exact circuits in the modules which are tested.

## **Block Diagram 3 HP/Agilent 8922B Only**

The HP/Agilent 8922B contains 3 modules: A35 "B" Reference; A36 FIFO/GPIO; and A37 Sequence Controller assemblies that are not used in either the HP/Agilent 8922A or HP/Agilent 8922G. The function of these three modules can only be controlled using the rear panel GPIO connector (found only on the HP/Agilent 8922B) and the special control software that is supplied with the HP/Agilent 8922B. At power-up, the HP/Agilent 8922B appears to be an "A" version and should respond exactly the same as an HP/Agilent 8922A. The overall operation of the HP/Agilent 8922B is to buffer and synchronize data from an external computer. This data is then transmitted by the HP/Agilent 8922 Generator hardware. The internal connections of this hardware are illustrated in Block Diagram 3.

To the user at the front panel and for the memory card diagnostics, the instrument appears to be an HP/Agilent 8922A. Any signals that are generated by the HP/Agilent 8922B hardware appear as "external" for the control settings.

For diagnosing problems with these modules, it is necessary to use the HP/Agilent 8922B software. The software contains testing routines that load the buffers with data and read the data back. The software is also necessary to control the switches and circuits within the modules.

#### **A35 "B" Reference**

This module contains the VCO and divider circuits necessary to lock to most common reference frequencies used for GSM radio testing. These include 1, 2, 5, 10, and 13 MHz, as well as 270.833 kHz data rate clock and 216.667 kHz frame rate clock. The frequency must be selected using the software provided with the HP/Agilent 8922B.

This module provides a 10 MHz signal to the rear panel and a 270.833 kHz signal to the A37 Sequence Controller assembly.

#### **A36 FIFO/GPIO**

The A36 FIFO/GPIO assembly has 2 primary functions. The first is to communicate through the GPIO bus to an external controller and relay these control signals to the other HP/Agilent 8922B modules. To control any of the HP/Agilent 8922B modules it is necessary that the A36 FIFO/GPIO assembly communications are working correctly. The second function of the A36 FIFO/GPIO assembly is to store and send the digital data information that is "transmitted" by the RF Generator portion of the HP/Agilent 8922. The diagnostic software has a FIFO RAM test to verify that the hardware can send and receive data from the external computer.

#### **A37 Sequence Controller**

The A37 Sequence Controller assembly contains the switches which cause an HP/Agilent 8922B to function like an HP/Agilent 8922B instead of an HP/Agilent 8922A. Activating the switches causes the Clock, Data, Pulse Modulation, and Frequency Hop data to be generated using the HP/Agilent 8922B modules.

The 270.833 kHz clock and data signals, which are normally routed from the front panel, are now received from the A36 FIFO/GPIO assembly with the clock and data all properly synchronized. The pulse modulation and frequency hop information from the external computer is stored in the A37 Sequence Controller assembly, where it is synchronized and routed to the signal generator portion of the HP/Agilent 8922B to be transmitted.

Like the A36 FIFO/GPIO assembly, the HP/Agilent 8922B software also contains a Frame Control RAM test, and a HOP RAM test, to verify the ability of the external computer to read and write to the A37 Sequence Controller assembly.

## **Block Diagram 4**

This block diagram illustrates the assemblies that are unique to the HP/Agilent 8922E/F/ G/H. These modules are primarily digital and represent the hardware necessary to create the digital protocol to set up and maintain a phone call with a GSM mobile phone. A special diagnostics "loopback" program is included on the diagnostic memory card. This program causes the HP/Agilent 8922E/F/G/H to set up a phone call to itself (loopback), and measure the bit error rate. This exercises most of the digital hardware and gives a high confidence that the A31 CODEC, A32 GSM Controller, and A34 GSM RTI assemblies are operating correctly.

#### **A31 CODEC A32 GSM Controller A34 GSM RTI**

The A31 CODEC assembly provides the speech processing (coding and decoding) to convert the analog speech to and from the GSM format. This assembly also provides many of the real time channel processing functions that keeps the HP/Agilent 8922G synchronized with the mobile radio.

Overall control of the A31 CODEC, A32 GSM Controller, and A34 GSM RTI assemblies is provided by the A32 GSM Controller assembly. This A32 assembly interfaces with the main controller (A7) for communication with the remainder of the instrument. The A32 GSM Controller assembly also communicates with the Option 003 A35 Protocol Interface assembly.

The A34 GSM RTI (Real Time Interface) assembly provides the logic and switches to interface the data, clock and synchronization signals into the analog RF generator and RF analyzer hardware. This assembly replaces a jumper board (A34 in the HP/Agilent 8922A instrument) which allows it to access external signals from the front and rear panel, as well as provide key signals to the A33 Hop Controller assembly and A5 Premod Filter/NSM assembly.

#### **A35 Protocol Interface (HP/Agilent 8922F/HM/S Option 003 Only)**

This assembly buffers the digital signal from the A32 GSM Controller assembly to the rear panel where it can be connected to a protocol analyzer. This option allows a user to view the messages that are passed over the communication channel between the radio and the HP/Agilent 8922F/H.

## **Block Diagram 5**

This block diagram illustrates the busses that interconnect the instrument controllers (A7 Controller, A32 GSM Controller, A34 GSM RTI, and A37 Sequence Controller) with the other assemblies. Chapter 5 "Troubleshooting the Controller/Display" contains information about troubleshooting and an explanation of the serial and parallel busses that interconnect the assemblies.

#### **A19 Measurement**

The A19 Measurement assembly contains the circuits necessary to measure voltage and count frequency. These circuits are interconnected throughout the instrument with a series of multiplexers. The measurement board also synchronizes the measurements for the spectrum analyzer and the oscilloscope display. The block diagram shows the pin numbers and signal names of most voltage and counter inputs to this assembly.

While there are no specific diagnostics for the A19 Measurement assembly, it is used extensively to diagnose other parts of the instrument. If the diagnostics incorrectly indicate a faulty assembly, the measurement board may be a likely cause. Use the pin number information to verify that the voltages and frequencies are properly transferred from the modules to the A19 Measurement assembly.

#### **A33 Hop Controller**

The A33 Hop Controller assembly controls the I/O to most analog and RF hardware in the instrument. Problems with this assembly will usually appear as multiple failures during the power up diagnostics (as indicated on the A7 LED's). The A33 Hop Controller assembly communicates to the main controller (A7 Controller) with a parallel bus, and through a serial bus to the other analog hardware. This illustration is included with pin numbers to allow troubleshooting the serial busses and communication failures to the modules. Again, no specific memory card diagnostics exist for this module. It is unlikely that memory card programs could be executed if the A33 Hop Controller assembly is defective.

To understand more about the serial and parallel busses connected to the A33 Hop Controller assembly, refer to the chapter 5 discussion.

**15**

**Diagnostics Theory**

Diagnostics Theory **Introduction**

# **Introduction**

This chapter describes what is tested by the memory card based or ROM based diagnostics and how to interpret the level of certainty that is attached to failure reports. This chapter is broken into sections for each of the diagnostic tests and a section for how to interpret results.

This chapter uses the current diagnostic test names for firmware revision code A.03.00 and above. Memory card based diagnostic test names may differ from the current names.
# **AF\_DIAGS**

# **Audio Frequency Generators 1 and 2**

This test checks the A6 Signaling Source/Analyzer assembly. As a test signal, a digital "1" exercises DACs on the output of the A6 Signaling Source/Analyzer assembly to verify voltage range, using the voltmeter at the LFS1\_VM and LFS2\_VM outputs.

# **Preliminary Audio Paths**

This test checks the A4 Modulation Distribution assembly. The 9 possible paths through the A4 Modulation Distribution assembly are checked using signals from the A6 Signaling Source/Analyzer assembly, routing the signals to the voltmeter through the A3 Audio Analyzer 1 assembly at AUD1\_VM, or the A2 Audio Analyzer 2 assembly at AUD2\_VM, for path 9.

# **Modulation Distribution Internal Paths**

This test checks the A4 Modulation Distribution assembly. Using the two inputs from the A6 Signaling Source/Analyzer assembly, the same paths as the Preliminary Audio Paths test are checked again. During the test the gain and attenuation of the paths are varied.

# **Modulation Distribution External Paths**

This test checks the A4 Modulation Distribution assembly. Using the AFG1 output from the A6 Signaling Source/Analyzer assembly, the external MODULATION IN AM/ SPEECH path through the A4 Modulation Distribution assembly is checked. The AFG1 input is checked first to verify that it can be used as a test signal. An external connection is used to route the AUDIO OUT connector on the front panel to the MODULATION IN AM/SPEECH connector. The gain and coupling of the path are varied. The signals are routed from the MOD\_MON output of the A4 Modulation Distribution assembly to the A3 Audio Analyzer 1 assembly for routing to the voltmeter through the AUD1\_VM output.

Diagnostics Theory **AF\_DIAGS**

#### **Audio Analyzer 1 Internal Paths**

This test checks the A3 Audio Analyzer 1 assembly. Using the AFG1 output of the A6 Signaling Source/Analyzer assembly (through the A4 Modulation Distribution assembly), the 12 internal paths of the A3 Audio Analyzer 1 are checked. Two of the paths are not used in the HP/Agilent 8922 and will be shown as "No optional high(low)-pass filter sensed". (Ignore this error message on this test.) Paths 1 through 4 are routed directly to the voltmeter through the AUD1\_VM output, while paths 5 through 12 are routed to the peak detector in the A2 Audio Analyzer 2 assembly before being routed to the voltmeter through the AUD2\_VM output. The gain and coupling are varied and each path is checked.

# **Audio Analyzer 1 External Paths**

This test checks the A3 Audio Analyzer 1 assembly. The front panel AUDIO IN path is selected and de-selected while using an external connection from the front panel AUDIO OUT connector (which uses the AFG1 output from the A6 Signaling Source/Analyzer routed through the A4 Modulation Distribution assembly). The signal is routed to the voltmeter through the AUD1\_VM output.

# **Audio Analyzer 2**

This test checks the A2 Audio Analyzer 2 assembly. Using the AFG1 output from the A6 Signaling Source/Analyzer assembly routed through the A4 Modulation Distribution assembly to the MOD\_MON output, the 14 paths through the A2 Audio Analyzer 2 are checked. Each of the measurements go directly to the voltmeter through the AUD2\_VM output.

# **RF\_DIAGS**

# **Reference**

This test checks the A15 Reference Section assembly.

# **10 MHz Lock Detector State**

The 10 MHz VCO is measured using the counter; however, the counter uses the reference so the measurement is an indication that the counter is working. This verifies that both the reference and the count signal are reaching the counter.

# **1 GHz Oscillator Lock Detector State**

The 1 GHz VCO lock detector is checked for lock.

# **1 GHz and 500 MHz Level Detectors**

The 1 GHz and 500 MHz level detectors are checked to test for signals from these outputs.

# **10 MHz Fine and Coarse DACs State**

The 10 MHz VCO is checked for locks at both ends of the tune DAC range.

# **NSM and Pre-Modulation Filter**

This test checks the A5 Premod Filter and NSM assembly.

# **NSM Clock Detector State**

The presence of a clock is checked.

# **Pre-Modulation Filter Clock Detector State**

The Premod filter clock is checked for lock with both a clock present and not present. The front panel AUDIO OUT is used as a test clock. It is connected to the front panel MODULATION CLOCK input.

# **DAC and Up-Converter**

This test checks the A27 DAC/Upconverter assembly.

# **Detector Output Level**

This test checks for an output at several frequencies using the voltmeter at the AUX4\_VM output.

Diagnostics Theory **RF\_DIAGS**

#### **RF Generator Step Loop**

This test checks the A26 Step Loop A assembly.

#### **RF Generator Loop 1 MHz Reference Detector**

This test checks for the presence of a reference.

#### **RF Generator Loop Lock Detector State**

The lock detector is checked at several frequencies.

#### **RF Generator Loop Output Detector**

The level detector is checked at several frequencies.

#### **Sum Loop**

This test checks the A25 Sum Loop assembly.

#### **RF Generator Sum Loop Lock Detector State**

This test checks the lock detector at several frequencies.

#### **RF Generator Sum Loop VCO Tuning Level**

This test checks the VCO tune voltage at several frequencies.

#### **Output Section**

This test checks the A13 Output assembly.

#### **Power Supplies and Amplifier Bias**

The +8 Vdc supply generated by the A13 Output assembly is measured by the voltmeter at the OUT\_POS\_8V output. The -6 Vdc supply generated by the A13 Output assembly is measured by the voltmeter at the OUT\_NEG\_6V output. The bias voltage on the output amplifier is measured by the voltmeter at the OUT\_AMP\_BIAS output.

#### **Carrier Level DAC**

The carrier level DAC is checked first by turning on each bit one at a time and then with all the bits on, measuring with the voltmeter at the OUT\_LEVEL\_REF output. The limits are based on the value of the -6 Vdc measurement.

# **Filter Tune DAC**

The filter tune DAC is checked the same way the carrier level DAC is checked at the OUT\_TUNE\_FILTER output.

#### **Open Loop ALC Drive**

This test opens the ALC loop and checks the voltage that appears on the output of the modulator with the DAC at full scale, measured at the OUT\_ALC\_DRIVE using the voltmeter referenced to the -6 Vdc measurement.

# **Output Detector, Detector Caps**

The output capacitors are switched in and out and the output level is measured by the voltmeter at the OUT\_OUTPUT\_LEVEL output.

#### **Output Detector, Low Level**

When the carrier level DAC is set to 0, there should be no RF output detected by the voltmeter measuring at the OUT\_OUTPUT\_LEVEL output.

#### **Output Frequency Range, Loop Closed**

The frequency is varied and the detector voltage is measured by the voltmeter at the OUT\_OUTPUT\_LEVEL output.

#### **Bandwidth Control**

The bandwidth control bits are varied and the detected output is measured by the voltmeter at the OUT\_OUTPUT\_LEVEL output.

# **Tracking Filter Rejection**

The ALC loop is opened and the tracking filters are checked by setting the RF frequency to the center of the two bands while changing the filter DAC to below the RF frequency and measuring the detected level with the voltmeter at the OUT\_OUTPUT\_LEVEL output.

# **Pulse Attenuator and Drive**

This test checks the A14 Pulse Driver assembly.

# **Pulse Attenuator and Drive Test**

A reference measurement is made and the signal is pulsed using the front panel AUDIO OUT to drive the front panel MODULATION IN PULSE input.

#### **13 MHz Oscillator Lock Detector**

The 13 MHz VCO lock detector is measured to check the 13 MHz VCO.

# **Input Section**

This test checks the A23 Input assembly.

# Diagnostics Theory **RF\_DIAGS**

#### **RF Detectors 1**

The low and high sensitivity detectors are checked both with and without a signal present.

#### **Step Attenuator**

The step attenuator is checked by switching in one pad at a time.

#### **RF Detectors 2**

The filter output detector is checked with no signal present.

#### **Filter Output Detector, Signal Present**

The filter output detector is checked with a signal present at different frequencies.

# **Output Filter Rejection**

Each filter is checked to see that it rejects frequencies outside its passband.

#### **Output Variable Attenuator**

The variable attenuator is checked by programming the DAC to full scale, then reading the voltage on the output detector. Then the DAC is programmed to values which turn on the 5 most significant bits one at a time, starting with the MSB and measuring the detector output each time.

#### **Autorange Attenuator**

The autorange attenuator is programmed to each of its possible values and the output detector is measured each time.

# **Counter With TTL Dividers**

The signal from the RF generator is routed to the counter TTL prescalers. The frequency of the signal is set to all values between 10 and 250 MHz in 5 MHz steps.

#### **Counter With ECL Dividers**

The signal from the RF generator is routed to the counter ECL prescalers. The frequency of the signal is set to all values between 50 and 1000 MHz in 50 MHz steps.

#### **Temperature Sensor**

The temperature sensor produces a DC voltage proportional to the internal temperature.

# **RF Analyzer Step Loop**

This test checks the A17 Step Loop B assembly.

#### **RF Analyzer Loop 1 MHz Reference Detector**

This test checks for the presence of the 1 MHz reference.

# **RF Analyzer Loop Lock Detector**

This test checks the loop for lock at several frequencies.

# **Loop B Output Detector**

This test checks the level detector at several frequencies.

# **Spectrum Analyzer**

This test checks the A18 Spectrum Analyzer assembly.

# **Detector Output**

The RF generator is routed externally to the spectrum analyzer through the AUX RF OUT and AUX RF IN front panel connectors. The level is set to a very low level (-100 dBm), and the spectrum analyzer detector is measured.

# **Stepped Gain**

The stepped gain amplifiers are check using a 0 dB measurement as a reference. The steps are then measured one at a time using the detector.

# **IF Bandwidth**

The IF bandwidth is set to all possible values and the voltage is measured by the detector.

# **Filter Rejection**

The LO frequency is set at 10 times the bandwidth away from the center frequency of each filter, then the detector is read.

# **Variable Gain IF Amplifier**

The variable IF gain amplifier is checked by turning on one bit of the control DAC at a time, starting with the LSB. The detector is checked as each bit is turned on.

# **RF Input Signal**

With the internal calibration signal disabled, the RF generator and RF analyzer are set to 100 MHz for an IF of 114.3 MHz at the input of the spectrum analyzer. The signal is routed internally through the coupler on the RF IN/OUT port of the A23 Input assembly and the level is measured.

# **Receiver**

This test checks the A16 Receiver assembly.

#### **Down Converters (With Spectrum Analyzer) Test**

The RF generator is fed to the receiver IF through the A23 Input and A11 Receiver Mixer assemblies to the second mixer in the receiver. The signal is measured by the spectrum analyzer at three frequencies at the SA\_114.3M output.

# **IF Counter Test**

The signal is measured again after the third mixer and FM discriminator at the IF\_CNT output by the counter.

# **AGC Open Loop (At AM Output) Test**

The AGC open loop operation is checked at both high and low levels at three DAC level settings. The signal is measured after the pulse detector at the DEMOD\_AUD output. This DC level represents the IF level.

# **AGC Closed Loop (At AM Output) Test**

The AGC loop is closed and the level at the DEMOD\_AUD output is measured again with both AM and Pulse selected.

# **AGC Reference DAC Test**

The AGC loop is opened and the closed loop level DAC is measured by the voltmeter at the AUX7\_VM output.

# **AGC Open-Loop Drive DAC Test**

The AGC loop is opened and the open loop level DAC is measured by the voltmeter at the AUX7\_VM output.

# **Temperature Test**

The temperature sensor is measured by the voltmeter at the AUX7\_VM output.

# **AM Demodulator Test**

The AUDIO OUT source is routed to the MODULATION IN AM/SPEECH connector externally to produce an AM signal and the demodulated AM is measured at the DEMOD\_AUD output by the voltmeter through the A3 Audio Analyzer 1 assembly.

# **FM Demodulator Test**

The FM demodulator is measured statically by changing the RF generator frequency by a small amount and measuring the DC voltage change at the output of the FM demodulator at the DEMOD\_AUD output by the voltmeter through the A3 Audio Analyzer 1 assembly.

# **MS\_DIAGS**

# **External Reference**

# **Ext Reference Present Detector**

The external reference detector is read.

# **Ext Reference Lock Detector**

The 10 MHz loop lock detector is read. Ext Reference Lock Out; the external reference lock out is checked by locking out the external reference and checking the external reference lock detector.

# **RF Input/Output**

# **RF In/Out to Aux RF Out Test**

Using an external connection, the power is measured using the CW/AF Analyzer.

# **Aux RF Out to Aux RF In**

Using an external connection, the filter output detector level is measured by the voltmeter through the voltmeter multiplexer.

# **Instrument Self Test**

The power-up self tests are invoked internally.

# **Power Supplies On Measurement Board**

The power supply sense points on the A19 Measurement assembly are read.

# **GSM and DCS Diagnostic Tests**

Each of these tests performs a functional check on the instrument by generating a test signal and looping the signal back to the measurement hardware.

The tests with titles beginning with E are for use with an HP/Agilent 8922E. Tests with titles beginning with G are for use with an HP/Agilent 8922G. Tests without an E or G prefix are used with the HP/Agilent 8922F/H/M/S.

The HP/Agilent 8922E/G DCS tests, EDCSDIAG and GDCSDIAG check instruments that have an HP/Agilent 83220A installed. The HP/Agilent 8922E/G GSM tests EGSMDIAG and GGSMDIAG are used for instruments without an HP/Agilent 83220A installed. The HP/Agilent 8922F/H/M/S diagnostic test are also in two forms. GSMDIAG checks the HP/Agilent 8922F/H/M/S. The diagnostic test DCSDIAG tests either the HP/ Agilent 83220A or the HP/Agilent 83220E, which ever instrument is installed.

Using internal routing and generation, a known bit pattern is modulated and sent to the AUX RF OUT port of either the HP/Agilent 8922E/F/G/H or the HP/Agilent 83220A. With an external connection made to the RF IN/OUT port the instrument demodulates the signal and performs a BER measurement and DSP measurement. This test provides a functional test of the assemblies that can not be checked directly as with the other diagnostic tests. The assemblies checked include the A31 CODEC, the A32 GSM CONTROLLER, and the A34 GSM RTI. The HP/Agilent 83220A can be further verified for failure by disconnecting it and running the appropriate GSM test on the HP/Agilent 8922E/F/G/H/M/S. This will show whether the instrument still fails without the HP/ Agilent 83220A. The HP/Agilent 83220E diagnostic tests are less extensive.

# **Interpreting Results**

When a failure occurs, a message is displayed showing the number of failures and the probability that the failure is caused by the assembly being tested. If the probability is not high, more measurements may be necessary to verify the failure.

The probability assigned is based on the following criteria:

Low: A failure occurred, but the signal being used for the measurement originates in another assembly and has not been previously tested on this assembly. Low probability is also assigned for the first measurement made to an assembly.

Medium: A failure occurred and the signal being used for the measurement originates in another assembly and has already been measured good, but the measurement mux (multiplex) point or digital detector has not previously been used.

High: A failure occurred and the signal being used for the measurement originated in another assembly and has already been measured good, and the measurement mux point or digital detector has already been used.

The RF diagnostics assign probability based on the first failure that occurs. The audio diagnostics assign probability based on a series of measurements.

Diagnostics Theory **Interpreting Results**

This Page Intentionally Left Blank

**15-14**

**16**

**Measurement Theory**

# **Introduction**

This chapter describes which blocks of the instrument are used in the various measurements. The measurements described include the following:

- BIT ERROR
- DSP ANL
- OUT RF SP
- PULSE
- CW MEAS/AF ANL
- SCOPE
- **SPEC ANL**

The descriptions are given in terms of which path the signal under test takes from the front panel to the measurement point. This chapter does not describe how a radio under test is stimulated to output the signals that are being measured.

# **BIT ERROR**

- A23 Input
- A11 Receiver Mixer
- A16 Receiver
- A9 Global Test and Demod
- A31 CODEC

The bit error test is a test where a known data pattern is sent to the radio under test and is looped back to measure how many errors are generated by the radio under test through receiving and transmitting the same data. The Bit Error test signal is routed through the front-panel and through the RF hardware. The signal is demodulated at the A9 Global Test and Demod assembly. After the signal is demodulated the recovered clock and data signals are routed to the A31 CODEC assembly. The A31 CODEC assembly both generates the test data pattern and does the comparison after the data is recovered after being transmitted and received. After the measurement is done the measurement numbers are sent to the A7 controller to be sent to the display section.

# **DSP ANL**

- A23 Input
- A11 Receiver Mixer
- A16 Receiver
- A9 Global Test and Demod

The DSP analyzer measurements digitally analyze the signal under test. The signal is leveled and converted to a 10.7 MHz IF and routed to the A9 Global Test and Demod assembly where the signal is digitized and the actual measurements are made. After the measurement is done the measurement numbers are sent to the A7 Controller to be sent to the display section.

# **OUT RF SP**

- A23 Input
- A11 Receiver Mixer
- A16 Receiver
- A18 Spectrum Analyzer
- A19 Measurement

The output RF spectrum is a GSM required measurement that is a zero span spectrum analyzer measurement at specific offsets from the carrier frequency. Refer also to the SPEC ANL description.

# **PULSE**

- A23 Input
- A11 Receiver Mixer
- A16 Receiver
- A18 Spectrum Analyzer
- A19 Measurement

The pulse measurement is used to measure the −70 dB point of a GSM pulse because the DSP analyzer will only measure to -30 dB. This is a spectrum analyzer measurement. Refer also to the SPEC ANL description.

#### **CW MEAS/AF ANALYZER**

- A23 Input
- A19 Measurement
- A11 Receiver Mixer
- A16 Receiver
- A3 Audio Analyzer 1
- A2 Audio Analyzer 2
- A4 Modulation Distribution

The CW measurements are power and frequency. For the power measurement, the detector is in the A23 Input assembly and is measured by the voltmeter in the A19 Measurement assembly. The AF analyzer measurements are either demodulated signals that pass through the A23 Input, A11 Receiver Mixer, and A16 Receiver assemblies or internal and external audio signals that pass through the A4 Modulation Distribution assembly before being routed to the A3 Audio Analyzer 1 assembly. The A3 Audio Analyzer assembly either passes the signals to the A19 Measurement assembly or to the A2 Audio Analyzer 2 assembly before routing to the A19 Measurement assembly. After the measurement is done the measurement numbers are sent to the A7 Controller to be sent to the display section.

# **SCOPE**

The oscilloscope has the AF analyzer as a front end so the routing configurations that can be done for the AF ANALYZER are also possible for oscilloscope measurements. The A19 Measurement assembly makes the oscilloscope measurements. After the measurement is done the measurement numbers are sent to the A7 Controller to be sent to the display section.

# **SPEC ANL**

- A23 Input
- A11 Receiver Mixer
- A16 Receiver
- A18 Spectrum Analyzer
- A19 Measurement

The spectrum analyzer signal receives its signal from the RF input stages after the signal is converted to a 114.3 MHz IF in the A16 Receiver assembly. The A18 Spectrum Analyzer assembly works together with the A19 Measurement assembly. The A18 Spectrum Analyzer receives sweep and trigger signals from the A19 Measurement assembly and returns analog level signals to the A19 Measurement assembly. The A19 Measurement

assembly digitizes the signals from the A18 Spectrum Analyzer assembly. After the measurement is done the measurement numbers are sent to the A7 Controller to be sent to the display section.

Measurement Theory **Introduction**

This Page Intentionally Left Blank

**16-6**

**17**

**GSM Theory**

GSM Theory **Introduction**

# **Introduction**

The HP/Agilent 8922 product family is designed to measure and generate signals for the GSM digital cellular telephone system. The HP/Agilent 8922 is both a signal generator and a measuring receiver.

This chapter describes GSM system signals that are generated and received by the HP/ Agilent 8922. The GSM system is not described in detail due to complexity. This chapter is intended only to describe the system as it relates to servicing the HP/Agilent 8922, meaning the need to know the character of the signals generated and received.

# **The GSM System**

The GSM system uses two frequency bands ranging from 890 to 915 MHz and 935 to 960 MHz. The bands are broken into 125 channels spaced 200 kHz apart.

The GSM system uses one band to transmit and one to receive. The lower frequency band (890-915 MHz) is used for the Mobile telephone to Base station link; the upper band is for Base to Mobile.

Channels from each band are used in uplink/downlink channel pairs. The channels in the channel pair are spaced 45 MHz apart.

The GSM system is time multiplexed, meaning that it is pulsed to allow multiple users access to the same channel. On each channel there are eight timeslots so that eight users can be on a channel at the same time. The pulses or timeslots are  $576.9 \mu S$  long.

The GSM system has the capability of being frequency hopped within the frequency bands. This allows the system to hop the telephone to another channel and possibly another timeslot during a telephone call.

The GSM system uses a 0.3 Gaussian Minimum Shift Keying modulation scheme to modulate the digital data onto the pulsed carrier.

The digital data for one pulse is made up of both voice data and predefined data that is used for synchronization. The voice data is coded to maximize speech quality and minimize errors.

For most of the characteristics mentioned above the GSM system contains many variables. These variables account for the many screens and fields in the HP/Agilent 8922.

# **E-GSM, DCS1800 and PCS1900 Systems**

GSM900 is the original GSM system, using frequencies in the 900 MHz band and designed for wide area cellular operation. Mobiles with output powers from 1 to 8W are typical. DCS1800 is an adaptation of GSM900. The term GSM can be used collectively to describe the GSM900 and DCS1800 standards. Creating DCS1800 involved widening the bands assigned to GSM and moving them up to 1.8 GHz. The DCS1800 standard was created to allow PCN (Personal Communications Networks) to form.

To avoid confusion, the channel numbers (ARFCN) used for DCS run from 512 to 885. GSM900 channels run from 1 to 124. With wider frequency allocation, leading to more channels, DCS1800 is able to cope with higher user densities. DCS1800 mobiles are also designed for lower output powers (up to 1W), so cell sizes have to be smaller, meaning even higher densities. In all other respects, GSM900 and DCS1800 are the same.

The GSM phase 2 specifications brings the two systems even closer. GSM900 gets additional bandwidth and channels, called E-GSM (Extended band GSM) and lower power control levels for mobiles, allowing micro-cell operation. These two features allow increased user densities in GSM systems.

PCS1900 is in the band around 2 GHz for a PCS (Personal Communications System). This version of GSM is variously called DCS1900 or PCS1900. In technical terms PCS1900 is identical to DCS1800 except for frequency allocation.

#### **Symbols**

"B" Reference theory, 14-15

#### **Numerics**

1 GHz and 500 MHz Level Detectors theory, 15-5 1 GHz Oscillator Lock Detector State theory, 15-5 10 MHz Fine and Coarse DACs State theory, 15-5 10 MHz Lock Detector State theory, 15-5 13 MHz Oscillator Lock Detector theory, 15-7

# **A**

A1 part number, 9-4, 9-5 troubleshooting, 5-2 A1 Front Panel removal, 8-7 A10 part location, 9-7 A10 Power Supply Regulator Removal, 8-9 A11 part location, 9-7 part number, 9-6 specs, 12-19 theory, 14-5 A12 part location, 9-7 part number, 9-6 theory, 14-13 A12 Pulse Attenuator Removal, 8-12 A13 part location, 9-7 Service Kit, 4-5 specs, 12-22 theory, 14-12 A13 Output diagnostics, 15-6 A14 part location, 9-7 part number, 9-6 Service Kit, 4-5 specs, 12-24

A14 Pulse Driver diagnostics, 15-7 A15 part location, 9-9 part number, 9-8 Service Kit, 4-5 specs, 12-26 A15 Reference Section diagnostics, 15-5 A16 part location, 9-9 part number, 9-8 Service Kit, 4-5 specs, 12-32 theory, 14-6 A16 Receiver diagnostics, 15-9 A17 part location, 9-9 part number, 9-8 Service Kit, 4-5 theory, 14-5, 14-11 A17 Step Loop B diagnostics, 15-8 A17,25 specs, 12-53 A18 part location, 9-9 part number, 9-8 Service Kit, 4-5 specs, 12-36 theory, 14-7 A18 Spectrum Analyzer diagnostics, 15-9 A19 part location, 9-9 part number, 9-8 Service Kit, 4-5 specs, 12-38 theory, 14-18  $A2$ part location, 9-7 part number, 9-6 Service Kit, 4-5 specs, 12-3 theory, 14-7 A2 Audio Analyzer 2 diagnostics, 15-4

A20 part location, 9-9 part number, 9-8 Service Kit, 4-5 troubleshooting, 5-2 A21 part location, 9-9 part number, 9-8 troubleshooting, 5-2 A21 HP-IB Interface Removal, 8-14 A22 part location, 9-9 part number, 9-8 A22 Display Removal, 8-16 A23 part location, 9-9 part number, 9-8 theory, 14-4, 14-13 troubleshooting, 5-2 A23 (A,B,E,F,G,H) specs, 12-43 A23 (M,S) specs, 12-47 A23 Input diagnostics, 15-7 A23 Input Section Removal, 8-18 A24 part location, 9-9 part number, 9-8 theory, 14-4, 14-13 A24 Attenuator Removal, 8-19 A25 part location, 9-9 part number, 9-8 Service Kit, 4-5 specs, 12-50 theory, 14-12 A25 Sum Loop diagnostics, 15-6 A26 part location, 9-9 part number, 9-8 Service Kit, 4-5 theory, 14-11 A26 Step Loop A diagnostics, 15-6 A27 part location, 9-9

part number, 9-8 Service Kit, 4-5 specs, 12-56 theory, 14-11 A27 DAC/Upconverter diagnostics, 15-5 A28 part location, 9-9 part number, 9-8, 9-10 specs, 12-58 A28 Power Supply Removal, 8-20 A29 part location, 9-13 part number, 9-12 A3 part number, 9-6 Service Kit, 4-5 specs, 12-5 theory, 14-7 A3 Audio Analyzer 1 diagnostics, 15-4 A31 part location, 9-13 part number, 9-12 theory, 14-17 A32 part location, 9-13 part number, 9-12 theory, 14-17 A33 part location, 9-13 part number, 9-12 Service Kit, 4-5 specs, 12-59 theory, 14-18 A34 part location, 9-13 part number, 9-12 theory, 14-17 A35 part location, 9-13 part number, 9-12 theory, 14-15, 14-17 A36 part location, 9-13 part number, 9-12 theory, 14-15, 14-16 A37

part location, 9-13 part number, 9-12 A38 part location, 9-13 part number, 9-12 A4 part location, 9-7 part number, 9-6 Service Kit, 4-5 specs, 12-8 theory, 14-14 A4 Modulation Distribution diagnostics, 15-3  $A<sub>5</sub>$ part location, 9-7 part number, 9-6 Service Kit, 4-5 specs, 12-10 theory, 14-9 A5 Premod Filter and NSM diagnostics, 15-5 A6 part location, 9-7 part number, 9-6 Service Kit, 4-5 specs, 12-13 theory, 14-14 A6 Signaling Source/Analyzer diagnostics, 15-3 A7 part location, 9-7 part number, 9-6 Service Kit, 4-5 theory, 14-18 troubleshooting, 5-2 A7 Step Loop B theory, 14-5 A8 part location, 9-7 Service Kit, 4-5 troubleshooting, 5-2 A9 part location, 9-7 part number, 9-6 Service Kit, 4-5 specs, 12-15 theory, 14-6 Adjustments, 9-1

adjustments, 7-2 AF Generator theory, 14-9 AF\_DIAGS theory, 15-3 AGC Closed Loop (At AM Output) Test theory, 15-10 AGC Open Loop (At AM Output) Test theory, 15-10 AGC Open-Loop Drive DAC Test theory, 15-10 AGC Reference DAC Test theory, 15-10 All Receiver Mixer Removal, 8-10 AM Demodulator Test theory, 15-10 Assembly and Disassembly Procedures, 8-2 Audio Analyzer theory, 14-4 Audio Analyzer 1 Service Kit, 4-5 specs, 12-5 theory, 14-7 Audio Analyzer 1 External Paths theory, 15-4 Audio Analyzer 1 Internal Paths theory, 15-4 Audio Analyzer 2 Service Kit, 4-5 specs, 12-3 theory, 14-7, 15-4 Audio Frequency Generators 1 and 2 theory, 15-3 Autorange Attenuator theory, 15-8 Aux RF Out to Aux RF In theory, 15-11

# **B**

Bandwidth Control theory, 15-7 BIT ERROR theory, 16-2 Block Diagram 1 theory, 14-4 Block Diagram 2

**Index-2**

theory, 14-9 Block Diagram 3 theory, 14-15 Block Diagram 4 theory, 14-17 Block diagram 5 theory, 14-18 Block Diagram Theory of Operation, 14- 2 block diagrams, 13-2

# **C**

calibration data, 8-2 Calibration Lost, 14-9 calibrations, 7-2 Carrier Level DAC theory, 15-6 CODEC Assembly theory, 14-17 Controller Service Kit, 4-5 troubleshooting, 5-2 controller theory, 14-18 counter theory, 14-18 Counter With ECL Dividers theory, 15-8 Counter With TTL Dividers theory, 15-8 CRT Driver troubleshooting, 5-2 CRT Drives Service Kit, 4-5 CW MEAS/AF ANALYZER, 16-4 CW MEAS/AF ANL theory, 16-2

# **D**

DAC and Up-Converter theory, 15-5 DAC/Upconverter Service Kit, 4-5 specs, 12-56 theory, 14-11 DCS1800, 17-4 DCS1900, 17-4

Detector Output theory, 15-9 Detector Output Level theory, 15-5 Differentially Encoded theory, 14-10 Display troubleshooting, 5-2, 5-5 Down Converters (With Spectrum Analyzer) Test theory, 15-10 DSP ANL theory, 14-6, 16-2, 16-3

# **E**

E-GSM, 17-4 error message, 14-9 error messages, 11-2 Ext Reference Lock Detector theory, 15-11 Ext Reference Present Detector theory, 15-11 External Reference theory, 15-11

# **F**

FIFO/GPIO theory, 14-15 Filter Output Detector, Signal Present theory, 15-8 Filter Rejection theory, 15-9 Filter Tune DAC theory, 15-6 Firmware Location, 9-29 Flash Upgrades, 9-29 FM Demodulator Test theory, 15-10 Frequency Reference, 14-9 fuse, 6-5 fuse board, 6-7 fuseboard, 6-7

# **G**

Global Test and Demod Service Kit, 4-5

specs, 12-15 theory, 14-6 GMSK, 14-2 theory, 14-6, 14-9 GPIB Interface troubleshooting, 5-2 GSM, 14-2 theory, 17-2 GSM Controller theory, 14-17 GSM Phase 2, 17-4 GSM RTI Assembly theory, 14-17 GSM Timing Service Kit, 4-5 GSM900, 17-4

# **H**

High Power Attenuator theory, 14-4, 14-13 Hop Controller specs, 12-59 theory, 14-18 troubleshooting, 5-2 Hop controller Service Kit, 4-5 HP/Agilent 83201A Service Kit, 4-1 HP/Agilent 8922B diagnostics, 2-7 theory, 14-15 HP/Agilent 8922G theory, 14-17 HP/Agilent 8922M Memory Upgrade, 9- 29 HP/Agilent 8922S Memory Upgrade, 9- 29

# **I**

IF Bandwidth theory, 15-9 IF Counter Test theory, 15-10 Input theory, 14-4, 14-13 Input (A,B,E,F,G,H) specs, 12-43 Input (M,S)

specs, 12-47 Input Section theory, 15-7 Instrument Block Diagrams, 13-2

# **K**

Keyboard troubleshooting, 5-2, 5-6

# **L**

line cord, 6-3 Line Fuse, 6-5 line module, 6-5 Line Voltage, 6-5 Loop B Output Detector theory, 15-9

#### **M**

Measurement Service Kit, 4-5 specs, 12-38 theory, 14-18 Memory Service Kit, 4-5 memory card, 8-2 diagnostics, 2-1 Modulation Distribution Service Kit, 4-5 specs, 12-8 theory, 14-14 Modulation Distribution External Paths theory, 15-3 Modulation Distribution Internal Paths theory, 15-3 Module I/O Specs, 12-2 MS\_DIAGS theory, 15-11

# **N**

NSM theory, 14-10 NSM and Pre-Modulation Filter theory, 15-5 NSM Clock Detector State theory, 15-5

# **O**

Open Loop ALC Drive theory, 15-7 Option 001, 7-4 theory, 14-9 Option 003 theory, 14-17 oscillator, 14-9 oscilloscope theory, 14-18 OUT RF SP theory, 16-2, 16-3 Output Service Kit, 4-5 specs, 12-22 theory, 14-12 Output Detector, Detector Caps theory, 15-7 Output Detector, Low Level theory, 15-7 Output Filter Rejection theory, 15-8 Output Frequency Range, Loop Closed theory, 15-7 Output Section theory, 15-6 Output Variable Attenuator theory, 15-8

# **P**

Parallel Bus troubleshooting, 5-3 Parallel bus troubleshooting, 5-2 parallel bus theory, 14-18 PCN, 14-2, 17-4 PCS, 17-4 PCS1900, 17-4 performance tests, 3-1 performance verification, 3-1 periodic calibration, 7-2 periodic maintenance, 7-2 Power Supplies specs, 12-53 Power supplies specs, 12-50

Power Supplies and Amplifier Bias theory, 15-6 Power Supply specs, 12-58 Power Switch, 6-6 Power-up, 1-3 Preliminary Audio Paths theory, 15-3 Premod Filter and NSM Service Kit, 4-5 Premod filter and NSM, 14-9 Premodulation Filter and NSM specs, 12-10 Pre-Modulation Filter Clock Detector State theory, 15-5 Protocol Interface (Option 003 theory, 14-17 PULSE theory, 16-2, 16-3 Pulse Attenuator theory, 14-13 Pulse Attenuator and Drive theory, 15-7 Pulse Attenuator and Drive Test theory, 15-7 Pulse Driver specs, 12-24

# **R**

Receiver Service Kit, 4-5 specs, 12-32 theory, 14-6, 15-9 Receiver Mixer specs, 12-19 theory, 14-5 Reference Service Kit, 4-5 specs, 12-26 theory, 15-5 Replacing a Part, 9-1 RF Analyzer theory, 14-4 RF Analyzer Loop 1 MHz Reference Detector theory, 15-9

# **Index-4**

RF Analyzer Loop Lock Detector theory, 15-9 RF Analyzer Step Loop theory, 15-8 RF Detectors 1 theory, 15-8 RF Detectors 2 theory, 15-8 RF Generator theory, 14-9 RF Generator Loop 1 MHz Reference Detector theory, 15-6 RF Generator Loop Lock Detector State theory, 15-6 RF Generator Loop Output Detector theory, 15-6 RF Generator Step Loop theory, 15-6 RF Generator Sum Loop Lock Detector State theory, 15-6 RF Generator Sum Loop VCO Tuning Level theory, 15-6 RF In/Out to Aux RF Out Test theory, 15-11 RF Input Signal theory, 15-9 RF Input/Output theory, 15-11 RF\_DIAGS theory, 15-5 Running Memory Card Diagnostics, 2-1, 2-3

# **S**

SCOPE theory, 16-2, 16-4 self-tests, 11-2 Sequence Controller theory, 14-16 Serial Bus troubleshooting, 5-2 Serial bus troubleshooting, 5-3 serial bus

theory, 14-18 Service Screen, 10-2 Signaling Source/Analyzer Service Kit, 4-5 specs, 12-13 theory, 14-14 SPEC ANL theory, 16-2, 16-4 Special Option H03, 14-17 Spectrum Analyzer Service Kit, 4-5 specs, 12-36 theory, 14-4, 14-7, 15-9 Step Attenuator theory, 15-8 Step Loop A Service Kit, 4-5 theory, 14-11 Step Loop A Assembly (A26), 7-5 Step Loop B Service Kit, 4-5 theory, 14-11 Stepped Gain theory, 15-9 Sum Loop theory, 14-12, 15-6 Sum Loop Assembly (A25), 7-5 Summ Loop Service Kit, 4-5

# **T**

Temperature Sensor theory, 15-8 Temperature Test theory, 15-10 theory of Operation, 14-2 Timebase Adjustments, 7-2 Top and Bottom Cover Removal, 8-3 torque, 8-2 Tracking Filter Rejection theory, 15-7 Transfomer, 6-6 Transformer, 6-6

#### **V**

Variable Gain IF Amplifier theory, 15-9

verifying performance, 3-1 Voltmeter theory, 14-18

# **Index-6**

Free Manuals Download Website [http://myh66.com](http://myh66.com/) [http://usermanuals.us](http://usermanuals.us/) [http://www.somanuals.com](http://www.somanuals.com/) [http://www.4manuals.cc](http://www.4manuals.cc/) [http://www.manual-lib.com](http://www.manual-lib.com/) [http://www.404manual.com](http://www.404manual.com/) [http://www.luxmanual.com](http://www.luxmanual.com/) [http://aubethermostatmanual.com](http://aubethermostatmanual.com/) Golf course search by state [http://golfingnear.com](http://www.golfingnear.com/)

Email search by domain

[http://emailbydomain.com](http://emailbydomain.com/) Auto manuals search

[http://auto.somanuals.com](http://auto.somanuals.com/) TV manuals search

[http://tv.somanuals.com](http://tv.somanuals.com/)